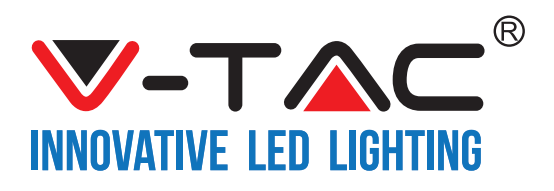

# **TABLE OF CONTENTS**

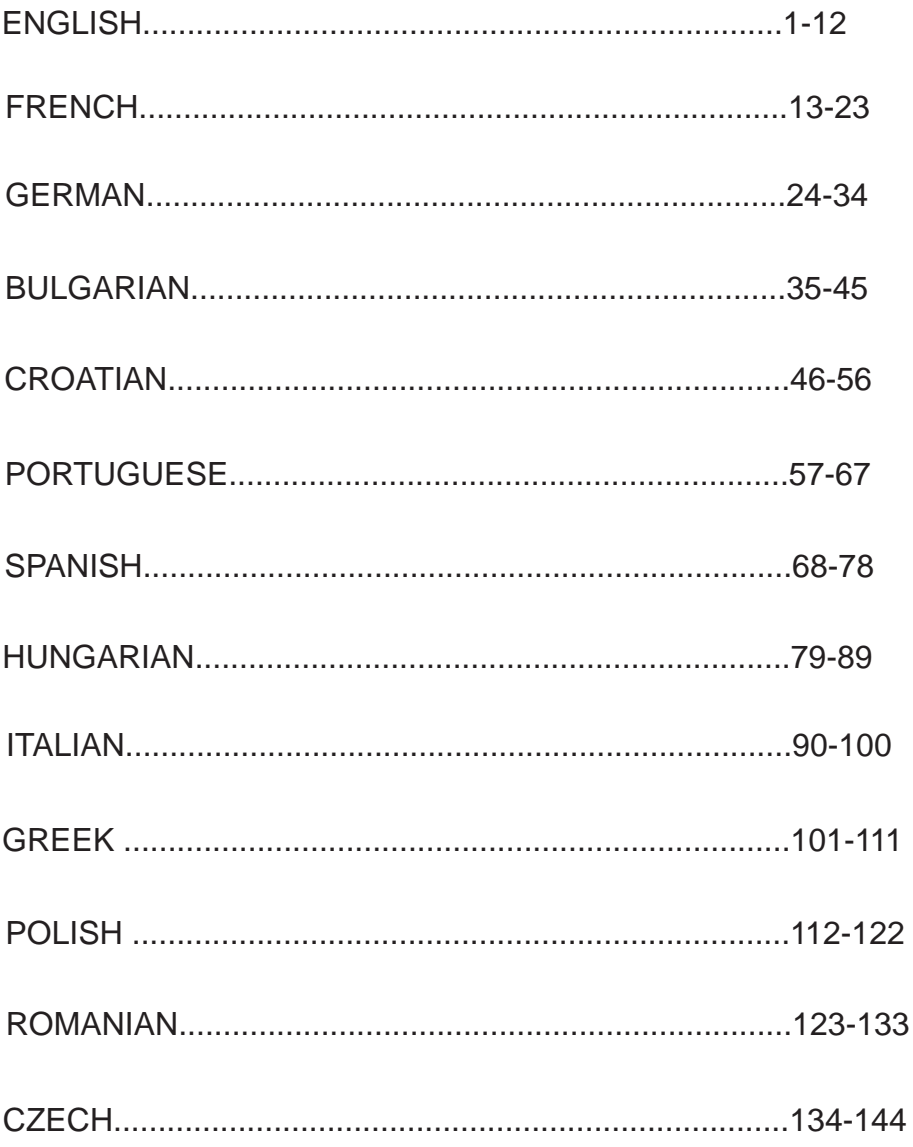

**ENGLISH**

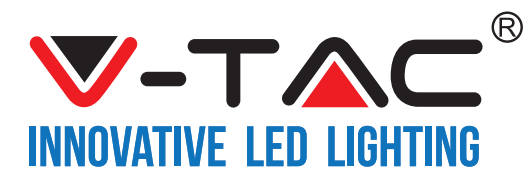

WEEE Number: 80133970

# **INSTALLATION INSTRUCTION** LED V-TAC SMART LIGHT SERIES

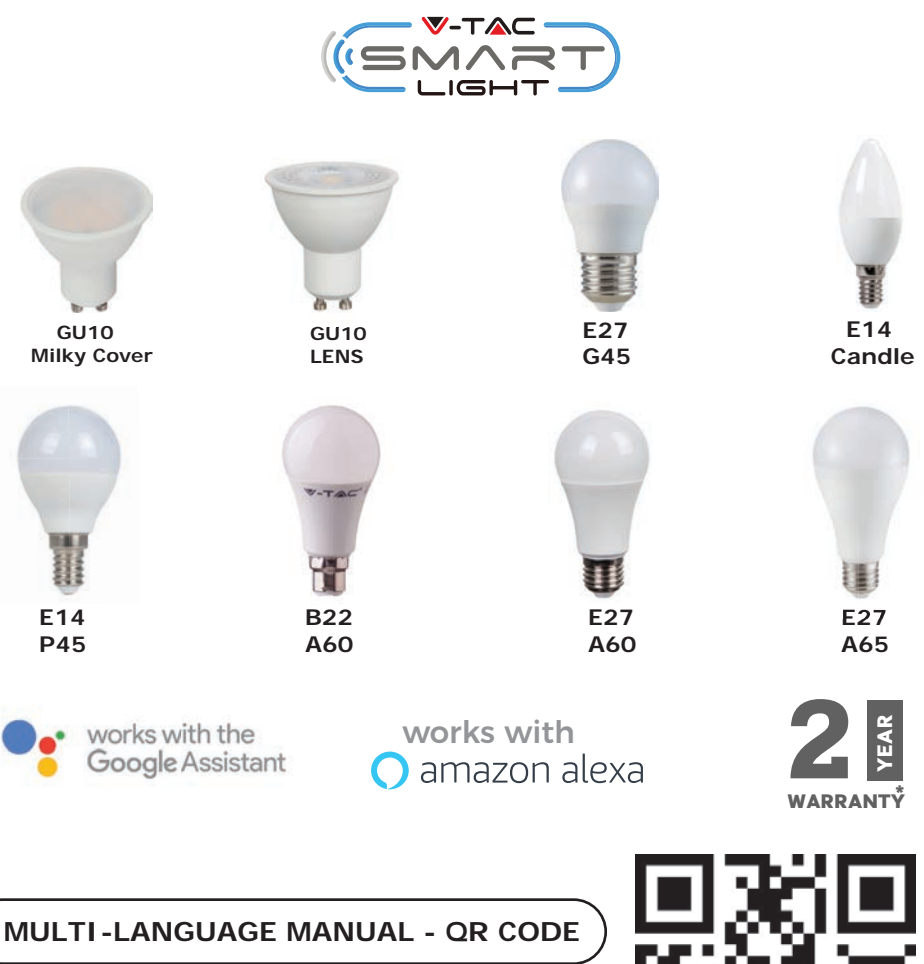

**Please scan the QR code to access the manual in multiple languages.** 

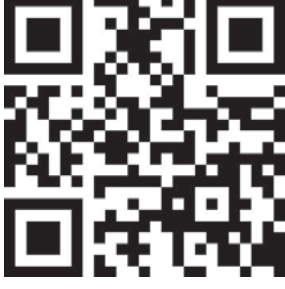

# **INTRODUCTION & WARRANTY**

Thank you for selecting and buying V-TAC SMART LED Lighting. V-TAC will serve you the best. Please read these instructions carefully before starting the installation and keep this manual **handy for future reference. If you have any other query, please contact our dealer or local vendor from whom you have purchased the product. They are trained and ready to serve you at the best.** 

**The warranty is valid for 2 years from the date of purchase. The warranty does not apply to**  damage caused by incorrect installation or abnormal wear and tear. The company gives no warranty against damage to any surface due to incorrect removal and installation of the product. The products are suitable for 10-12 Hours Daily operation. Usage of product for 24 Hours a day **would void the warranty. This product is warranted for manufacturing defects only.**

**SAFETY WARNING**

- **1) Lamps are limited to indoor use and are not advisable for use in humid environment**
- **2) Lamps and lanterns cannot be installed on the surface of ordinary combus�ble materials. Increase in temperature is normal for lamps.**
- **3) Do not exert external force or throw on the lamp.**
- **4) Lamps should be stored in cool/dry place. Always make sure the environment is clean before installing the lamp.**
- **5) Do not discard the lamps with regular trash. Lamps are made with electronic components**  and should be properly disposed at designated locations with unified treatment like traditional  **electronic equipment.**

**INSTALLATION** 

**Step1: Disconnect the power supply and install the lamp.**

**Step2: Turn the power ON to test the lamp.**

**Step3: Scan the given QR code, or download "V-TAC Smart Light' from the App Store (iOS) or the Google Play Store (Android).**

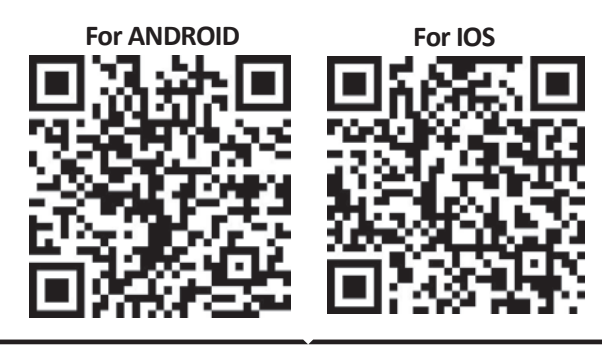

**Step4: Open the V-TAC Smart Light app and** tap on register for creating a new account.

V-TAC Smart Light

**Step5:**

**A) Mobile Number: Select the country, then enter your mobile number. Once done, tap 'Next'.**

**B) E-Mail: Enter your email id and tap on 'Next'.**

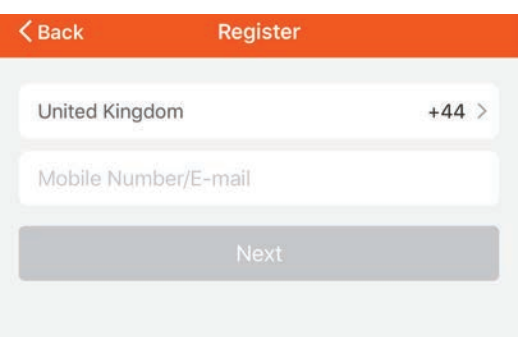

**Step6: Enter the verification code which will be sent to your mobile number/emai id, then assign a new password to your account and tap on "Confirm".**

Login

Register

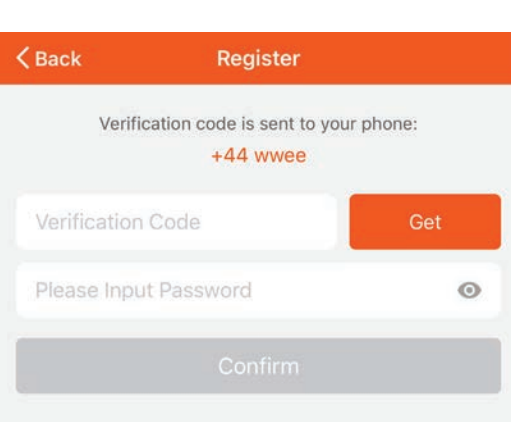

**Step7: Tap on 'Add Device' or the + sign. Make sure the lamp is switched on.**

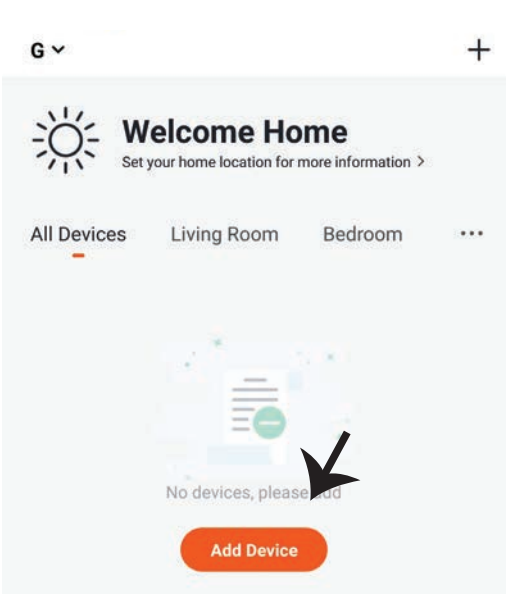

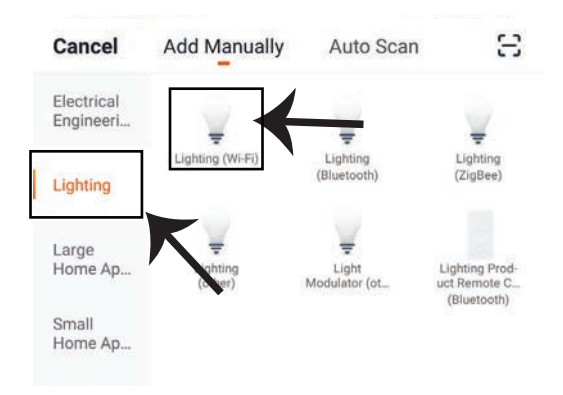

**Step8: Choose 'Lighting' to start pairing the lamp to the app.**

**Step9: To pair the device with lamp make sure the light is blinks rapidly.**

**Once the light blinks rapidly, the lamp is in pairing mode. If the bulb is not blinking rapidly, you can do one of the following steps:**

**A. Switch the bulb on & off repeatedly for 3 �mes, with short intervals of less than 2 seconds.**

**B. Tap the 'How to make light blink rapidly' link. (ref image below)**

**Network Modes:**

**1) EZ Mode: Light flashes twice per second**

**2) AP mode: Slow flash, once every 2 second**

**Confirm if the light blinks rapidly, select the WiFi network, and enter the password.**

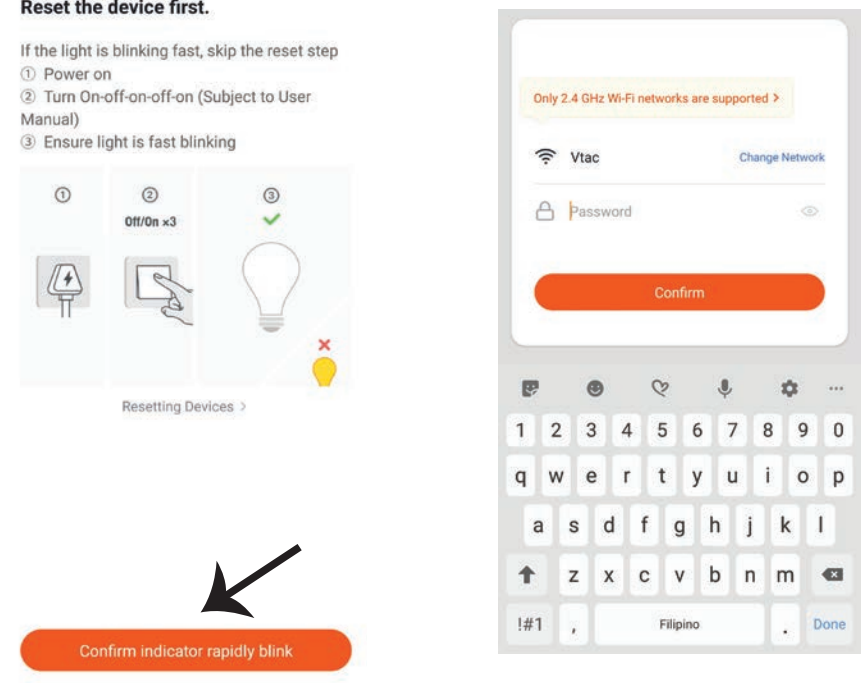

#### **Reset the device first.**

**Step10: Once you have successfully completed step 9, you will be redirected to below page, where the App searches, registers and ini�alizes the device(lamp) (ref image below)**

**Step11: Once your device is successfully added, rename the device to your preference.**

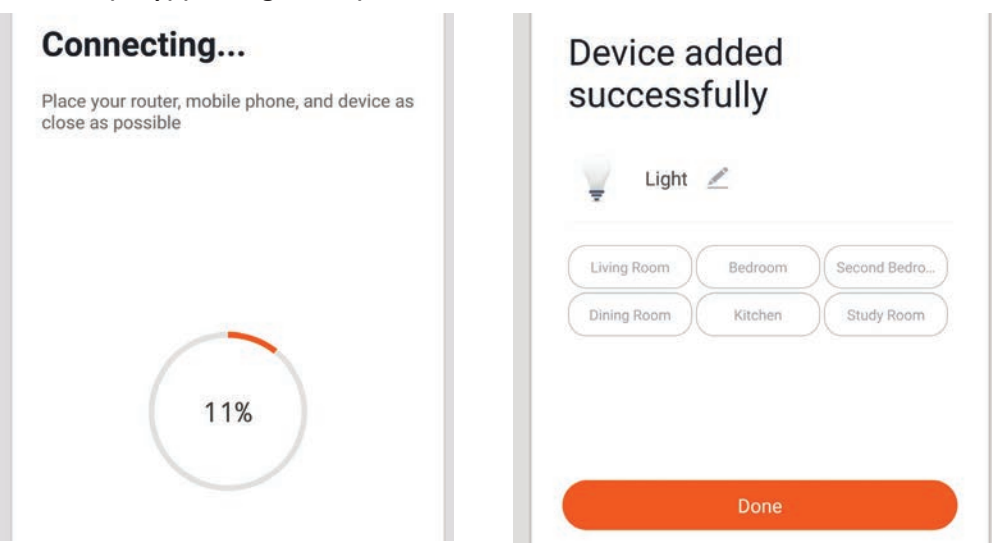

Step12: After successfully pairing the lamp with the app, you can start controlling multiple **features of the lamp through your mobile– on/off switch, changing the colour temperature, timing & schedules, dimming options, and more.** 

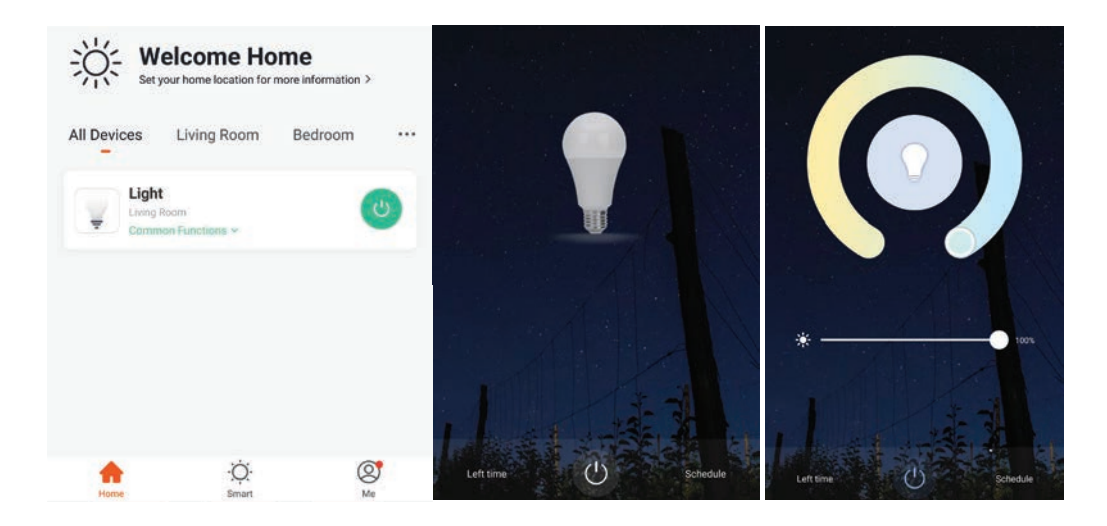

# **ALEXA SETTINGS**

**Step1:Install the Amazon Alexa app via the App Store(iOS) or the Play Store (Android)**  and register. If you already have an existing **account with Amazon Alexa, please proceed to logging in.**

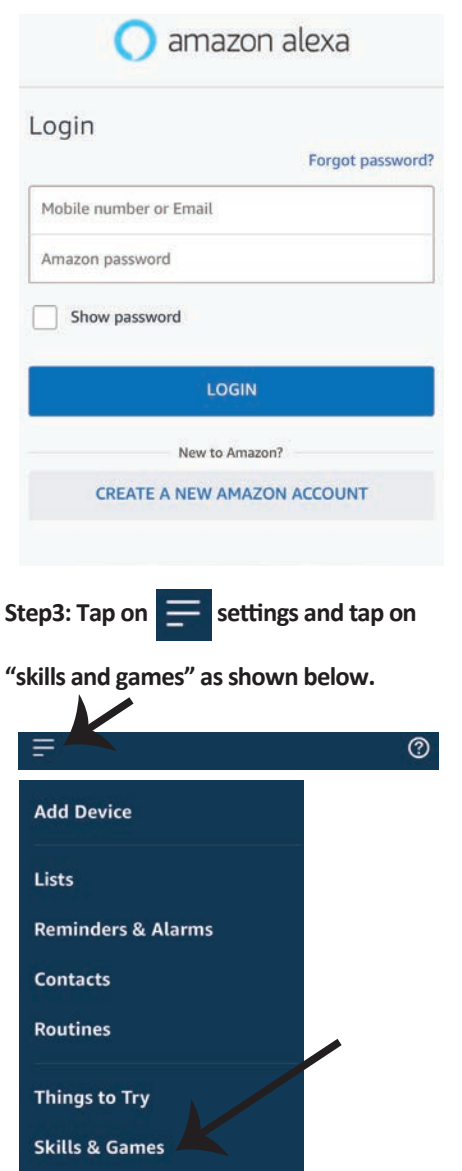

**Step2: Once you are on the Amazon Alexa home page, tap on the lower right icon –– where the arrow is pointed–– to add a new device and skill.**

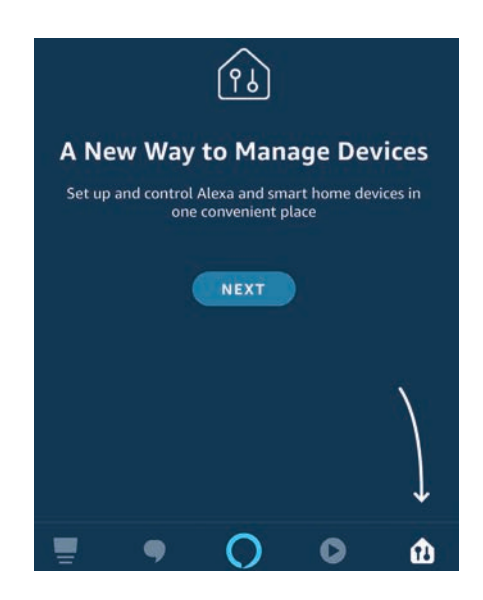

**Step4: Search for 'V-TAC Smart Light' on the "Skills & Games" page as shown below.** 

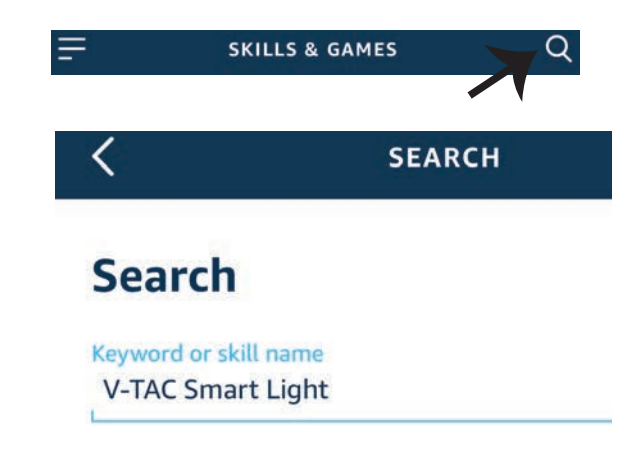

#### **Step5: Enable the Skill. Step6: Enter your V-TAC Smart Light login ID and password and tap on "Link Now"**

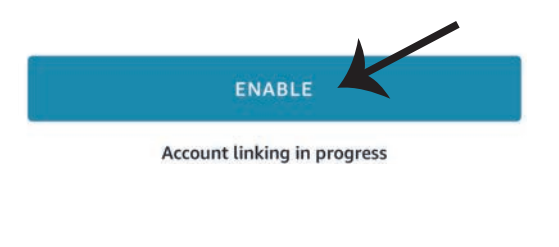

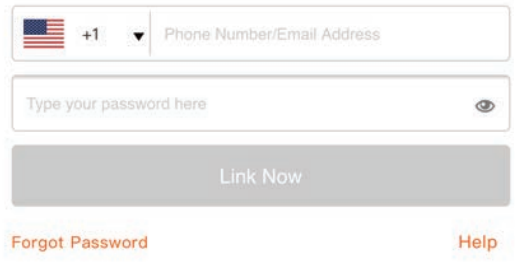

**Step7: Once you tap on Link Now, you will be** redirected to a new page requesting for authorization(Ref Image below). **Tap on "Authorize"**

**Step8: You will receive confirmation of the account being linked successfully (Ref Image below)**

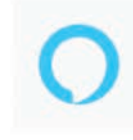

## Alexa by Amazon will be able to:

Receive your public profile Control your devices over internet

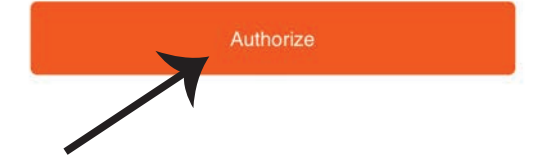

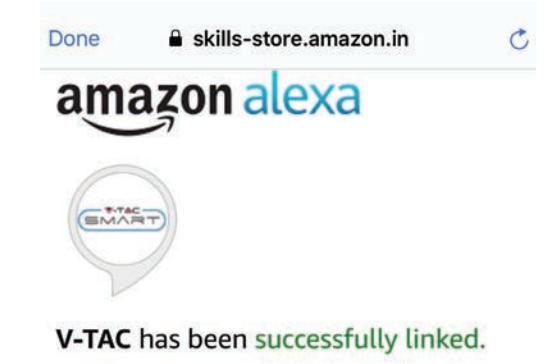

#### What to do next:

 $\rightarrow$  Close this window to discover smart home devices you can control with Alexa.

**Step8: Discover your smart device on Alexa. Once you have enabled the skill A) You can use voice command "Alexa discover devices" to the Alexa device which you have.**

**B)** To add device manually on home page tap on  $\Box$  and tap on Add device, select the device **which you are adding and tap on discover device.** 

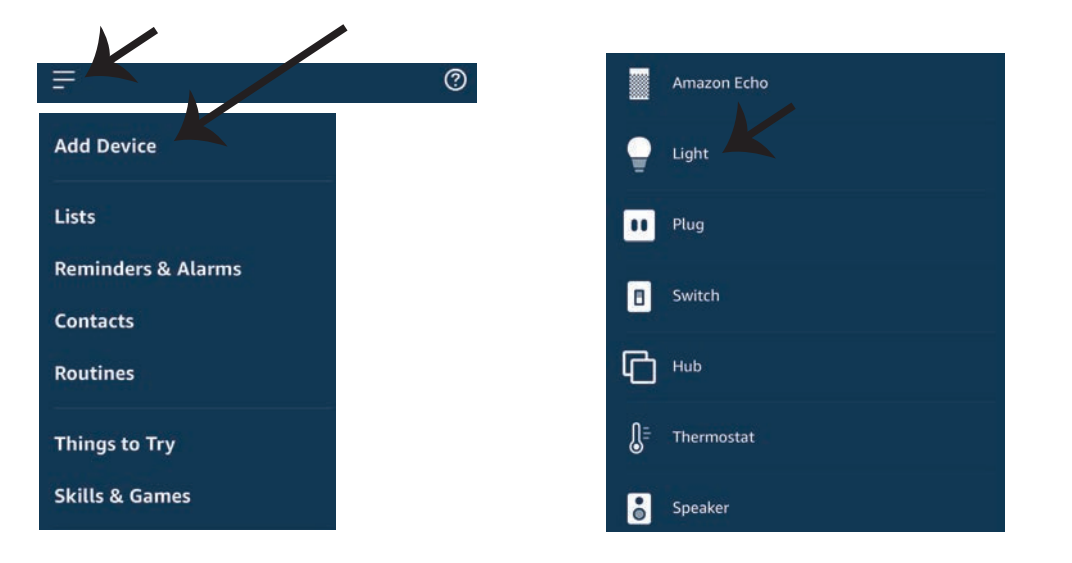

Note: Discovering the device must be done every time the device's name is changed on  *the app.*

## **ALEXA Commands**

#### **Now, you can control your smart device using voice commands on Alexa. Below are a few commands you can use:**

- ! *Alexa, turn on/off bedroom light.*
- ! *Alexa, set bedroom light to 50 percent.*
- ! *Alexa, set bedroom light to green.*
- ! *Alexa, set bedroom light to warm white.*

## **THINGS TO REMEMBER BEFORE STARTING INSTALLATION:**

- *1. V-TAC Smart Light App & Amazon Alexa App*
- *2. Make sure you have Amazon Alexa Device(including Echo, Echo Tap, or Echo Dot)*
- *3. Smart Device Lamp*
- *4. Stable Wifi network*

# **GOOGLE HOME SETTINGS**

**Step1:** 

**a&b) Install the Google Home app via the App Store (iOS) or the Play Store (Android) and register.**  If you already have an existing account with Google Home, please proceed to logging in.

- c) Create a New Home/Choose from the existing home if any.
- **d) Power ON the Google Home device and connect it to the App.(Then Proceed to step 2)**

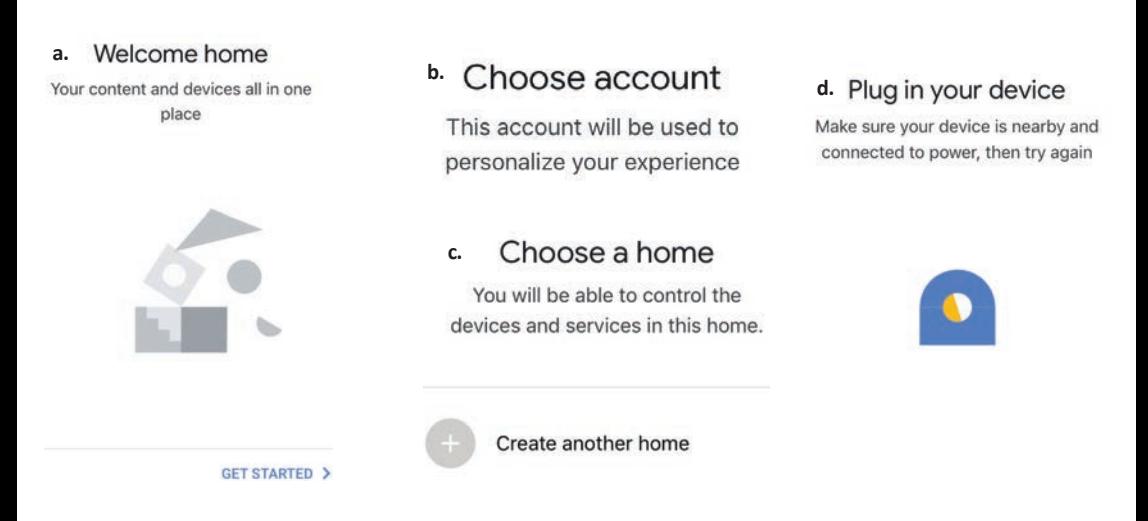

**Step2: Once you are on the Google home page, tap on the Add "+" icon– to add a new device and skill. And then tap on Set up device as shown in below image.**

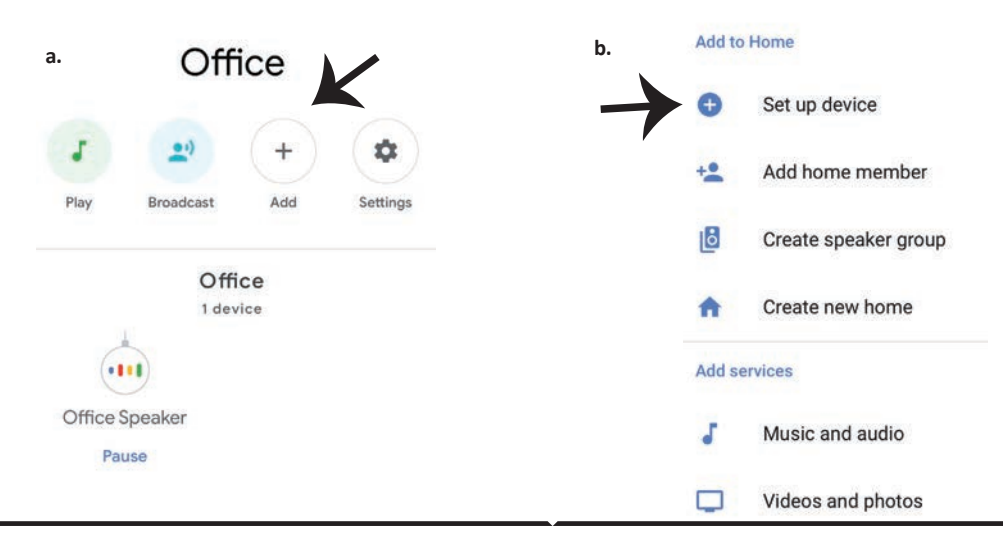

**Step3: Make sure the Smart Bulb is paired**  with V-TAC Smart Light app before starting step 3. Tap on the arrow section as highlighted **in the below image.**

**Step4: Type "V-TAC Smart Light" on the search bar and tap on the icon of "V-TAC Smart Light"**

**V-TAC Smart Light** 

 $\times$ 

## Set up

Set up new devices or add existing devices and services to your home

#### New devices

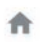

#### Set up new devices

Google Home, smart displays and devices labelled 'Made for Google' such as C by GE smart bulbs

#### **Works with Google**

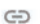

Have something already set up?

Link your smart home services such as Philips Hue and TP-Link

#### **Step5: Sign In with your V-TAC Smart Light Login credentials to Link the Smart Light device**

**Step6: Tap on Authorize in order to proceed to linking the device.**

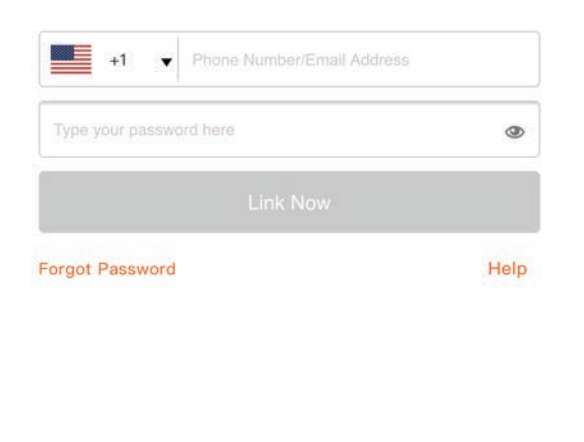

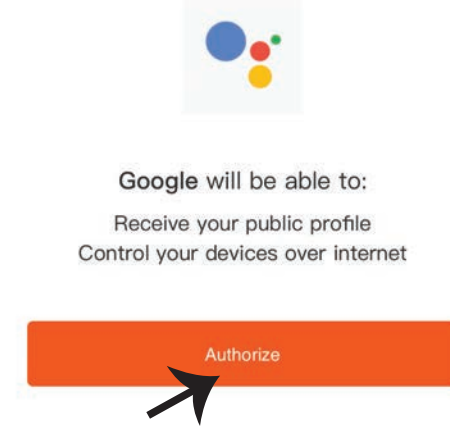

**Step7** 

**a. Account will now be linked, please stay on the page you will be redirected in few seconds to select the device to add to your home.** 

**b. Select the device and tap on Next as show in image b.**

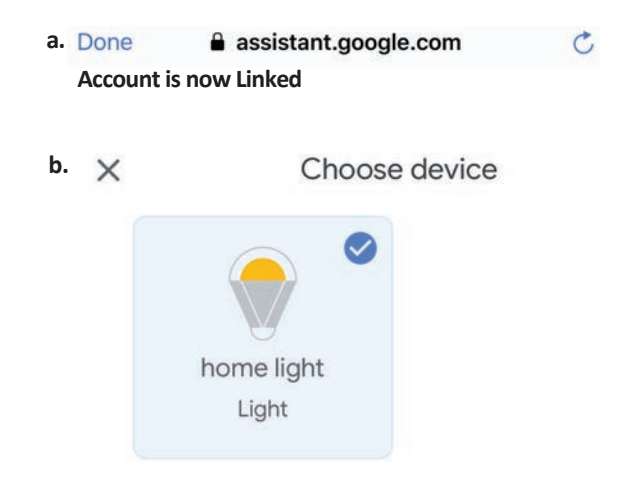

**Step8: Select the Home where you would like to add the Smart Light under. (Or) you can create a New home in order to add the Smart Light to it.**

**Step9: You have succesfully added Smart Light device to your Google home App.**

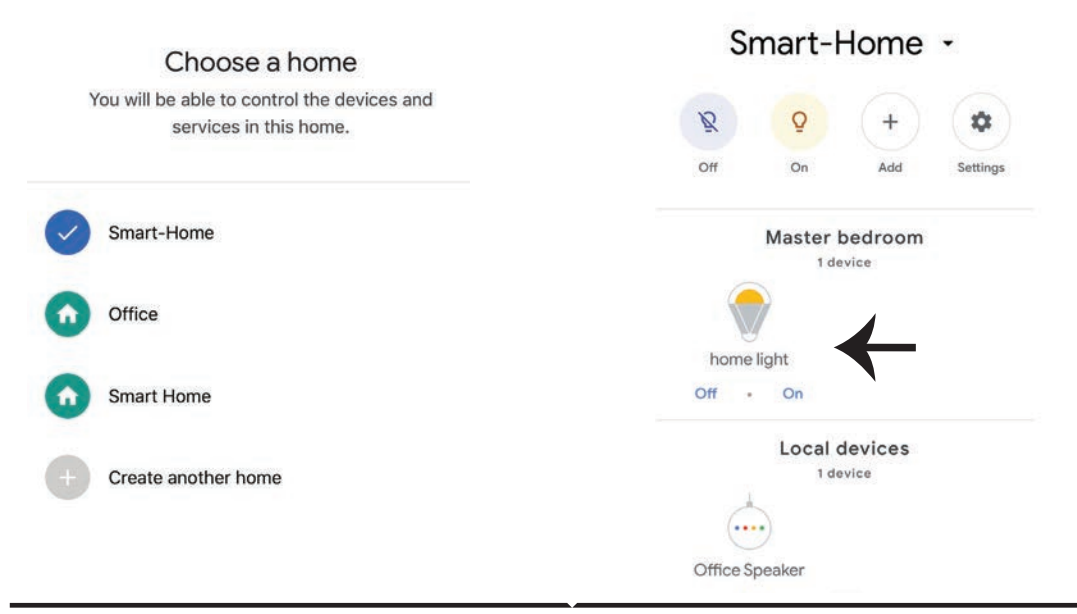

**Step10:** 

- a. You can turn the Lamp On/OFF by taping on On/Off options as shown below. (OR) You can tap  **on the Smart Lamp.**
- **b. You will be redirected to page(as shown in image b) where you can control the lights "Power**  and Dimmingfunctionality".

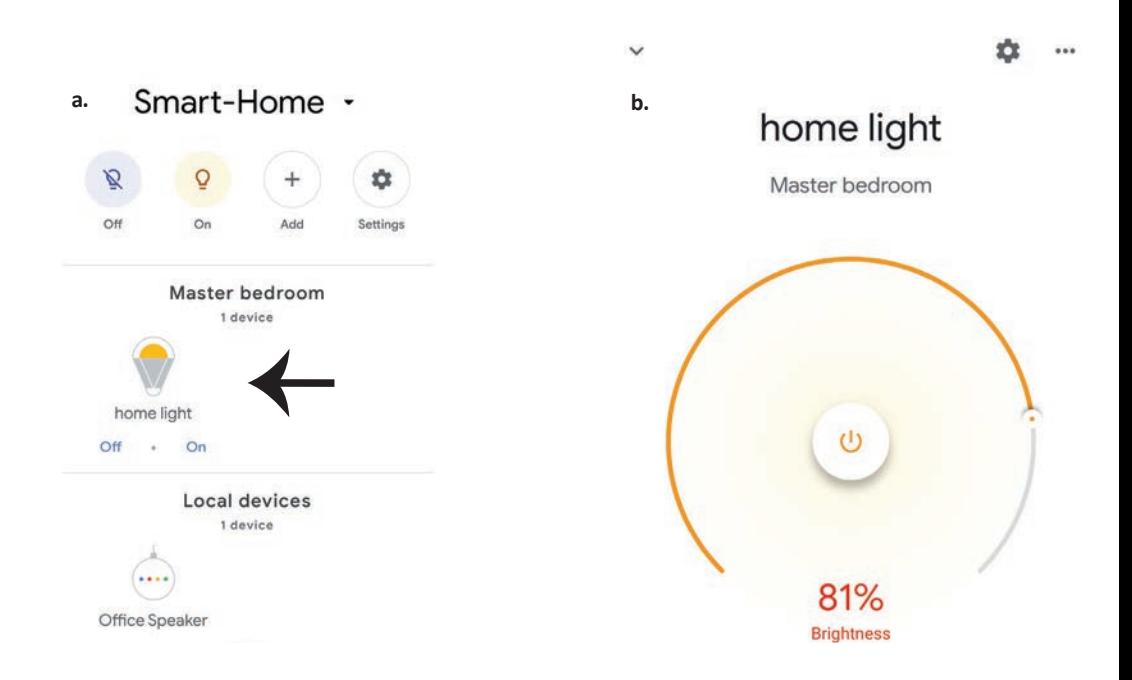

#### **Google Commands:**

**Now, you can control your smart device using voice commands on Google Home. Below are a few commands you can use:**

- ! *OK Google, turn on/off bedroom lightt.*
- ! *OK Google, set bedroom light to 50 percent.*
- ! *OK Google, set bedroom light to green.*
- ! *OK Google, set bedroom light to warm white.*

#### **THINGS TO REMEMBER BEFORE STARTING INSTALLATION:**

- *1. V-TAC Smart Light App & Google Home App*
- *2. Make sure you have Google Home Device*
- *3. Smart Device Lamp*
- *4. Stable Wifi network*

# **INTRODUCTION & GARANTIE**

**Merci d'avoir choisi et acheté un produit à V-TAC. V-TAC vous offrira le meilleur. Veuillez lire**  attentivement ces instructions avant de commencer l'installation et conservez ce manuel à portée de main pour référence ultérieure. Si vous avez d'autres questions, veuillez contacter **notre distributeur ou le fournisseur local auprès duquel vous avez acheté le produit. Ils sont formés et prêts à vous servir au mieuxLa garan�e est valable pour une période de 2 ans à compter de la date d'achat. La garan�e ne s'applique pas à des dommages causés par une**  installation incorrecte ou une usure anormale. La société ne donne aucune garantie pour des dommages causés à une surface en raison d'un enlèvement et d'une installation incorrects du produit. Les produits sont convenables pour une exploitation quotidienne de 10-12 heures. L'utilisation du produit pendant 24 heures par jour annule la garantie. Ce produit est couvert par une garantie pour des défauts de fabrication seulement.

# **AVERTISSEMENT DE SÉCURITÉ**

**1) Les lampes sont limitées à une u�lisa�on à l'intérieur et ne sont pas recommandées pour une u�lisa�on dans un environnement humide.**

**2) Les lampes et les lanternes ne peuvent pas être installées à la surface des matériaux combus�bles ordinaires. L'augmenta�on de la température est normale pour des lampes. 3) N'exercez pas de force et ne jetez pas la lampe.**

**4) Les lampes doivent être stockées dans endroit frais/sec. Assurez-vous toujours que l'environnement est propre avant d'installer la lampe.**

**5) Ne jetez pas les lampes avec les déchets ordinaires. Les lampes sont faites avec des composants électroniques et devraient être correctement éliminées aux endroits désignés avec un traitement unifié comme l'équipement électronique tradi�onnel.**

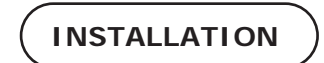

**Étape 1: Débranchez l'alimenta�on d'énergie et installez la lampe.**

**Étape 2: Branchez l'alimenta�on pour tester l'ampoule.**

**Étape 3: Scannez le code QR donné, ou téléchargez "V-TAC Smart Light" à par�r de l'App Store (iOS) ou du Google Play Store (Android).**

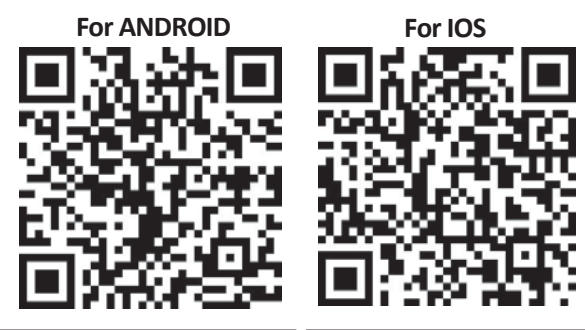

**Étape 4: Ouvrez l'application V-TAC Smart Light et appuyez «enregistrement»-pour créer un nouveau compte.**

**V-TAC Smart Light** 

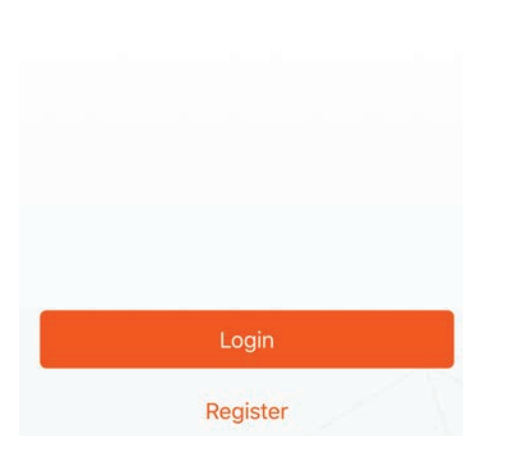

Etape 6: Entrez le code de vérification qui **sera envoyé à votre numéro de téléphone portable/e-mail, puis a�ribuez un nouveau mot de passe à votre compte et appuyez «Suivant».**

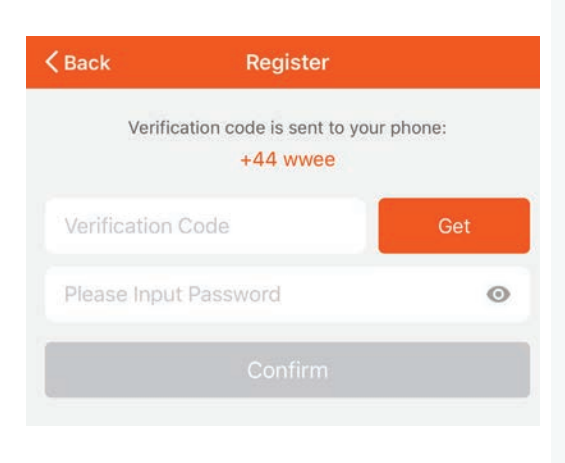

**Étape 5:**

A) Numéro de téléphone portable: Sélectionnez **le pays, puis entrez votre numéro de téléphone portable. Une fois terminé, appuyez «Suivant». B) E-Mail: Entrez votre email et appuyez «Suivant».**

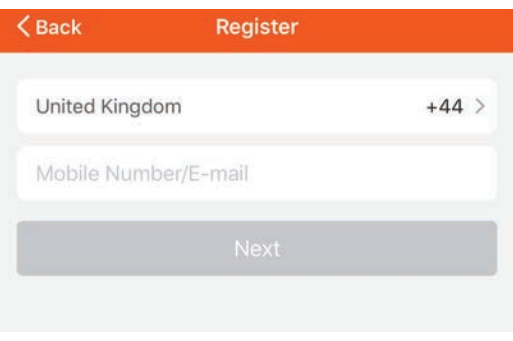

**Etape 7: Appuyez sur "Ajouter un appareil" ou sur le signe +. Assurez-vous que la lampe est allumée.**

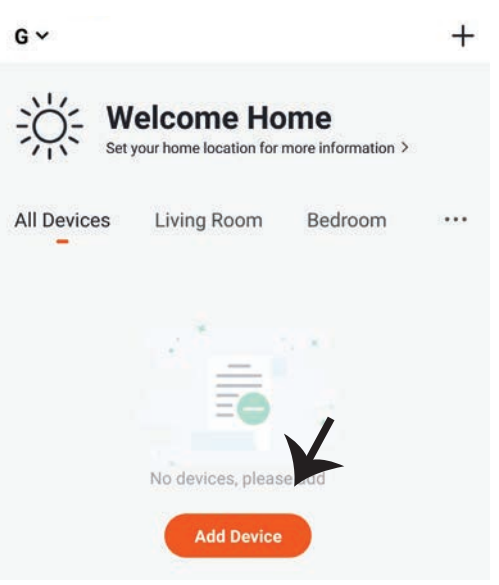

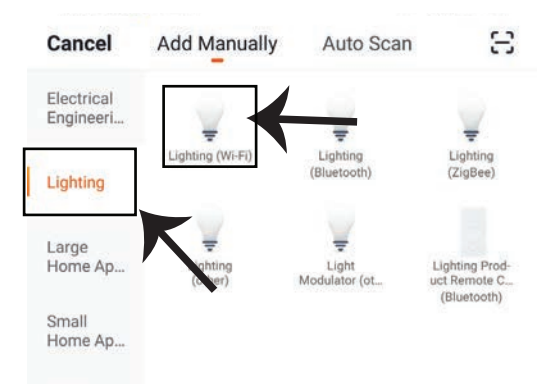

**Etape 8: Choisissez "Eclairage" pour commencer à appairer la lampe avec l'applica- �on.**

**Etape 9: Pour appairer l'appareil avec la lampe, assurez-vous que la lumière clignote rapidement. Une fois que la lampe commence à clignoter rapidement, la lampe est en mode d'appairement. Si l'ampoule ne clignote pas rapidement, vous pouvez effectuer l'une des étapes suivantes:**

**A. Allumer et éteindre l'ampoule 3 fois, à des intervalles courts de moins de 2 secondes.**

**B. Appuyer sur le lien «Comment faire clignoter rapidement la lumière» (réf. l'image ci-dessous). Modes réseau:**

**1) Mode EZ: La lumière clignote deux fois par seconde**

**2) Mode AP: Clignotement lent, une fois toutes les 2 secondes**

**Sur la page «Ajouter un appareil», confirmez que l'ampoule est en mode EZ. Si ce n'est pas le cas, vous pouvez passer en mode EZ en branchant l'appareil à trois reprises.**

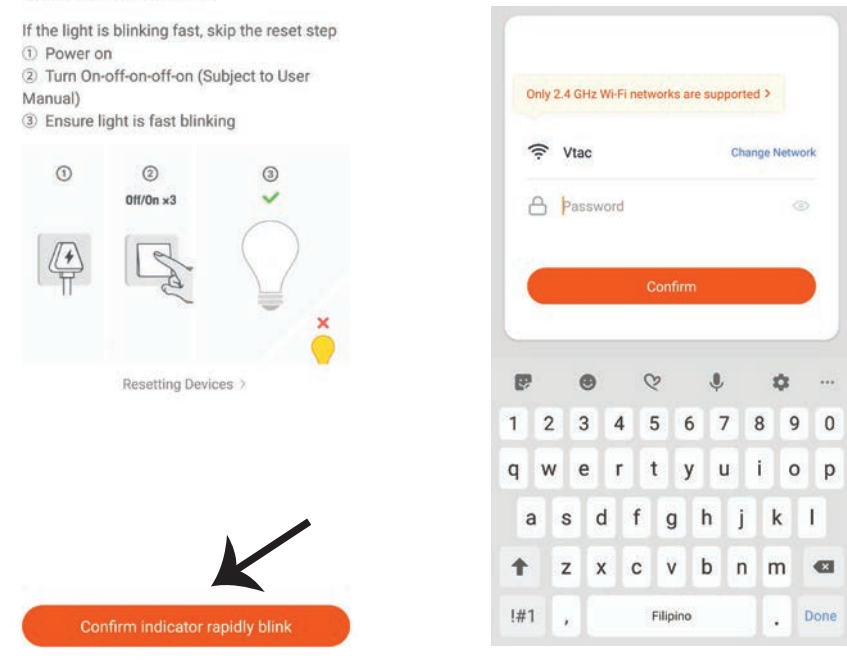

#### **Reset the device first.**

**Étape 10: Une fois que vous avez complété avec succès l'étape 9, vous serez redirigés vers la**  page ci-dessous où l'application recherche, **enregistre et ini�alise le disposi�f (lampe) (réf. l'image ci-dessous).**

Connecting... Place your router, mobile phone, and device as close as possible 11%

**Etape 11: Une fois que votre appareil est ajouté avec succès, renommez l'appareil selon vos préférences.**

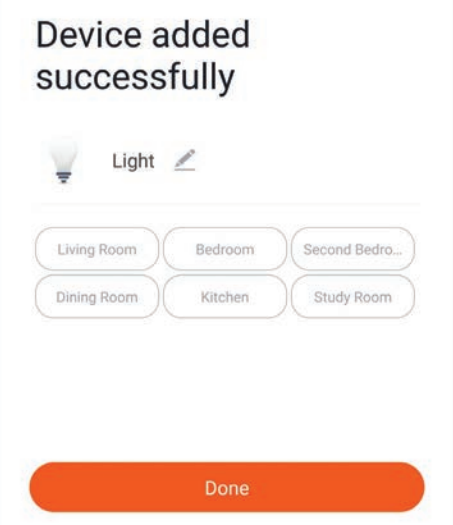

**Étape 12: Après avoir appairé avec succès l'ampoule avec l'applica�on, vous pouvez**  commencer à contrôler plusieurs fonctions de l'ampoule à travers votre portable – interrupteur marche/arrêt, changer la température de couleur, synchronisation et horaires, options **d'a�énua�on, etc.**

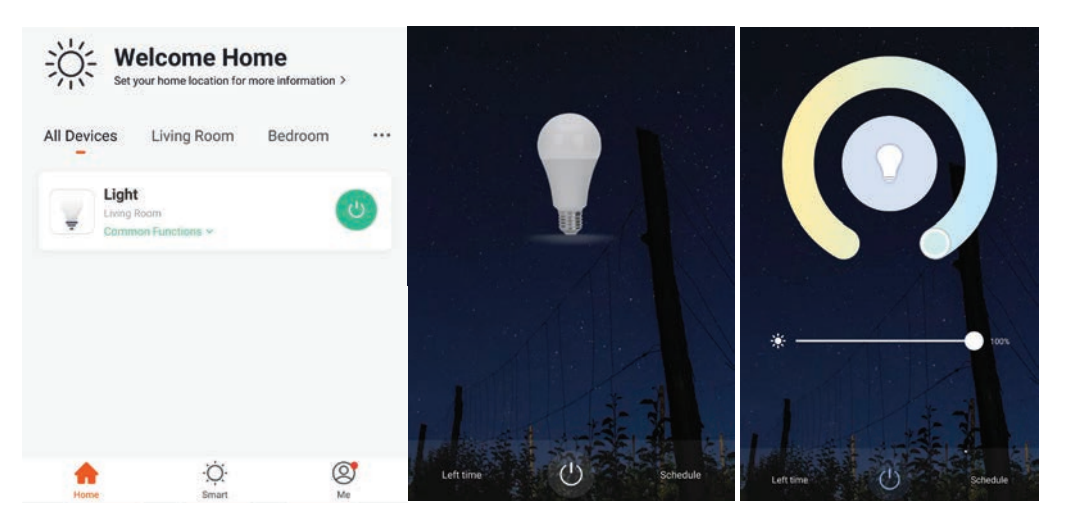

# **RÉGLAGES ALEXA**

**Étape 1: Installez l'application Amazon Alexa sur l'App Store (iOS) ou Play Store (Android) et enregistrez-vous. Si vous avez un compte existant sur Amazon Alexa, veuillez vous connecter.**

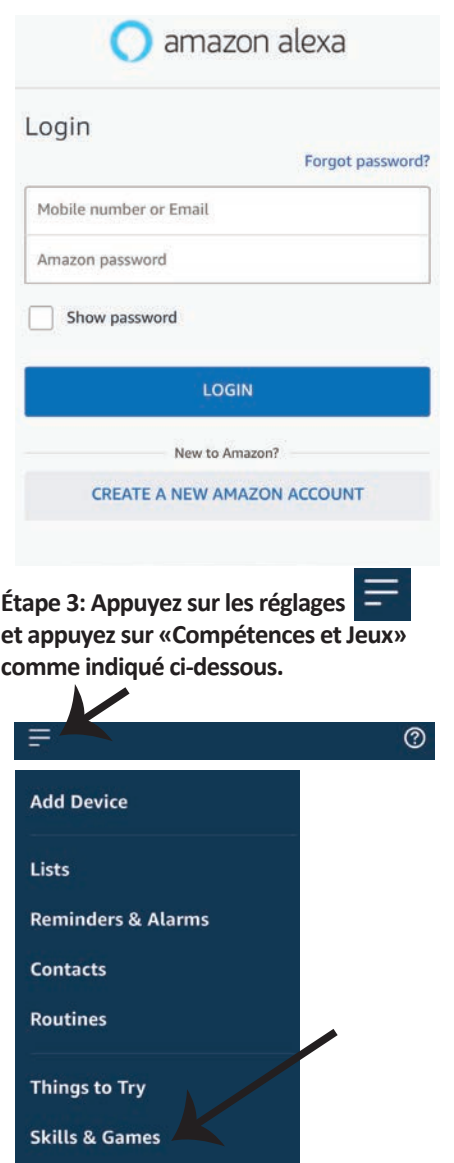

**Étape 2: Une fois que vous êtes sur la page d'accueil d'Amazon Alexa, appuyez sur l'icône en bas à droite – où la flèche est pointée – – pour ajouter un nouvel appareil et compétence.**

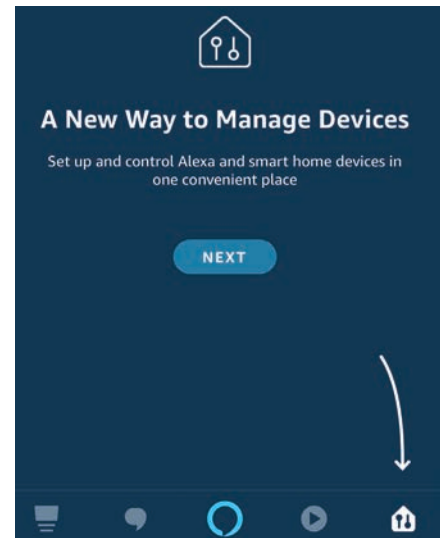

**Étape 4: Recherchez pour «V-TAC Smart Light» sur la page «Compétences et jeux» comme indiqué ci-dessous.**

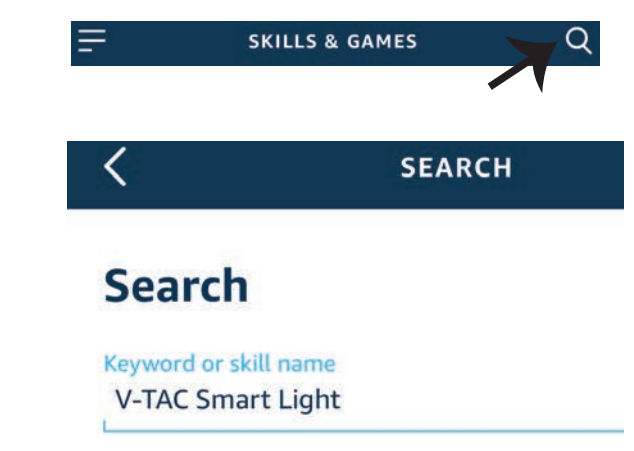

 $^{\circ}$ 

Help

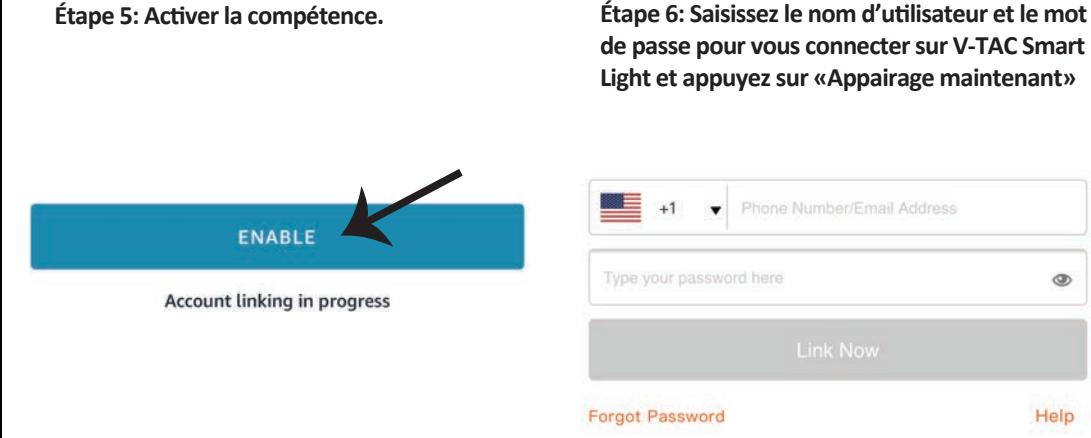

**Étape 7: Une fois que vous avez appuyé sur «Appairage maintenant», vous serez redirigé vers une nouvelle page qui demande une autorisa�on (réf. l'image ci-dessous) Appuyez «Autoriser».** 

**Étape 8: Vous recevrez une confirmation du compte appairé avec succès (réf. l'image ci-dessous)**

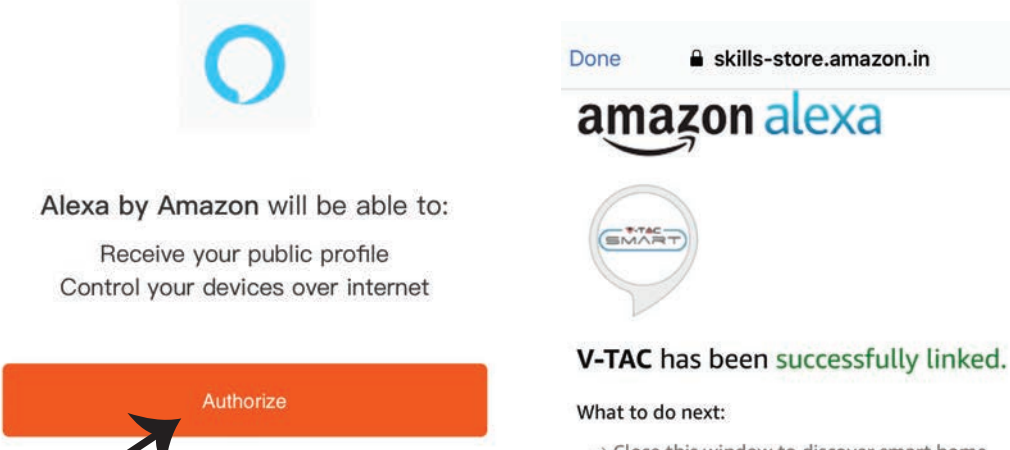

 $\rightarrow$  Close this window to discover smart home devices you can control with Alexa.

**Étape 9: Découvrez votre appareil intelligent sur Alexa. Ensuite autorisez la compétence A) Vous pouvez u�liser la commande vocale «Alexa, détecte les appareils» au disposi�f Alexa dont vous disposez.** 

**B) Pour ajouter un dispositif manuellement, appuyez sur la page d'accueil et ensuite** Ajouter un dispositif, sélectionner le dispositif que vous souhaiter ajouter et appuyez Détecter le **disposi�f.**

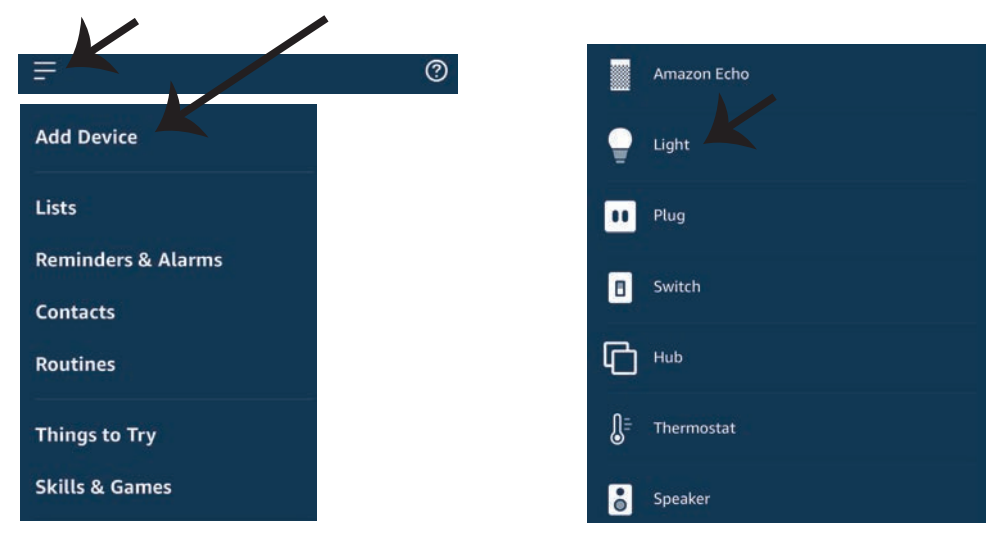

Nota: La détection d'un appareil doit être effectuée chaque fois quand le nom de  *l'appareil est modifié sur l'application.*

## **Commandes ALEXA**

**Maintenant, vous pouvez contrôler votre appareil intelligent à l'aide de commandes vocales sur Alexa. Voici quelques commandes que vous pouvez u�liser:**

- ! *Alexa, turn on/off bedroom light.*
- ! *Alexa, set bedroom light to 50 percent.*
- ! *Alexa, set bedroom light to green.*
- ! *Alexa, set bedroom light to warm white.*

## **CHOSES À RAPPELER AVANT DE COMMENCER L'INSTALLATION:**

*1. Application V-TAC Smart Light & Application Amazon Alexa*

 *2. Assurez-vous que vous avez le dispositif Amazon Alexa (y compris Echo, Echo Tap,* 

*ou Echo Dot)*

*3. Appareil intelligent – Lampe*

*4. Réseau sans fil stable*

# **RÉGLAGES GOOGLE HOME**

**Étape 1:** 

a&b) : Installez l'application Google Home sur l'App Store (iOS) ou Play Store (Android) et enregis**trez-vous. Si vous avez un compte existant sur Google Home, veuillez vous connecter.**

**c) Créez une Nouvelle maison/sélec�on de la maison existante, le cas échéant.**

**d) Branchez le disposi�f Google Home et appariez-le à l'applica�on. (Ensuite procéder à l'étape 2)**

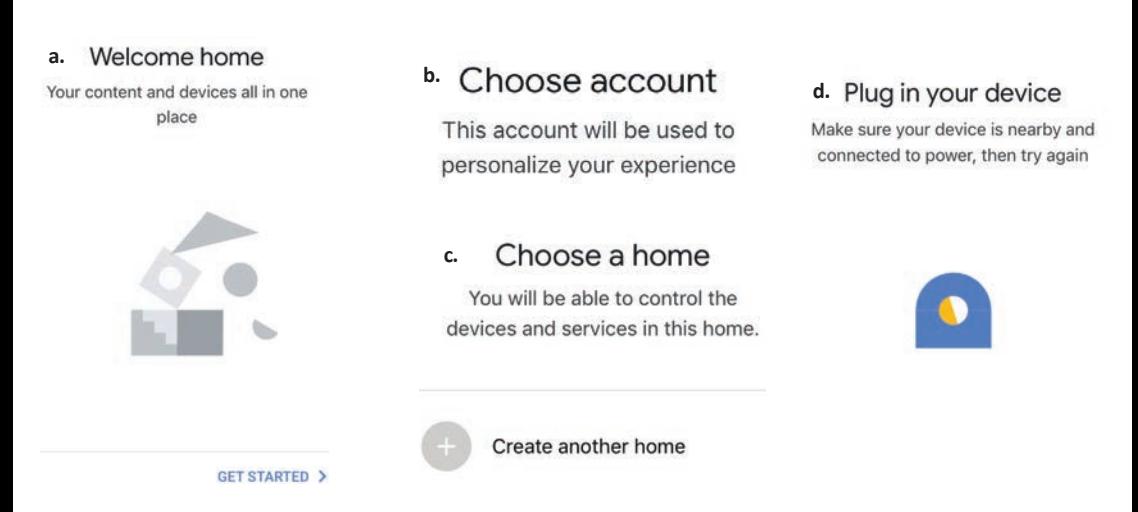

**Étape 2: Une fois que vous êtes sur la page Google Home, appuyez sur l'icône Ajouter«+»– pour ajouter un nouvel appareil et compétence. Ensuite, appuyez sur Réglage de l'appareil comme indiqué sur l'image ci-dessous.**

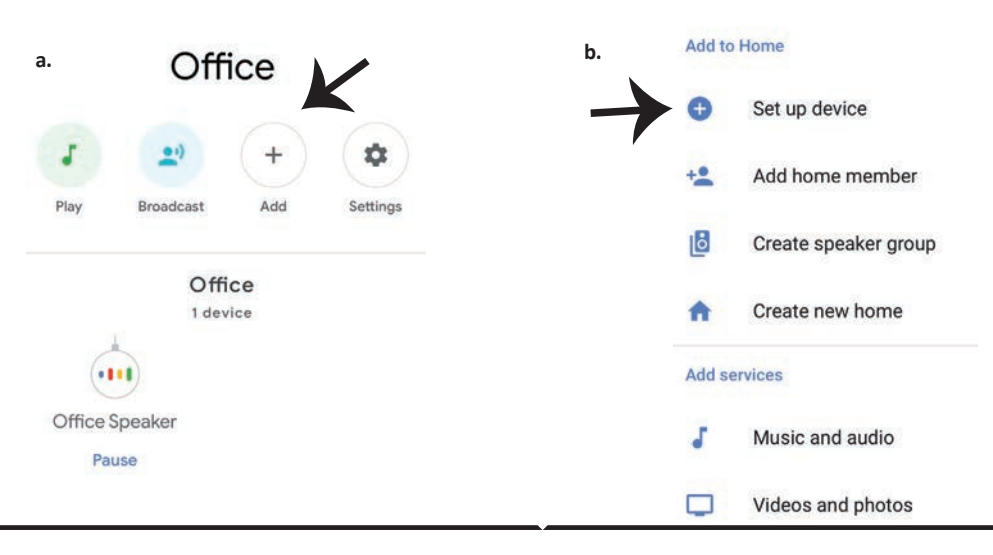

**Étape 3: Assurez-vous que l'ampoule intelli**gente est appairée à l'application V-TAC Smart **Light avant de commencer l'étape 3. Tapez sur la sec�on de la flèche, comme souligné sur l'image ci-dessous.**

## Set up

Set up new devices or add existing devices and services to your home

#### New devices

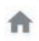

#### Set up new devices

Google Home, smart displays and devices labelled 'Made for Google' such as C by GE smart bulbs

#### **Works with Google**

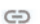

Have something already set up?

Link your smart home services such as Philips Hue and TP-Link

#### **Étape 5: Connectez-vous avec vos iden�fiants «V-TAC Smart Light» pour lier l'appareil «Éclairage intelligent»**

**Étape 6: Sélec�onnez V-TAC Smart Light comme indiqué ci-dessous et appuyez sur «Lier maintenant».**

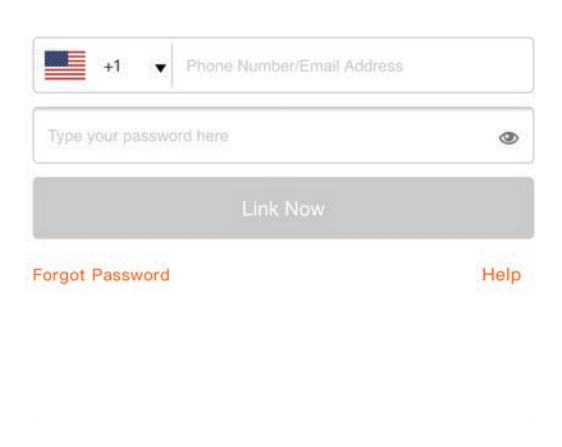

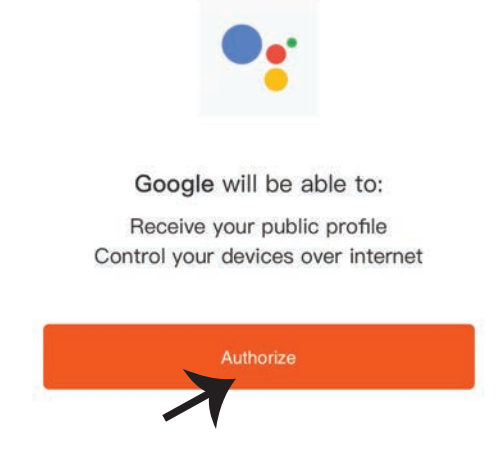

**Étape 4: Tapez « V-TAC Smart Light » sur la barre de recherche et appuyez sur l'icône « V-TAC Smart Light»**

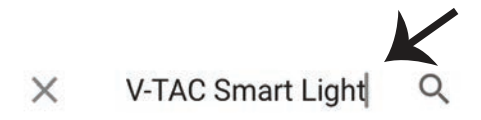

**Étape 7:**

**a. Votre compte sera désormais relié, veuillez rester sur la page et vous allez être redirigé dans quelques secondes pour sélec�onner l'appareil à ajouter à votre maison.**

**b. Sélectionnez l'appareil, appuyez sur Suivant (comme indiqué sur l'image b).** 

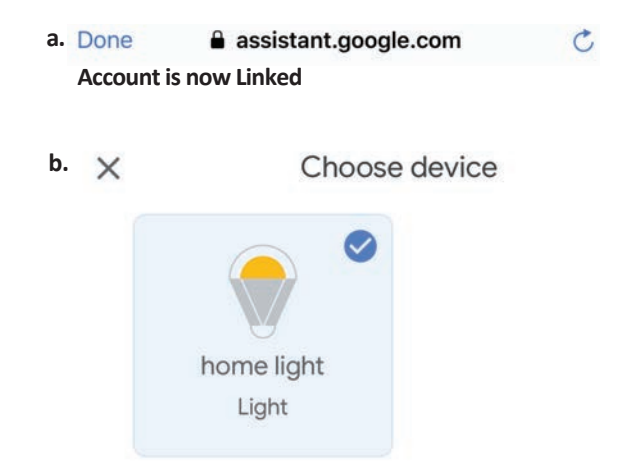

**Étape 8: Choisissez la «Maison» où vous souhaitez ajouter l'éclairage intelligent. (ou) vous pouvez créer une «Nouvelle maison» afin d'y ajouter l'éclairage intelligent.**

**Étape 9: Vous avez ajouté avec succès l'appareil «Éclairage intelligent» à votre**  application «Google Home».

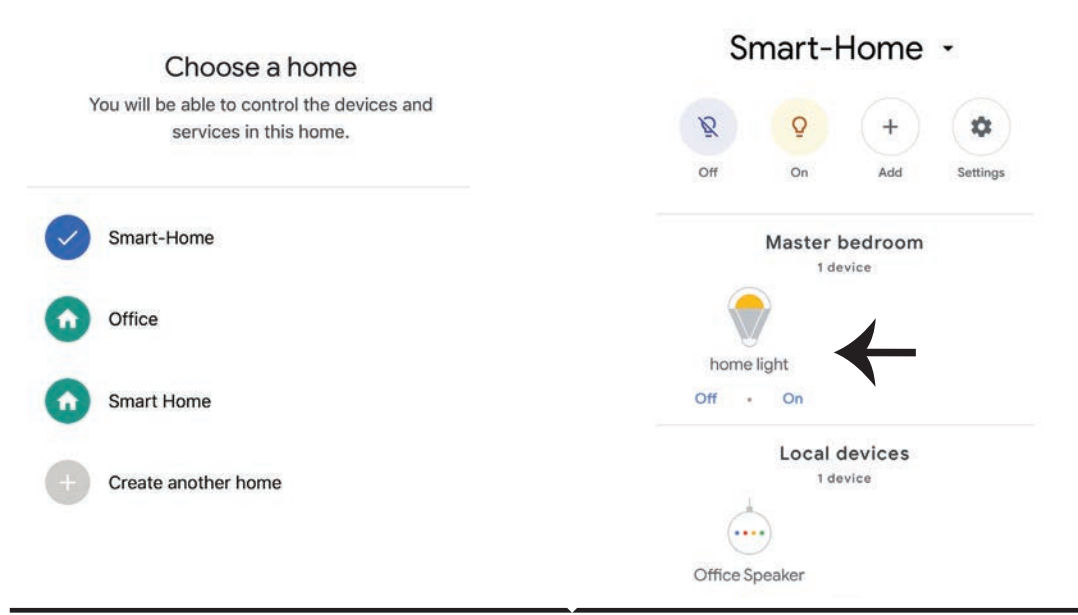

**Étape 11:**

a. Vous pouvez allumer/éteindre la lampe en sélectionnant les options Marche/Arrêt (comme **indiqué sur l'image a). (OU) Vous pouvez appuyer sur la lampe intelligente.**

**b. Vous serez redirigés vers la page (comme indiqué sur l'image b) où vous pouvez contrôler les**  lumières «Fonctionnalité de puissance et d'atténuation».

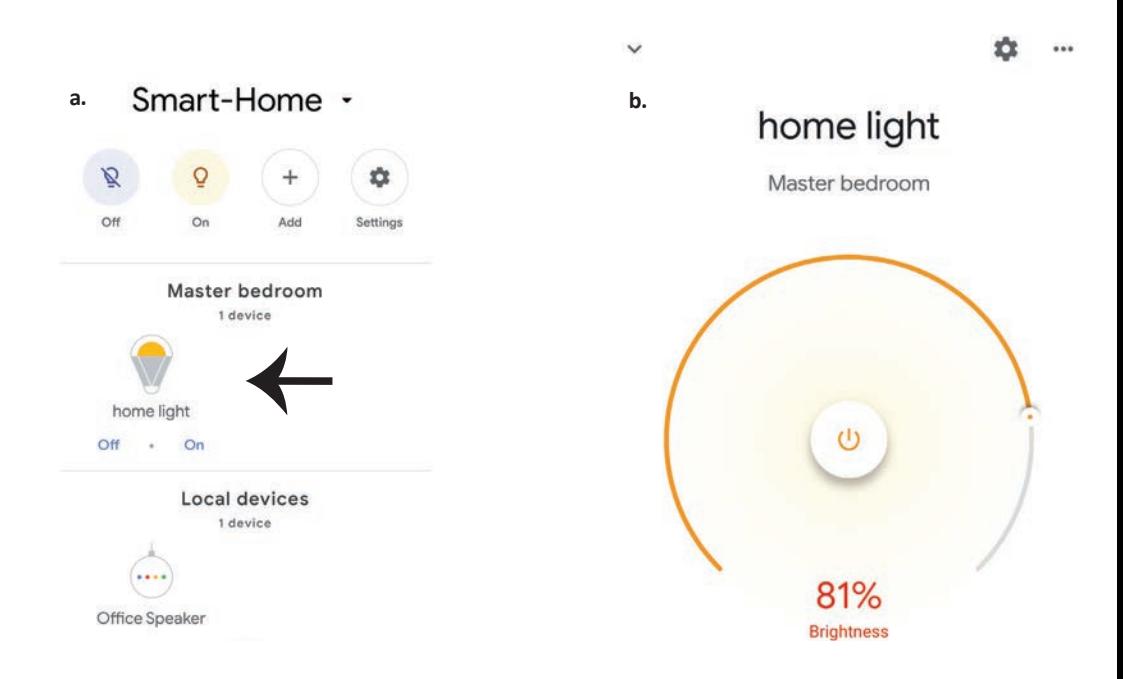

## **Commandes Google:**

**Maintenant, vous pouvez contrôler votre appareil intelligent à l'aide de commandes vocales sur Google Home. Voici quelques commandes que vous pouvez u�liser** 

- ! *OK Google, turn on/off bedroom lightt.*
- ! *OK Google, set bedroom light to 50 percent.*
- ! *OK Google, set bedroom light to green.*
- ! *OK Google, set bedroom light to warm white.*

## **CHOSES À RAPPELER AVANT DE COMMENCER L'INSTALLATION:**

- *1. Application V-TAC Smart Light & Application Google Home*
- *2. Assurez-vous que vous avez le dispositif Google Home*
- *3. Appareil intelligent Lampe*
- *4. Réseau sans fil stable*

# **EINFÜHRUNG UND GEBRAUCHSANWEISUNG**

Wir danken Ihnen, dass Sie ein V-TAC LED-Produkt ausgesucht und gekauft haben. V-TAC wird **Ihnen die besten Dienste erweisen. Lesen Sie, bi�e, diese Gebrauchsanweisung vor der Montage aufmerksam durch und halten Sie sie für Auskün�e in der Zukun� parat. Sollten Sie weitere Fragen haben, kontak�eren Sie, bi�e, unseren lokalen Händler oderVerkäufer, von dem Sie das Produkt gekau� haben. Sie sind ausgebildet und bereit Sie auf die bestmögliche Art und Weise zu unterstützen. Die Gewährleistungsfrist beträgt 2 Jahre ab dem Kaufdatum. Die Gewährleistung bezieht sich nicht auf Schäden, die durch unsachgemäße Montage oder ungewöhnliche Abnutzung und Verschleiß verursacht worden sind. Das Unternehmen gewährt keine Garan�e für durch unsachgemäßen Produktabbau oder unsachgemäße Montage entstandene Schäden an jeglichen Oberflächen. Die Produkte sind für eine Nutzung von bis zu 10-12 Stunden täglich geeignet. Eine tägliche, 24-stündige Nutzung schließt die Gewährleistung aus. Diese Gewährleistung gilt nur für Herstellungsmängel.**

**SICHERHEITS WARNUNG**

**1) Lampen sind auf den Gebrauch in Innenräumen beschränkt und für den Einsatz in feuchter Umgebung nicht zu empfehlen**

**2) Lampen und Laternen können nicht auf der Oberfläche gewöhnlicher brennbarer Materialien installiert werden. Temperaturerhöhung ist für Lampen normal.**

**3) Wenden Sie keine äußere Kra� an und werfen Sie die Lampe nicht.**

**4) Die Lampen sollten an einem kühlen / trockenen Ort au�ewahrt werden. Stellen Sie immer sicher, dass die Umgebung sauber ist, bevor Sie die Lampe installieren.**

**5) Werfen Sie die Lampen nicht in den Hausmüll. Lampen werden aus elektronischen Kompo**nenten hergestellt und sollten an bestimmten Stellen mit einheitlicher Behandlung wie herköm**mliche elektronische Geräte ordnungsgemäß entsorgt werden.**

**INSTALLATION** 

**Schri� 1: Trennen Sie die Stromversorgung und installieren Sie die Lampe**

**Schri� 2: Schalten Sie den Strom ein, um die Glühbirne zu testen.**

**Schri� 3: Scannen Sie den angegebenen QR-Code oder laden Sie "V-TAC Smart Light" aus dem App Store (iOS) oder dem Google Play Store (Android) herunter.**

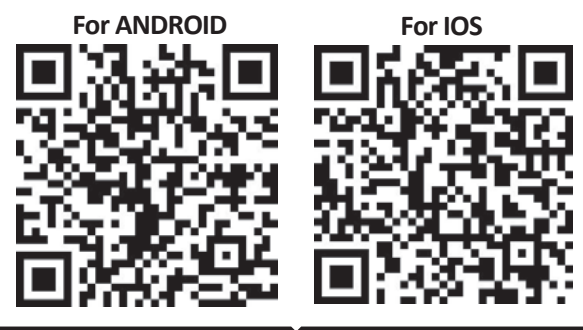

**Schri� 4: Öffnen Sie die V-TAC Smart Light App. Tippen Sie auf Registrieren, um ein neues Konto zu erstellen**

**V-TAC Smart Light** 

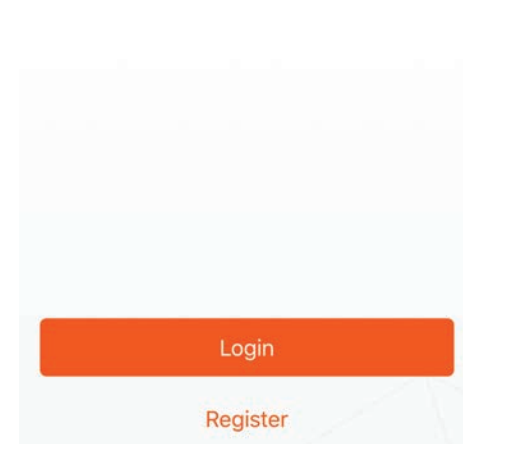

Schritt<sub>5:</sub>

**A) Handynummer: Wählen Sie das Land aus und geben Sie Ihre Handynummer ein. Wenn Sie fer�g**  sind, tippen Sie auf "Weiter".

**B) E-Mail: Geben Sie Ihre E-Mail-ID ein und tippen Sie auf "Weiter".**

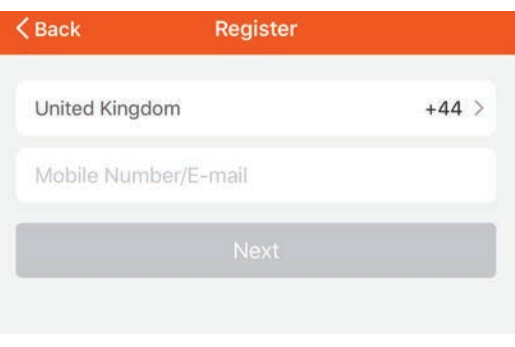

Schritt 6: Geben Sie den Bestätigungscode **ein, der an Ihre Handynummer / E-Mail-ID gesendet wird, weisen Sie Ihrem Konto ein neues Passwort zu und tippen Sie auf "Bestä�gen".**

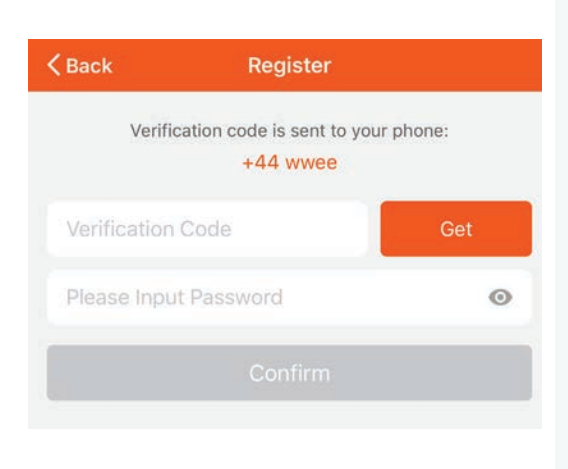

**Schri� 7: Tippen Sie auf "Gerät hinzufügen" oder das Pluszeichen. Stellen Sie sicher, dass die Lampe eingeschaltet ist.**

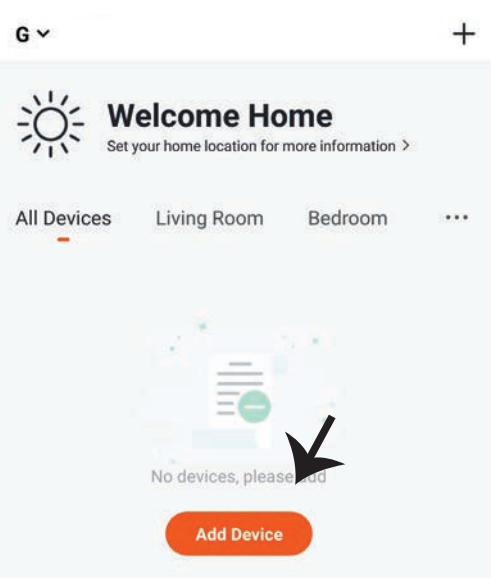

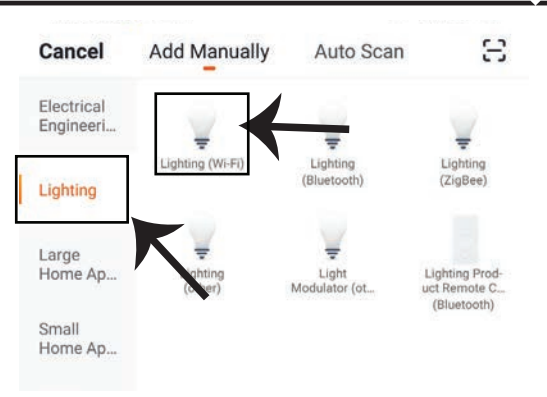

Schritt 8: Wählen Sie "Beleuchtung", um die **Lampe mit der App zu koppeln.**

**Schri� 9: Um das Gerät mit der Lampe zu koppeln, stellen Sie sicher, dass das Licht schnell blinkt. Sobald das Licht schnell blinkt, befindet sich die Lampe im Pairing-Modus. Wenn die Lampe nicht schnell blinkt, können Sie einen der folgenden Schri�e ausführen:**

**A. Schalten Sie die Glühbirne dreimal wiederholt in kurzen Intervallen von weniger als 2 Sekunden ein und aus.**

**B. Tippen Sie auf den Link "So machen Sie das Licht schnell blinken" (siehe Abbildung unten). Netzwerkmodi:**

**1) EZ-Modus: Das Licht blinkt zweimal pro Sekunde**

**2) AP-Modus: Langsames Blinken einmal alle 2 Sekunden**

**Überprüfen Sie auf der Seite "Gerät hinzufügen", ob sich die Glühbirne im EZ-Modus befindet. Wenn nicht, können Sie durch dreimaliges Einschalten des Geräts in den EZ-Modus wechseln.**

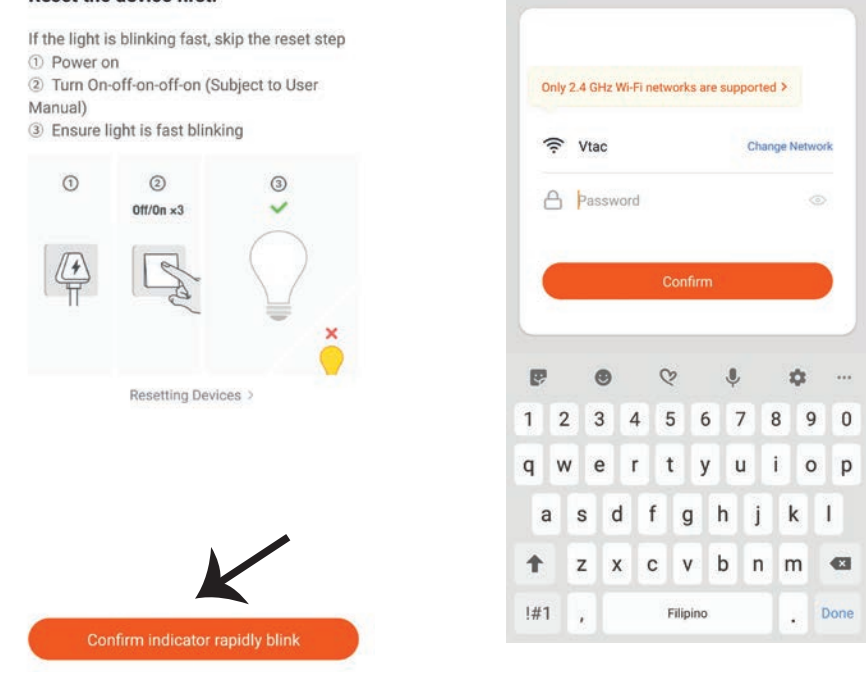

#### **Reset the device first**

**Schri� 10: Nachdem Sie Schri� 9 erfolgreich abgeschlossen haben, werden Sie zur unteren Seite weitergeleitet, auf der die App das Gerät (Lampe) sucht, registriert und ini�alisiert.**

**Schri� 11: Sobald Ihr Gerät erfolgreich hinzugefügt wurde, benennen Sie das Gerät wie Sie wünschen um.** 

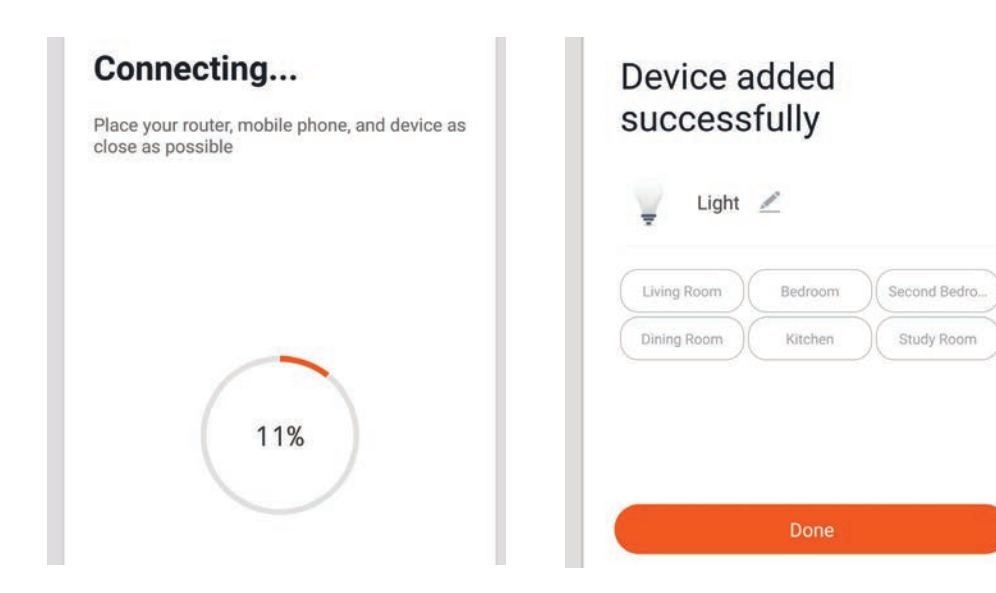

**Schri� 12: Nachdem Sie die Lampe erfolgreich mit der App gekoppelt haben, können Sie mit**  Ihrem Mobiltelefon mehrere Funktionen der Lampe steuern (Ein / Aus-Schalter), Farbtemperatur, Timing & Zeitpläne, Dimmoptionen und mehr ändern.

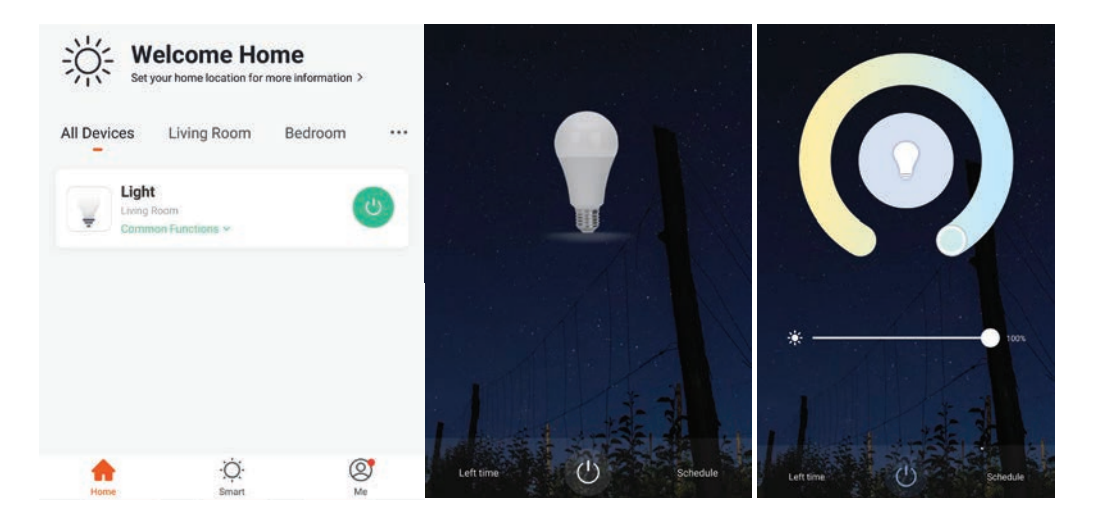

# **ALEXA SETTINGS**

**Schri� 1: Installieren Sie die Amazon Alexa-App über den App Store (iOS) oder den Play Store (Android) und registrieren Sie sich. Wenn Sie bereits ein Konto bei Amazon Alexa haben,**  melden Sie sich bitte an.

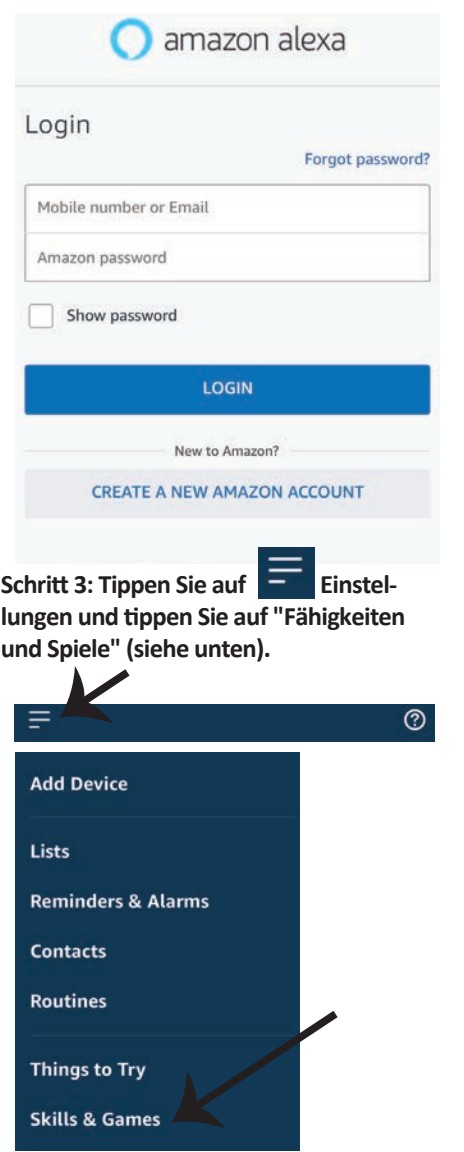

**Schri� 2: Sobald Sie sich auf der Amazon**  Alexa-Startseite befinden, tippen Sie auf das **untere rechte Symbol, wo der Pfeil angezeigt wird, um ein neues Gerät und eine neue Fähigkeit hinzuzufügen.**

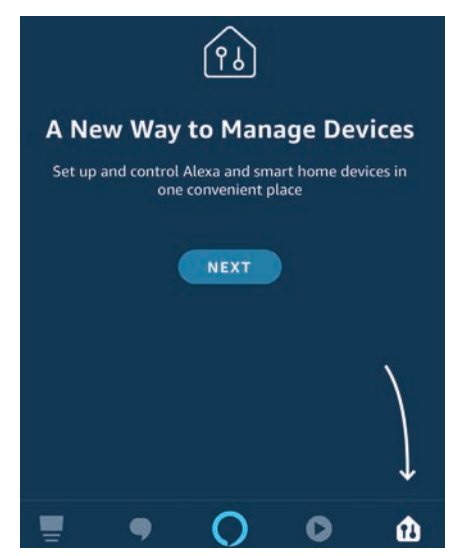

**Schritt 4: Suchen Sie auf der Seite "Skills &** Games" nach "V-TAC Smart Light" (siehe unten).

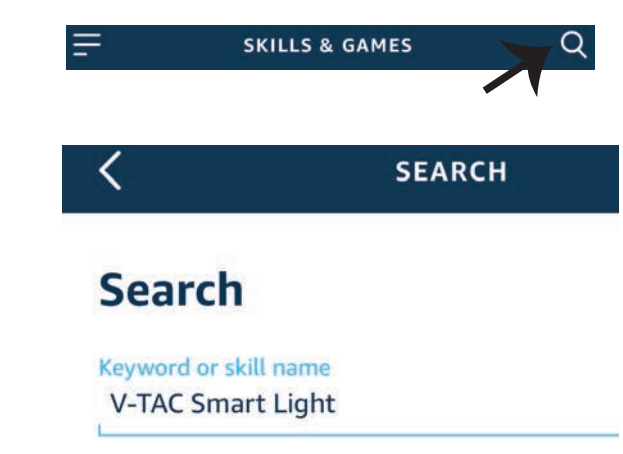

 $^{\circ}$ 

Help

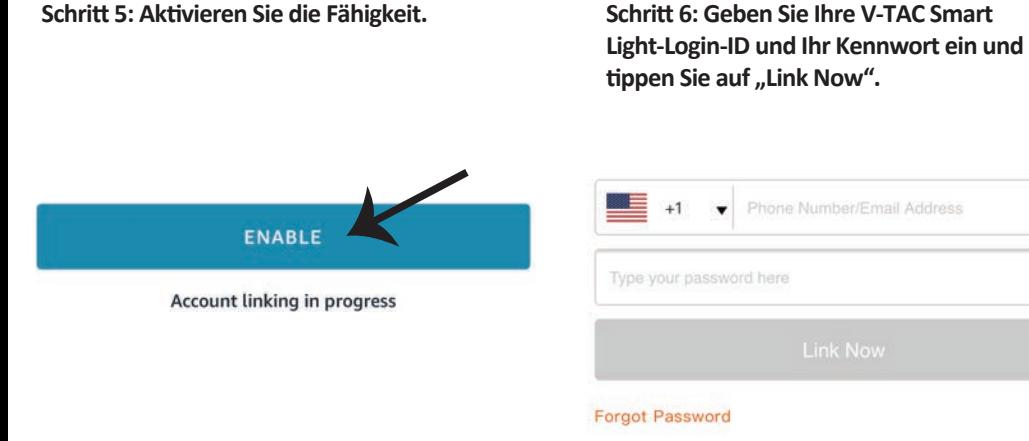

**Schri� 7: Wenn Sie auf Jetzt verknüpfen klicken, werden Sie auf eine neue Seite umgeleitet, die Sie zur Autorisierung auffordert (Bild unten). Tippen Sie auf "Authorize".**

**Schritt 8: Sie erhalten eine Bestätigung.** daß das Konto erfolgreich verknüpft wurde **(siehe Bild unten).**

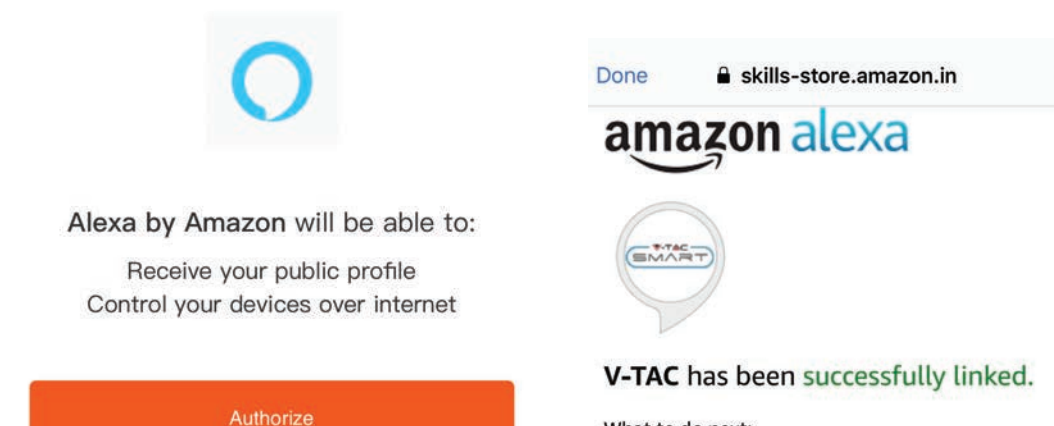

#### What to do next:

 $\rightarrow$  Close this window to discover smart home devices you can control with Alexa.

Schritt 9: Entdecken Sie Ihr Smartphone auf Alexa. Sobald Sie die Fertigkeit aktiviert haben, A) können Sie den Sprachbefehl "Alexa Discover Devices" für das Alexa-Gerät verwenden, über **das Sie verfügen.**

**B) Um das Gerät manuell auf der Startseite hinzuzufügen, tippen Sie auf**  $\overline{a}$  **und dann auf** "Add Device". Wählen Sie das Gerät aus, das Sie hinzufügen, und tippen Sie auf "Discover **Device".**

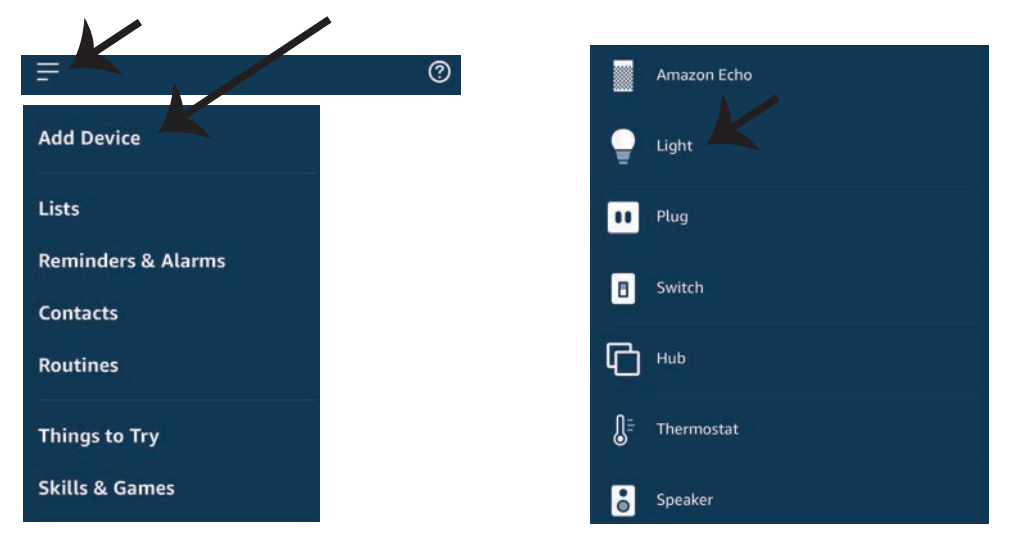

 *Hinweis: Die Erkennung des Geräts muss jedes Mal durchgeführt werden, wenn der Name des Geräts in der App geändert wird.*

## **ALEXA Befehle**

**Jetzt können Sie Ihr intelligentes Gerät mit Sprachbefehlen für Alexa steuern. Nachfolgend einige Befehle, die Sie verwenden können:**

- ! *Alexa, turn on/off bedroom light.*
- ! *Alexa, set bedroom light to 50 percent.*
- ! *Alexa, set bedroom light to green.*
- ! *Alexa, set bedroom light to warm white.*

## **EMPFEHLUNGEN VOR DEM START DER INSTALLATION:**

 *2. Stellen Sie sicher, dass Sie über ein Amazon Alexa-Gerät verfügen (einschließlich Echo, Echo Tap oder Echo Dot). 4. Stabiles WLAN-Netzwerk 1. V-TAC Smart Light App & Amazon Alexa App 3. Intelligentes Gerät - Lampe*

# **GOOGLE HOME EINSTELLUNGEN**

#### **Schritt 1:**

**a & b) Installieren Sie die Google Home App über den App Store (iOS) oder den Play Store (Android) und registrieren Sie sich. Wenn Sie bereits ein Konto bei Google Home haben, melden Sie sich bi�e an.**

**c) Erstellen Sie ein neues Zuhause / Wählen Sie ggf. ein vorhandenes Zuhause aus.**

**d) Schalten Sie das Google Home-Gerät ein und verbinden Sie es mit der App. (Dann weiter mit Schri� 2)**

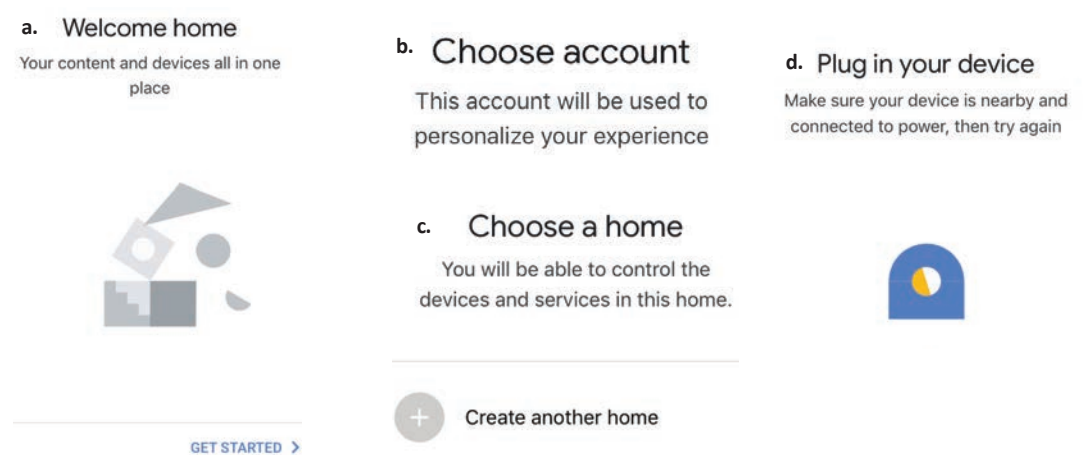

Schritt 2: Sobald Sie sich auf der Google Home-Startseite befinden, tippen Sie auf das Plussymbol, **um ein neues Gerät und eine neue Fähigkeit hinzuzufügen. Tippen Sie anschließend auf Gerät einrichten wie unten auf dem Bild gezeigt.**

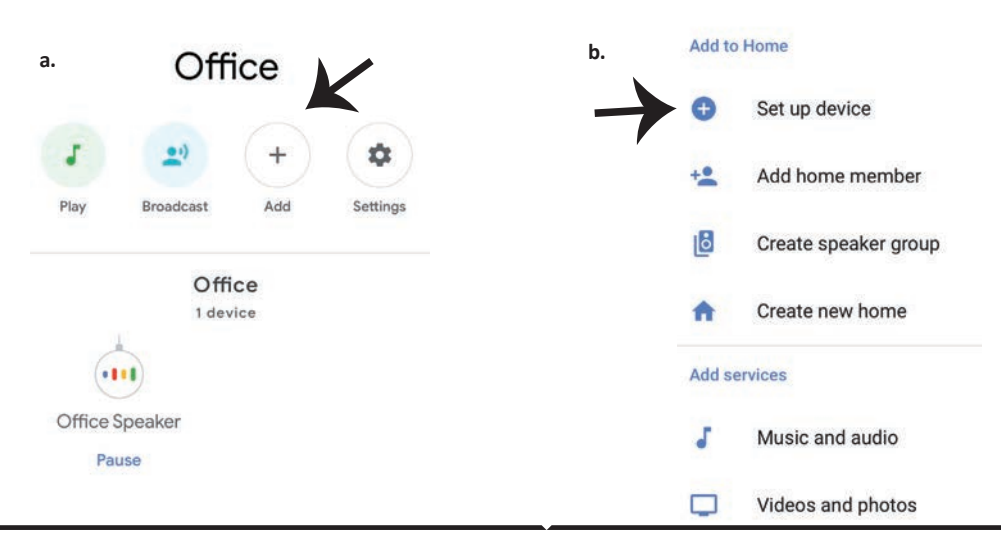

Schritt 3: Stellen Sie sicher, dass die intelligen**te Glühbirne mit der V-TAC Smart Light-App**  gekoppelt ist, bevor Sie mit Schritt 3 begin**nen. Tippen Sie auf den Pfeilbereich, wie auf dem Bild unten hervorgehoben ist.**

## Set up

Set up new devices or add existing devices and services to your home

#### New devices

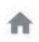

#### Set up new devices

Google Home, smart displays and devices labelled 'Made for Google' such as C by GE smart bulbs

#### **Works with Google**

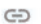

Have something already set up?

Link your smart home services such as Philips Hue and TP-Link

**Schri� 5: Melden Sie sich mit Ihren V-TAC Smart Light-Kontodaten an, um das intelligente Leben-Gerät zu verknüpfen.**

**Schri� 6: Wählen Sie V-TAC Smart Light**  wie unten gezeigt und tippen Sie auf Jetzt **verknüpfen.**

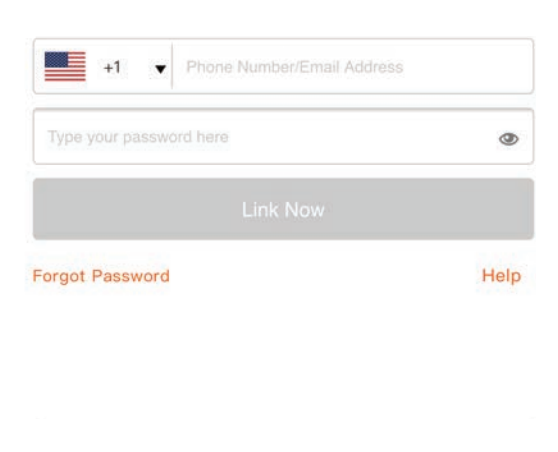

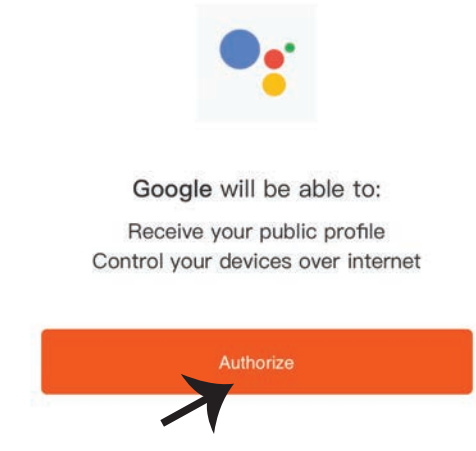

**Schri� 4: Geben Sie "V-TAC Smart Light" in die Suchleiste ein und tippen Sie auf das Symbol "V-TAC Smart Light"**

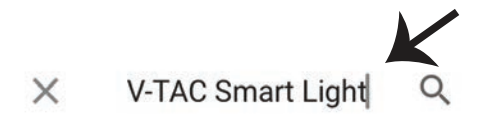

Schritt 7<sup>.</sup>

**a. Ihr Konto wird jetzt verlinkt. Bi�e bleiben Sie auf der Seite, Sie werden in wenigen Sekunden weitergeleitet, um das Gerät auszuwählen, das Sie zu Hause hinzufügen möchten.** b. Wählen Sie das Gerät aus und tippen Sie auf Weiter (wie auf dem Bild b gezeigt).

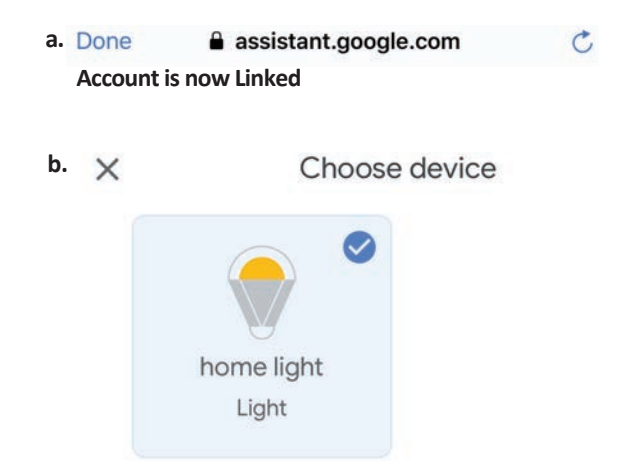

**Schri� 8: Wählen Sie das Zuhause aus, wo Sie das Intelligente Light hinzufügen möchten. (Oder) Sie können ein Neues Zuhause erstellen, um ein Intelligentes Light zu dem hinzuzufügen.**

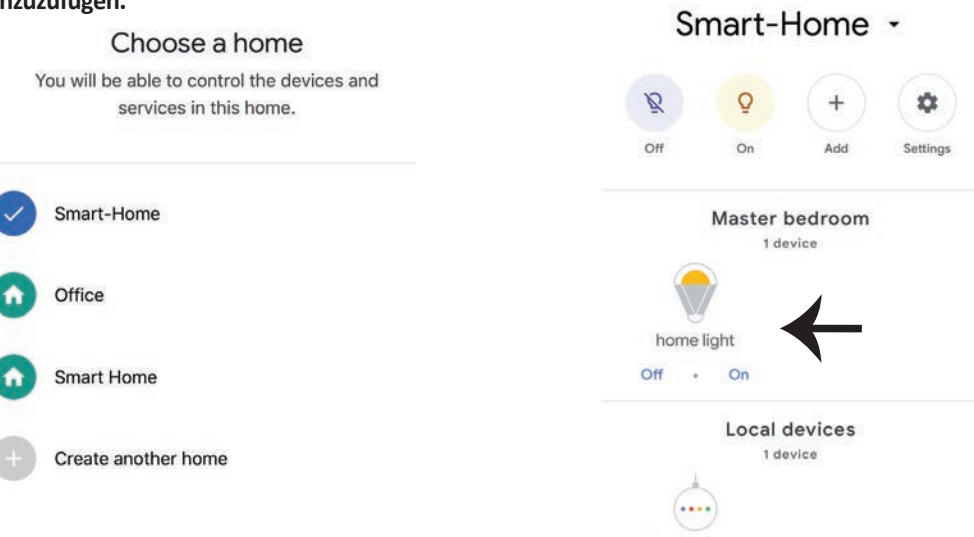

Office Speaker

**Schri� 9: Sie haben erfolgreich das Intelligente Licht zu Ihrer Google-Home-App hinzugefügt.**

**Schri� 11:**

a. Sie können die Lampe ein- und ausschalten, indem Sie auf Ein / Aus-Optionen tippen (wie auf Bild a gezeigt). (ODER) Sie können auf die intelligente Lampe tippen.

**b. Sie werden zu der Seite weitergeleitet (wie auf Bild b gezeigt), auf der Sie die Beleuchtung**  "Ein / Aus- und Dimmfunktion" steuern können.

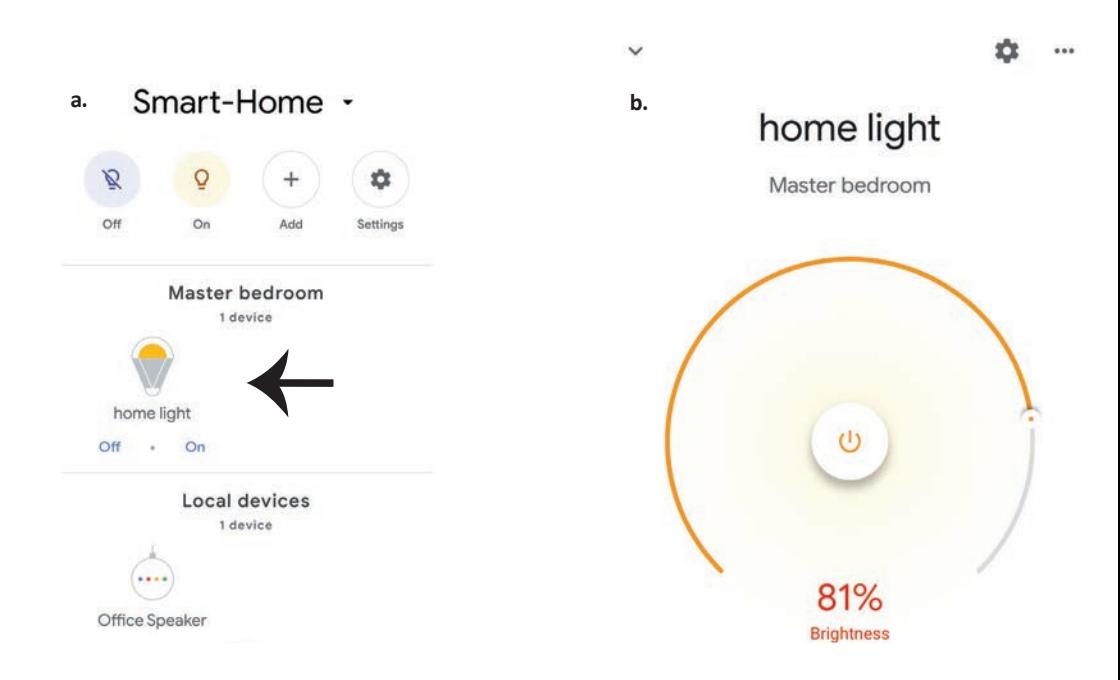

## **GOOGLE HOME-Befehle**

**Jetzt können Sie Ihr intelligentes Gerät mit Sprachbefehlen für Google Home steuern. Nachfolgend einige Befehle, die Sie verwenden können:**

- ! *OK Google, turn on/off bedroom lightt.*
- ! *OK Google, set bedroom light to 50 percent.*
- ! *OK Google, set bedroom light to green.*
- ! *OK Google, set bedroom light to warm white.*

## **EMPFEHLUNGEN VOR DEM START DER INSTALLATION:**

- *1. V-TAC Smart Light App & Google Home App*
- *2. Stellen Sie sicher, dass Sie über ein Google Home-Gerät verfügen*
- *3. Intelligentes Gerät Lampe*
- *4. Stabiles WLAN-Netzwerk*

# **ВЪВЕДЕНИЕ И ГАРАНЦИЯ**

**Благодарим ви, че избрахте и закупихте светодиодния продукт на Ви-Тек (V-TAC). Ви-Тек (V-TAC) ще ви послужи по най-добрия възможен начин. Моля прочетете тези инструкции внимателно преди инсталация и съхранявайте ръководството за бъдещи справки. Ако имате други въпроси, моля свържете се с нашия дилър или с местния търговец, от който сте закупили продукта. Те са обучени и са готови да ви послужат по най-добрия начин. Гаранцията е валидна за период от 2 години след датата на закупуване. Гаранцията не се прилага по отношение на щети, причинени поради неправилен монтаж или необичайно износване. Дружеството не предоставя гаранция срещу щети по каквато и да е повърхност поради неправилното отстраняване и монтаж на продукта. Продуктите са подходящи за 10-12 часа експлоатация на ден. Експлоатацията на продукт в продължение на 24 часа води до обезсилване на гаранцията. Гаранцията за този продукт се дава само за производствени дефекти.**

# **ПРЕДУПРЕЖДЕНИЕ ЗА БЕЗОПАСНОСТ**

**1) Лампите са ограничени до вътрешно ползване и не е препоръчително да се използват във влажна среда**

**2) Лампите и фенерите не могат да бъдат инсталирани върху повърхността на обикновените запалителни материали. Повишаване на температурата е обичайна за лампите.**

**3) Не упражнявайте външна сила или не хвърляйте лампата.**

**4) Лампите трябва да бъдат съхранявани на хладно/сухо място. Винаги се уверявайте, че околната среда е чиста преди инсталацията на лампата.**

**5) Не изхвърляйте лампите с обичайните отпадъци. Лампите са изградени от електронни компоненти и трябва да бъдат надлежно депонирани на обозначени места с обединено третиране като традиционно електронно оборудване.**

**ИНСТАЛАЦИЯ**

**Стъпка 1: Прекъснете електрозахранването и инсталирайте лампата.**

**Стъпка 2: Включете захранването, за да изпитате крушката.**

**Стъпка 3: Сканирайте посочения QR код или изтеглете "V-TAC Smart Light" от App Store (iOS) или "Google Play Store" (Андроид).** 

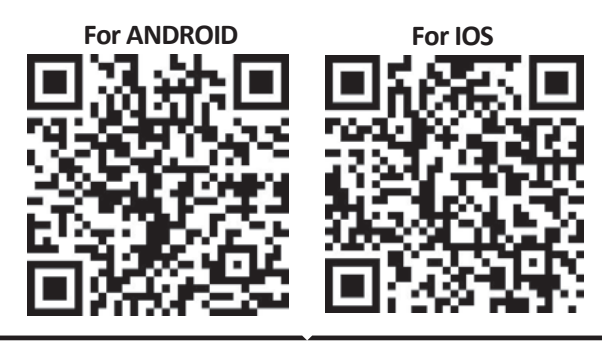
**Стъпка 4: Отворете приложението на Ви-Тек (V-TAC) Smart Light и натиснете Register (регистрация), за да създадете нов акаунт.**

**V-TAC Smart Light** 

**Стъпка 5:**

**A) Мобилен номер: Изберете страната и въведете номер на мобилен телефон. След това натиснете 'Next'.**

**B) Електронна поща: Въведете адрес на електронна поща и натиснете 'Next'.**

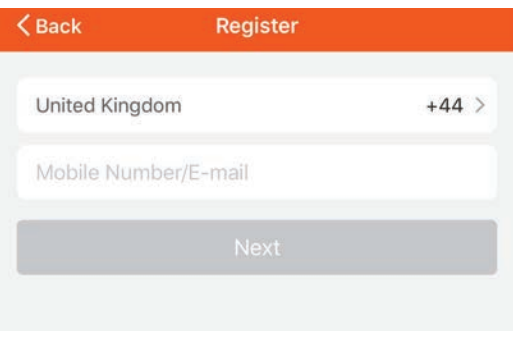

Register **Стъпка 6: Въведете верификационния код, който ще бъде изпратен на мобилния телефон / електронната поща, след което присвоете нова парола на** 

Login

**Вашия акаунт и натиснете "Confirm".**

**Стъпка 7: Натиснете "Добавяне на устройство" или символ +. Уверете се, че лампата е включена** 

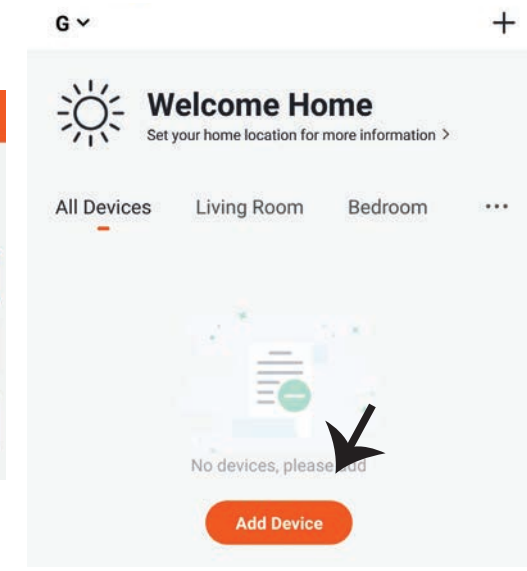

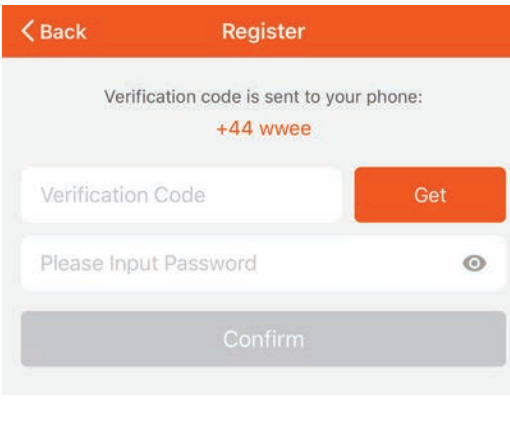

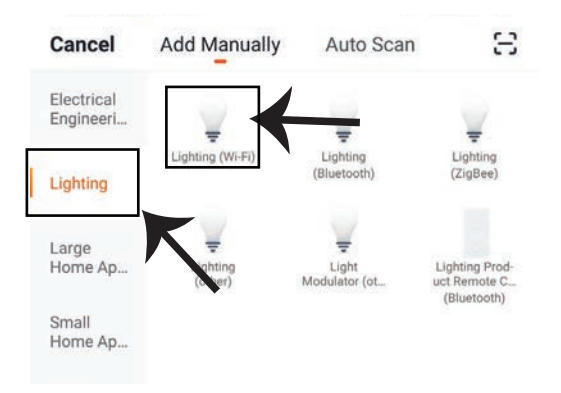

**Стъпка 8: Изберете "Oсветление", за да започнете да свързвате лампата с приложението.**

**Стъпка 9: За да свържете устройството с лампата се уверете, че светлината мига бързо.**

**След като лампата започне да мига бързо, тя е в режим на свързване. Ако крушката не мига бързо, можете да предприемете една от следните стъпки:**

**A. Включете и изключете крушката 3 пъти на кратки интервали по-малки от 2 секунди.**

**B. Натиснете връзката "Как да накараме осветлението да мига бързо" (вж. фигурата по-долу).**

**Режими на мрежата:**

**1) EZ режим: Светлината примигва два пъти в секунда**

**2) AP режим: Бавно примигване, веднъж на всеки 2 секунди**

**На страница "Добавяне на устройство", потвърдете дали крушката е в режим EZ. Ако не е,** 

**можете да превключите в режим EZ като включите устройството три пъти.**

**Потвърдете дали светлината мига бързо, изберете WiFi мрежата и въведете паролата.**

**Reset the device first.** 

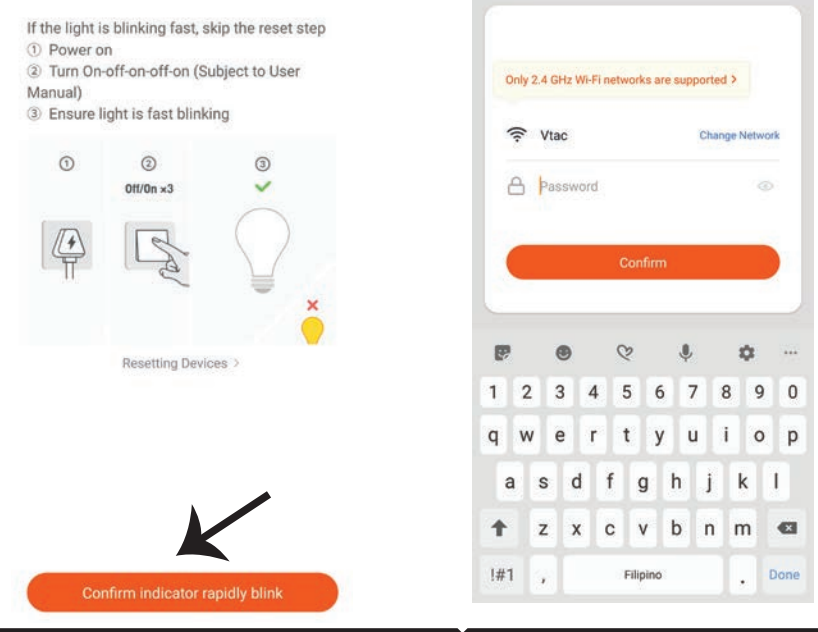

**Стъпка 10: След като завършите успешно стъпка 9, Стъпка 11: След като вашето устройство ще бъдете пренасочени към долната страница, където приложението търси, регистрира и инициализира устройството (лампата) (вж. фигурата по-долу).**

**е успешно добавено, преименувайте устройството както предпочитате.**

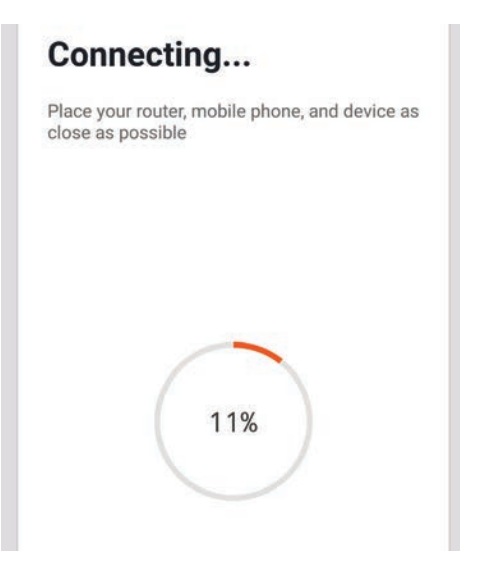

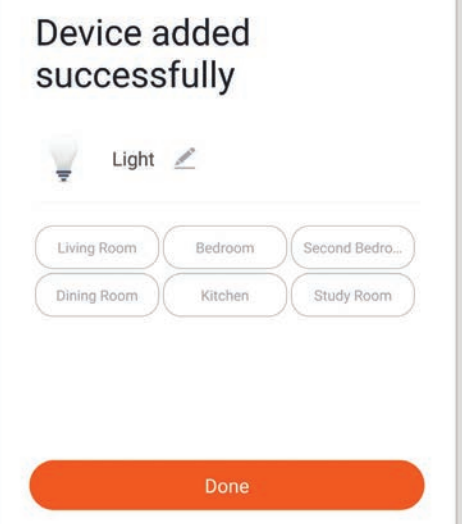

**Стъпка 12: След като успешно свържете лампата с приложението, вече можете да управлявате редица характеристики на лампата през мобилния телефон – включване/ изключване, промяна на цветната температура, синхронизация и графици, опции за димиране и много повече.**

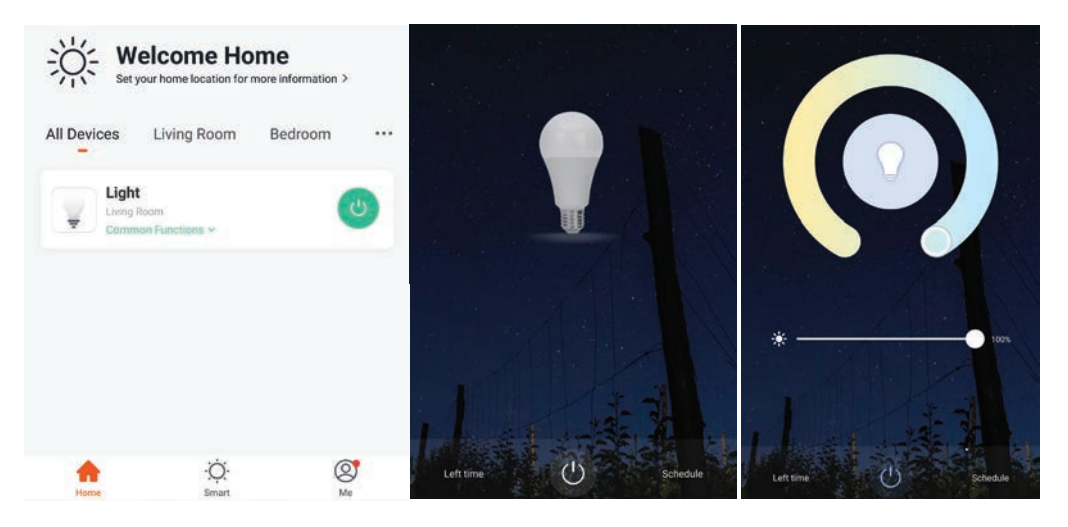

# **НАСТРОЙКИ НА АЛЕКСА**

**Стъпка 1: Инсталирайте приложението "Amazon Alexa" чрез App Store (iOS) или Play Store (Андроид) и се регистрирайте. Ако имате съществуващ профил в Amazon Alexa, моля влезте в него.**

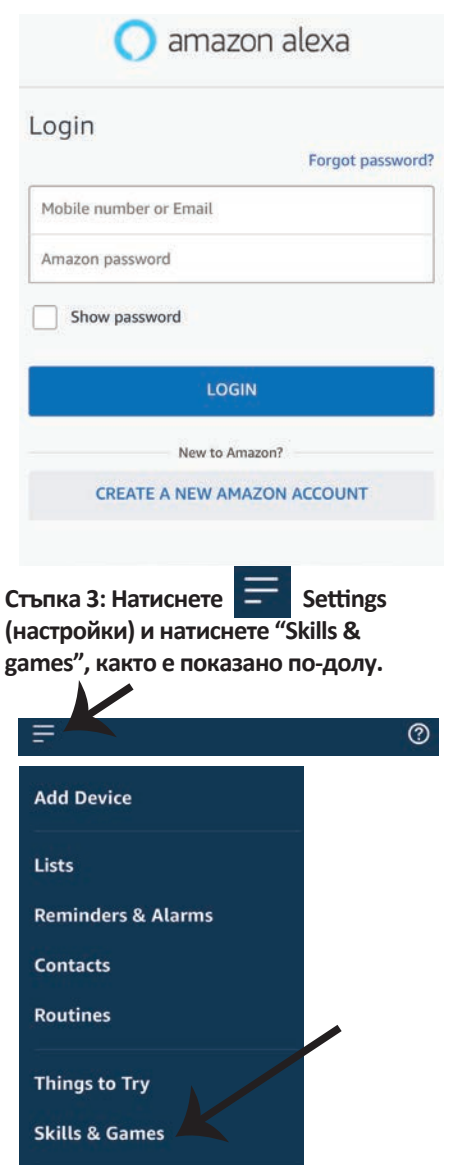

**Стъпка 2: След като сте на началната страница на Amazon Alexa, натиснете долната дясна икона –– накъдето е насочена стрелката –– за добавяне на ново устройство и позволяване на умение.**

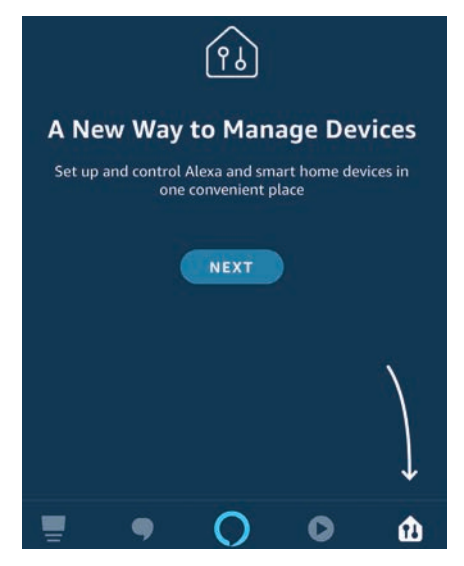

**Стъпка 4: Потърсете 'V-TAC Smart Light' на страницата "Skills & Games", както е показано по-долу.**

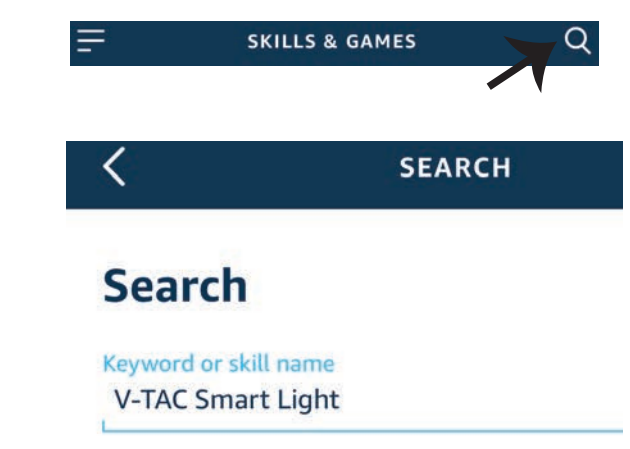

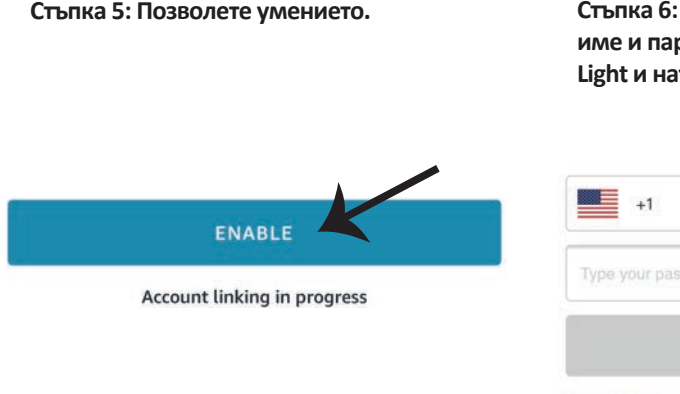

**Стъпка 6: Въведете потребителското име и паролата за вход в V-TAC Smart Light и натиснете "Link Now".**

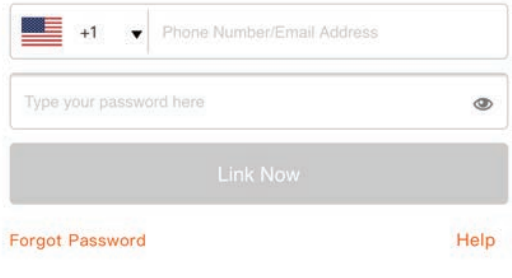

**Стъпка 7: След като натиснете Link Now, ще бъдете пренасочени към нова страница, която изисква оторизация (вж. фигурата по-долу). Натиснете "Authorize".** **Стъпка 8: Ще получите потвърждение за успешно свързания акаунт (вж. фигурата по-долу).**

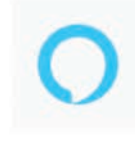

### Alexa by Amazon will be able to:

Receive your public profile Control your devices over internet

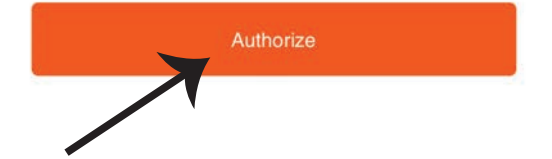

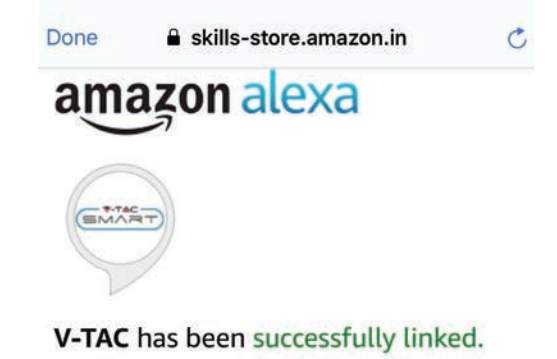

#### What to do next:

 $\rightarrow$  Close this window to discover smart home devices you can control with Alexa.

**Стъпка 9: Открийте Вашето смарт устройство на Alexa. След като разрешите възможността, A) Можете да подадете гласовата команда "Alexa discover devices" към Вашето устройство Alexa.**

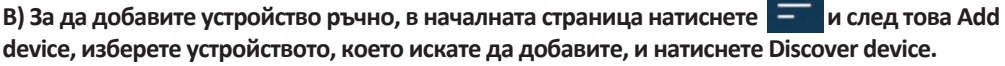

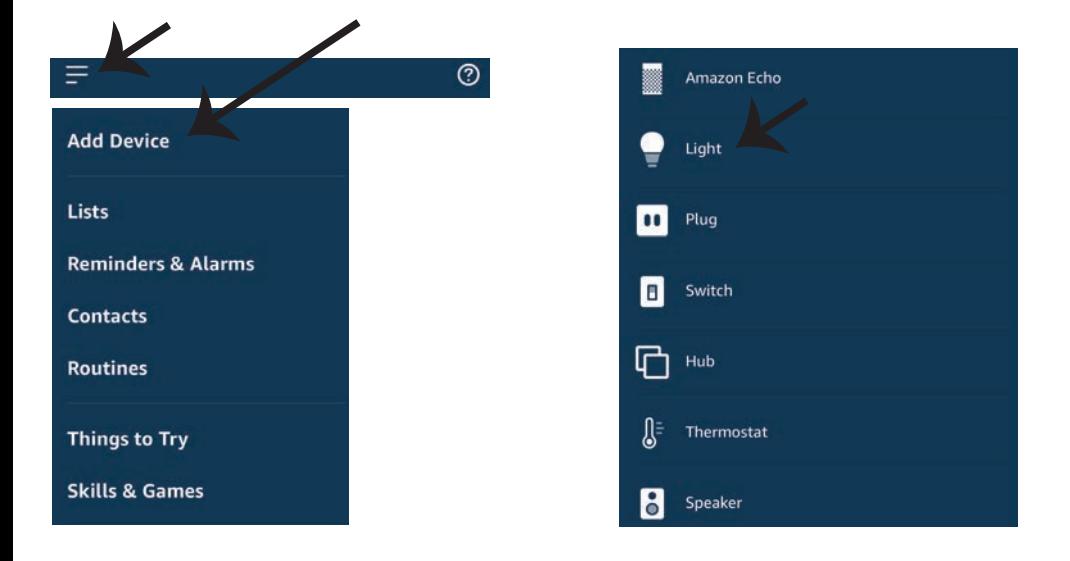

 *Забележка: Откриването на устройството трябва да бъде осъществено всеки път, когато името на устройството бъде променено в приложението.*

## **КОМАНДИ НА АЛЕКСА**

**Сега можете да контролирате вашето умно устройство, като използвайте гласови команди на Алекса. По-долу са няколко команди, които вие можете да използвате:**

- ! *Alexa, turn on/off bedroom light.*
- ! *Alexa, set bedroom light to 50 percent.*
- ! *Alexa, set bedroom light to green.*
- ! *Alexa, set bedroom light to warm white.*

#### **НЕЩА, КОИТО ТРЯБВА ДА ЗАПОМНИТЕ ПРЕДИ ДА ЗАПОЧНЕТЕ ИНСТАЛАЦИЯ:**

- *1. Приложение "V-TAC Smart Light" & "Amazon Alexa"*
- *2. Уверете се, че имате устройство "Amazon Alexa" (включително Echo, Echo Tap или Echo Dot)*
- *3. Умно устройство Лампа*
- *4. Стабилна Wifi мрежа*

# **НАСТРОЙКИ GOOGLE HOME**

**Стъпка 1:** 

**a) и b) Инсталирайте приложение "Google Home" чрез App Store (iOS) или Play Store (Андроид) и се регистрирайте. Ако вече имате профил в "Google Home", моля влезте в него.**

**c) Създаване на нов дом/Избор от съществуващ дом, ако има такъв.**

**d) Включете в захранването устройството "Google Home" и го свържете с приложението. (След това продължете към стъпка 2)**

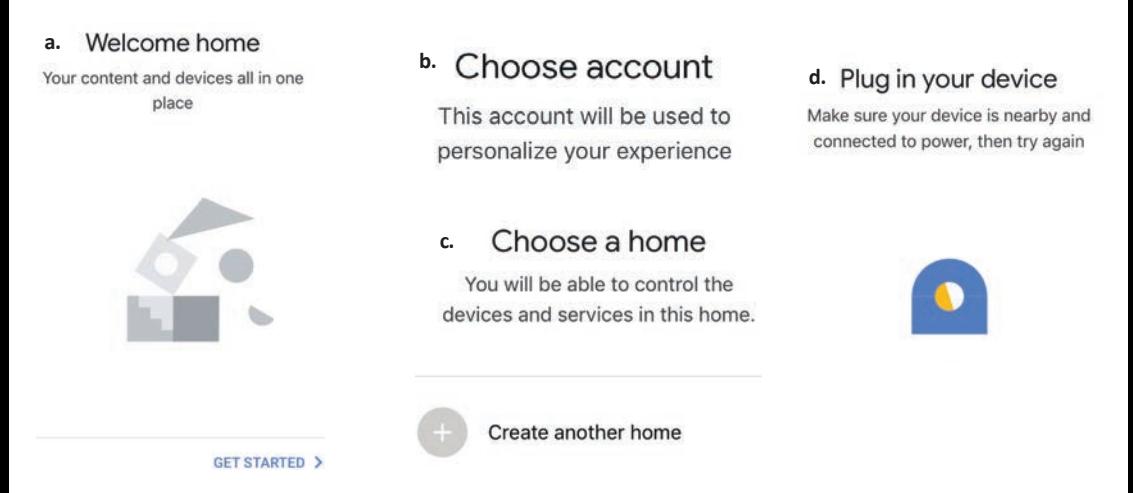

**Стъпка 2: След като сте на страница "Google Home", натиснете иконата Добавяне "+" – за да добавите ново устройство и умение. След това натиснете "Настройка на устройство", както е показано на изображението по-долу.**

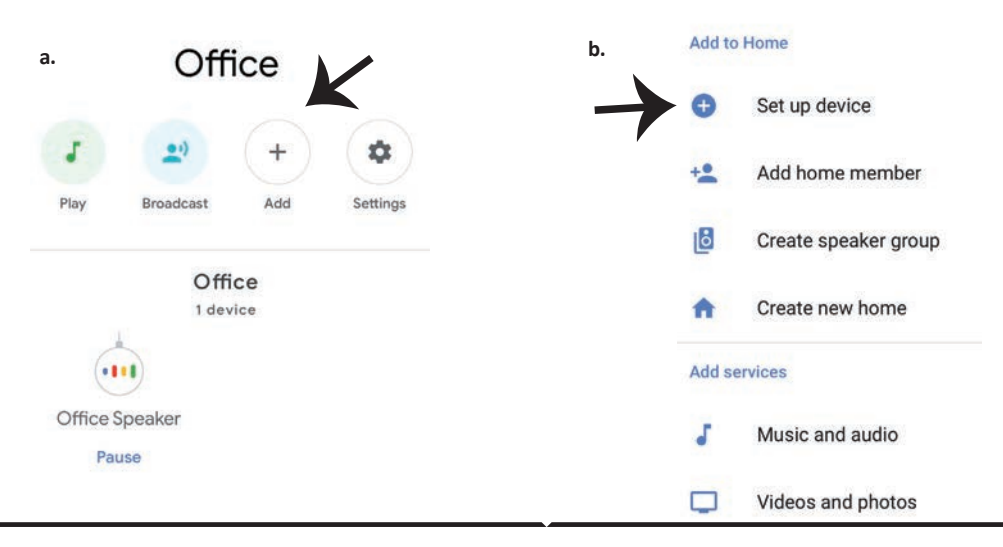

**Стъпка 3: Уверете се, че "Умната крушка" е свързана с приложение "V-TAC Smart Light", преди да започнете стъпка 3. Натиснете раздела за стрела, както е подчертано в изображението по-долу.**

## Set up

Set up new devices or add existing devices and services to your home

New devices

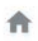

Set up new devices

Google Home, smart displays and devices labelled 'Made for Google' such as C by GE smart bulbs

#### **Works with Google**

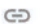

Have something already set up?

Link your smart home services such as Philips Hue and TP-Link

**Стъпка 5: Влезте с вашите данни за вход "V-TAC Smart Light", за да се свържете с устройство "Умно осветление".**

**Стъпка 6: Изберете "V-TAC Smart Light", както е посочено по-долу и натиснете "Свързване сега".**

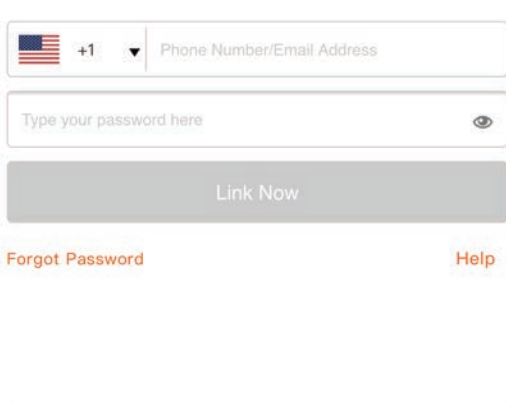

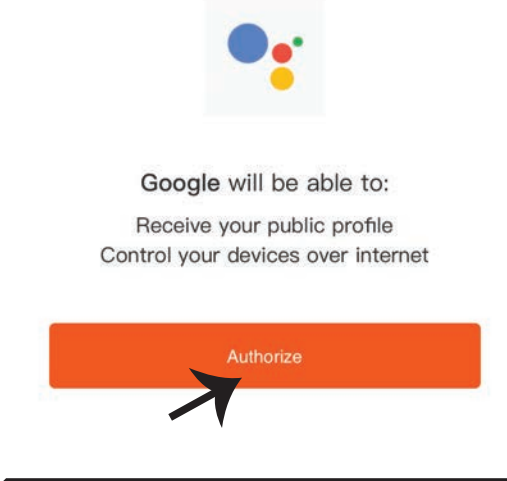

**Стъпка 4: Напишете "V-TAC Smart Light" в лентата за търсене и натиснете иконата "V-TAC Smart Light".**

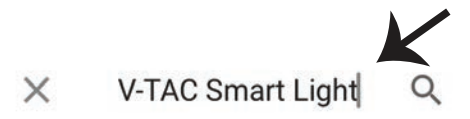

**Стъпка 7:**

**a. Профилът ще бъде свързан, моля останете на страницата и след няколко секунди ще бъдете пренасочен, за да изберете устройството, което да добавите към вашия дом. b. Изберете устройството и натиснете Следващо (както е показано в изображение b).**

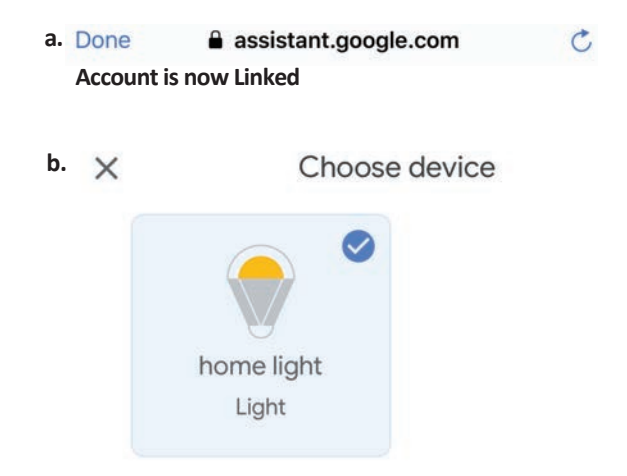

**Стъпка 8: Изберете "Дом", мястото където желаете да добавите умното осветление. (или) можете да създадете "Нов дом", за да добавите към него умното осветление.**

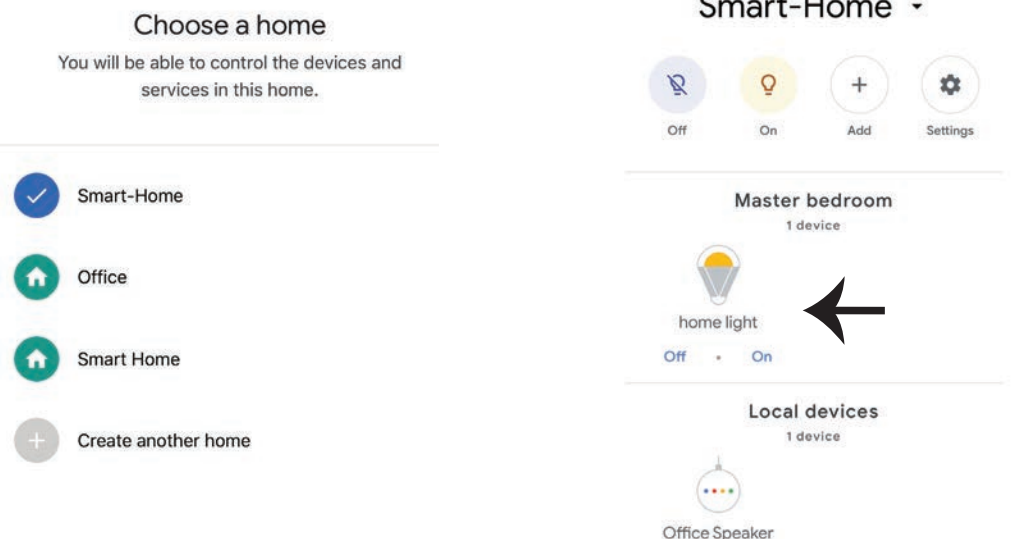

Smart-Home -

**Стъпка 9: Вие успешно сте добавили устройство "Умно осветление" към вашето** 

**приложение "Google Home".**

**Стъпка 11:**

**a. Можете да включите/изключите лампата чрез избор на опции включено/изключено (както е посочено визображение a). (ИЛИ) Вие можете да натиснете умната лампа. b. Ще бъдете пренасочени към страницата (както е показано на изображение b), където можете да контролирате светлините "Функционалност за включване и затъмнение".**

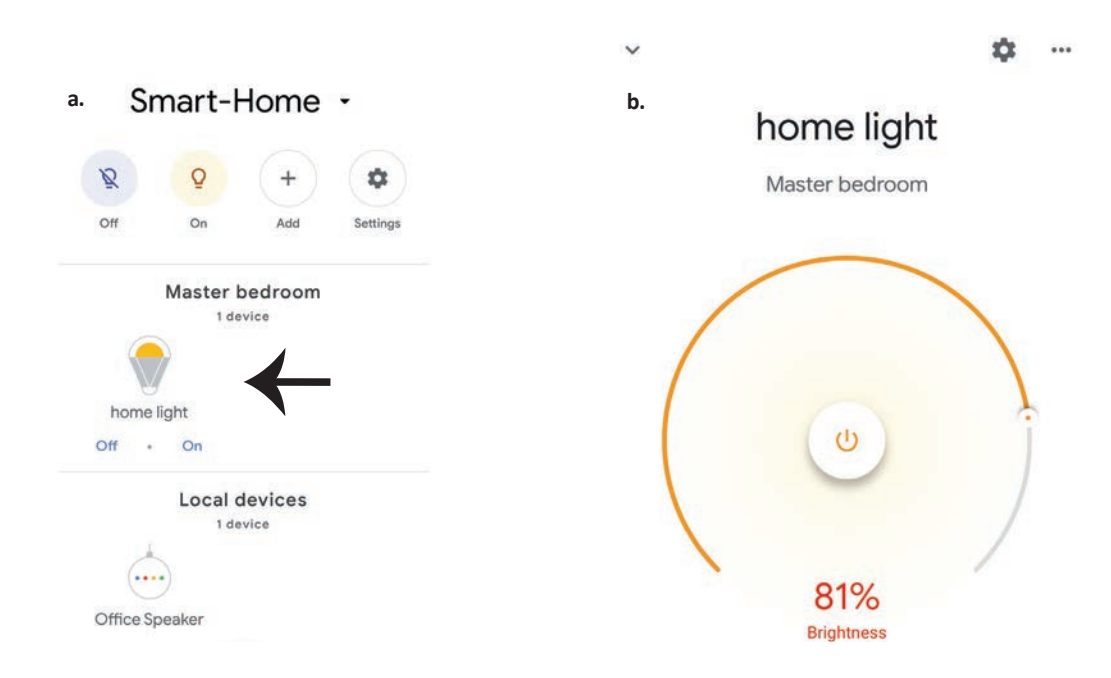

### **Команди на Google:**

**Сега можете да контролирате вашето умно устройство като използвате гласови команди на "Google Home". По-долу има няколко команди, които можете да използвате:**

- ! *OK Google, turn on/off bedroom lightt.*
- ! *OK Google, set bedroom light to 50 percent.*
- ! *OK Google, set bedroom light to green.*
- ! *OK Google, set bedroom light to warm white.*

#### **КАКВО ДА НЕ ЗАБРАВЯМЕ ПРЕДИ ДА СТАРТИРАМЕ ИНСТАЛАЦИЯТА:**

- *1. Приложение "V-TAC Smart Light" и Приложение "Google Home"*
- *2. Уверете се, че имате устройството "Google Home"*
- *3. Умно устройство Лампа*
- *4. Стабилна Wifi мрежа*

## **UVOD I JAMSTVO**

**Hvala vam, što ste odabrali i kupili svje�ljku tvrtke Vi-Tek (V-TAC). Vi-Tek (V-TAC) će vam posluži� na najbolji mogući način. Molimo, pažljivo pročitajte ove upute prije instalacije i spremite upute**  za buduću uporabu. Ako imate dodatnih pitanja, molimo obratite se našemprodavaču ili **lokalnom trgovcu gdje ste kupili ovaj proizvod. Oni su osposobljeni i spremni vam pomognu na najbolji način. Jamstvo za ovaj proizvod vrijedi za razdoblje od 2 godine, računajući od dana kupnje. Jamstvo se ne odnosi na štetu, nastalu nepravilnom ugradnjom ili neuobičajenim habanjem. Tvrtka ne jamči za štete koje nastanu po bilo kojoj površini proizvoda, zbog nepravilne**  demontaže odnosno i ugradnie proizvoda. Ovi proizvodi su prikladni za 10-12 sati rada dnevno. **Uporaba proizvod 24 sata dnevno čini ovo jamstvo nevažeće. Jamstvo za ovaj proizvod dano je**  samo za nedostatke koji su nastali samo tijekom njegove proizvodnje.

**SIGURNOSNO UPOZORENJE**

**1) Svje�ljke su isključivo za uporabu u zatvorenim prostorijama, te nisu preporučljive za vlažne sredine**

**2) Svje�ljke i lanterns ne mogu se mon�ra� na površini običnih zapaljivih materijala jer je povećanje temperature normalna pojava �jekom njihovog rada.**

**3) Ne vršite vanjski pri�sak i ne bacajte predmete na sve�ljku.**

**4) Sve�ljke se čuvaju na hladnom/ suhom mjestu. Uvijek provjerite da li je okolina čista prije nego što mon�rate svje�ljku.**

**5) Ne bacajte žarulje uz obično smjeće. Svje�ljke sadrže elektroničke komponente te trebaju se deponira� na odloži� na odgovarajuća mjesta za elektronički otpad.**

**INSTALACIJA**

**Korak 1: Isključite napajanje i mon�rajte žarulju.**

**Korak 2: Uključite napajanje i isprobajte žarulju.**

**Korak 3: Skenirajte QR kod ili preuzmite 'V-TAC Smart Light' iz App Store-a (iOS) u Google Play Store-u (Android).**

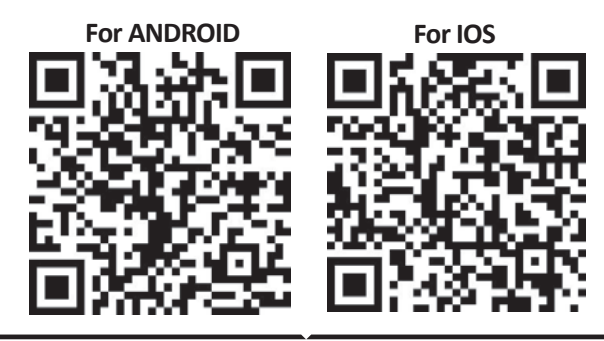

**Korak 4.: Otvorite aplikaciju V-TAC Smart Light i kliknite Register (registriranje) da biste registrirali novi račun (account).**

**V-TAC Smart Light** 

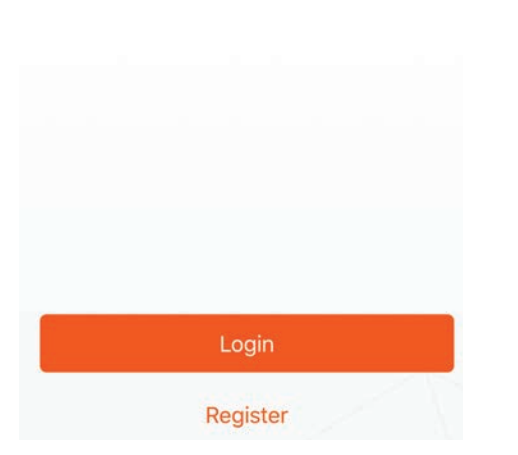

**Korak 5.:**

**A) Broj mobitela: Odaberite svoju zemlju i unesite**  broj mobilnog telefona. Zatim pritisnite 'Next'. **B) E-mail: Unesite adresu e-pošte i pri�snite 'Next'.**

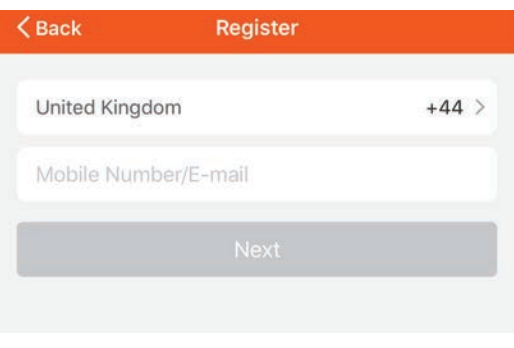

**Korak 6.: Unesite kontrolni kôd koji će Vam**  biti poslan na mobilni telefon / e-poštu, **za�m odredite novu lozinku svome računu i kliknite "Conform".**

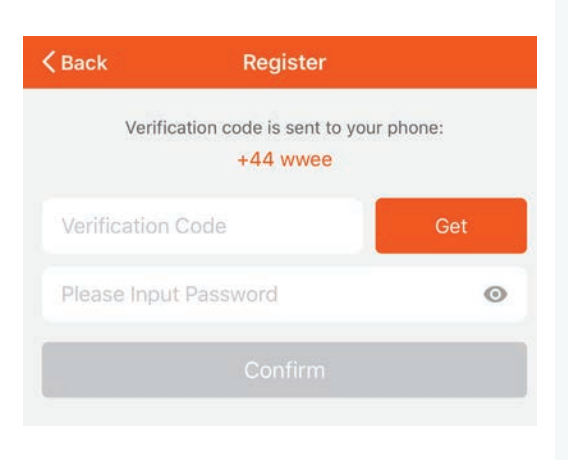

**Korak 7: Pređite na 'Add Device' ili na znak +. Provjerite da li je svje�ljka uključena.**

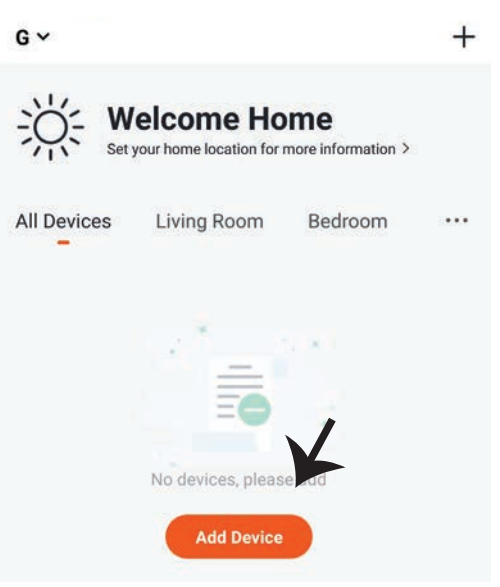

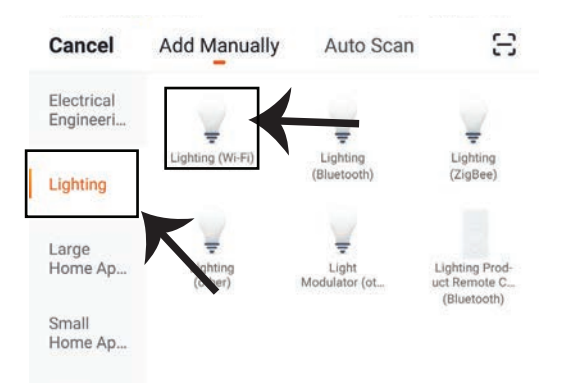

**Korak 8: Odaberite "Rasvjetni" da biste uparili žarulju s aplikacijom.**

**Korak 9: Za uparivanje uređaja sa svje�ljkom, provjerite da li svjetlo brzo treperi.**

**Nakon što svje�ljka počne ubrzano da treperi, to je znak da je ista u režimu povezivanja. Ako svje�ljka ne treperi ubrzano, možete izvrši� jednu od sljedećih radnji:**

**A. Naizmjenično isključite i uključite žarulju 3 puta, u intervalima od manje od 2 sekunde.**

**B. Pređite na vezu 'Kako da svjetlo treperi brzo' (vidi sliku ispod).**

**Mrežni načini rada:**

**1) EZ Način: Svjetlo treperi dvaput u sekundi**

**2) AP način: Svjetlo treperi sporo, jednom u 2 sekunde**

**Na strani "Dodaj uređaj" potvrdite da li je žarulja u EZ načinu. Ako nije, možete odabra� EZ način uključivši uređaj tri puta.**

**Provjerite da li svjetlo svjetluca brzo, odaberite bežičnu mrežu te unesite zaporku.**

**Reset the device first.** 

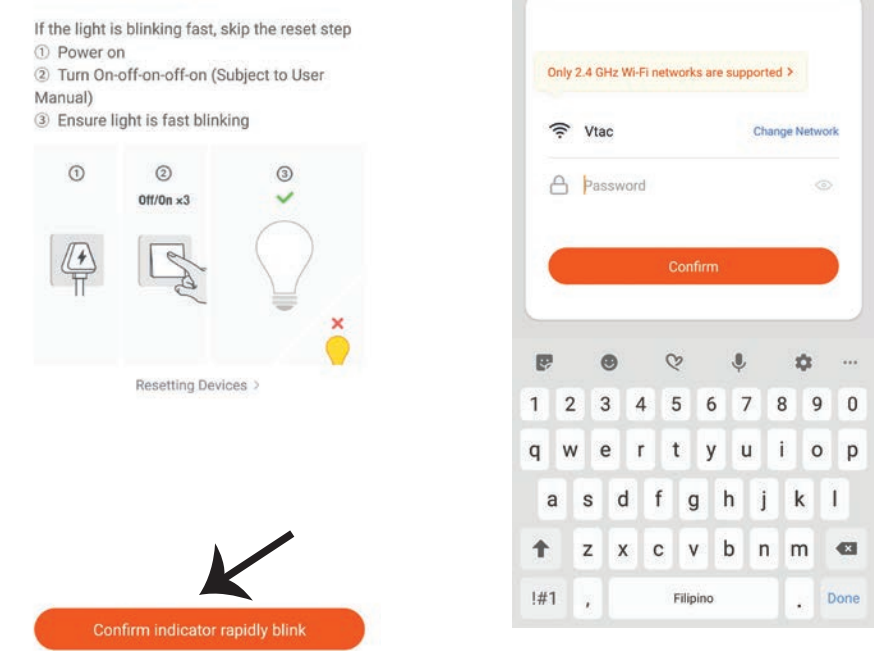

**Korak 10.: Nakon uspješnog završetka koraka 9, bit ćete preusmjereni na donju stranicu na kojoj aplikacija pretražuje, registrira i inicijalizira uređaj (svje�ljku) (vidi sliku ispod).**

**Korak 11: Kada je Vaš uređaj uspješno dodan, promjenite njegovo ime po vlas�tom nahođenju.**

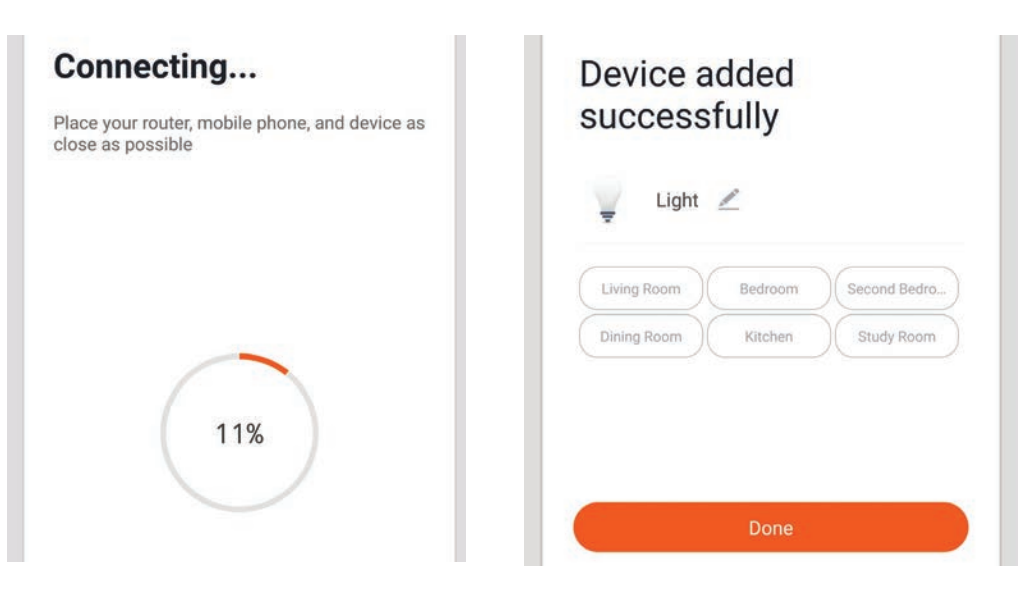

Korak 12: Nakon što uspješno sinkronizirate svjetiljku s aplikacijom, onda možete upravljati **različi�m značajkama svje�ljke putem mobilnog telefona , kao što je: uključivanje / isključivanje, promjena temperaturu boje, sinkronizaciju i grafike, opcija prigušivanja i još mnogo toga.**

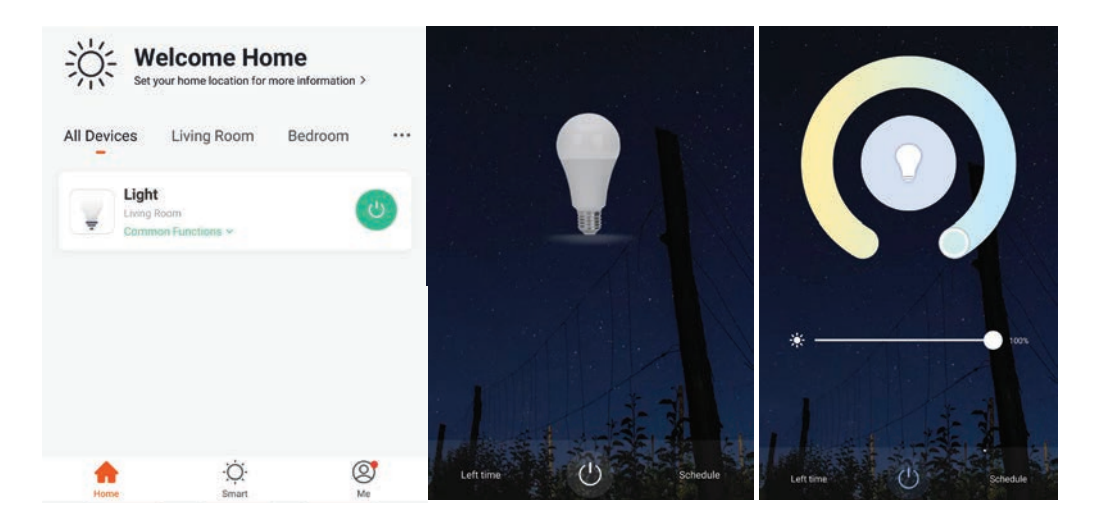

## **POSTAVKE ZA ALEXA**

**Korak 1: Instalirajte Amazon Alexa aplikaciju s App Store-a (iOS) ili Play Store-a (Android) i registrirajte ju. Ako već imate račun za Amazon Alexa, jednostavno se prijavite.**

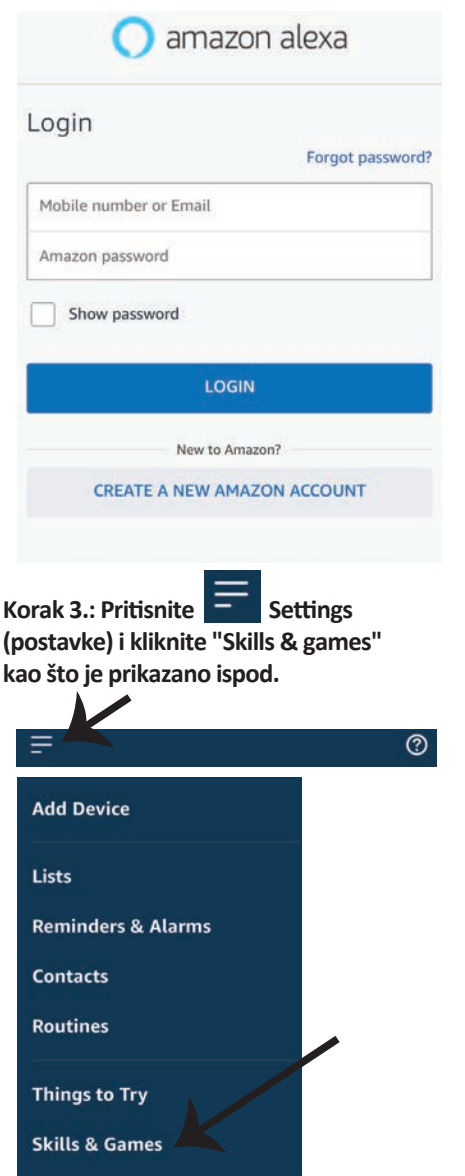

**Korak 2: Kada dođete na domaću stranicu Amazon Alexa, pri�snite donju desnu ikonu –– kuda ukazuje strelica –– da biste dodali novi uređaj ili vješ�nu.**

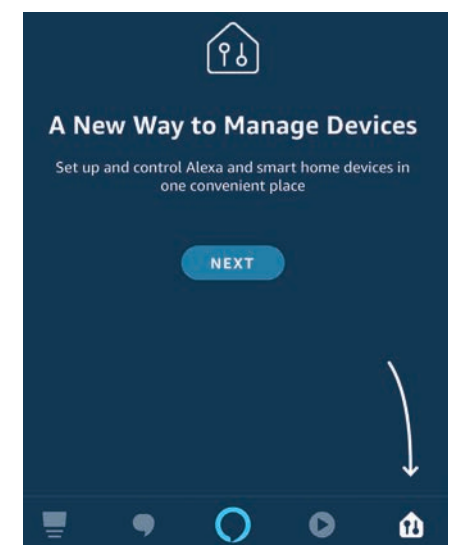

Korak 4.: Potražite "V-TAC Smart Light" na **stranici "Skills & games" kao što je prikazano ispod.**

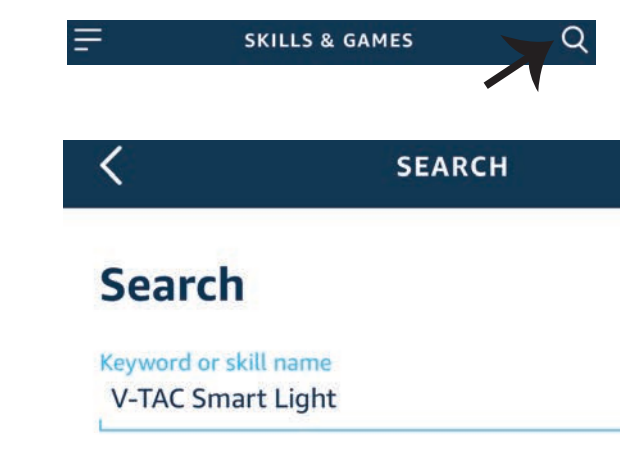

**Korak 5: Aktivirajte Vještinu.** 

**Korak 6.: Unesite korisničko ime i lozinku**  za "V-TAC Smart Light" i kliknite "Link **Now".**

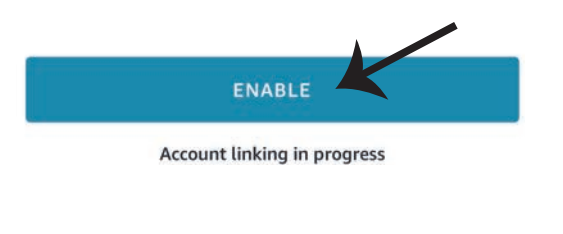

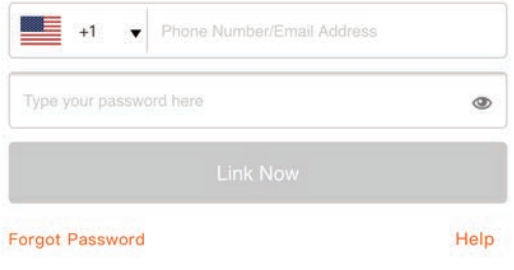

**Korak 7.: Nakon što kliknete "Link Now" bit ćete preusmjereni na novu stranicu koja zah�jeva autorizaciju (pogledajte sliku u nastavku). Pri�snite "Authorize".**

**Korak 8.: Dobit ćete potvrdu o uspješno povezanom računu (pogledajte sliku u nastavku).**

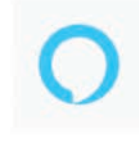

### Alexa by Amazon will be able to:

Receive your public profile Control your devices over internet

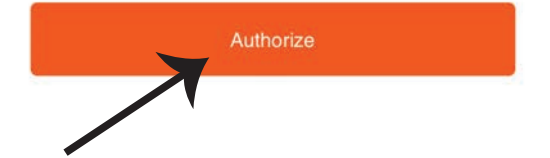

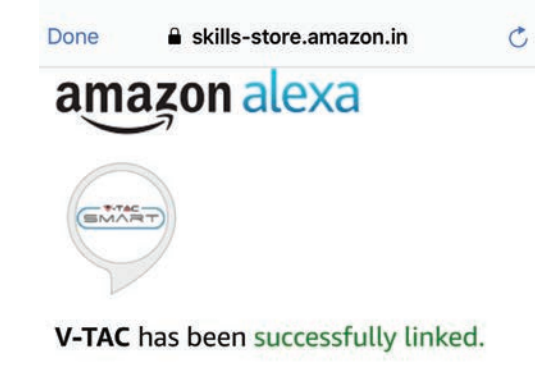

#### What to do next:

 $\rightarrow$  Close this window to discover smart home devices you can control with Alexa.

**Korak 9. Otkrijte Vaš pametni uređaj u Alexa. Nakon što odobrite opciju:** A) Možete dati glasovnu naredbu "Alexa discover devices" Vašem uređaju Alexa.

B) Da biste ručno dodali uređaj, na početnoj stranici pritisnite **da nada zabilni Add devices**, **odaberite uređaj, koji želite doda�, i pri�snite Discover device.** 

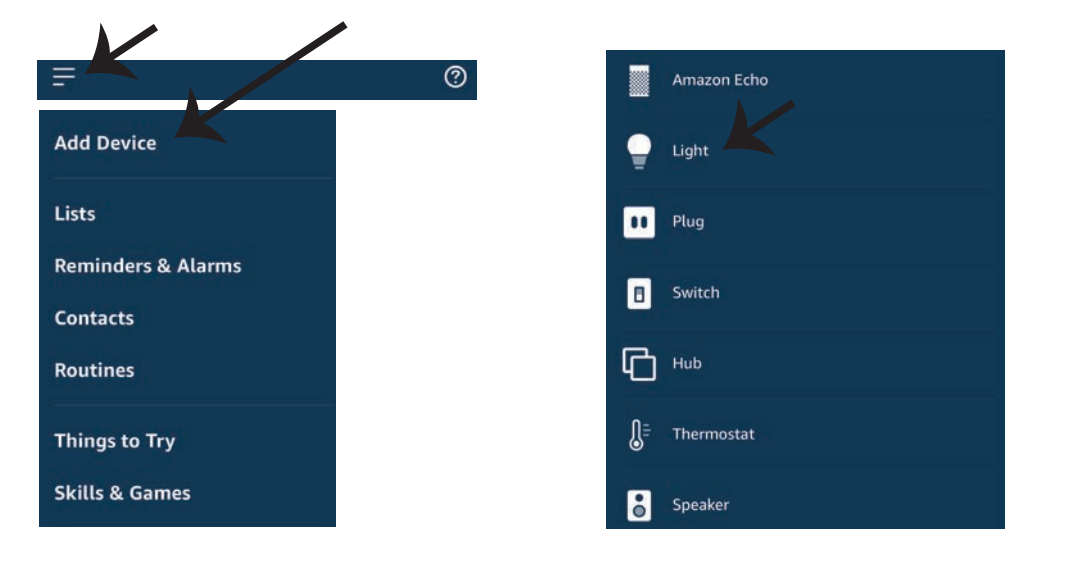

 *Napomena: Uređaj morate pronaći svaki put kada promjenite njegovo ime na aplikaciji*

### **ALEXA Naredbe**

Sada možete kontrolirati Vaš pametni uređaj pomoću glasovnih naredbi na Alexa. Ispod ćete naći nekoliko naredbi koje možete koristiti:

- ! *Alexa, turn on/off bedroom light.*
- ! *Alexa, set bedroom light to 50 percent.*
- ! *Alexa, set bedroom light to green.*
- ! *Alexa, set bedroom light to warm white.*

### **PRIJE POČETKA INSTALACIJE NEMOJTE ZABORAVITI:**

- *1. Aplikaciju V-TAC Smart Light i aplikaciju Amazon Alexa*
- *2. Uvjerite se da imate uređaj Amazon Alexa (uključujući Echo, Echo Tap, ili Echo Dot)*
- *3. Pametni uređaj Svjetiljku*
- *4. Stabilnu Wifi mrežu*

## **GOOGLE HOME POSTAVKE**

**Korak 1:** 

**a&b) Instalirajte aplikaciju Google Home s App Store-a (iOS) ili Play Store-a (Android) i registrirajte ju. Ako već imate račun za Google Home, jednostavno se prijavite.**

**c) Napravite novi Home/Odaberite postojeći, ukoliko postoji.**

**d) Uključite uređaj Google Home ai povežite ga s aplikacijom. (Za�m nastavite s korakom 2)**

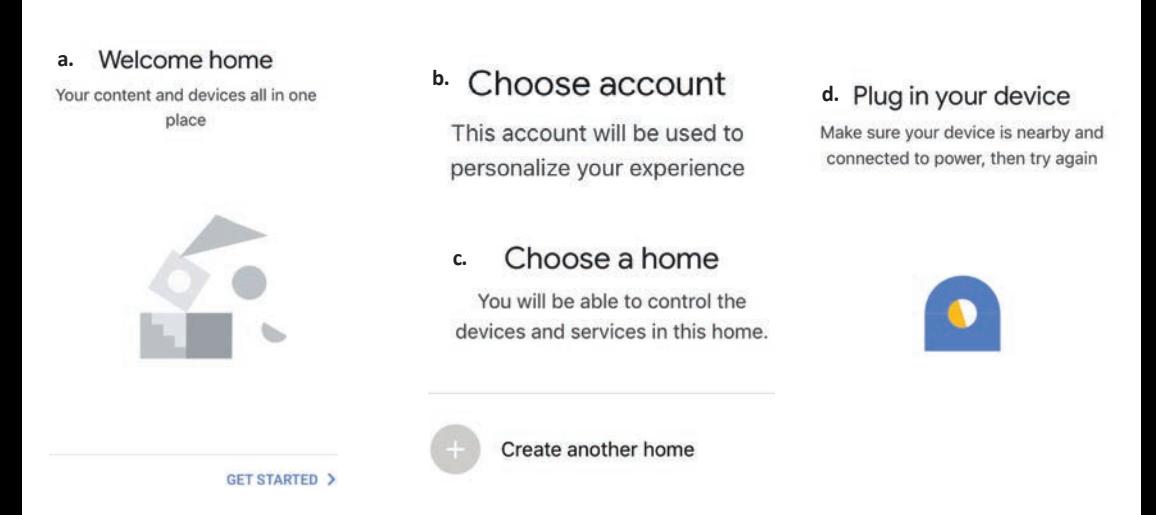

**Korak 2: Čim dođete do Googlove početne stranice, pri�snite ikonu Dodaj("+") da biste dodali**  novi uređaj ili vještinu. Zatim pređite na "Postavi uređaj" kao što je prikazano na slici ispod.

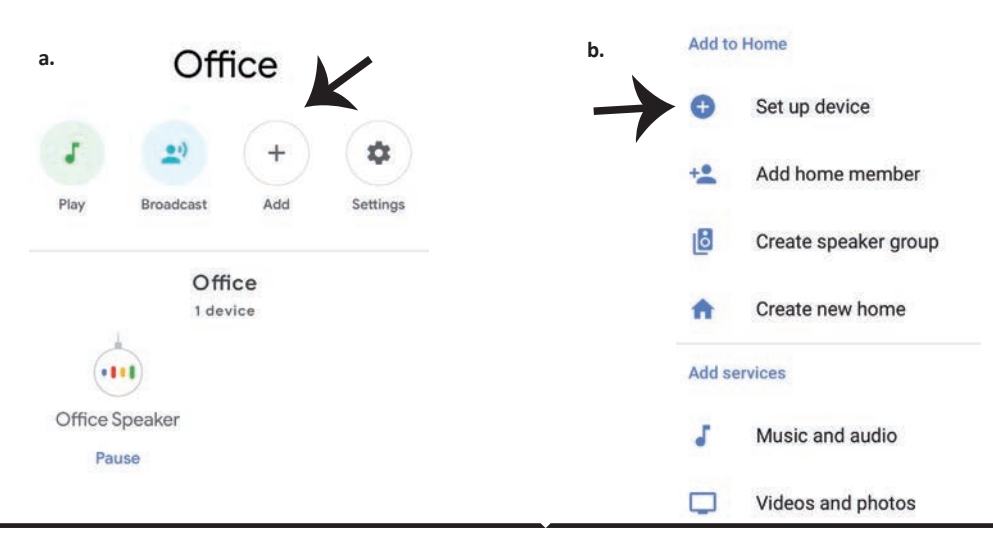

**Korak 3: Uvjerite se da je Pametna žarulja uparena s aplikacijom V-TAC Smart Light prije nego prijeđete na korak 3. Pri�snite strelicu kao što je prikazano na slici ispod.**

**Korak 4.: Upišite "V-TAC Smart Light" u traku za pretraživanje i pri�snite ikonu "V-TAC Smart Light"**

## Set up

Set up new devices or add existing devices and services to your home

#### New devices

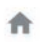

#### Set up new devices

Google Home, smart displays and devices labelled 'Made for Google' such as C by GE smart bulbs

#### **Works with Google**

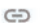

Have something already set up?

Link your smart home services such as Philips Hue and TP-Link

#### **Korak 5: Prijavite se sa svojim V-TAC Smart Light vjerodajnicama da biste uključili Smart Light uređaj**

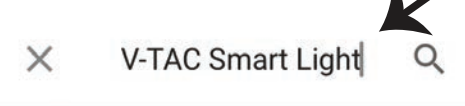

**Korak 6: Odaberite V-TAC Smart Light kao što je prikazano ispod i pri�snite Poveži sada (Link Now).**

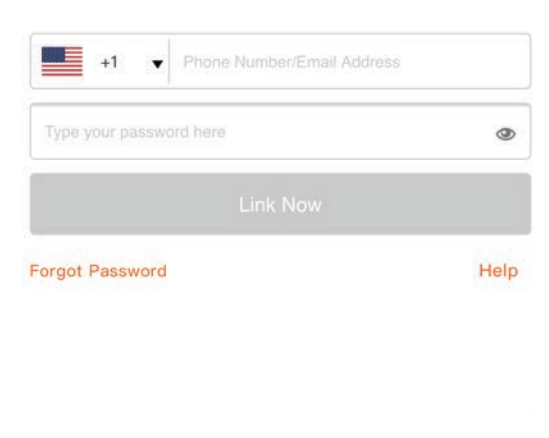

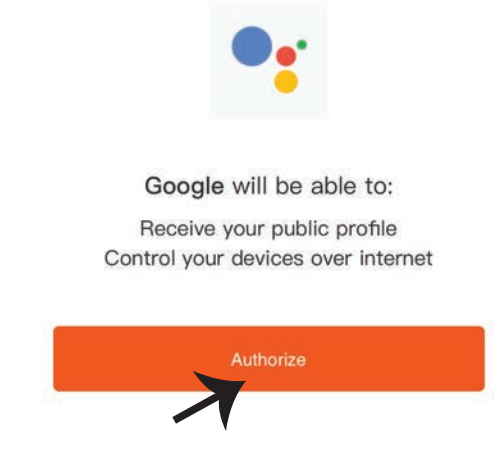

**Korak 8:**

**a. Računi će bi� povezani, ostanite na strani te ćete za par sekundi bi� preusmjereni na odabir domaćeg uređaja.**

**b. Odaberite uređaj i pri�snite Dalje (kao što je prikazano na slici b).**

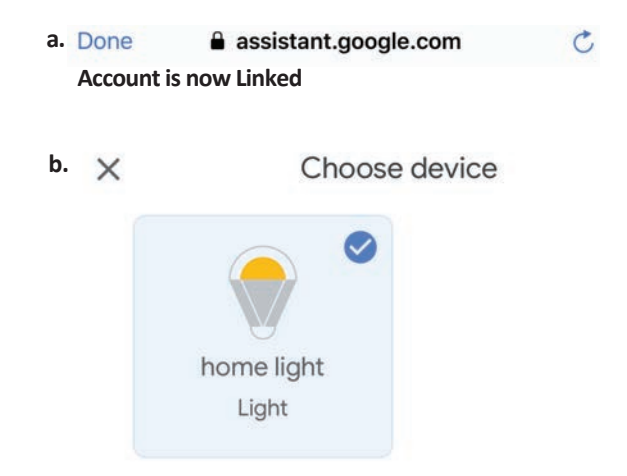

#### Korak 9: Odaberite Home, kojem ćete dodati **Smart Light (ili) možete napraviti novi Home** kojem ćete dodati Smart Light.

Smart-Home -Choose a home You will be able to control the devices and 众 Ø services in this home. Off  $\Omega$ Add Settings Smart-Home Master bedroom 1 device Office home light  $\bigcap$ ff On **Smart Home** Local devices 1 device Create another home Office Speaker

**Korak 10: Uspješno ste dodali uređaj Smart Light svojoj Google Home aplikaciji.**

**Korak 11:**

**a. Možete uključi�/ isključi� svje�ljku birajući opcije "Uključi / Isključi" (kao što je prikazano na**  slici a). (ILI) Možete pritisnuti na "Smart Light".

**b. Bit ćete preusmjereni na stranicu (kao što je prikazano na slici b) s koje možete kontrolira� svjetlost "Funkcija rasvjete i zatamnjivanja".**

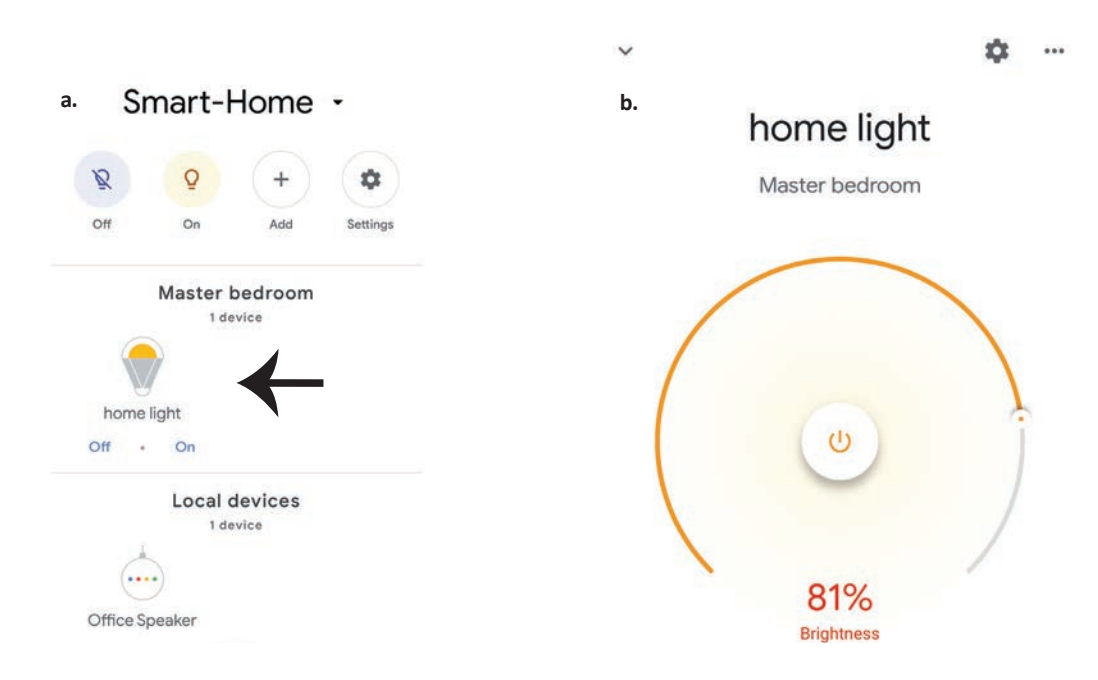

### **Google Naredbe:**

### Sada možete kontrolirati Vaš pametni uređaj pomoću glasovnih naredbi na Google Home. Ispod ćete naći nekoliko naredbi koje možete koristiti:

- ! *OK Google, turn on/off bedroom lightt.*
- ! *OK Google, set bedroom light to 50 percent.*
- ! *OK Google, set bedroom light to green.*
- ! *OK Google, set bedroom light to warm white.*

## **PRIJE POČETKA INSTALACIJE NEMOJTE ZABORAVITI:**

- *1. Aplikaciju V-TAC Smart Light i aplikaciju Google Home*
- *2. Provjerite da li imate uređaj Google Home*
- *3. Pametni uređaj svjetiljku*
- *4. Stabilnu Wifi mrežu*

# **INTRODUÇÃO E GARANTIA**

**Agradecemos que escolheu e adquiriu o produto da V-TAC. A V-TAC irá servir-lhe da melhor maneira possível. Por favor, leia atentamente estas instruções antes da instalação e mantenha**  este manual para referência no futuro. Se tiver outras dúvidas, entre em contacto com o nosso **revendedor ou comerciante local de quem adquiriu o produto. Eles são formados e estão prontos para lhe serem úteis da melhor maneira possível. A garan�a é válida por um período de 2 anos a par�r da data de compra. A garan�a não se aplica a danos causados devido a uma instalação incorrecta ou desgaste invulgar. A empresa não dá nenhuma garan�a por danos de qualquer super�cie devido à inadequada remoção e instalação do produto. Os produtos são apropriados para exploração durante 10-12 horas por dia. A exploração do produto durante 24 horas leva à invalidação da garan�a. Este produto tem uma garan�a apenas para defeitos de fabricação.**

**AVISO DE SEGURANÇA**

**1) As lâmpadas são limitadas para uso interno e não é recomendado para u�lizá-las em ambientes húmidos**

**2) As lâmpadas e as lanternas não podem ser instaladas na super�cie de materiais combus�veis comuns. Aumentar a temperatura é comum para as lâmpadas.**

**3) Não exerce força externa nem lance a lâmpada.**

**4) As lâmpadas devem ser armazenadas em lugar fresco/seco. Cer�fique-se sempre que o ambiente está limpo antes de instalar a lâmpada.**

**5) Não elimine as lâmpadas com o lixo normal. As lâmpadas são feitas de componentes eletrônicos e devem ser adequadamente descartadas em locais designados para tratamento unificado, como por exemplo, para equipamentos eletrônicos tradicionais.**

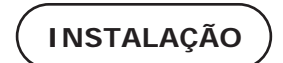

**Passo 1: Desligue a alimentação eléctrica e instale a lâmpada.**

**Passo 2: Ligue a alimentação para testar a lâmpada.**

Passo 3: Digitalize o código QR indicad ou baixe "V-TAC Smart Light" a partir da App Store (iOS) **ou "Google Play Store" (Android).**

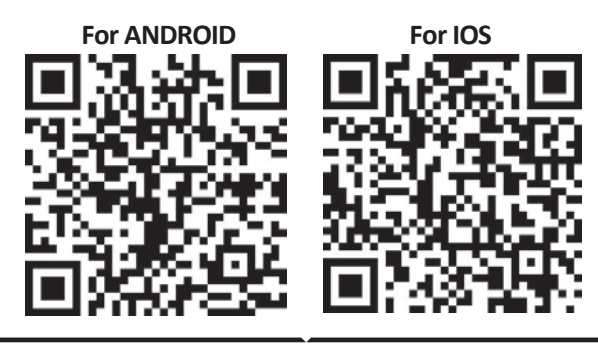

**Passo 4: Abra o aplicativo V-TAC Smart Light e clique em registar para criar uma nova conta**

**V-TAC Smart Light** Login Register

**Passo 6: Introduza o código de verificação que será enviado para o seu número de telemóvel / ID de email, depois atribua uma nova senha à sua conta e toque em "Confirmar".**

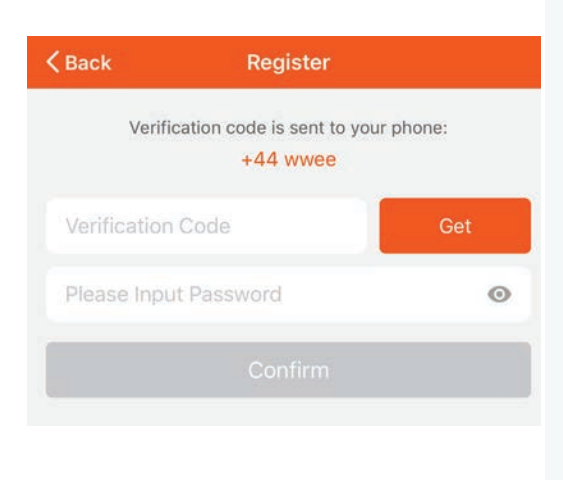

#### **Passo 5:**

**A) Número do telemóvel: Selecione o país e insira o número do seu telemóvel. Quando terminar, clique em "Seguir".**

**B) E-mail: Digite seu ID de e-mail e toque em "Seguir".**

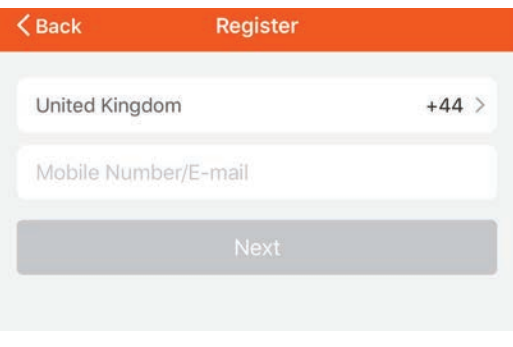

**Passo 7: Clique em**  "Adicionar um dispositivo" ou o símbolo +. **Assegure-se que a lâmpada está ligada.**

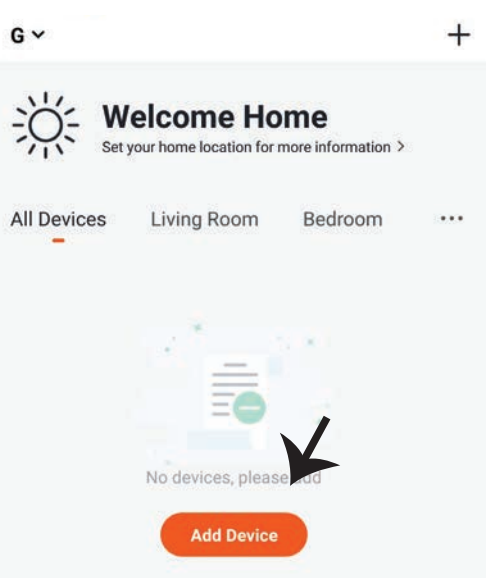

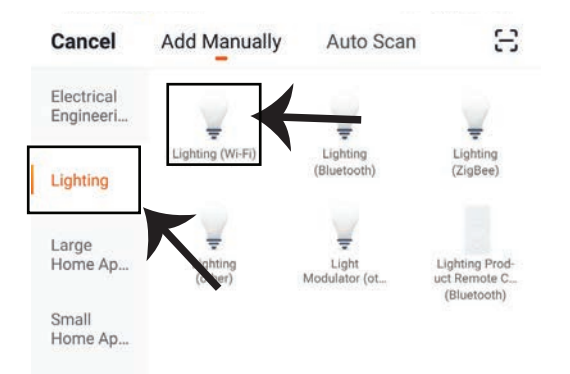

**Passo 8: Selecione "Iluminação" para começar a conectar a lâmpada com a aplicação.**

Passo 9: Para conectar o dispositivo com a lâmpada, certifique-se que a luz pisca rapidamente. **Quando a luz pisca rapidamente, a lâmpada está no modo de emparelhamento. Se a lâmpada não es�ver piscando rapidamente, você pode executar um dos seguintes passo:**

**A. Ligue e desligue a lâmpada 3 vezes em intervalos curtos com menos de 2 segundos.**

**B. Pressione o link «Como fazer as luzes piscar rapidamente» (ver imagem abaixo) Modos da Rede:**

**1) Modo EZ: A luz pisca duas vezes por segundo**

**2) Modo AP: Pisca lentamente, uma vez cada 2 segundos.**

**Na página "Adicionar disposi�vo", confirme se a lâmpada está no modo EZ. Se não está, pode**  alternar para o modo EZ ligando o dispositivo três vezes.

**Confirme se a luz pisca rápido, selecione a rede WiFi e insira a senha.**

#### **Reset the device first.**

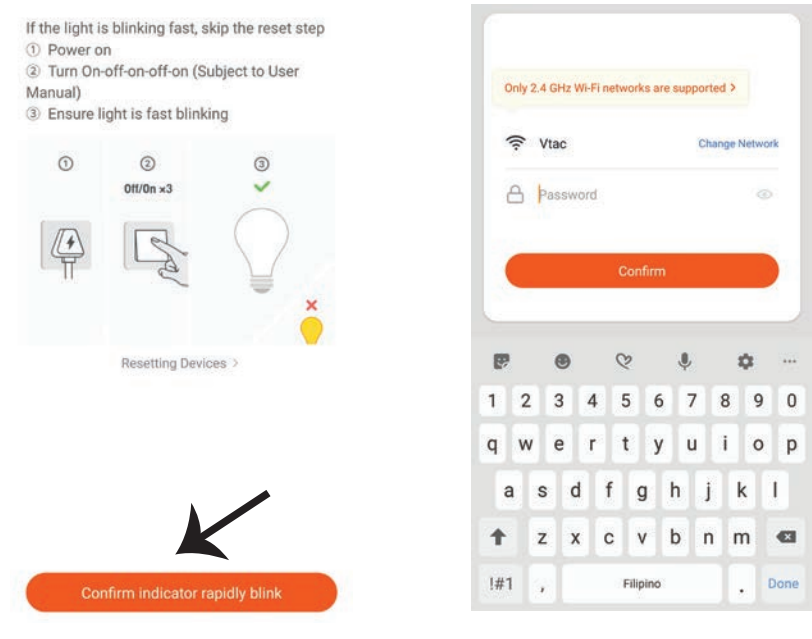

**Passo 10: Depois de concluir com sucesso o passo 9, você será redirecionado para a página abaixo, onde o aplica�vo pesquisa, regista e inicializa o disposi�vo (lâmpada) (ver imagem abaixo)**

Passo 11: Depois de o seu dispositivo **estar adicionado com êxito, renomeie o disposi�vo como preferir.**

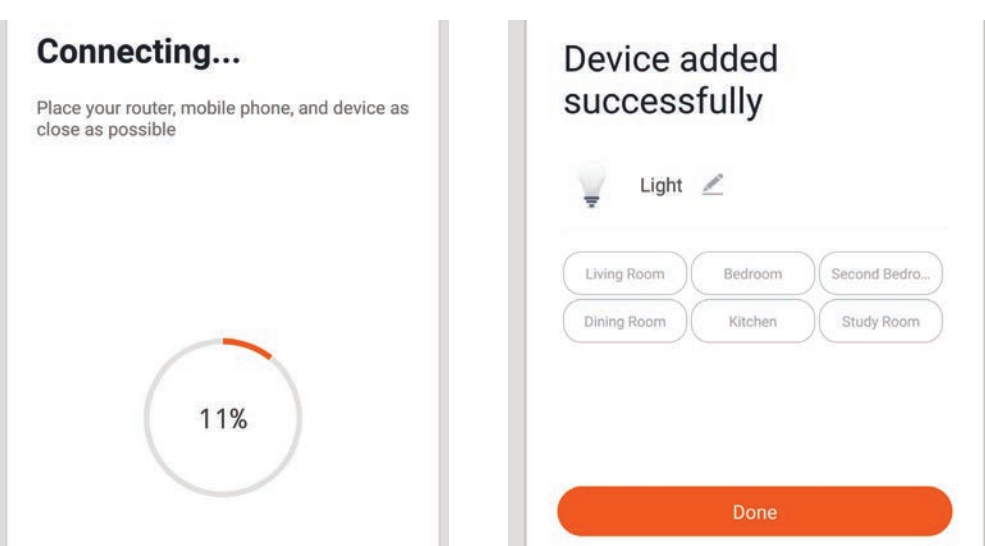

Passo 12: Depois de emparelhar com sucesso a lâmpada com o aplicativo, pode começar a **controlar vários recursos da lâmpada através do seu telemóvel - interruptor de ligar/desligar, alterar a temperatura da cor, tempo e horários, opções de escurecimento e muito mais.**

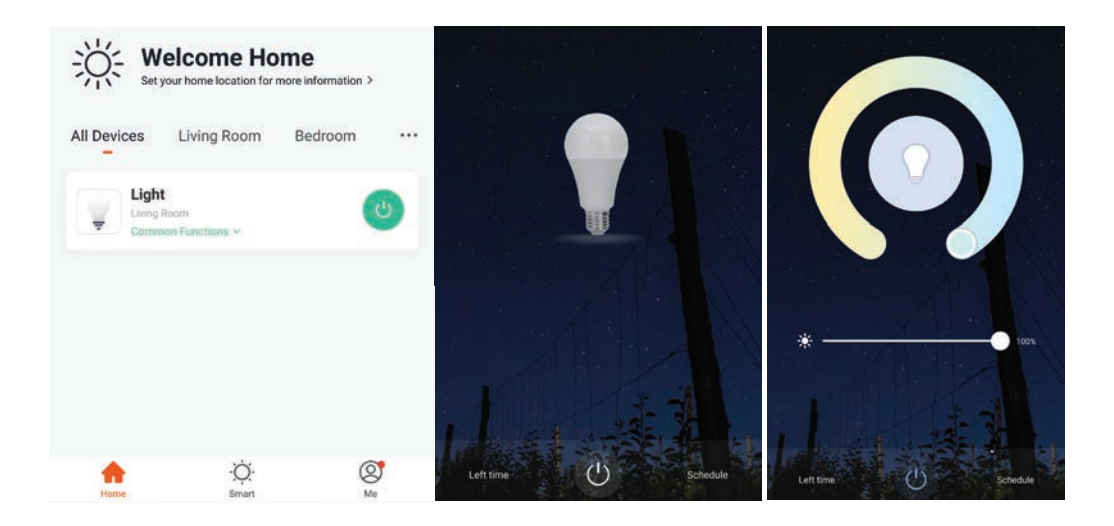

# **CONFIGURAÇÕES ALEXA**

Passo 1: Instale o aplicativo "Amazon Alexa" **através da App Store (iOS) ou Play Store (Android) e registe-se. Se já tem uma conta existente no Amazon Alexa, por favor, entre nela.**

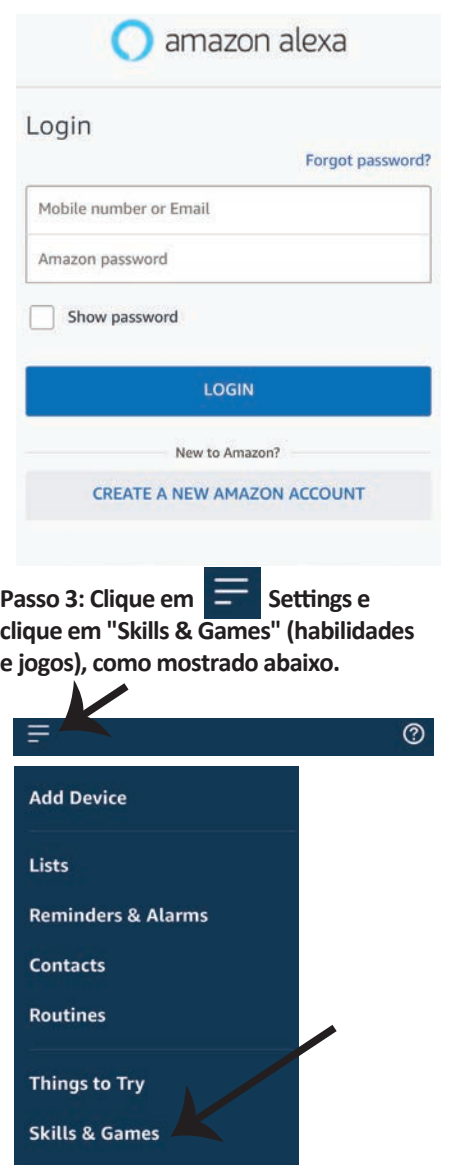

Passo 2: Quando estiver na página inicial do **Amazon Alexa, pressione o ícone à direita em baixo – para onde a seta é direcionada – a fim de adicionar um novo disposi�vo e permi�r uma habilidade.**

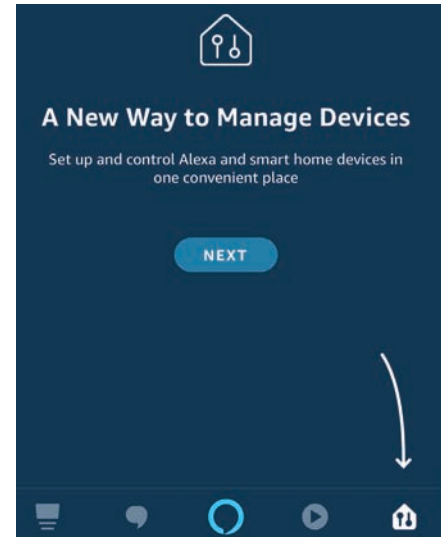

**Passo 4: Pesquise "V-TAC Smart Light" na página "Skills & Games" como mostrado abaixo**

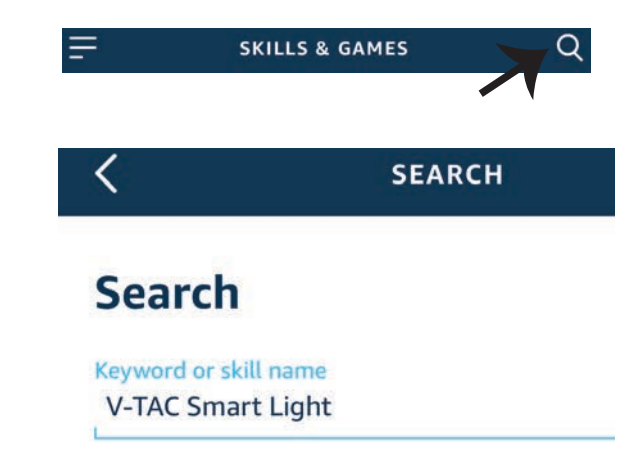

#### **Passo 5: Autoriza a habilidade.**

#### **Passo 6: Insira o seu ID de login e senha de V-TAC Smart Light e clique em "Link Now"**

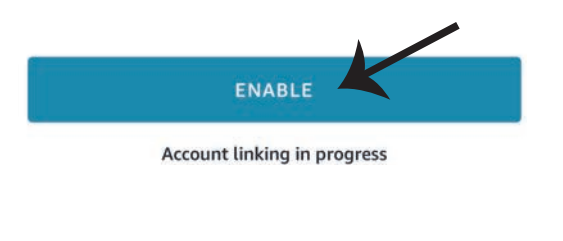

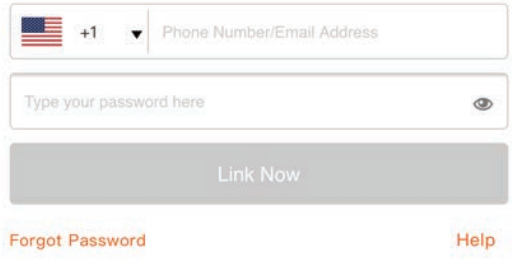

**Passo 7: Ao clicar em Link Now, será redirecionado para uma nova página solicitando autorização (ver imagem abaixo). Clique em "Autorizar"**

**Passo 8: Receberá a confirmação de que a conta está sendo vinculada com sucesso (ver imagem abaixo)**

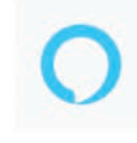

### Alexa by Amazon will be able to:

Receive your public profile Control your devices over internet

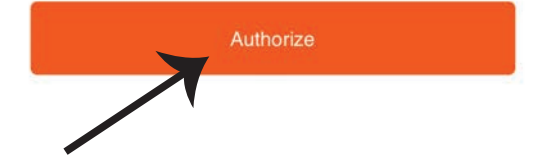

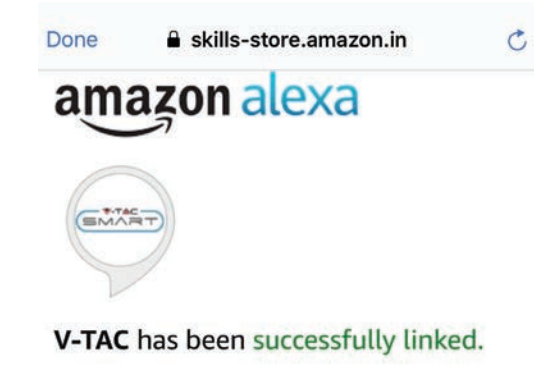

#### What to do next:

 $\rightarrow$  Close this window to discover smart home devices you can control with Alexa.

Passo 9: Descubra o seu dispositivo inteligente em Alexa. Depois de ter ativado a habilidade **A) Você pode usar o comando de voz "Alexa discover devices" ("Alexa descubra disposi�vos") para o disposi�vo Alexa que tem.**

**B) Para adicionar dispositivo manualmente na página inicial, clique em**  $\left| \begin{array}{c} \end{array} \right|$ **e toque em Add device, selecione o disposi�vo que está a adicionar e toque em descobrir disposi�vo.**

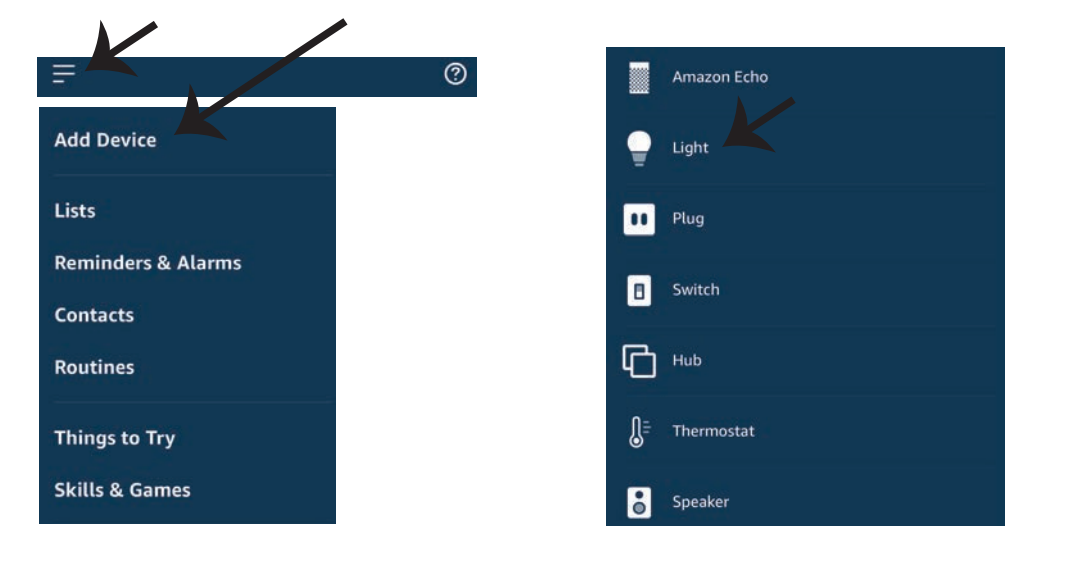

 *Nota: A detecção do dispositivo deverá ser realizada a cada vez quando o nome do dispositivo for alterado no aplicativo.*

### **COMANDOS DA ALEXA**

Agora poderá controlar o seu dispositivo inteligente ao usar os comandos de voz da Alexa. **Abaixo estão dados alguns comandos que poderá usar:** 

- ! *Alexa, turn on/off bedroom light.*
- ! *Alexa, set bedroom light to 50 percent.*
- ! *Alexa, set bedroom light to green.*
- ! *Alexa, set bedroom light to warm white.*

#### **DICAS QUE DEVERÁ MEMORIZAR ANTES DE COMEÇAR A INSTALAÇÃO:**

- *1. Aplicação "V-TAC Smart Light" e "Amazon Alexa"*
- *2. Assegure-se que possui um dispositivo "Amazon Alexa" (incluindo Echo, Echo Tap ou Echo Dot)*
- *3. Dispositivo inteligente Lâmpada*
- *4. Rede Wifi estável*

## **CONFIGURAÇÕES GOOGLE HOME**

**Passo 1:**

a) e b) Instale o aplicativo "Google Home" através da App Store (iOS) ou Play Store (Android) e **registe-se. Se já tem uma conta no Google Home, por favor, entre nela.**

**c) Crie uma casa nova /Escolhe a par�r da casa existente, se tal existe.** 

**d) Ligue o disposi�vo "Google Home" na alimentação e conecte-o à aplicação. (Em seguida, avance para o passo 2)**

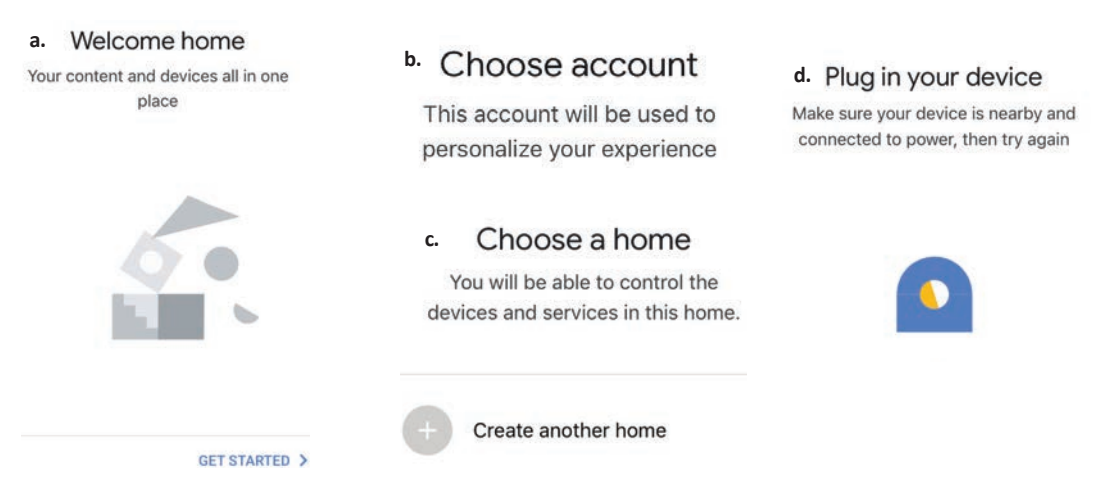

Passo 2: Quando estiver na página "Google Home", clique no ícone Adicionar "+" para adicionar um **disposi�vo e habilidade novos. Em seguida, pressione "Configuração de Disposi�vo", como mostrado na imagem abaixo.**

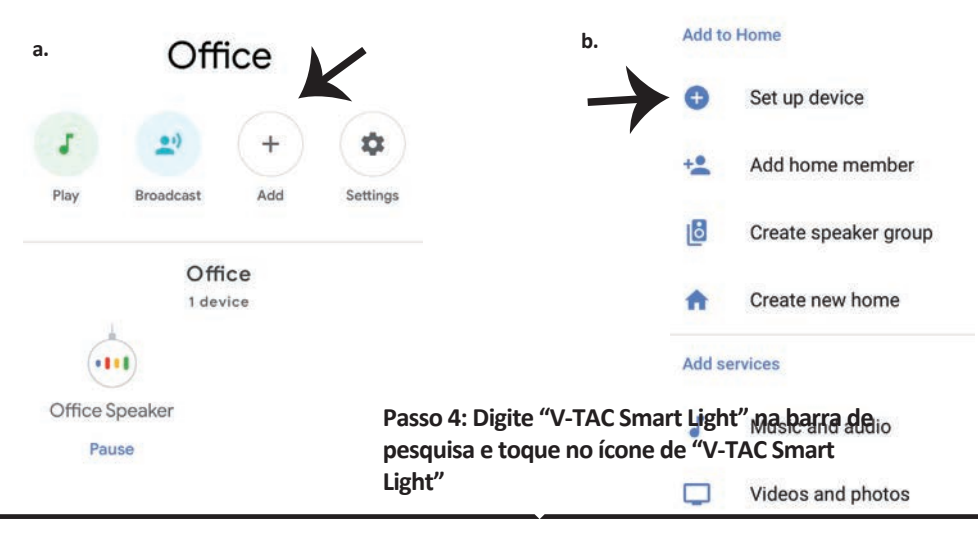

**Passo 3: Assegure-se que a "lâmpada inteligente" está conectada com a aplicação "V-TAC Smart Light" antes de começar o passo 3.Clique no espaço da seta, como sublinhado na imagem abaixo.**

Set up

Set up new devices or add existing devices and services to your home

New devices

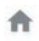

Set up new devices

Google Home, smart displays and devices labelled 'Made for Google' such as C by GE smart bulbs

#### **Works with Google**

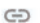

Have something already set up?

Link your smart home services such as Philips Hue and TP-Link

**Passo 5: Inscreva-se com seus dados de login na "V-TAC Smart Light" para se conectar ao disposi�vo "Luzes inteligentes".**

**Passo 6: Selecione "V-TAC Smart Light", como mostrado abaixo e clique em "Conectar agora".**

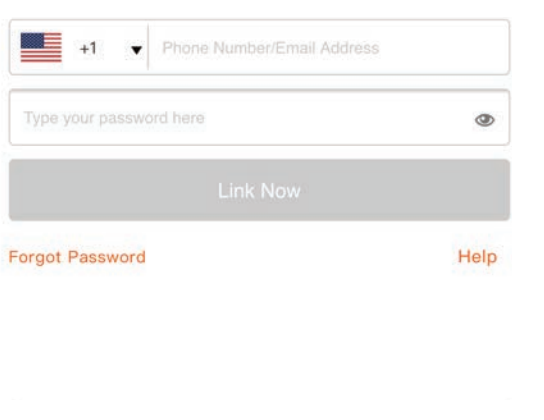

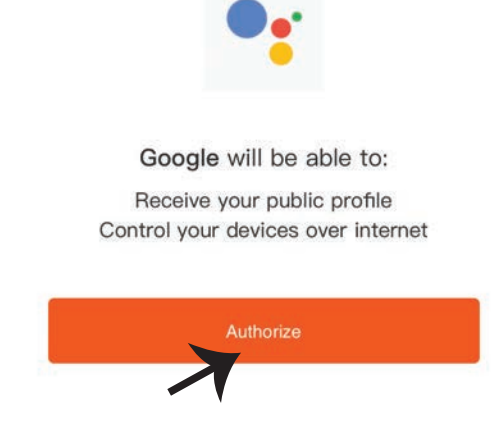

**Passo 4: Digite "V-TAC Smart Light" na barra de pesquisa e toque no ícone de "V-TAC Smart Light"**

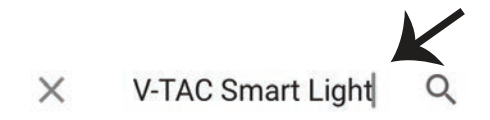

**Passo 10: Já adicionou com sucesso um disposi�vo Iluminação Inteligente à sua** 

**aplicação Google Home.**

**Passo 8:**

**a. O perfil será conectado, por favor, fique na página e passados alguns segundos, será redirecionado para selecionar o disposi�vo que irá adicionar na sua casa.**

**b. Selecione o dispositivo e pressione Seguinte (como mostrado na imagem b).** 

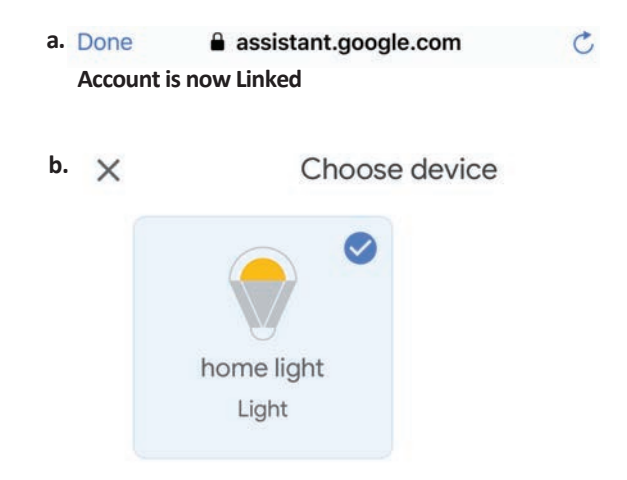

**Passo 9: Selecione "Casa", o lugar onde deseja adicionar a iluminação inteligente. (ou) poderá criar uma "Casa nova" para adicionar a ela a iluminação inteligente.**

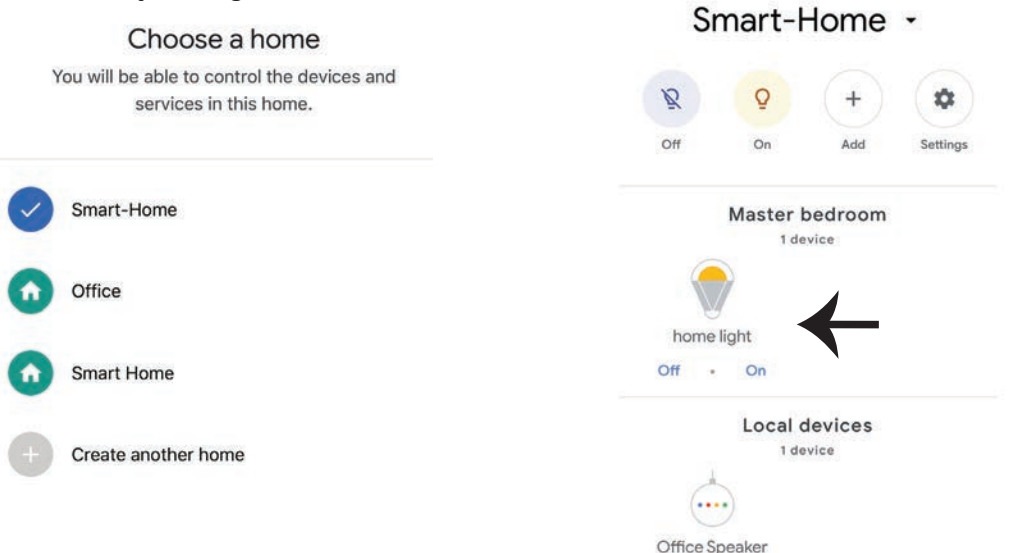

**Passo 11:**

**a. Poderá ligar/desligar a lâmpada selecionando as opções ligar/desligar (como mostrado na figura a). (OU) Poderá pressionar a lâmpada inteligente.**

**b. Será redirecionado para a página (como mostrado na imagem b), onde poderá controlar as luzes "Funcionalidade para ligar e escurecer".**

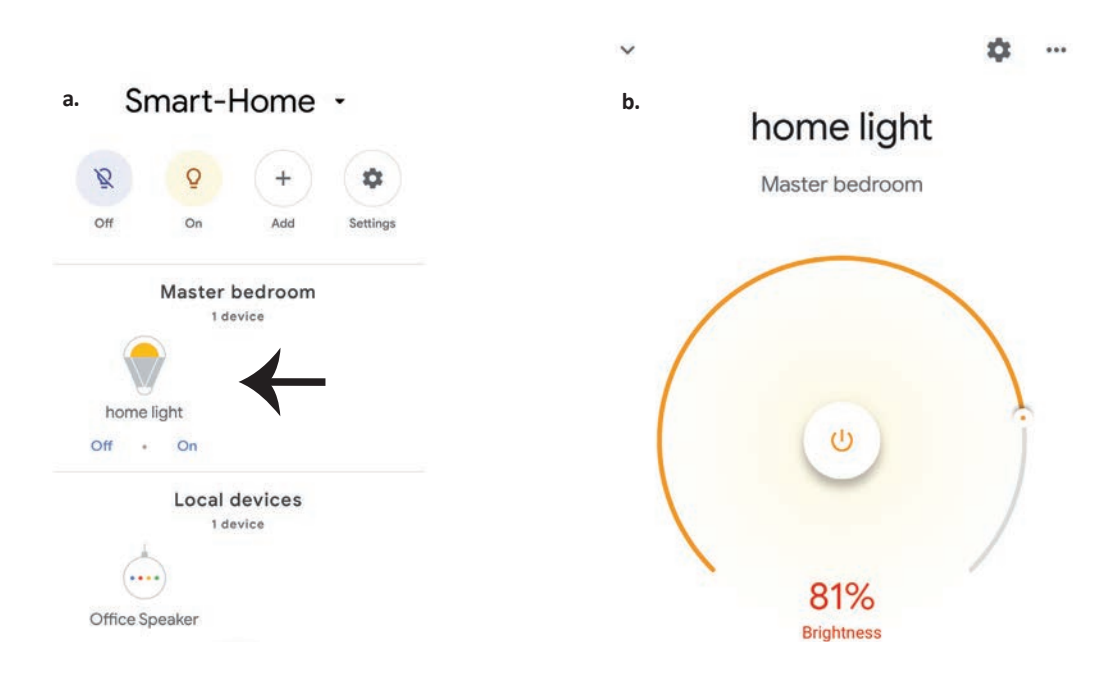

### **Comados do Google:**

Agora poderá controlar o seu dispositivo inteligente usando comandos de voz no "Google **Home". Abaixo estão dados alguns comandos que poderá usar:**

- ! *OK Google, turn on/off bedroom lightt.*
- ! *OK Google, set bedroom light to 50 percent.*
- ! *OK Google, set bedroom light to green.*
- ! *OK Google, set bedroom light to warm white.*

### **O QUE NÃO DEVEMOS ESQUECER ANTES DE INICIAR A INSTALAÇÃO:**

- *1. Aplicação "V-TAC Smart Light" e Aplicação "Google Home"*
- *2. Assegure-se que possui o dispositivo "Google Home"*
- *3. Dispositivo inteligente*
- *4. Rede Wifi estável*

# **INSTRUCCIONES DE INSTALACIÓN**

**Le agradecemos que ha elegido y adquirido la bombilla de diodos emisores de luz de V-TAC. V-TAC le servirá del mejor modo posible. Pedimos que antes de comenzar la instalación lea atentamente las presentes instrucciones y las guarde en un lugar adecuado para consultas próximas. En caso de dudas o preguntas, póngase, por favor, en contacto con el representante o suministrador más cercano de quien ha comprado el producto. Él será debidamente instruido y dispuesto para atenderle de la mejor manera posible. La garan�a tendrá una duración de 2 años, contados a par�r de la fecha de la compra. La garan�a no será aplicable a daños ocasionados por instalación incorrecta o gasto inhabitual. La empresa no otorgará garan�a para daños de superficies de cualquier �po generados por su eliminación e instalación incorrectas. Los productos tendrán explotación adecuada durante unas 10-12 horas diarias. La explotación de 24 horas diarias llevará a**  la anulación de la garantía. La garantía cubrirá solo defectos de producción de fábrica.

**ADVERTENCIA DE SEGURIDAD**

**1) Las lámparas están con uso limitado en interiores y no se aconseja su uso en ambientes húmedos** 

2) Las lámparas y las linternas no se pueden instalar en la superficie de materiales combustibles **ordinarios. El aumento de temperatura es normal para las lámparas.**

**3) No ejerza fuerza externa ni �re de la lámpara.** 

**4) Las lámparas deben almacenarse en un lugar fresco/seco. Asegúrese siempre de que el ambiente esté limpio antes de instalar la lámpara.**

**5) No deseche las lámparas con basura normal. Las lámparas están fabricadas con componentes electrónicos y deben eliminarse adecuadamente en lugares designados con un tratamiento unificado, como los equipos electrónicos tradicionales.**

**INSTALACIÓN**

**Paso 1: Desconecte la fuente de alimentación e instale la lámpara.**

**Paso 2: Pon la corriente en ON para probar la bombilla.**

**Paso 3: Escanee el código QR dado, o descargue 'V-TAC Smart Light' del App Store (iOS) o del Google Play Store (Android).**

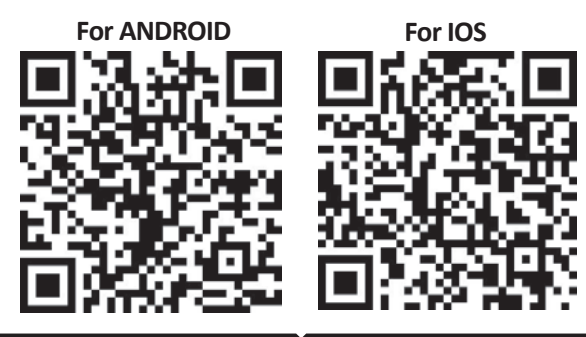

**Paso 4: Abra la aplicación V-TAC Smart Light y pulse en registrarse para crear una nueva cuenta**

V-TAC Smart Light

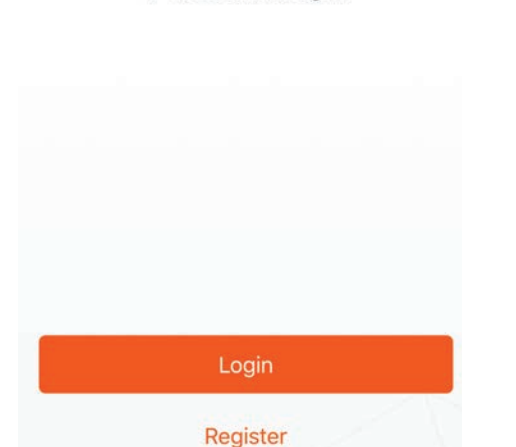

**Paso 6: Ingrese el código de verificación que se enviará a su número de móvil / iden�ficación de correo electrónico, luego asigne una nueva contraseña a su cuenta y pulse "Confirmar".**

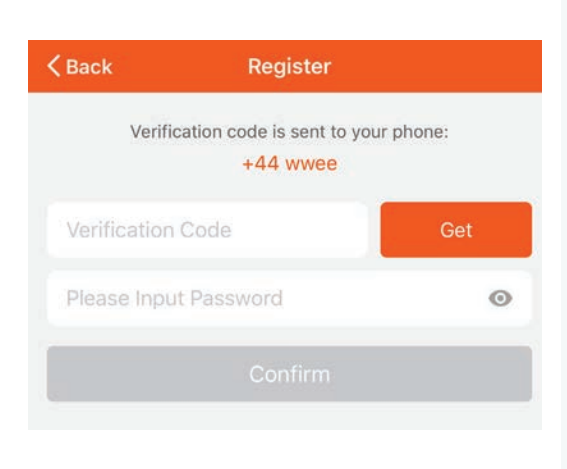

**Step5:**

**A) Número de móvil: Seleccione el país, luego ingrese su número de móvil. Una vez hecho esto, pulse "Seguir".**

**B) Correo electrónico: ingrese su ID de correo electrónico y pulse "Seguir".**

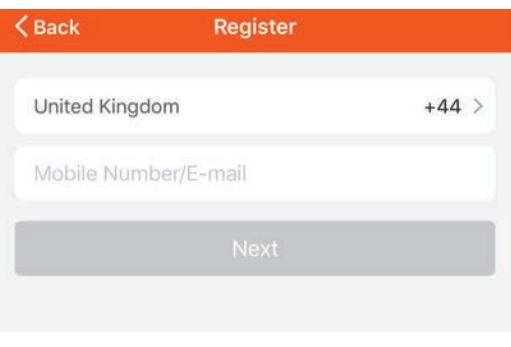

**Paso 7: Toca en 'Add Device' o en el signo +. Asegúrese que la lámpara está conectada.**

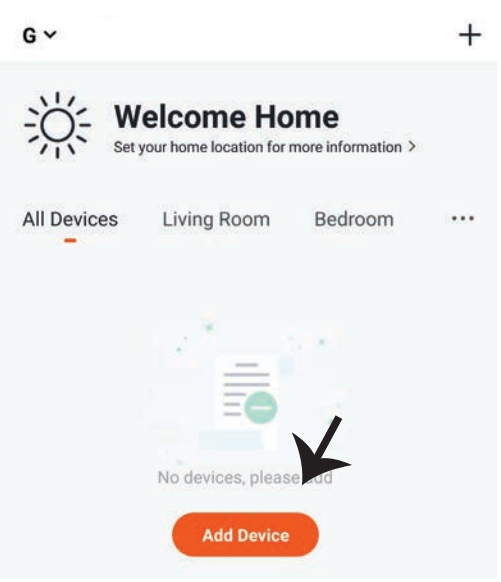

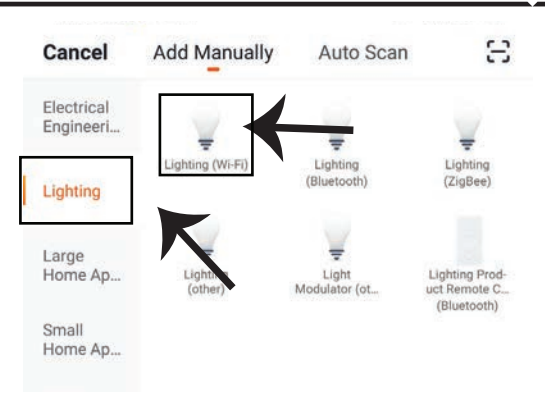

Paso 8: Escoja 'Lighting' para comenzar a **emparejar la lámpara a la aplicación.**

**Paso 9: Para emparejar el disposi�vo con la lámpara, asegúrese de que la luz esté parpadeando rápidamente.**

**Una vez que la luz parpadea rápidamente, la lámpara está en modo de emparejamiento. Si la bombilla no parpadea rápidamente, puede realizar uno de los siguientes pasos:**

**A. Encienda y apague la bombilla repe�damente 3 veces, con intervalos cortos de menos de 2 segundos.**

**B. Toca el enlace 'How to make light blink rapidly' (ver imagen abajo) Modos de red:**

**1) Modo EZ: La luz parpadea dos veces por segundo**

**2) Modo AP: Parpadeo lento, una vez por 2 segundos**

**En la página "Add device - Agregar disposi�vo ", confirme si la bombilla está en modo EZ. Si no es así, puede cambiar al modo EZ por una conmutación del disposi�vo en tres veces.**

**Confirme si la luz parpadea rápidamente, seleccione la red WiFi e introduzca la contraseña.**

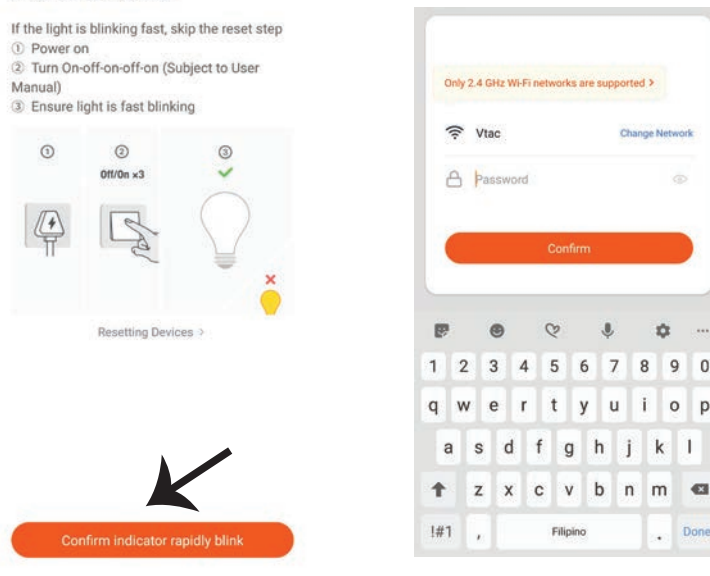

#### **Reset the device first.**

**Paso 10: Una vez que haya realizado con éxito el paso 9, será redirigido a la página siguiente, donde la aplicación busca, registra e inicializa el disposi�vo (lámpara) (ver imagen abajo)**

Paso 11: Una vez que el dispositivo se **haya agregado correctamente, cambie el nombre del disposi�vo a su preferencia.**

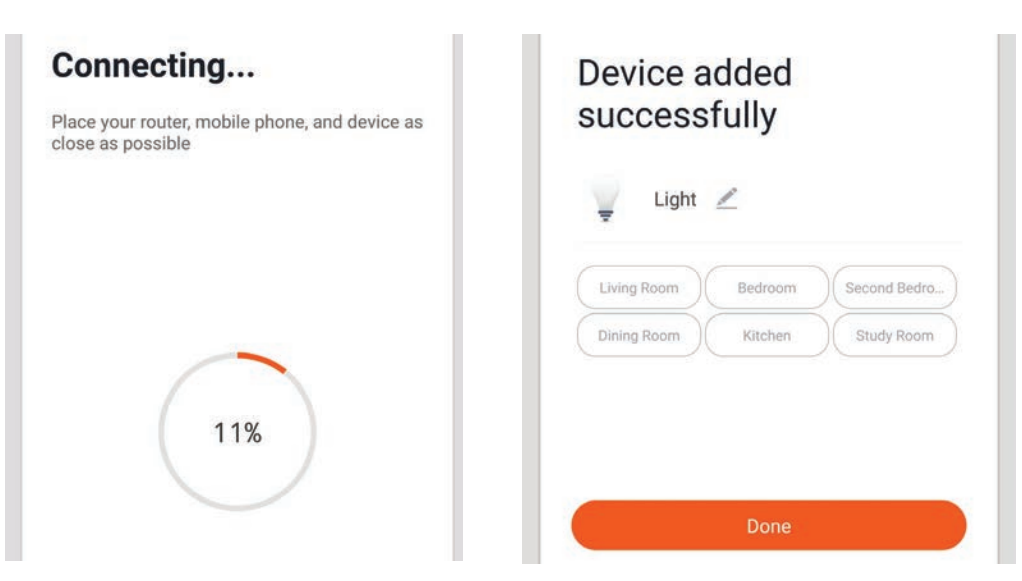

**Paso 12: Después de emparejar con éxito la lámpara con la aplicación, puede comenzar a**  controlar múltiples funciones de la lámpara a través del móvil - el interruptor de encendi**do/apagado, cambiar la temperatura del color, la sincronización y los horarios, las opciones de atenuación y más.**

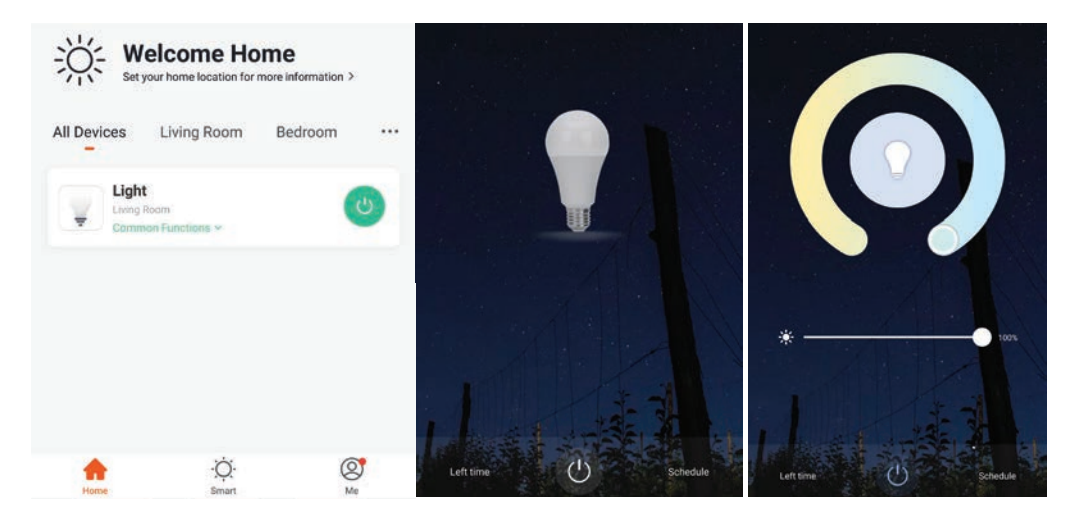
## **CONFIGURACIÓN DE ALEXA**

**Paso 1: Instale la aplicación Amazon Alexa a través de App Store (iOS) o Play Store (Android) y regístrese. Si ya �ene una cuenta existente con Amazon Alexa, proceda a iniciar sesión.**

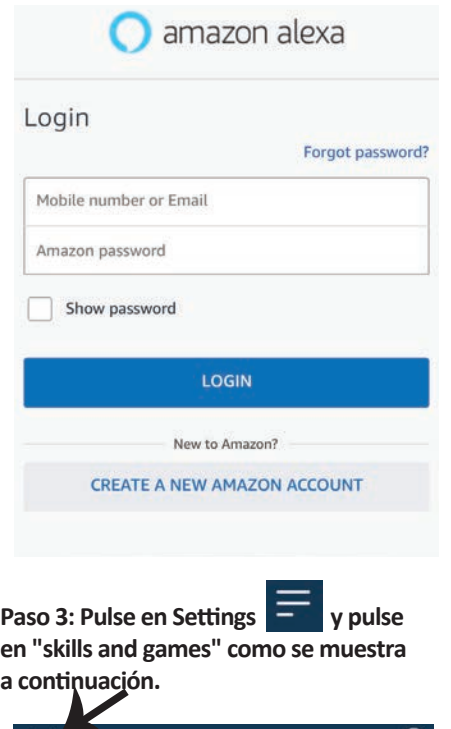

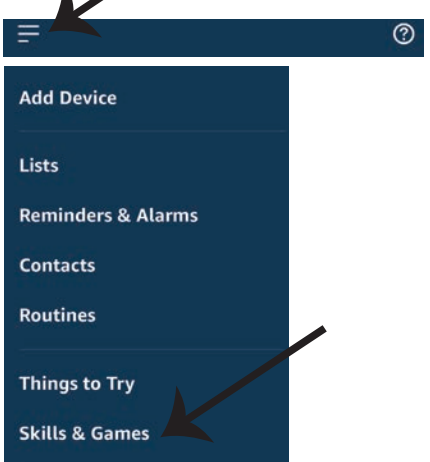

**Paso 2: Una vez que se encuentra en la página de inicio de Amazon Alexa, toque en el icono inferior derecho – – donde la flecha está apuntando – – para agregar un nuevo disposi�vo y habilidades.**

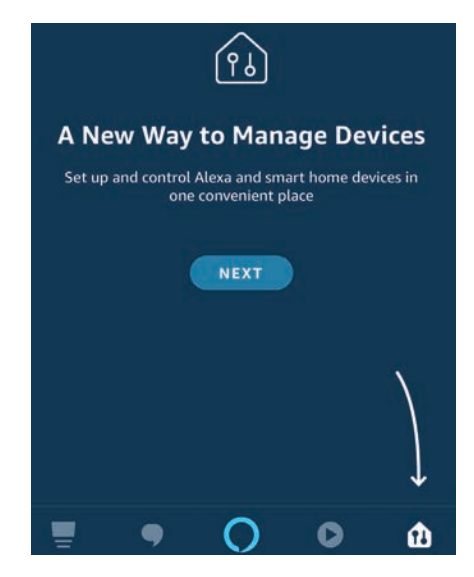

**Paso 4: Busque 'V-TAC Smart Light' en la página**  "Skills & Games" como se muestra a continu**ación.**

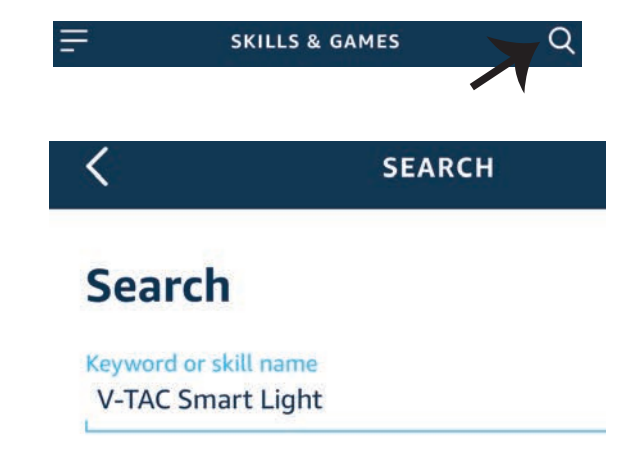

### **Paso 5: Habilitar el Skill.**

**Paso 6: Ingrese su ID de inicio de sesión y su contraseña de V-TAC Smart Light y pulse "Link Now"**

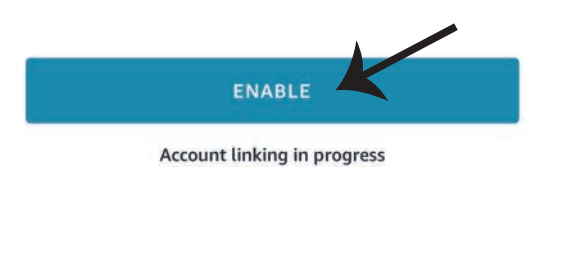

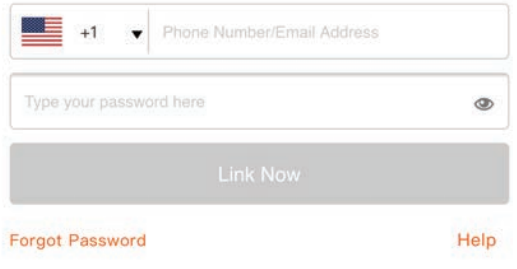

**Paso 7: Una vez que pulse en Link Now, será redirigido a una nueva página solicitando autorización (ver imagen abajo). Pulse en "Authorize"**

**Paso 8: Recibirá la confirmación de que la cuenta que está siendo vinculada correctamente. (ver imagen abajo)**

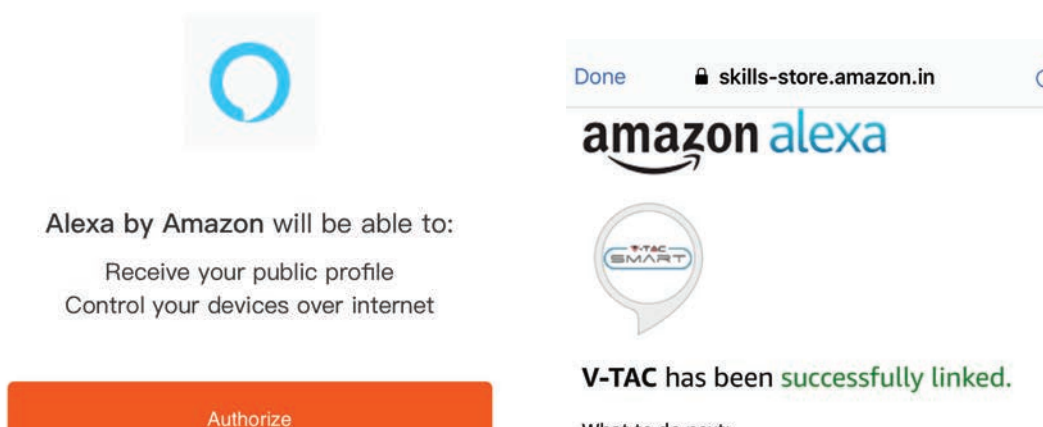

#### What to do next:

 $\rightarrow$  Close this window to discover smart home devices you can control with Alexa.

**Paso 9: Descubre tu disposi�vo inteligente en Alexa. Una vez que haya habilitado la habilidad.** A) Puede usar el comando de voz "Alexa discover devices" para el dispositivo Alexa que tiene.

**B) Para agregar el dispositivo manualmente en la página de inicio, pulse en**  $\overline{z}$  **y pulse en** Agregar dispositivo, seleccione el dispositivo que está agregando y pulse en descubrir dispositi**vo.**

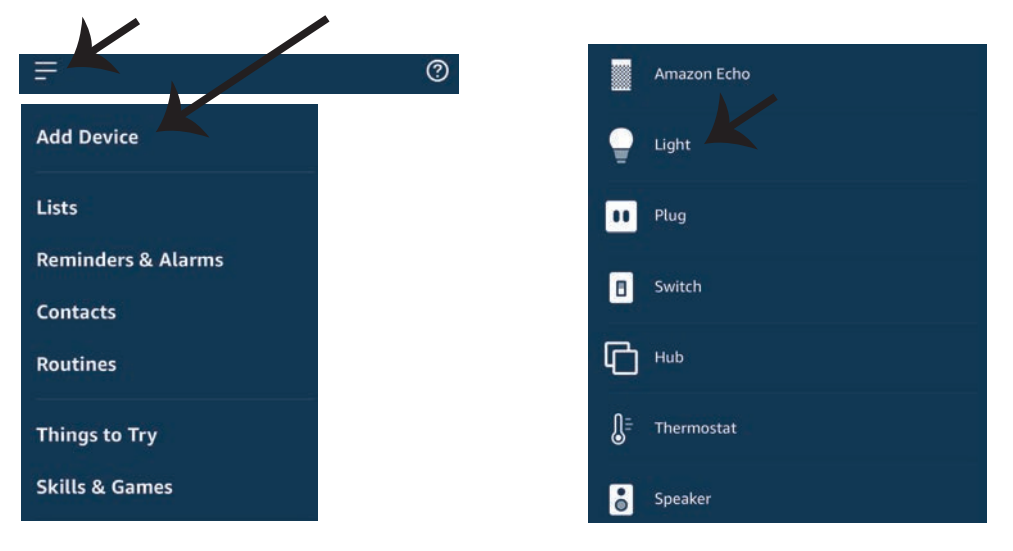

 *Nota: El descubrimiento del dispositivo debe hacerse cada vez que se cambia el nombre del dispositivo en la aplicación.*

### **Comandos de ALEXA**

**Ahora puede controlar su disposi�vo inteligente al usar comandos orales con Alexa. Siguen unos cuantos comandos que puede usar:**

- ! *Alexa, turn on/off bedroom light.*
- ! *Alexa, set bedroom light to 50 percent.*
- ! *Alexa, set bedroom light to green.*
- ! *Alexa, set bedroom light to warm white.*

### **COSAS QUE RECORDAR ANTES DE INICIAR LA INSTALACIÓN:**

- *1. Aplicación V-TAC Smart Light y aplicación Amazon Alexa*
- *2. Asegúrese de que tenga el dispositivo Amazon Alexa (que incluye Echo, Echo Tap, o Echo Dot)*
- *3. Dispositivo inteligente*
- *4. Red estable de Wifi*

# **INSTALACIÓN DE GOOGLE HOME**

**Paso 1: a y b) Instalar la aplicación Google Home por medio del Depósito de Aplicaciones (iOS) o de Play Store (Android) y registrarse. Al disponer desde ya de una cuenta con Google Home, entonces proceda a la conexión.**

**c) Crea un nuevo Home/escoja por entre los existentes, si los hubiera.**

**d) Pon ON al disposi�vo Google Home y conéctelo a la aplicación. (Luego proceda al Paso 2)**

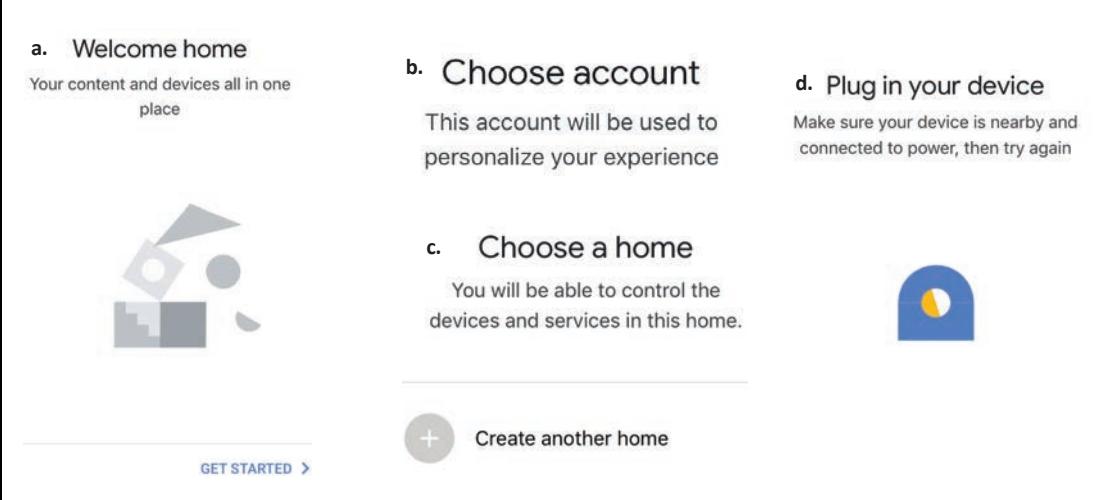

**Paso 2: Una vez estando en la página de Google home, toque el ícono Agregar "+" para agregar un nuevo disposi�vo y habilidad. Y luego toque el disposi�vo de configuración como se muestra a con�nuación.**

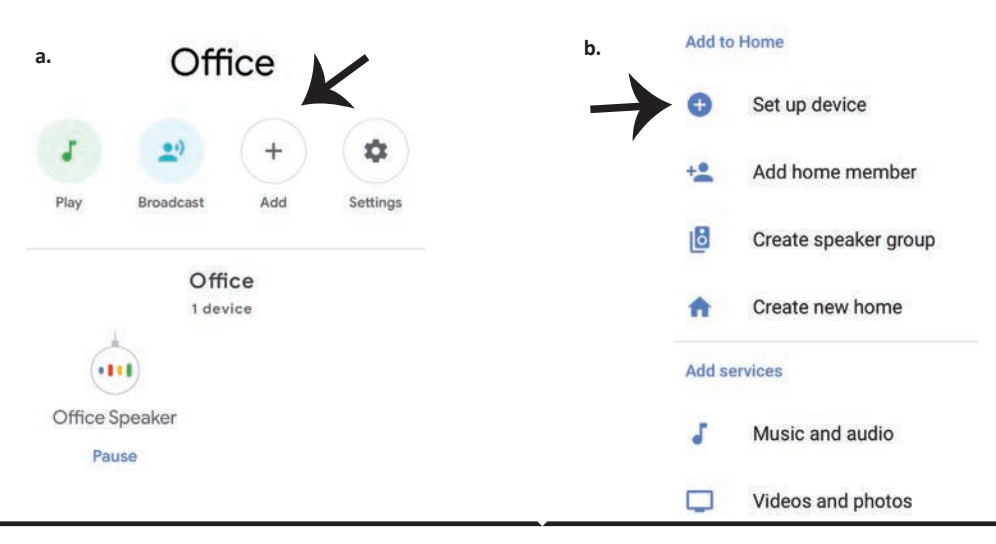

**Paso 3: Asegúrese de que la bombilla inteligente está emparejada con la aplicación de luz inteligente V-TAC antes de iniciar Paso 3. Toque en la sección de flecha como se resalta en la imagen de abajo.**

### Set up

Set up new devices or add existing devices and services to your home

New devices

⋒

Set up new devices

Google Home, smart displays and devices labelled 'Made for Google' such as C by GE smart bulbs

#### **Works with Google**

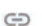

Have something already set up?

Link your smart home services such as Philips Hue and TP-Link

**Paso 5: Inicie sesión con sus credenciales de inicio de sesión de luz inteligente V-TAC para vincular el disposi�vo Smart Light**

**Paso 6: Seleccione la luz inteligente V-TAC como se muestra a con�nuación. y pulse en vincular ahora (Link Now).**

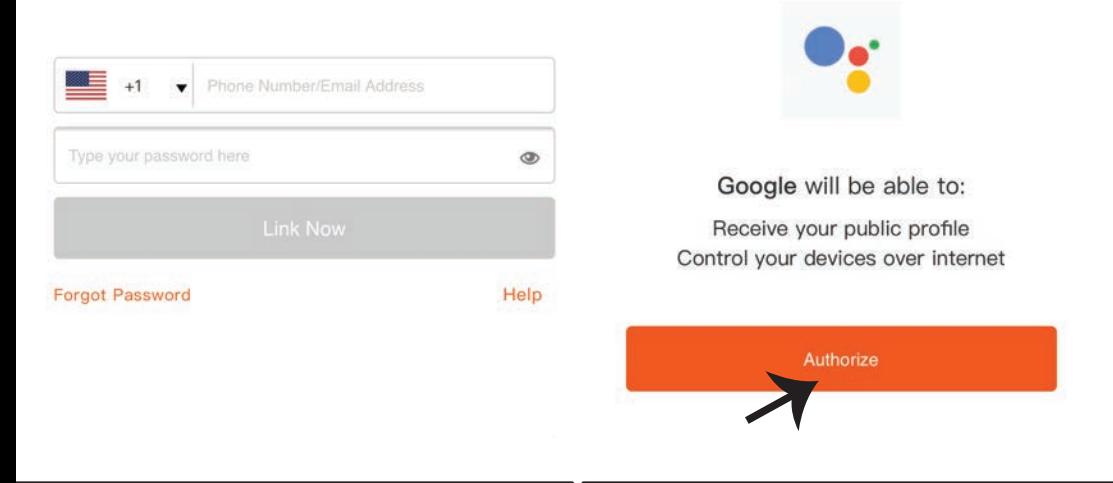

**Paso 4: Escriba "V-TAC Smart Light" en la barra de búsqueda y pulse en el ícono de "V-TAC Smart Light".**

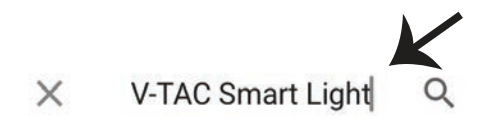

**Paso 7:**

**a. Ahora se vinculará su cuenta, por favor permanezca en la página en que será redirigido en pocos segundos para seleccionar el disposi�vo para agregar a su Casa .**

**b. Seleccione el disposi�vo y pulse en Next (como se muestra en la imagen b).**

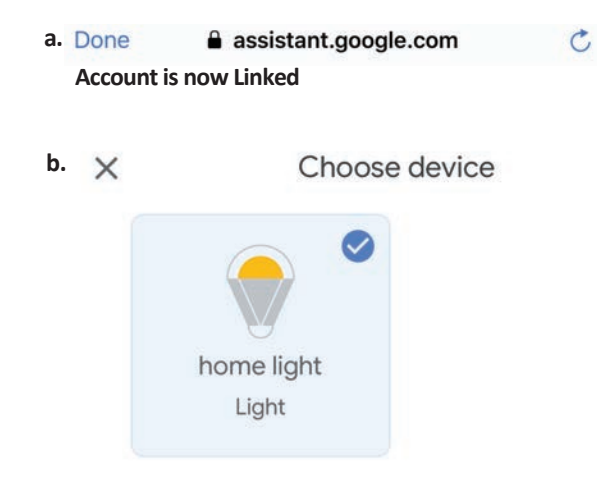

### **Paso 8:**

**Seleccione el Hogar (Home) en que desea agregar la luz inteligente. (O) puede crear un Nuevo hogar con el fin de añadir la luz inteligente al mismo.**

**Paso 9: Has añadido correctamente el disposi�vo Smart Light a tu aplicación de Google Home.**

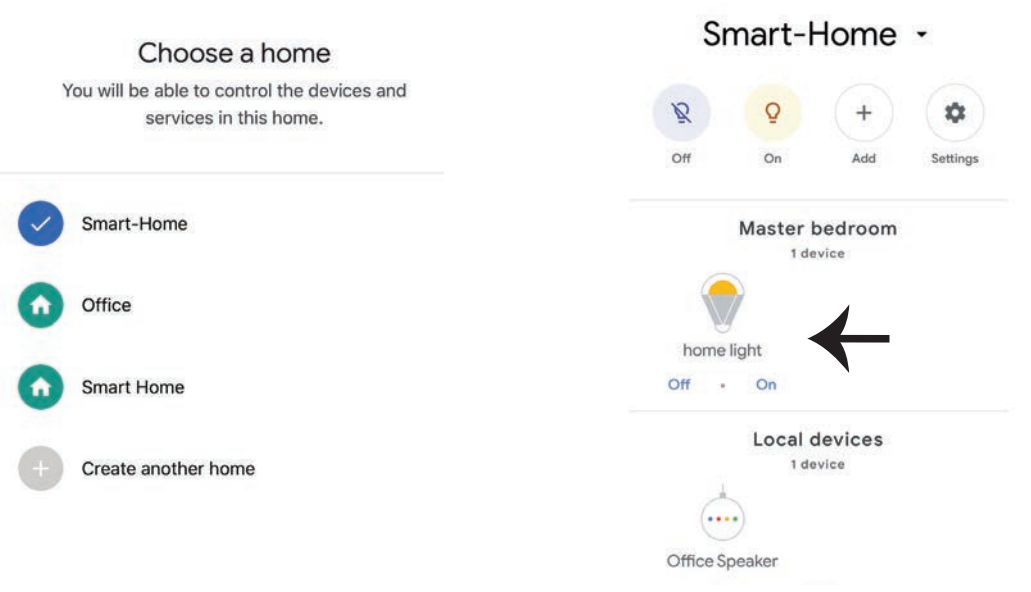

**Paso 11:**

**a. Puede encender/apagar la lámpara tocando en las opciones de encendido/apagado (como se muestra en la imagen a). (O) puede tocar en la lámpara inteligente.**

**b. Se le redirige a la página (como se muestra en la imagen b) donde se puede controlar las luces**  "Power and Dimming functionality".

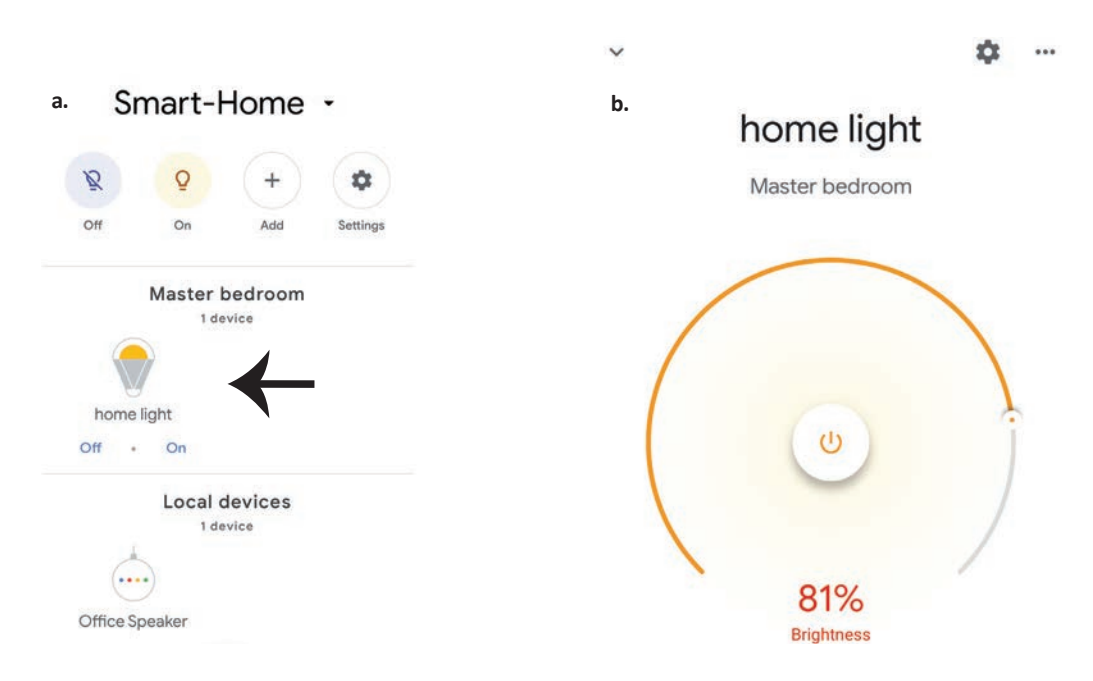

### **Comandos de Google:**

**Ahora, puede controlar su disposi�vo inteligente mediante comandos de voz en Google Home. A con�nuación, se muestran algunos comandos que puede u�lizar:**

- ! *OK Google, turn on/off bedroom lightt.*
- ! *OK Google, set bedroom light to 50 percent.*
- ! *OK Google, set bedroom light to green.*
- ! *OK Google, set bedroom light to warm white.*

### **COSAS QUE DEBE RECORDAR ANTES DE COMENZAR LA INSTALACIÓN:**

*1. Aplicación de luz inteligente V-TAC y aplicación de Google Home*

- *2. Asegúrese de que tiene Google Home Device*
- *3. Dispositivo inteligente*
- *4. Red estable de Wifi*

# **BEVEZETÉS ÉS GARANCIA**

Köszönjük, hogy választotta és megyásárolta a V-TAC terméket. V-TAC nyújtja Önnek a legiobb szolgáltatást. Kérjük, a szerelés előtt figyelmesen olyassa el ezeket az utasításokat és óvja ezt a **kézikönyvet későbbi használatra. Ha további kérdései vannak, kérjük, forduljon forgalmazójához**  vagy helyi eladójához, akitől megyásárolta a terméket. Ők képzettek és készek a legjobb szolgála**tra. A jótállás a vásárlás napjától számítva 2 évig érvényes. A garancia nem vonatkozik a helytelen szerelés vagy az abnormális kopás okozta károkra. A cég nem vállal semmilyen garanciát a felület károsodásáért, a termék helytelen eltávolításáért és szereléséért. A termékek 10-12 órás napi üzemeltetésre alkalmasak. A termék napi 24 órás felhasználása érvénytelení� a garanciát. Ez a termék garanciája csak a gyártási hibákra vonatkozik.**

**BIZTONSÁGI FIGYELMEZTETÉS**

**1) A lámpák beltéri használatra korlátozódnak, és nem ajánlo� nedves környezetben történő használatra.**

**2) A lámpákat és a lámpást nem lehet a szokásos éghető anyagok felületére felszerelni. A hőmérséklet emelkedése normális a lámpáknál.**

**3) Ne gyakoroljon külső erőt vagy ne dobja a lámpát.**

**4) A lámpákat hűvös / száraz helyen kell tárolni. Mindig győződjön meg róla, hogy a lámpa**  szerelése előtt a környezet tiszta.

**5) Ne dobja ki a lámpákat a szokásos szemé�el. A lámpákat elektronikus alkatrészekkel készí�k el, és azokat megfelelő helyen kell tárolni, egységes kezeléssel kell bánni például, mint a hagyományos elektronikus berendezések.**

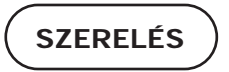

**1. lépés: Kapcsolja ki az áramellátást és szerelje a lámpát.**

**2. lépés: Kapcsolja be a készüléket az izzó teszteléséhez.**

**3. lépés: Szkennelje be az ado� QR-kódot, vagy töltse le a "V-TAC Smart Light" alkalmazást az App Store-ból (iOS) vagy a Google Play Áruházból (Android).**

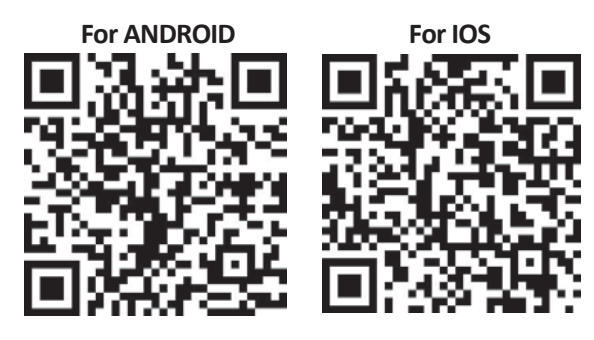

**4. lépés: Nyissa meg a V-TAC Smart Light alkalmazást, és érintse meg a regisztrációt az új fiók létrehozásához.**

V-TAC Smart Light

![](_page_80_Picture_3.jpeg)

**6. lépés: Adja meg a mobilszámra / e-mail azonosítójához küldö� ellenőrző kódot, majd hozzon létre egy új jelszót a fiókjához,**  és érintse meg a "Megerősítés" gombot.

**5. lépés:**

**A) Mobilszám: Válassza ki az országot, majd**  adja meg a mobilszámát. Ha elkészült, kattintson a "Tovább" gombra.

**B) E-mail cím: Adja meg az e-mail azonosítóját,**  és érintse meg a "Tovább" gombot.

![](_page_80_Picture_88.jpeg)

**7. lépés: Érintse meg az "Eszköz hozzáadása" vagy a + jelet. Győződjön meg arról, hogy a lámpa be van kapcsolva.**

![](_page_80_Figure_10.jpeg)

![](_page_80_Picture_11.jpeg)

![](_page_81_Figure_1.jpeg)

**8. lépés: Válassza a "Világító" lehetőséget a lámpa párosításához az alkalmazáshoz.**

**9. lépés: A készülék és a lámpa párosításához győződjön meg arról, hogy a fény gyorsan villog. Ha a fény gyorsan villog, a lámpa párosítási módban van. Ha az izzó nem villog gyorsan, tegye az alábbiak közö� egyikét:**

**A. Kapcsolja be az izzót ismételten 3-szor, rövid időközönként kevesebb, mint 2 másodpercig.**

**B. Érintse meg a "Hogyan a világítás gyorsan villogna" linket (lásd az alábbi képet). Hálóza� módok:**

**1) EZ mód: A fény másodpercenként kétszer villog**

**2) AP mód: Lassú villanás, 2 másodpercenként**

**Az "Eszköz hozzáadása" oldalon ellenőrizze, hogy az izzó EZ üzemmódban van-e. Ha nem, akkor az EZ módba kapcsolhatja, ha bekapcsolja a készüléket háromszor.**

**Erősítse meg, ha a fény gyorsan villog, válassza ki a WiFi hálózatot, és adja meg a jelszót.**

![](_page_81_Figure_10.jpeg)

**10. lépés: Miután sikeresen befejezte a 9. lépést, át lesz irányítva az alábbi oldalhoz, ahol az alkalmazás megkeresi, regisztrálja és inicializálja az eszközt (lámpát) (lásd az alábbi képet).**

**11. lépés: Ha sikeresen hozzáadta a készüléket, nevezze át a belátása szerint.**

![](_page_82_Picture_3.jpeg)

12. lépés: Miután sikeresen párosította a lámpát az alkalmazással, elkezdheti a lámpa több **funkciójának vezérlését a mobil - on / off kapcsolón keresztül, megváltoztatva a színhőmérsékletet, az időzítést és az ütemezéseket, a tompítási beállításokat és így tovább.**

![](_page_82_Picture_5.jpeg)

# **ALEXA BEÁLLÍTÁSAI**

**1. lépés: Telepítse az Amazon Alexa alkalmazást az App Store (iOS) vagy a Play Store (Android) segítségével és regisztrálja magát. Ha már létező fiókja van az Amazon Alexával, kérjük, lépjen a bejelentkezéshez.**

![](_page_83_Picture_77.jpeg)

**2. lépés: Amint az Amazon Alexa kezdőlapján tartózkodik, érintse meg az alsó jobb oldali ikont ahol a nyíl mutat új eszköz és készség hozzáadásához.**

![](_page_83_Picture_5.jpeg)

4. lépés: Keresse meg a "V-TAC intelligens fényt" **az "Ügyességek és játékok" oldalon az alábbiak szerint.**

![](_page_83_Picture_7.jpeg)

![](_page_84_Figure_1.jpeg)

**7. lépés: Miután megérintette a linket, a rendszer á�rányítja az új, engedélyt kérő oldalra (lásd az alábbi képet). Érintse meg az "Engedélyezés" gombot.**

**8. lépés: Megerősítést fog kapni arról, hogy a fiók sikeresen csatlakozik (lásd az alábbi képet).**

![](_page_84_Picture_4.jpeg)

**9. lépés: Fedezze fel intelligens készülékét az Alexa-on. Miután engedélyezte az ügyességet. A) Az "Alexa discover devices" hangutasítást használhatja az Alexa eszközhöz.**

**B) Ha manuálisan szeretné hozzáadni az eszközt a kezdőlapon, érintse meg az**  $\overline{z}$  **gombot, majd érintse meg az Add device (Eszköz hozzáadása) elemet, válassza ki a hozzáadni kívánt eszközt, és érintse meg a Discover device (felfedezés) eszközt.**

![](_page_85_Picture_3.jpeg)

*Megjegyzés: A készülék felfedezése minden alkalommal megtörténik, amikor az eszköz neve megváltozik az alkalmazásban.*

### **ALEXA Parancsok**

### Most már vezérelheti intelligens készülékét az Alexa hangutasításával. Az alábbiakban néhány **parancs használható:**

- ! *Alexa, turn on/off bedroom light.*
- ! *Alexa, set bedroom light to 50 percent.*
- ! *Alexa, set bedroom light to green.*
- ! *Alexa, set bedroom light to warm white.*

## **A telepítés megkezdése előtt emlékeznie kell:**

- *1. Mellékletek: V-TAC Smart Light App és Amazon Alexa App*
- *2. Győződjön meg róla, hogy van Amazon Alexa eszköz (beleértve Echo, Echo Tap vagy Echo Dot)*
- *3. Intelligens készülék Lámpa*
- *4. Stabil Wifi hálózat*

## **GOOGLE HOME Beállításai**

**1. lépés: a & b) Telepítse az alkalmazást: Google Home az App Store (iOS) vagy a Play Store (Android) segítségével és regisztrálja magát. Ha rendelkezik már meglévő fiókjával a Google kezdőlapján, lépjen be.**

**c) Hozzon létre egy új o�hont / válasszon a meglévő o�honból, ha van ilyen.**

**d) Kapcsolja be a Google Home eszközt, és csatlakoztassa az alkalmazáshoz. (Ezután folytassa a 2. lépéssel)**

## **a.** Welcome home<br>Your content and devices all in one **b.** Choose account **d.** place This account will be used to Make sure your device is nearby and connected to power, then try again personalize your experience Choose a home **c.** You will be able to control the devices and services in this home. Create another home **GET STARTED >**

**2. lépés: Ha a Google kezdőlapján tartózkodik, érintse meg a "+" ikont új eszköz és készség hozzáadásához. Ezután érintse meg a Set up device (Eszköz beállítása) elemet az alábbi képen.**

![](_page_86_Figure_7.jpeg)

3. lépés: A 3. lépés megkezdése előtt győződjön **meg arról, hogy a Smart Bulb párosítva van a V-TAC Smart Light alkalmazással. Érintse meg a nyílszakaszt, ahogy az az alábbi képen látható.**

Set up

Set up new devices or add existing devices and services to your home

**New devices** 

![](_page_87_Picture_5.jpeg)

Set up new devices

Google Home, smart displays and devices labelled 'Made for Google' such as C by GE smart bulbs

#### **Works with Google**

![](_page_87_Picture_9.jpeg)

Have something already set up?

Link your smart home services such as Philips Hue and TP-Link

**5. lépés: Jelentkezzen be a V-TAC Smart Light bejelentkezési hitelesítő adataival az intelligens fény eszköz csatlakoztatásához.**

**6. lépés: Válassza ki a V-TAC intelligens fényt az alábbiak szerint. és érintse meg a Link most gombot.**

![](_page_87_Picture_98.jpeg)

![](_page_87_Picture_15.jpeg)

![](_page_87_Picture_16.jpeg)

![](_page_87_Picture_17.jpeg)

4. lépés: Írja be a "V-TAC Smart Light" szót a keresősávba, és érintse meg a "V-TAC Smart

**Light" ikonját.**

**7. lépés:**

a. A fiókot most összekapcsolja, kérjük, maradjon az oldalon, amit néhány másodperc alatt **á�rányít, hogy kiválassza a készüléket, amelyet hozzáadhat az o�honához.**

**b. Jelölje ki az eszközt, és érintse meg a Next (Következő) gombot (ahogy a b) képen látható).**

![](_page_88_Picture_4.jpeg)

**8. lépés: Válassza ki az O�hont, ahová az intelligens fényt kívánja hozzáadni. (Vagy) létrehozhat egy Új o�hont és hozzáadni az intelligens világítást.**

**9. lépés: Sikeresen hozzáadta a Smart Light eszközt a Google kezdő alkalmazásához.**

![](_page_88_Figure_7.jpeg)

**HUNGARIAN**

**11. lépés:**

**a. A lámpa be / ki kapcsolása bekapcsolható a Be / Ki opció segítségével (az a) képen látható módon). (VAGY) Érintse meg az intelligens lámpát.**

b. Ön átirányításra kerül az oldalra (amint a b) ábrán látható), ahol vezérelheti a "Power and **Dimming" Bekapcsolás és söté�tés) funkciót.**

![](_page_89_Figure_4.jpeg)

### **Google Parancsai:**

**Most már vezérelhe� intelligens készülékét a Google Home hangutasításával. Az alábbiakban néhány parancs használható:**

- $\triangleright$ ! *OK Google, turn on/off bedroom light*
- ! *OK Google, set bedroom light to 50 percent.*
- ! *OK Google, set bedroom light to green.*
- ! *OK Google, set bedroom light to warm white.*

### **A telepítés megkezdése előtt emlékeznie kell:**

- *1. Mellékletek: V-TAC Smart Light App és a Google Home App*
- *2. Győződjön meg róla, hogy rendelkezik Google Home eszközzel*
- *3. Intelligens készülék*
- *4. Stabil Wifi hálózat*

# **INTRODUZIONE E GARANZIA**

**Grazie per aver scelto e acquistato il prodo�o della V-TAC. La V-TAC Le servirà nel miglior modo possibile. Si prega di leggere a�entamente queste istruzioni prima di iniziare l'installazione e di**  conservare questo manuale a portata di mano per riferimenti futuri. In caso di qualunque altra **domanda si prega di conta�are il nostro rivenditore o il distributore locale da chi è stato acquistato**  il prodotto. Loro sono addestrati e pronti a servirla nel miglior modo possibile. La garanzia è valida per 2 anni dalla data d'acquisto. La garanzia non si applica ai danni provocati dall'installazione **errata o dall'usura anomala. L'azienda non fornisce alcuna garanzia per danni a qualsiasi superficie**  a causa della rimozione e dell'installazione errata del prodotto. I prodotti sono adatti per 10-12 ore di funzionamento quotidiano. L'utilizzo del prodotto per 24 ore al giorno annulla

**AVVERTENZA PER LA SICUREZZA**

**1) Le lampade sono limitate all'uso interno e non sono consiglia� per l'uso in ambien� umidi.**

**2) Le lampade e le lanterne non possono essere installate sulla superficie di materiali infiammabi-**

**li. L'aumento della temperatura è normale per le lampade.**

**3) Non esercitare una forza esterna o lanciare la lampada.**

**4) Le lampade devono essere conservate in un luogo fresco/asciu�o. Assicurarsi sempre che l'ambiente sia pulito prima di installare la lampada.**

**5) Non smaltire le lampade con i rifiuti comuni. Le lampade sono realizzate con componenti** elettronici e devono essere smaltite correttamente in luoghi designati con trattamento unificato **come le apparecchiature ele�roniche tradizionali.**

**INSTALLAZIONE**

**Passo 1: Scollegare l'alimentatore e installare la lampada.**

**Passo 2: Accendere la corrente per testare la lampadina.**

**Passo 3: Eseguire la scansione del codice QR specificato o scaricare la "V-TAC Smart Light"** 

**dall'App Store (iOS) o dal Google Play Store (Android).**

![](_page_90_Picture_15.jpeg)

**Passo 4: Aprire l'applicazione V-TAC Smart Light e fare clic su Registrazione per creare un nuovo account.**

**V-TAC Smart Light** 

**Passo 5:**

**A) Numero di cellulare: Selezionare il paese, quindi inserire il proprio numero di cellulare. Al termine fare clic su "Avan�".**

**B) E-Mail: Inserire il proprio indirizzo e-mail e fare clic su "Avan�".**

![](_page_91_Picture_92.jpeg)

**Passo 6: Inserire il codice di verifica che verrà inviato al suo telefono cellulare/e-mail, quindi assegnare una nuova password al proprio account e fare clic su "Conferma".**

Login

**Register** 

Passo 7: Fare clic su "Aggiungi dispositi**vo" o sul simbolo "+". Assicurarsi che la lampada sia accesa.**

![](_page_91_Picture_9.jpeg)

![](_page_91_Picture_10.jpeg)

![](_page_92_Figure_1.jpeg)

**Passo 8: Selezionare "illuminazione" per iniziare a collegare la lampada all'applicazione.**

Passo 9: Per collegare il dispositivo alla lampada, assicurarsi che la luce lampeggi rapidamente. **Quando la spia lampeggia rapidamente, la lampada è in modalità di connessione. Se la spia non**  lampeggia rapidamente si possono eseguire una delle seguenti operazioni:

**A. Accendere e spegnere la lampadina ripetutamente 3 volte ad intervalli brevi inferiori a 2 secondi.**

**B. Fare clic su "Come fare lampeggiare rapidamente la luce" (come mostrato nella figura). Modalità di rete:**

**1) Modalità EZ: la luce lampeggia due volte al secondo.**

**2) Modalità AP: flash lento, una volta ogni 2 secondi.**

**Nella pagina "Aggiungi disposi�vo", confermare se la lampadina è in modalità EZ. In caso**  contrario, è possibile passare alla modalità EZ attivando il dispositivo tre volte.

**Confermare se la luce lampeggia rapidamente, selezionare la rete senza fili e inserire la password.**

![](_page_92_Figure_10.jpeg)

#### **Reset the device first.**

**Passo 10: Una volta completato con successo il passo 9, verrà reindirizzato alla pagina in basso, dove l'applicazione cerca, registra e inizializza il disposi�vo (spia) (vedi la figura di riferimento cui**  sotto).

**Passo 11: Una volta aggiunto il disposi�vo, rinomina il disposi�vo come preferisce.**

![](_page_93_Picture_3.jpeg)

Passo 12: Dopo aver collegato la lampada all'applicazione è possibile gestire una varietà di funzioni della lampada tramite il proprio telefono cellulare – l'attivazione/la disattivazione, **la temperatura del colore, la sincronizzazione e gli orari, le opzioni di regolazione della luminosità e molto altro.**

![](_page_93_Picture_5.jpeg)

# **IMPOSTAZIONI DI ALEXA**

**Passo 1: Installa l'applicazione "Amazon Alexa" tramite l'App Store (iOS) o il Play Store (Android) e registrarsi. Se ha già un account Amazon Alexa, procedere con il login.**

amazon alexa Login Forgot password? Mobile number or Email Amazon password Show password LOGIN New to Amazon? **CREATE A NEW AMAZON ACCOUNT** 

Passo 3: Fare clic su **impostazioni e poi fare clic su "abilità e giochi" come mostrato di seguito.** 

![](_page_94_Picture_5.jpeg)

**Passo 2: Una volta che si trova sulla home page di "Amazon Alexa", fare clic sull'icona in basso a destra –– dove è puntata la freccia –– per**  aggiungere un nuovo dispositivo e abilità.

![](_page_94_Picture_7.jpeg)

**Passo 4: Cercare "V-TAC Smart Light" nella pagina "Abilità e giochi" come mostrato di seguito.**

![](_page_94_Picture_9.jpeg)

**Passo 5: Consen�re l'abilità. Passo 6: Inserire l'ID di accesso e la password di V-TAC Smart Light e fare clic su "Collega ora".**

![](_page_95_Figure_3.jpeg)

![](_page_95_Picture_66.jpeg)

Passo 7: Dopo aver fatto clic su Collega ora, **verrà reindirizzato a una nuova pagina che richiede l'autorizzazione (vedi la figura di**  riferimento cui sotto). Fare clic su "Autoriz**za".**

**Passo 8: Riceverà la conferma che**  l'account è stato collegato correttamente **(vedi la figura di riferimento cui so�o)**

![](_page_95_Picture_7.jpeg)

Passo 9: Trovare il proprio dispositivo intelligente su Alexa. Una volta ottenuta l'abilitazione **A) Può usare il comando vocale "Alexa trova il disposi�vo" sul proprio disposi�vo Alexa.**

**B) Per aggiungere il dispositivo manualmente, nella pagina iniziale fare clic su**  $\overline{z}$  **e poi su Aggiungere disposi�vo, selezionare il disposi�vo che si desidera aggiungere e fare clic su Trovare disposi�vo.**

![](_page_96_Figure_3.jpeg)

*Nota: La ricerca del dispositivo deve essere eseguita ogni volta che il nome del dispositivo viene modificato nell'applicazione.*

### **Comandi di ALEXA**

**Ora puoi controllare il proprio disposi�vo intelligente usando i comandi vocali di Alexa. Di seguito**  sono riportati alcuni comandi che è possibile utilizzare:

- ! *Alexa, turn on/off bedroom light.*
- ! *Alexa, set bedroom light to 50 percent.*
- ! *Alexa, set bedroom light to green.*
- ! *Alexa, set bedroom light to warm white.*

### **COSE DA RICORDARE PRIMA DI INIZIARE L'INSTALLAZIONE:**

- *1. L'applicazione "V-TAC Smart Light" e l'applicazione "Amazon Alexa".*
- *2. Assicurarsi di avere un dispositivo "Amazon Alexa" (incluso Eco, Echo Tap o Echo Dot).*
- *3. Un dispositivo intelligente*
- *4. Una rete senza fili stabile.*

## **IMPOSTAZIONI DI GOOGLE HOME**

**Passo 1:** 

**a&b) Installa l'applicazione "Google Home" tramite l'App Store (iOS) o il Play Store (Android) e registrarsi. Se ha già un account "Google Home", procedi con il login.**

**c) Creare una "Nuova casa"/Scegliere dalle case esisten�, se presen�.**

**d) A�vare il disposi�vo "Google Home" e collegalo all'applicazione. (Quindi procedere al passo 2).**

![](_page_97_Picture_6.jpeg)

**Passo 2: Una volta visualizzata la pagina Home di Google, fare clic sull'icona Aggiungi "+" per**  aggiungere un nuovo dispositivo e abilità. Quindi, fare clic su "Impostazioni dispositivo" come mostrato nella figura sottostante.

![](_page_97_Figure_8.jpeg)

**Passo 3: Assicurarsi che la lampadina intelligente sia collegata all'applicazione "V-TAC Smart Light", prima di iniziare il passo 3. Fare clic sulla punta della freccia come evidenziato nella figura so�ostante.**

Set up

Set up new devices or add existing devices and services to your home

**Passo 4: Digitare "V-TAC Smart Light" sulla barra di ricerca e fare clic sull'icona di "V-TAC Smart Light".**

![](_page_98_Picture_5.jpeg)

#### **New devices**

![](_page_98_Picture_7.jpeg)

#### Set up new devices

Google Home, smart displays and devices labelled 'Made for Google' such as C by GE smart bulbs

#### **Works with Google**

![](_page_98_Picture_11.jpeg)

Have something already set up?

Link your smart home services such as Philips Hue and TP-Link

**Passo 5: Accedere con i propri credenziali di accesso "V-TAC Smart Light" per collegare il disposi�vo "Illuminazione intelligente".**

**Passo 6: Selezionare "V-TAC Smart Light" come mostrato di seguito e fare clic su "Collega adesso".**

![](_page_98_Picture_95.jpeg)

![](_page_98_Picture_17.jpeg)

**Passo 7:**

**a. L'account verrà collegato, rimanere sulla pagina e in pochi secondi verrà reindirizzato per selezionare il disposi�vo da aggiungere alla propria casa.**

**b. Selezionare il disposi�vo e premere "Avan�" (come mostrato nella figura b).**

![](_page_99_Picture_4.jpeg)

**Passo 8: Selezionare la "Casa" in cui desideri aggiungere l'illuminazione intelligente (OPPURE) è possibile creare una "Nuova casa" per aggiungere l'illuminazione intelligente ad essa.**

Passo 9: Ha aggiunto con successo il dispositivo **"Illuminazione intelligente" alla sua applicazione "Google Home".**

![](_page_99_Figure_7.jpeg)

**Passo 11:**

**a. È possibile accendere/spegnere la lampada facendo clic sulle opzioni Acceso/Spento (come mostrato nella figura a). (OPPURE) È possibile fare clic sulla lampada intelligente. b. Verrà reindirizzato alla pagina (come mostrato nella figura b) dove può controllare l'illuminazione con "Funzionalità di accensione ed oscuramento".**

![](_page_100_Figure_3.jpeg)

# **Comandi di Google:**

**Ora puoi controllare il proprio disposi�vo intelligente usando i comandi vocali di Google**  Home. Di seguito sono riportati alcuni comandi che è possibile utilizzare:

- $\triangleright$ ! *OK Google, turn on/off bedroom light*
- ! *OK Google, set bedroom light to 50 percent.*
- ! *OK Google, set bedroom light to green.*
- ! *OK Google, set bedroom light to warm white.*

### **COSE DA RICORDARE PRIMA DI INIZIARE L'INSTALLAZIONE:**

- *1. L'applicazione "V-TAC Smart Light" e l'applicazione "Google Home".*
- *2. Assicurarsi di avere un dispositivo "Google Home".*
- *3. Un dispositivo intelligente.*
- *4. Una rete senza fili stabile.*

# **ΕΙΣΑΓΩΓΗ - ΕΓΓΥΗΣΗ**

**Σας ευχαριστούμε για το ότι επιλέξατε και αγοράσατε το φωτοδιοδικό προϊόν της Βι-ΤΑΚ(V-TAC). Η Βι-ΤΑΚ (V-TAC) θα σας εξυπηρετήσει με τον καλύτερο δυνατό τρόπο. Παρακαλούμε να διαβάσετε προσεκτικά τις οδηγίες μας προτού τοποθετήσετε και διατηρήστε τις οδηγίες για τη μετέπειτα ενημέρωσή σας. Αν έχετε άλλα ερωτήματα και απορίες, παρακαλούμε να έλθετε σε επαφή με τον προμηθευτή μας ή με τον εγχώριο έμπορο από τον οποίο αγοράσατε το προϊόν. Αυτοί εκπαιδεύτηκαν κατάλληλα και είναι πρόθυμοι να σας εξυπηρετήσουν με τον καλύτερο τρόπο.Η εγγύηση ισχύει για περίοδο 2 ετών από την ημερομηνία της αγοράς. Η εγγύηση δεν εφαρμόζεται σε περίπτωση που προκληθούν ζημιές εξαιτίας λάθος τοποθέτησης ή ασυνήθιστης φθοράς. Η εταιρεία δεν παρέχει εγγύηση για ζημιές σε οποιαδήποτεεπιφάνεια εξαιτίας τις λάθος απομάκρυνσης ή τοποθέτησης του προϊόντος. Τα προϊόντα είναι κατάλληλα για χρήση 10-12 ωρών την ημέρα. Η χρήση του προϊόντος επί 24 ώρες έχει ως αποτέλεσμα την ακύρωση της εγγύησης. Η εγγύηση του προϊόντος αφορά μόνο τα ελαττώματα της παραγωγής.**

# **ΠΡΟΕΙΔΟΠΟΙΕΣΕΙΣ ΓΙΑ ΤΗΝ ΑΣΦΑΛΕΙΑ ΣΑΣ**

**1) Οι λάμπες μπορούν να χρησιμοποιηθούν μόνο σε κλειστούς χώρους και δεν σας συμβουλεύουμε να τις τοποθετείτε σε χώρο με υγρασία.**

**2) Οι λάμπες και τα φανάρια δεν μπορούν να τοποθετηθούν στην επιφάνεια των κοινών εύφλεκτων υλικών. Η άνοδος της θερμοκρασίας είναι ένα σύνηθες φαινόμενο για τις λάμπες. 3) Μην ασκείτε εξωτερική δύναμη και μην πετάτε τη λάμπα.**

**4) Οι λάμπες πρέπει να διατηρούνται σε δροσερό/ στεγνό χώρο. Πρέπει πάντα να βεβαιωθείτε ότι το περιβάλλον είναι καθαρό, προτού τοποθετήσετε τη λάμπα.**

**5) Μην πετάτε τις λάμπες μαζί με τα κοινά απόβλητα. Οι λάμπες περιέχουν ηλεκτρονικά εξαρτήματα και πρέπει να αποβάλλονται δεόντως στα μέρη τα οποία προορίζονται για τον παραδοσιακό ηλεκτρονικό εξοπλισμό.**

# **ΤΟΠΟΘΕΤΗΣΗ**

**Βήμα 1: Διακόψτε την ηλεκτροδότηση και τοποθετήστε τη λάμπα.**

**Βήμα 2: Ανάψτε το φως για να ελέγξετε τη λάμπα.**

**Βήμα 3: Πρέπει να σκανάρετε τον QR κωδικό, ή εξάγετε το «V-TAC Smart Light» από το App**  Store (iOS) ή το "Google Play Store" (Android).

![](_page_101_Picture_12.jpeg)

**Βήμα 4: Ανοίξτε το Παράρτημα της V-TAC, το Smart Light και πατήστε Register (καταχώρηση), για να δημιουργήσετε νέο account.**

**V-TAC Smart Light** 

**Βήμα 5:**

**A) Κινητό τηλέφωνο: Επιλέξτε τον κωδικό της χώρας και εισάγετε τον αριθμό του κινητού τηλεφώνου. Μετά πατήστε 'Next'. B) Ηλεκτρονικό ταχυδρομείο: Εισάγετε την διεύθυνση του ηλεκτρονικού ταχυδρομείου και πατήστε 'Next'.**

![](_page_102_Picture_101.jpeg)

# Register

Login

**Βήμα 6: Εισάγετε τον κωδικό επαλήθευσης που θα αποσταλεί στο κινητό σας τηλέφωνο / το ηλεκτρονικό σας ταχυδρομείο, και στη συνέχεια βάλτε νέα παρόλα στο account σας και πατήστε "Confirm".**

**Βήμα 7: Πατήστε «Πρόσθεση συσκευής», ή το σύμβολο +. Βεβαιωθείτε ότι η λάμπα είναι αναμμένη.**

![](_page_102_Figure_9.jpeg)

![](_page_102_Picture_10.jpeg)

![](_page_103_Figure_1.jpeg)

**Βήμα 8: Επιλέξτε «φωτισμού» για να αρχίσετε τη σύνδεση της λάμπας με την εφαρμογή.**

**Βήμα 9: Για να συνδέσετε τη συσκευή με τη λάμπα, βεβαιωθείτε ότι το φως αναβοσβήνει γρήγορα.**

**Αφού η λάμπα αρχίσει και αναβοσβήνει γρήγορα, αυτή βρίσκεται σε καθεστώς σύνδεσης. Αν η λάμπα δεν αναβοσβήνει γρήγορα, μπορείτε να προβείτε σε ένα από τα εξής βήματα: Α. Ανάψτε και σβήστε τη λάμπα 3 φορές σε μικρά διαστήματα – μικρότερα από 2 δευτερόλεπτα.**

**Β. Πατήστε τη σύνδεση «Πώς να κάνουμε το φωτισμό να αναβοσβήνει γρήγορα» (όπως δείχνουμε στην απεικόνιση).**

**Ρυθμίσεις του δικτύου:**

**1) EZ ρύθμιση: Το φως αναβοσβήνει δύο φορές το δευτερόλεπτο.**

**2) AP ρύθμιση: Αναβοσβήνει αργά, μια φορά ανά 2 δευτερόλεπτα.**

**Στη σελίδα «Πρόσθεση συσκευής», επιβεβαιώστε αν η λάμπα έχει ρυθμιστεί στο ΕΖ. Σε περίπτωση που δεν έχει ρυθμιστεί έτσι, μπορείτε να τη ρυθμίσετε στην ΕΖ, ανάβοντας τρεις φορές τη συσκευή.**

**Βεβαιωθείτε αν το φως αναβοσβήνει γρήγορα, επιλέξτε το δίκτυο Wi-Fi και εισάγετε την παρόλα.**

![](_page_103_Picture_11.jpeg)

**Βήμα 10: Αφού ολοκληρώσετε με επιτυχία το βήμα 9, θα σας κατευθύνουν προς την κάτω σελίδα, όπου το παράρτημα αναζητεί, καταχωρεί και κινητοποιεί τη συσκευή (τη λάμπα) (βλ. το σχεδιάγραμμα πιο κάτω).**

Connecting... Place your router, mobile phone, and device as

close as possible 11% **Βήμα 11: Αφού η συσκευή σας προστέθηκε με επιτυχία, μπορείτε να μετονομάσετε τη συσκευή με την αρέσκειά σας.**

![](_page_104_Picture_69.jpeg)

**Βήμα 12: Αφού συνδέσετε με επιτυχία τη λάμπα με το Παράρτημα, μπορείτε ήδη να διαχειρίζεστε μια σειρά ιδιοτήτων της λάμπας μέσω του κινητού σας τηλεφώνου – ΟΝ/OFF, αλλαγή της θερμοκρασίας των χρωμάτων, συγχρονισμού και χρονογραφημάτων, δυνατότητες για dimming και πολλά άλλα.**

![](_page_104_Picture_7.jpeg)

# **ΡΥΘΜΙΣΕΙΣ ΤΗΣ ALEXA**

**Βήμα 1: Τοποθετήστε την εφαρμογή "Amazon Alexa" μέσω του App Store (iOS) ή του Play Store (Android) και εγγραφείτε. Αν είχατε από πριν ένα προφίλ με Amazon Alexa, παρακαλώ μπείτε σε αυτό.**

![](_page_105_Picture_81.jpeg)

**Routines** 

**Things to Try Skills & Games**  **Βήμα 2: Αφού βρίσκεστε στην αρχική σελίδα της Amazon Alexa, πατήστε την κάτω δεξιά απεικόνιση – προς τα εκεί όπου δείχνει ο δείκτης – για την πρόσθεση νέας συσκευής και ικανότητας.**

![](_page_105_Picture_5.jpeg)

**Βήμα 4: Αναζητήστε 'V-TAC Smart Light' στη σελίδα "Skills & Games", όπως απεικονίζεται παρακάτω.**

![](_page_105_Picture_7.jpeg)

### **Βήμα 5: Επιτρέψτε τη χρήση της ικανότητας αυτής.**

**Βήμα 6: Εισάγετε το όνομα χρήστη και την παρόλα εισόδου στη V-TAC Smart Light και πατήστε "Link Now".**

![](_page_106_Figure_3.jpeg)

Phone Number/Email Address  $+1$ Type your password here  $^{\circ}$ **Forgot Password** Help

**Βήμα 7: Αφού πατήσετε Link Now, θα σας κατευθύνουν προς μια άλλη σελίδα, που απαιτεί επιβεβαίωση της ταυτότητας (βλ. το σχεδιάγραμμα παρακάτω). Πατήστε "Authorize".**

**Βήμα 8: Θα λάβετε επιβεβαίωση για την επιτυχή σύνδεση του account (βλ. το σχεδιάγραμμα παρακάτω).**

![](_page_106_Picture_7.jpeg)

**Βήμα 9: Ανακαλύψτε τη δική σας smart συσκευή της Alexa. Αφού αποφασίσετε και κάνετε την επιλογή σας,**

**A) Μπορείτε να δώσετε τη φωνητική εντολή "Alexa discover devices" στη δική σας συσκευή Alexa.**

B) Για να προσθέσετε μια συσκευή με το χέρι, πατήστε στην αρχική σελίδα το **και στη** και στη **συνέχεια Add device, επιλέξτε τη συσκευή που θέλετε να προσθέσετε, και πατήστε Discover** 

![](_page_107_Figure_4.jpeg)

*Σημείωση: Η ανακάλυψη της συσκευής πρέπει να γίνεται κάθε φορά όταν το όνομα της συσκευής αλλάξει στην εφαρμογή.*

# **ΕΝΤΟΛΕΣ ΣΤΗΝ ALEXA**

**Τώρα μπορείτε να ελέγχετε την έξυπνη συσκευή σας, χρησιμοποιώντας τις ηχητικές εντολές της Αλέξα. Παρακάτω θα δείτε μερικές από τις εντολές που μπορείτε να χρησιμοποιήσετε:**

! *Alexa, turn on/off bedroom light.* 

 ! *Alexa, set bedroom light to 50 percent.* 

! *Alexa, set bedroom light to green.* 

! *Alexa, set bedroom light to warm white.* 

### **ΤΑ ΠΡΑΓΜΑΤΑ ΤΑ ΟΠΟΙΑ ΠΡΕΠΕΙ ΝΑ ΘΥΜΑΣΤΕ ΠΡΟΤΟΥ ΑΡΧΙΣΕΤΕ ΤΗΝ ΕΓΚΑΤΑΣΤΑΣΗ:**

*1. Εφαρμογή "V-TAC Smart Light" και "Amazon Alexa".*

 *2. Βεβαιωθείτε ότι διαθέτετε τη συσκευή "Amazon Alexa" (συμπεριλαμβανομένου του Echo, Echo Tap ή του Echo Dot).*

*3. Έξυπνη συσκευή.*

*4. Σταθερό Wi-Fi δίκτυο*
# **ΡΥΘΜΙΣΕΙΣ ΤΟΥ GOOGLE HOME**

### **Βήμα 1:**

**a) και b) Τοποθετήστε την εφαρμογή "Amazon Alexa" μέσω του App Store (iOS) ή του Play Store (Android) και εγγραφείτε. Αν είχατε από πριν ένα προφίλ με Amazon Alexa, παρακαλώ μπείτε σε αυτό.**

**c) Δημιουργήστε νέο σπίτι/ επιλέξτε ένα από τα υπάρχοντα σπίτια, αν υπάρχει τέτοιο. d) Συνδέστε στην ηλεκτροδότηση τη συσκευή "Google Home" και συνδέστε τη με την εφαρμογή. (Μετά συνεχίστε προς το Βήμα 2).**

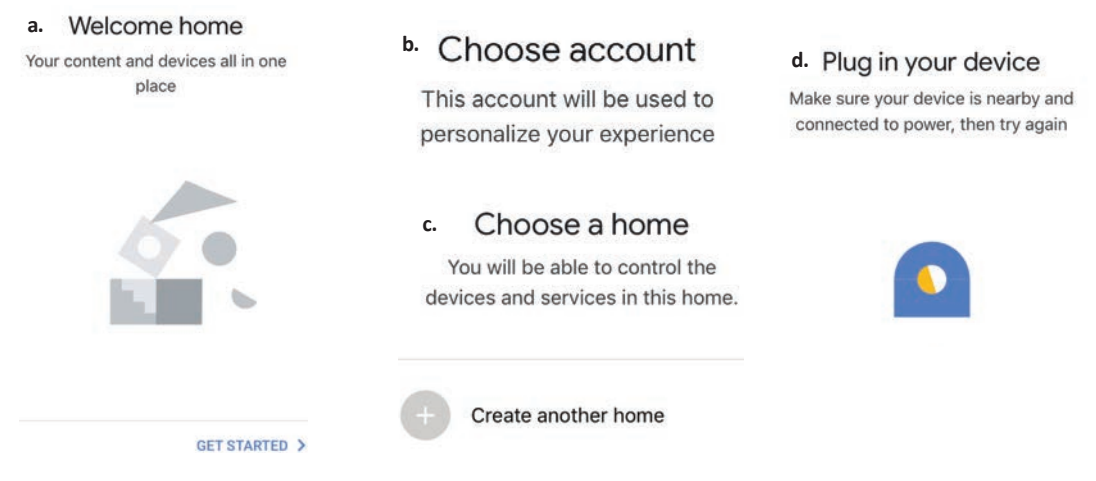

**Βήμα 2: Αφού βρίσκεστε στη σελίδα "Google Home", πιέστε την απεικόνιση "+" – για να προσθέσετε νέα συσκευή και ικανότητα. Στη συνέχεια πατήστε το κουμπί "Ρύθμιση της συσκευής", όπως δείχνουμε στην απεικόνιση παρακάτω.**

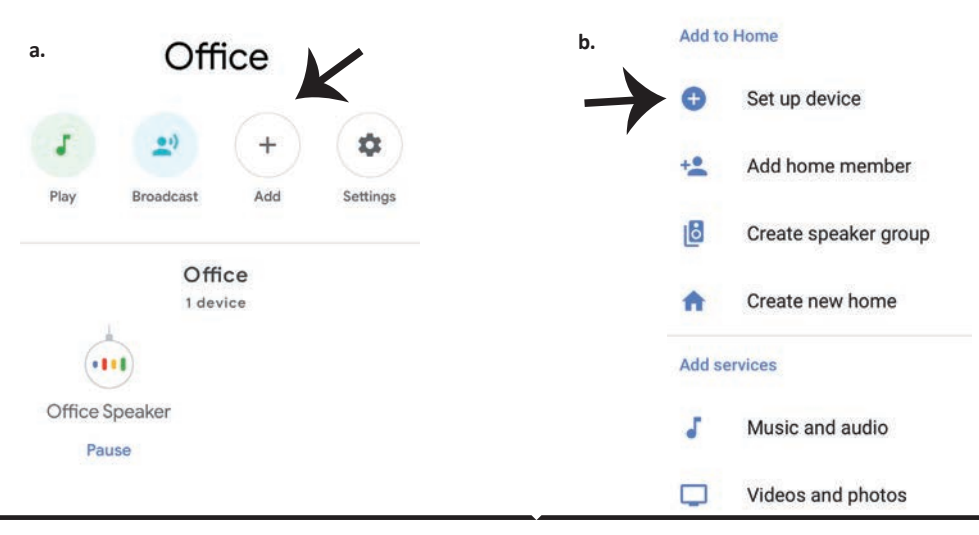

**Βήμα 3: Βεβαιωθείτε ότι η "Έξυπνη λάμπα" συνδέθηκε με την "V-TAC Smart Light", προτού προχωρήσετε στο Βήμα 3. Πατήστε το τμήμα για το βέλος, όπως υπογραμμίσαμε στην απεικόνιση παρακάτω.**

Set up

Set up new devices or add existing devices and services to your home

**Βήμα 4: Γράψτε "V-TAC Smart Light" στην ταινία αναζήτησης και πατήστε την εικόνα "V-TAC Smart Light".**

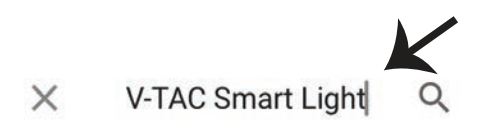

#### **New devices**

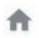

#### Set up new devices

Google Home, smart displays and devices labelled 'Made for Google' such as C by GE smart bulbs

#### **Works with Google**

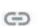

Have something already set up?

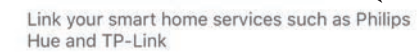

**Βήμα 5: Μπείτε με τα δεδομένα σας για την είσοδο "V-TAC Smart Light", για να συνδεθείτε με τη συσκευή "Έξυπνος φωτισμός".**

**Βήμα 6: Επιλέξτε "V-TAC Smart Light", όπως δείχνουμε παρακάτω και πατήστε "Σύνδεση τώρα".**

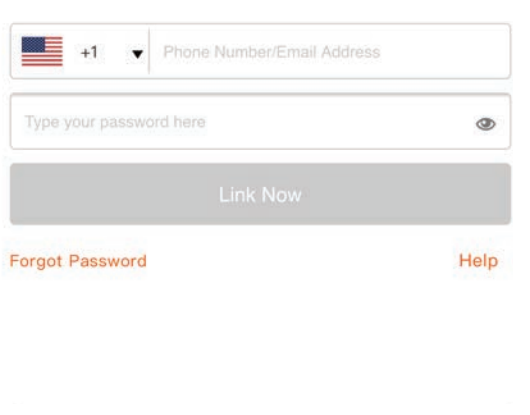

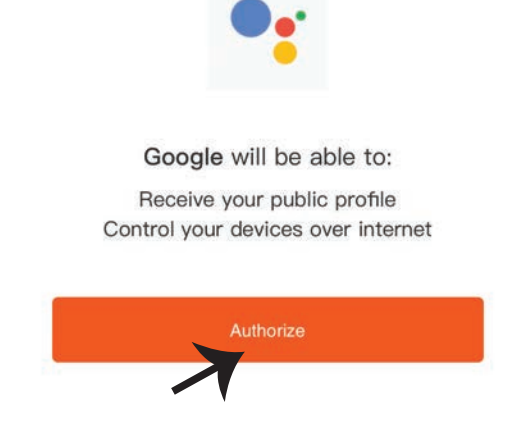

**Βήμα 7:**

**a. Το προφίλ θα συνδεθεί, παρακαλώ μείνετε στη σελίδα και σε μερικά δευτερόλεπτα θα κατευθυνθείτε αλλού, για να επιλέξετε τη συσκευή την οποία θα προσθέσετε στο νέο σας σπίτι. b. Επιλέξτε τη συσκευή και πατήστε Επόμενο (όπως δείχνουμε στην απεικόνιση b).**

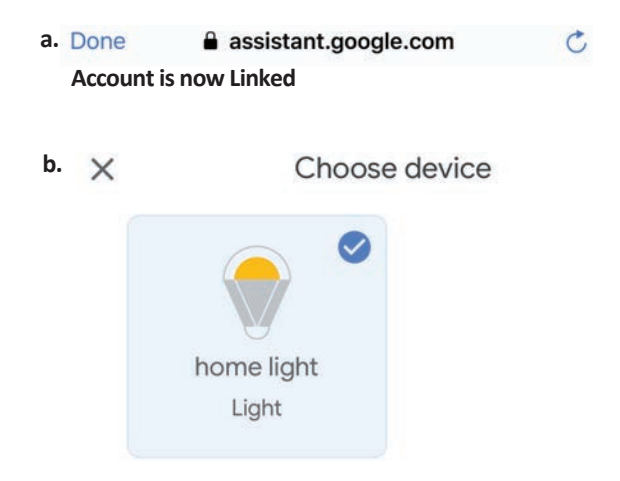

**Βήμα 8: Επιλέξτε ως "Σπίτι" το μέρος όπου θέλετε να προσθέσετε τον έξυπνο φωτισμό (ή) μπορείτε να δημιουργήσετε "Νέο σπίτι" για να προσθέσετε σε αυτό τον έξυπνο φωτισμό.**

**Βήμα 9: Εσείς προσθέσατε με επιτυχία τη συσκευή "Έξυπνος φωτισμός" στην εφαρμογή σας "Google Home".**

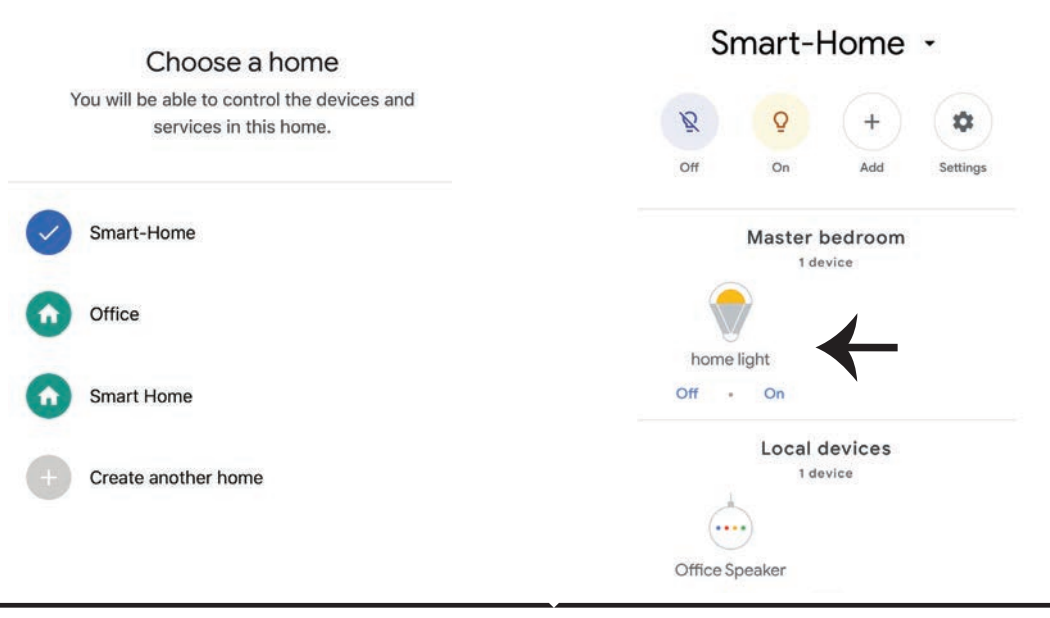

**Βήμα 11:**

**a. Μπορείτε να ανάψετε/να σβήσετε τη λάμπα με τις σχετικές επιλογές ΟΝ/OFF (όπως δείχνουμε στην απεικόνιση a) (Ή) Μπορείτε να πατήσετε την έξυπνη λάμπα. b. Θα σας κατευθύνουν στη σελίδα (όπως δείχνουμε στην απεικόνιση b), όπου μπορείτε να ελέγχετε τα φώτα "Λειτουργία ΟΝ και σκοταδιού".**

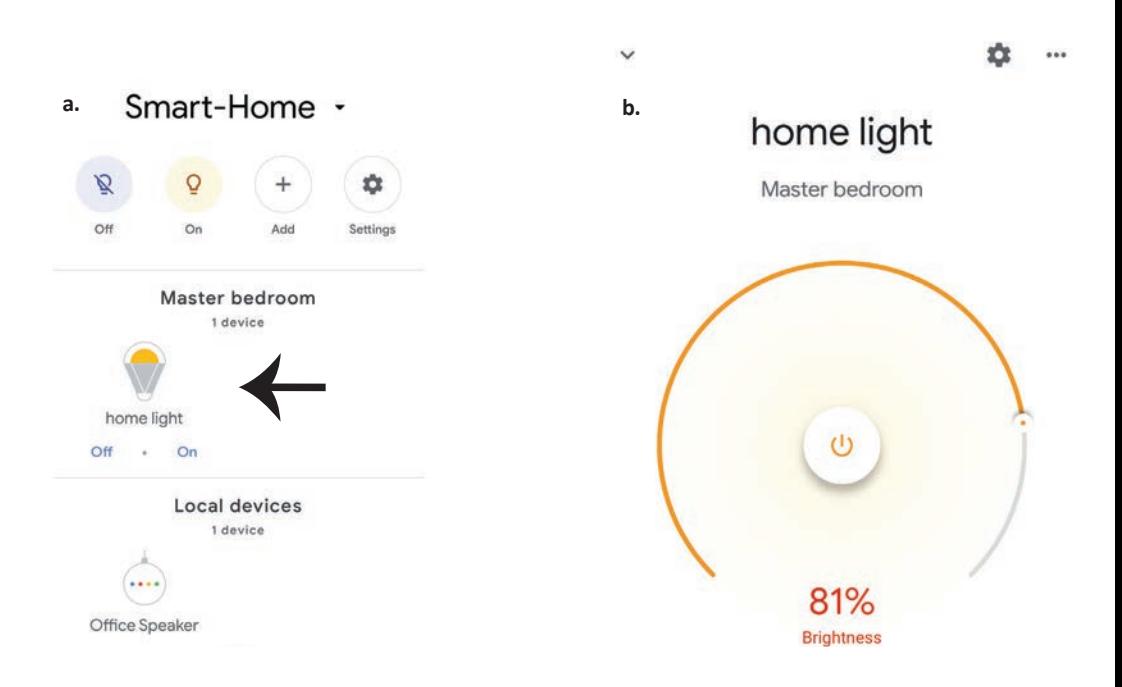

## **Εντολές στο Google:**

**Τώρα μπορείτε να χειρίζεστε τη δική σας έξυπνη συσκευή, χρησιμοποιώντας τις ηχητικές εντολές του "Google Home". Παρακάτω θα δείτε μερικές εντολές που μπορείτε να χρησιμοποιήσετε**

- $\geq$  *OK Google, turn on/off bedroom light*
- ! *OK Google, set bedroom light to 50 percent.*
- ! *OK Google, set bedroom light to green.*
- ! *OK Google, set bedroom light to warm white.*

## **ΤΙ ΔΕΝ ΠΡΕΠΕΙ ΝΑ ΞΕΧΝΑΜΕ ΠΡΟΤΟΥ ΑΡΧΙΣΟΥΜΕ ΤΗΝ ΤΟΠΟΘΕΤΗΣΗ:**

*1. Βεβαιωθείτε ότι διαθέτετε το "V-TAC Smart Light" και την Εφαρμογή "Google Home"*

*2. Βεβαιωθείτε ότι διαθέτετε τη συσκευή "Google Home".*

- *3. Έξυπνη συσκευή*
- *4. Σταθερό δίκτυο Wi-Fi.*

# **WSTĘP I GWARANCJAÉS GARANCIA**

**Dziękujemy za wybór i zakup produktu V-TAC. V-TAC będzie Ci służył najlepiej. Prosze przeczytać tę instrukcje uważnie przed przystąpieniem do zainstalowania i zachować ją do użytku w przyszłości. Jeśli masz jakieś pytania, proszę skontaktować się z naszym Przedstawicielem lub z dystrybutorem, od którego kupiłeś produkt. Oni sa przeszkoleni i gotowi udzielić Ci pomocy. Gwarancja ważna jest 2 lata od zakupu. Gwarancja nie obejmuje uszkodzeń wynikających z niewłaściwego zainstalowania lub nadzwyczajnego zużycia. Spółka nie ponosi odpowiedzialności za ewentualne szkody spowodowane na powierzchniach podczas instalacji lub deinstalacji. Łączny czas świecenia opraw w ciągu doby nie może przekroczyć 10-12 godzin, 24-godzinna eksploatacja produktu prowadzi do unieważnienia gwarancji. Gwarancja obejmuje jedynie wady powstałe z przyczyn tkwiących w produkcie.**

# **OSTRZEŻENIA DOTYCZĄCE BEZPIECZEŃSTWA**

**1) Lampy przeznaczone są wyłącznie do użytku wewnątrz pomieszczeń. Nie należy używać lamp w wilgotnym otoczeniu.** 

**2) Na powierzchniach łatwo zapalnych nie wolno montować lamp i latarni.**

**3) Lamp nie należy uderzać ani rzucać na twardą powierzchnię.**

**4) Lampy należy przechowywać w suchym i chłodnym miejscu. Zanim rozpoczniesz instalację lampy upewnij się, że miejsce pracy jest czyste.**

**5) Zużytych lamp nie wolno wyrzucać wraz ze zwykłymi odpadami. Lampy zawierają elementy elektroniczne, należy je wyrzucać do specjalnych pojemników celem ochrony środowiska.**

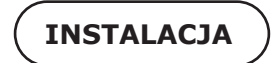

**Krok 1: Wyłączyć zasilanie elektryczne i zainstalować lampę.**

**Krok 2: Włączyć zasilanie elektryczne aby sprawdzić żarówkę.**

**Krok 3: Zeskanuj podany kod QR lub pobierz "V-TAC Inteligentne oświetlenie" z App Store (iOS) lub "Google Play Store" (Android).**

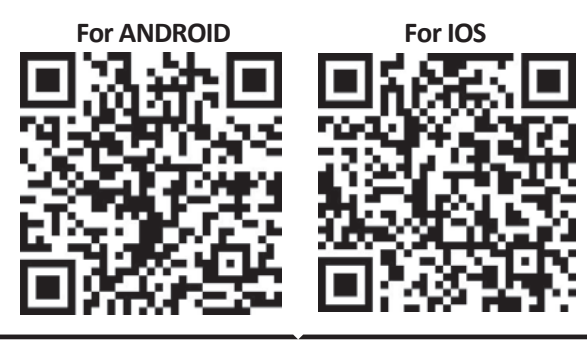

**Krok 4: Otwórz aplikację Smart Light V-TAC i kliknij "Register" (Zarejestruj), aby utworzyć nowe konto.**

**V-TAC Smart Light** Login Register

**Krok 6: Wprowadź kod weryfikacyjny, który zostanie wysłany na telefon komórkowy / e-mail, a następnie przypisz nowe hasło do**  konta i kliknij "Confirm" ("Potwierdź").

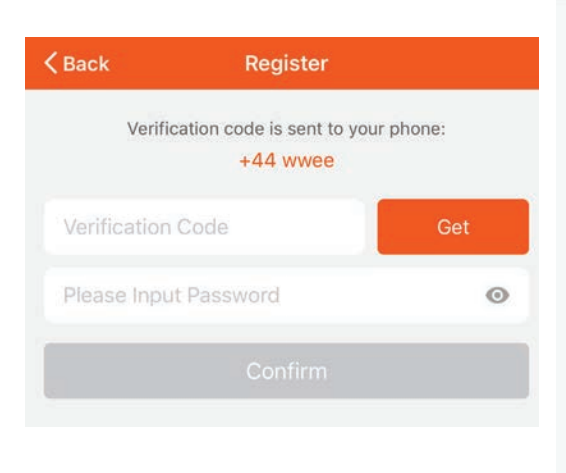

**Krok 5:**

**A) Numer telefonu komórkowego: Wybierz swój kraj i wprowadź numer telefonu komórkowego. Nastepnie naciśnij "Dalej".** 

**B) E-mail: Wprowadź adres e-mail i naciśnij**  "Next" ("Dalej").

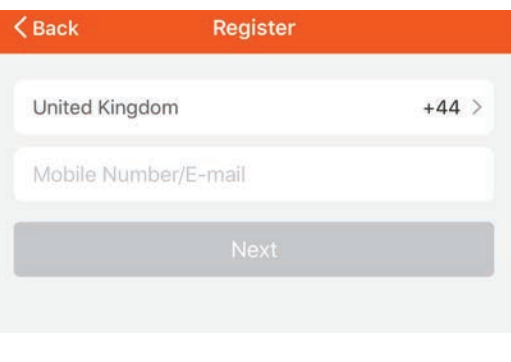

Krok 7: Naciśnij "Dodanie urządzenia" lub **symbol + . Upewnij się, że lampa jest włączona.**

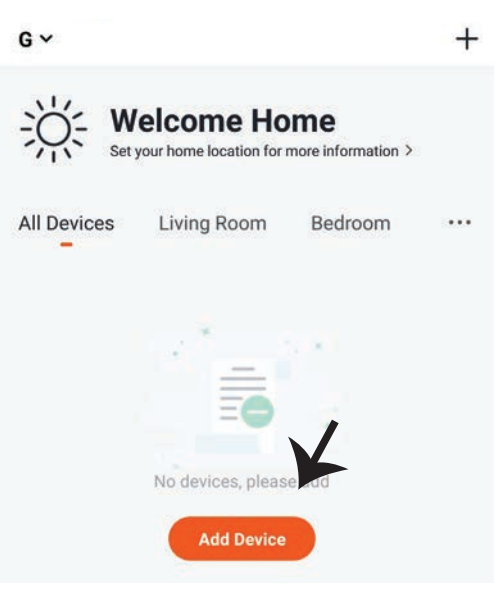

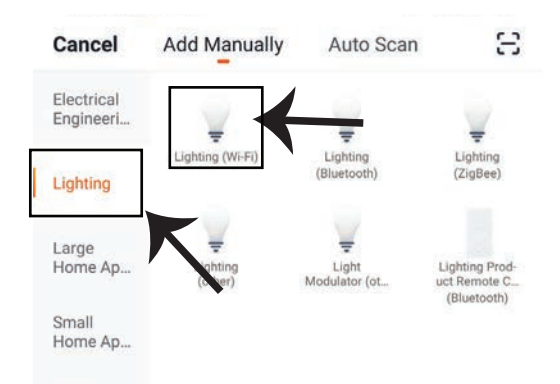

Krok 8: Wybierz "Oświetlenia", aby **sparować lampę z aplikacją.**

**Krok 9: Upewnij się, że lampa została sparowana z urządzeniem – dowodem tego jest szybko migające światło.**

**Gdy lampka zacznie migać szybko, znajduje się ona w trybie połączenia. Jeśli żarówka nie zacznie migać szybko, możesz wykonać jeden z następujących kroków:**

**A. Włączyć i wyłączyć żarówkę 3 razy z przerwami o długości mniejszej niż 2 sekundy.**

**B. Nacisnąć link "Co zrobić, żeby lampa zaczęła szybko migać" (jak wskazano na rysunku). Tryby sieci:**

**1) EZ tryb: Światło miga dwa razy na sekundę.**

**2) AP tryb: Światło miga co 2 sekundy.**

**Na stronie "Dodanie urządzenia", sprawdź czy żarówka jest w trybie EZ. Jeśli nie jest, możesz przełączyć w tryb EZ, włączając urządzenie trzy razy.**

**Sprawdź czy lampa miga szybko, wybierz sieć WiFi i wprowadź hasło.**

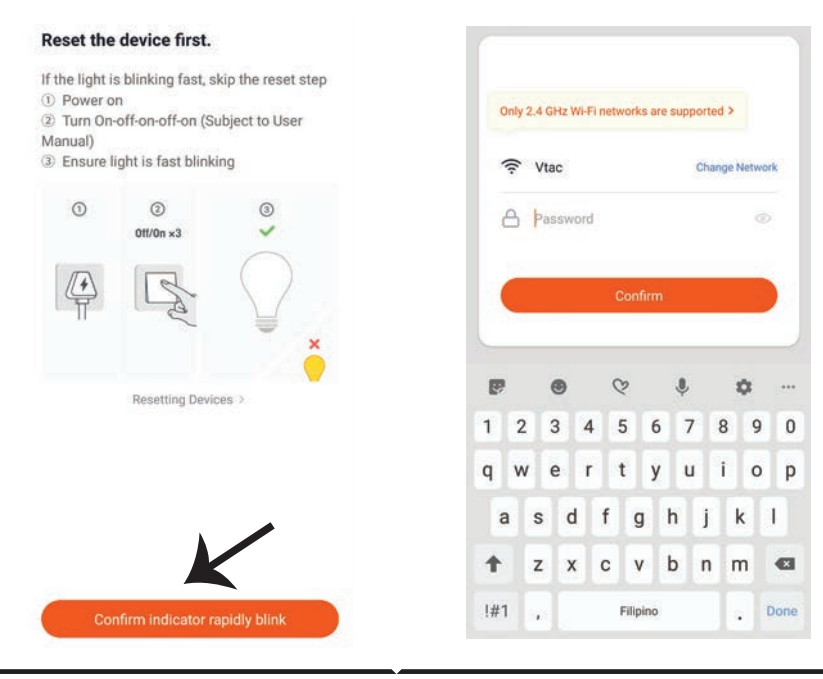

**Krok 10: Po pomyślnym zakończeniu kroku 9 zostaniesz przekierowany na dolną stronę, na której aplikacja wyszukuje, rejestruje i inicjalizuje urządzenie (lampę) (patrz rysunek poniżej).**

**Krok 11: Po udanym dodaniu urzadzenia, zmień nazwę urządzenia.**

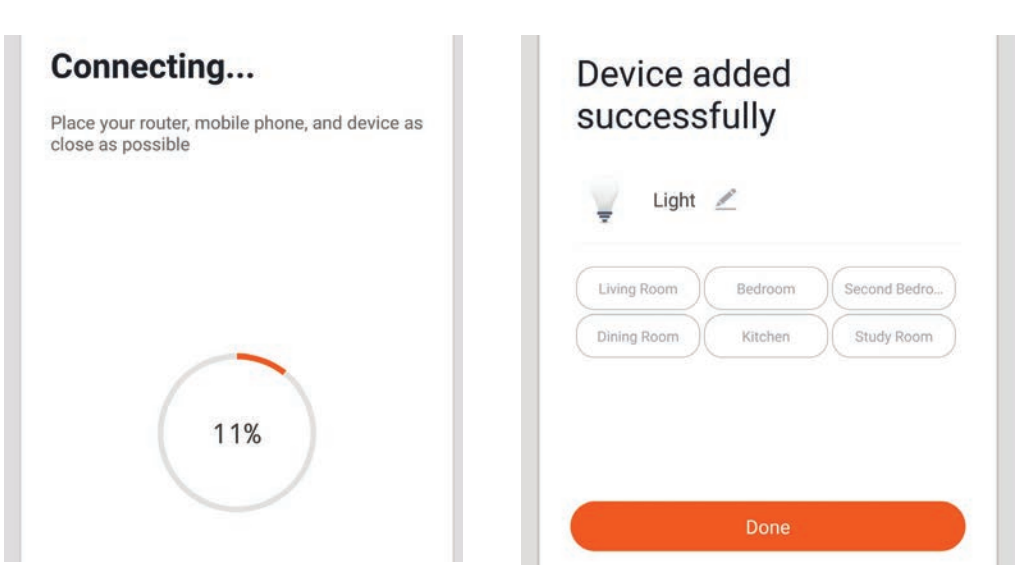

**Krok 12: Po pomyślnym podłączeniu lampy do aplikacji można za pomocą telefonu komórkowego zarządzać różnymi funkcjami lampy, tj. włączanie / wyłączanie, temperatura kolorów, synchronizacja i harmonogramy, opcje ściemniania i wiele innych.**

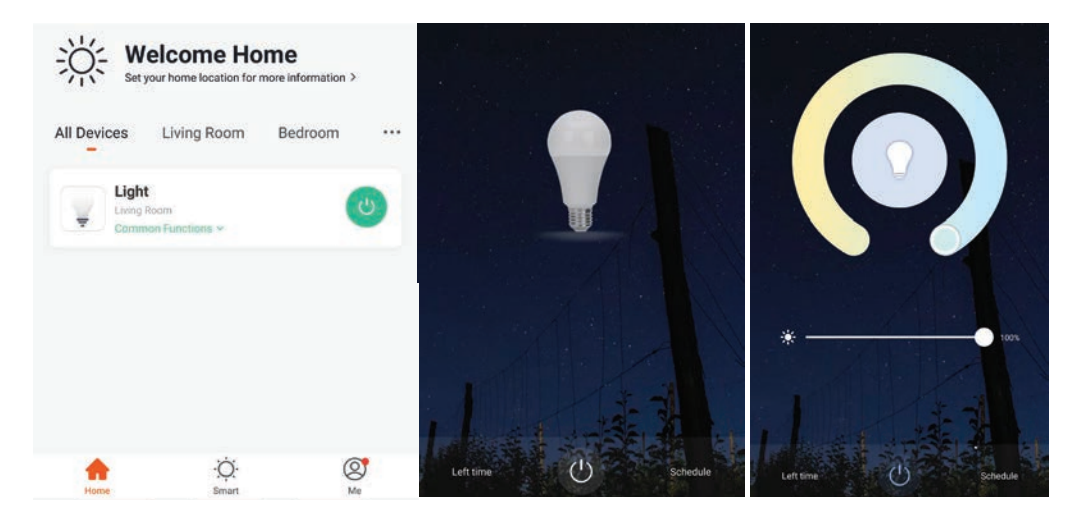

# **USTAWIENIA ALEXA**

**Krok 1: Zainstaluj aplikację "Amazon Alexa" za pomocą sklepu App Store (iOS) lub za pomocą "Play Store" (Android), zarejestruj się. Jeśli masz profil w Amazon Alexa, proszę wejść na swój profil.**

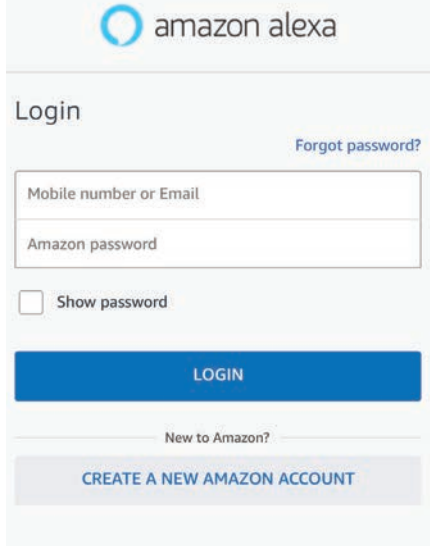

Krok 3: Naciśnij **Subsettings (Ustaw**ienia) i potem "Skills & games" ("Umiejet**ności i gry"), jak pokazano poniżej.**

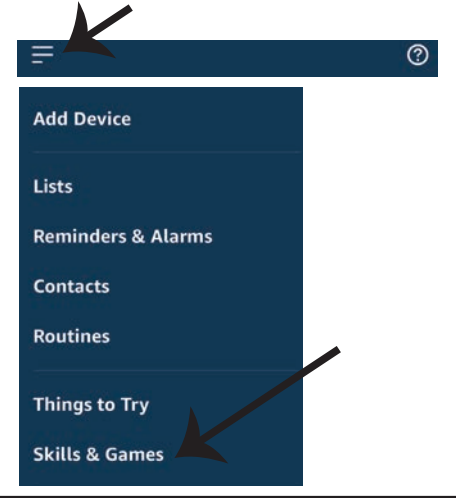

**Krok 2: Jeśli jesteś na stronie początkowej aplikacji Amazon Alexa, naciśnij ikonę w prawym, dolnym rogu aby dodać nowe urządzenie i włączyć umiejętności.**

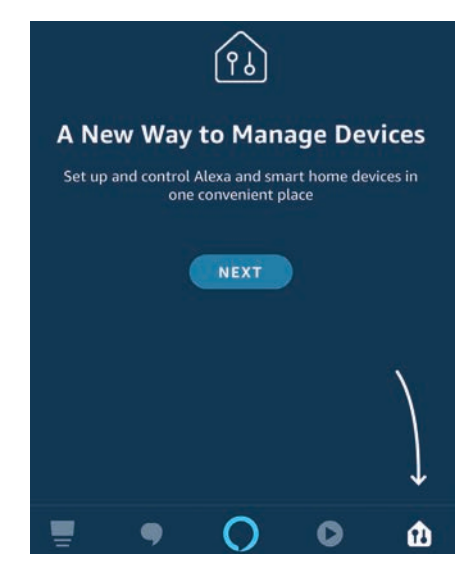

Krok 4: Poszukaj "V-TAC Smart Light" na stronie **"Skills & Games", jak pokazano poniżej.**

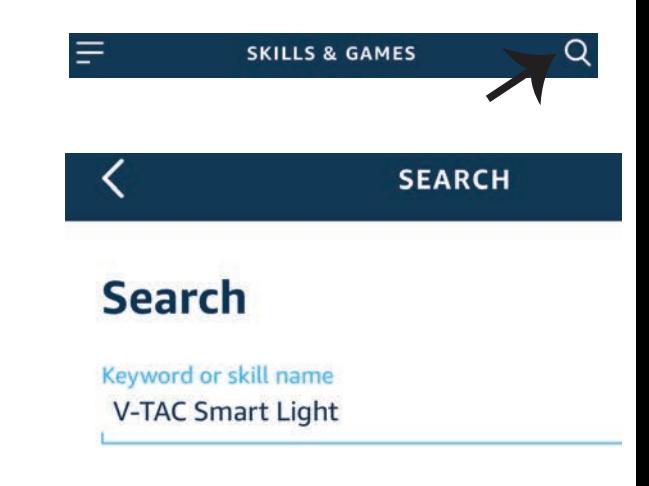

 $^{\circ}$ 

Help

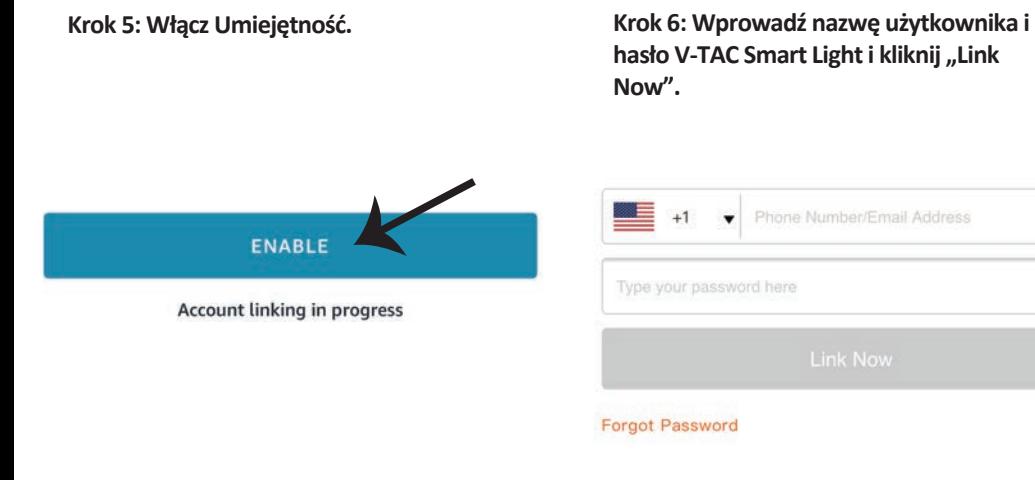

**Krok 7: Po kliknięciu Link Now zostaniesz przekierowany na nową stronę, która wymaga autoryzacji (patrz rysunek poniżej).**  Naciśnij "Authorize" ("Autoryzacja").

**Krok 8: Otrzymasz potwierdzenie pomyślnie połączonego konta (patrz rysunek poniżej).**

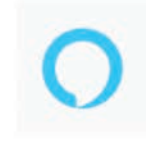

## Alexa by Amazon will be able to:

Receive your public profile Control your devices over internet

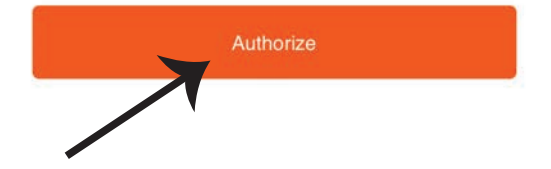

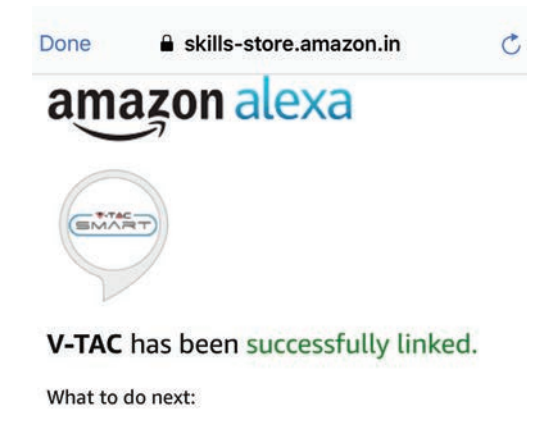

 $\rightarrow$  Close this window to discover smart home devices you can control with Alexa.

**Krok 9: Odkryj swoje inteligentne urządzenie Alexa. Po wybraniu opcji tej A) Możesz podać rozkaz głosowy "Alexa discover devices" do swojego urządzenia Alexa.**

**B) Aby dodać urządzenie ręcznie, na stronie głównej naciśnij a następnie Add device (Dodaj urządzenie), wybierz urządzenie, które chcesz dodać, i naciśnij Discover device (Odkryj urządzenie).**

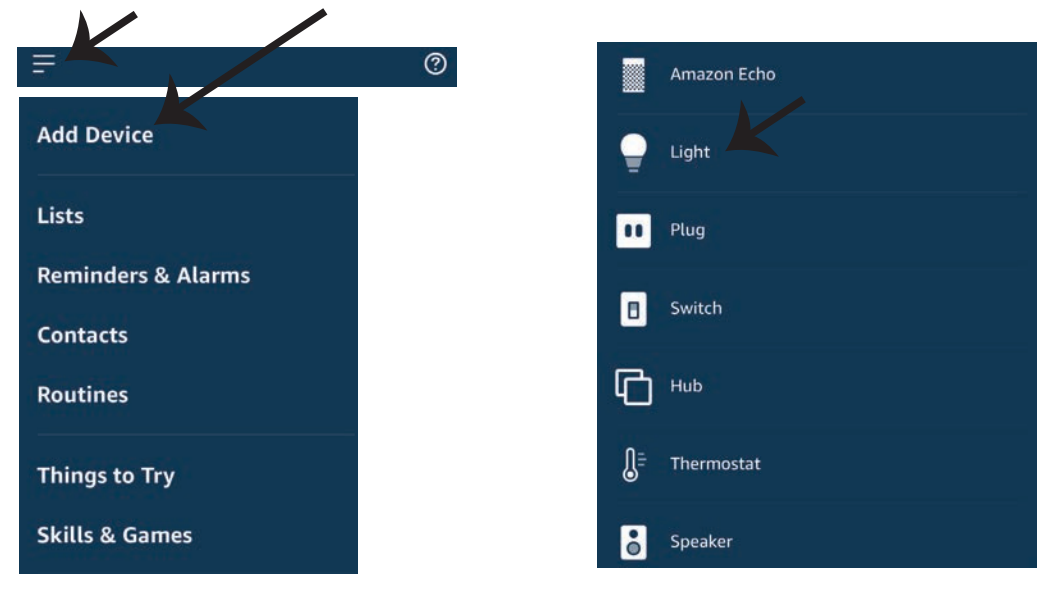

*Adnotacja: Znajdź Swoje inteligentne urządzenie w Alexa po każdej zmianie jego nazwy.*

## **KOMENDY ALEXA**

**Teraz możesz kontrolować Swoje inteligentne urządzenie korzystając z komend głosowych Alexa. Poniżej podano przykłady komend, z których możesz skorzystać:**

- ! *Alexa, turn on/off bedroom light.*
- ! *Alexa, set bedroom light to 50 percent.*
- ! *Alexa, set bedroom light to green.*
- ! *Alexa, set bedroom light to warm white.*

## **RZECZY O KTÓRYCH MUSISZ PAMIĘTAĆ PRZED PRZYSTĄPIENIEM DO INSTALACJI:**

- *1. Aplikacja "V-TAC Smart Light aplikacja "Amazon Alexa"*
- *2. Upewnij się, że masz urządzenie "Amazon Alexa" (włącznie Echo, Echo Tap lub Echo Dot)*
- *3. Inteligentne urządzenie*
- *4. Stabilna sieć WIFI*

# **USTAWIENIA GOOGLE HOME**

**Krok 1:** 

**a & b) Zainstaluj aplikację Google Home za pomocą App Store (iOS) lub za pomocą Play Store (Android), zarejestruj się. Jeśli masz profil w Google Home, proszę przejdź do logowania. c) Stwórz nowy dom/wybierz istniejący dom.**

**d) Włącz urządzenie Google Home i połącz go z aplikacją. (Potem przejdź do kroku 2)**

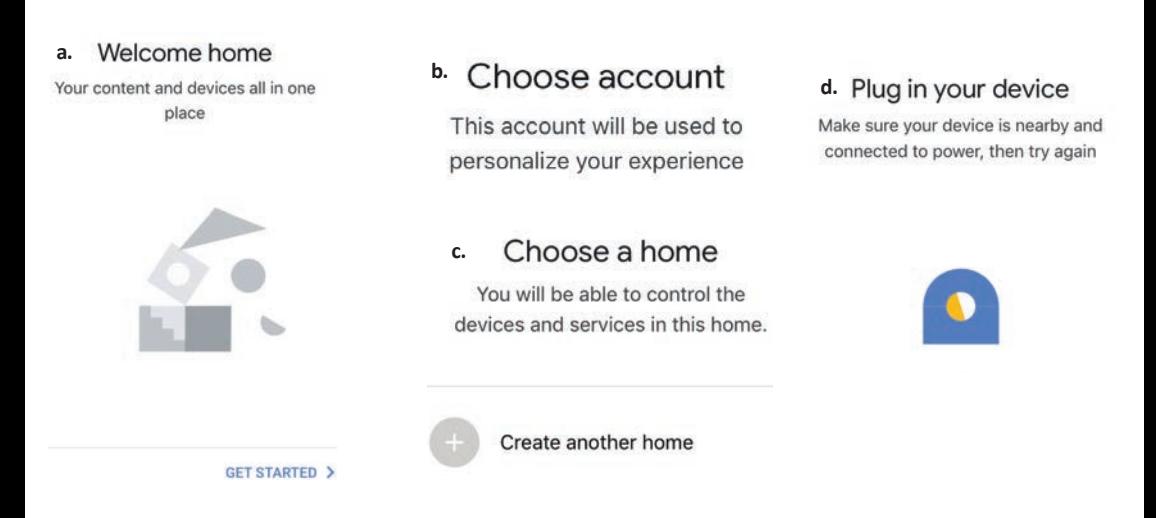

**Krok 2: Jeśli jesteś na stronie początkowej Google, naciśnij ikonę dodania "+" – aby dodać nowe urządzenie i umiejętność. Naciśnij potem "Ustawienie urządzenia", jak wskazano na rysunku poniżej.**

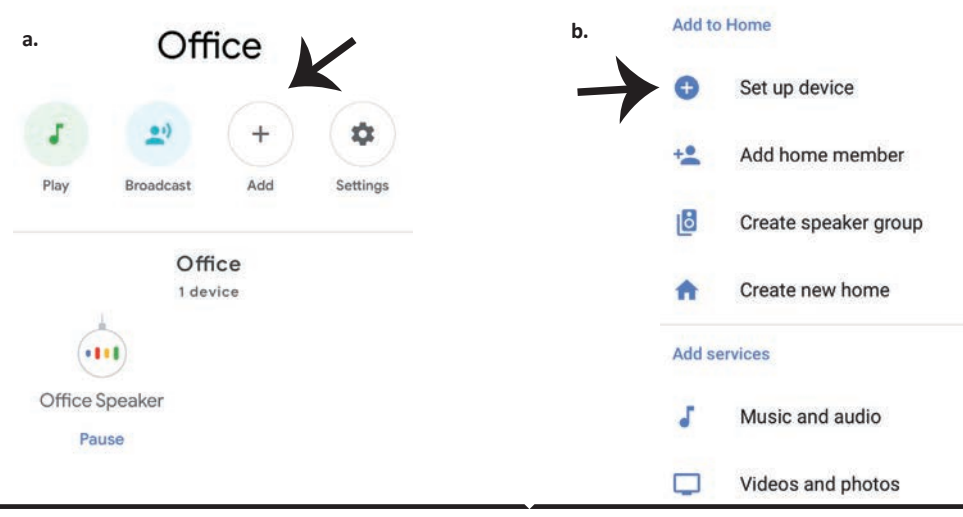

**Krok 3: Przed przystąpieniem do kroku 3, upewnij się, że "Inteligentna żarówka" została sparowana z aplikacją "V-TAC Inteligentne oświetlenie". Naciśnij na segment strzałki, jak wskazano na rysunku poniże.**

### Set up

Set up new devices or add existing devices and services to your home

**New devices** 

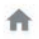

#### Set up new devices

Google Home, smart displays and devices labelled 'Made for Google' such as C by GE smart bulbs

#### **Works with Google**

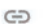

Have something already set up?

Link your smart home services such as Philips Hue and TP-Link

**Krok 5: Załoguj się w "V-TAC Inteligentne oświetlenie", aby podłączyć urządzenie "Inteligentne oświetlenie".**

**Krok 6: Wybierz "V-TAC Inteligentne oświetlenie", jak wskazano poniżej, naciśnij "Połączenie teraz".**

> Google will be able to: Receive your public profile Control your devices over internet

> > Authorize

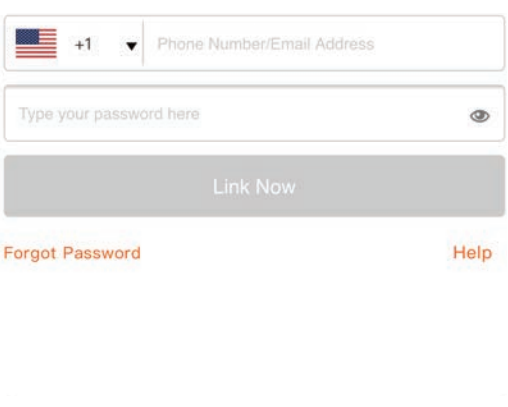

Krok 4: Wpisz "V-TAC Smart Light" w pasku wyszukiwania i naciśnij ikonę "V-TAC Smart **Light".** 

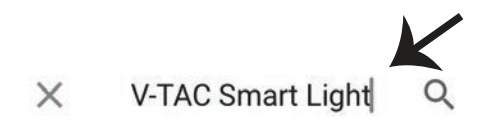

**Krok 7:**

**a. Profil będzie połączony, proszę pozostać na stronie, za kilka sekund zostaniesz przekierowany aby wybrać urządzenie do dodania do Twojego domu.**

b. Wybierz urządzenie i naciśnij "Dalej" (jak wskazano na rysunku b).

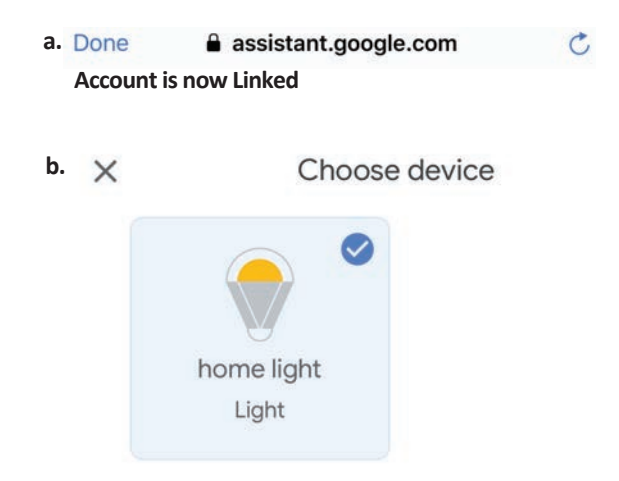

Krok 8: Wybierz "Dom", do którego chcesz **dodać Inteligentne oświetlenie. (LUB) Możesz**  stworzyć "Nowy dom", aby dodać do niego **Inteligentne oświetlenie.**

Krok 9: Udane dodanie urządzenia "Inteli**gentne oświetlenie" do Twojej aplikacji "Google Home".**

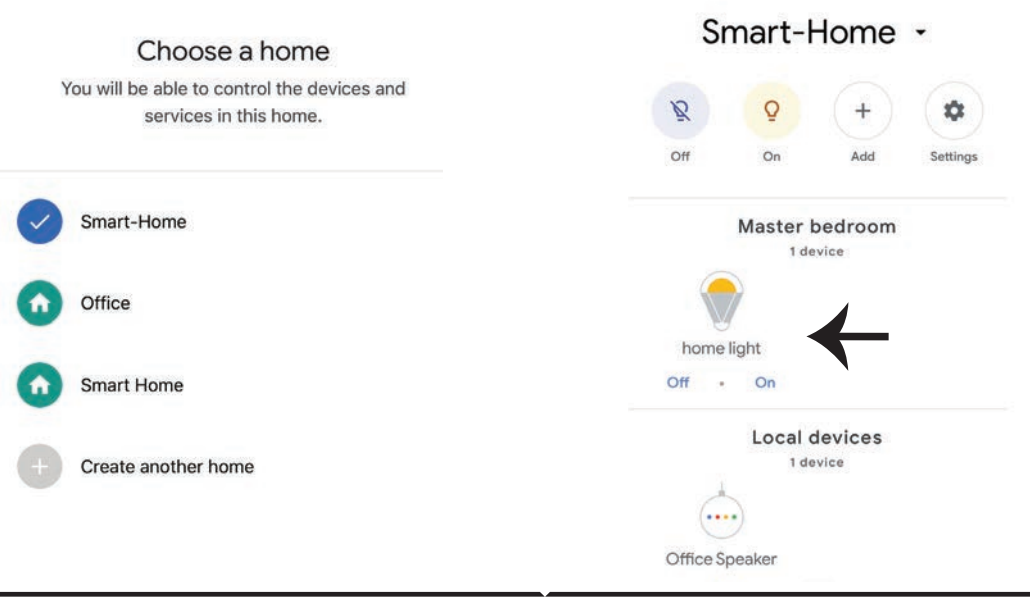

**Krok 11:**

**a. Możesz włączyć/wyłączyć lampę, naciskając opcje włączyć/wyłączyć (jak wskazano na rysunku**  a). (LUB) Możesz naciśnąc "Inteligentna lampa".

**b. Będziesz przekierowany na stronę (jak wskazano na rysunku b), z której możesz kontrolować**  światła "Funkcja ściemnienie i wzmocnienie".

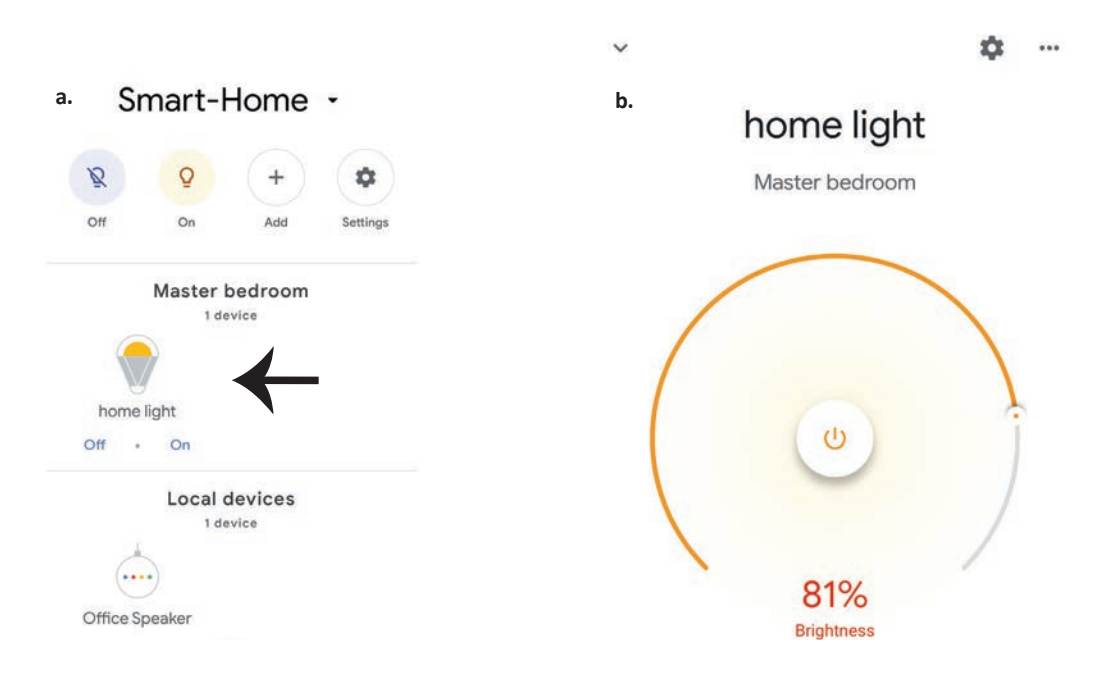

## **Komendy Google:**

**Teraz możesz kontrolować Swoje inteligentne urządzenie korzystając z komend głosowych Google Home. Poniżej podano przykłady komend, z których możesz skorzystać:**

- $\triangleright$ ! *OK Google, turn on/off bedroom light*
- ! *OK Google, set bedroom light to 50 percent.*
- ! *OK Google, set bedroom light to green.*
- ! *OK Google, set bedroom light to warm white.*

## **RZECZY O KTÓRYCH MUSISZ PAMIĘTAĆ PRZED PRZYSTĄPIENIEM DO INSTALACJI:**

*1.Aplikacja "V-TAC Smart Light" & aplikacja "Google Home"*

*2. Upewnij się, że masz urządzenie "Google Home"*

- *3 Inteligentne Urządzenie*
- *4. Stabilna sieć WiFi*

# **INTRODUCERE, GARANŢIA**

Vă multumim că ati ales și v-ati cumpărat acest produs de iluminat cu diodă al V-TAC. V-TAC vă va fi de un mare folos, utilizându-l în modul cel mai potrivit posibil. Vă rugăm să cititi .aceste instrucțiuni **cu atenţie, înainte să începeţi instalarea, şi păstraţi-le pentru că s-ar putea să fie necesar să le**  recititi. Dacă aveti și alte întrebări, luati legătură cu dealer-ul nostru sau cu comerciantul de la care v-ati achizitionat produsul. Acestia sunt bine instruiti și întotdeauna sunt disponibili să vă servească **în modul cel mai bun posibil. Garanţia este valabilă pe un termen de 2 ani din data achiziţionării produsului. Garanţia însă nu se aplică cu privire la daunele cauzate de instalare incorectă sau care rezultă din uzura anormală de u�lizare. Societatea nu acordă garanţie pentru daune produse pe suprafeţe, indiferent de �pul acestora, care se datorează îndepărtării sau montării incorecte a produsului. Aceste produse sunt potrivite pentru exploatare con�nuă �mp de 10-12 ore pe zi.**  Exploatarea produsului timp de 24 de ore fără întrerupere, poate duce la pierderea garanției. **Pentru acest produs, garanţia se acordă numai pentru defecte de fabricaţie.**

# **AVERTIZĂRI PRIVIND SIGURANŢA**

**1) U�lizare limitată a lămpilor – numai la interior, şi nu se recomandă folosirea acestora într-un mediu umed.**

**2) Lămpile şi felinarele nu pot fi instalate pe suprafeţe din material obişnuit, inflamabil. De obicei, aceste lămpi cresc temperatura aerului.**

**3) Nu exercitaţi forţă externă asupra lămpii şi nu o aruncaţi.**

**4) Lămpile trebuie păstrate la loc răcoros /uscat. De fiecare dată, înainte să începeţi instalarea lămpii, asiguraţi-vă că veţi face acest lucru într-un mediu curat.**

**5) Nu aruncaţi lampa uzată împreună cu deşeurile menajere. Aceste lămpi sunt confecţionate din componente electronice şi trebuie depuse la locurile amenajate special pentru tratarea echipamentelor electronice uzate.**

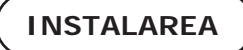

**Pasul 1: Întrerupeţi sursa de alimentare cu energie electrică şi apoi instalaţi lampa.**

**Pasul 2: Conectaţi alimentarea ca să încercaţi becul.**

Pasul 3: Scanati codul QR sau descărcati-vă "V-TAC Smart Light" de la App Store (iOS) sau de la **"Google Play Store" (Android).**

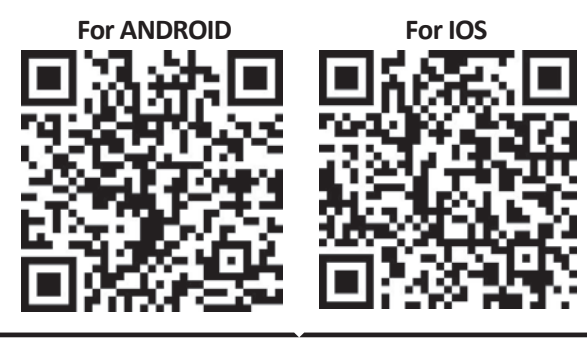

**Pasul 4: Deschideți aplicația V-TAC Smart Light și faceți clic pe Register (înregistrare) pentru a crea un cont nou.**

V-TAC Smart Light

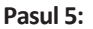

**A) Număr mobil: Selectați țara și introduceți un număr de telefon mobil. Apoi apăsați "Next". B) Poștă electronică: Introduceți adresa dvs. de e-mail și faceți clic pe "Next".**

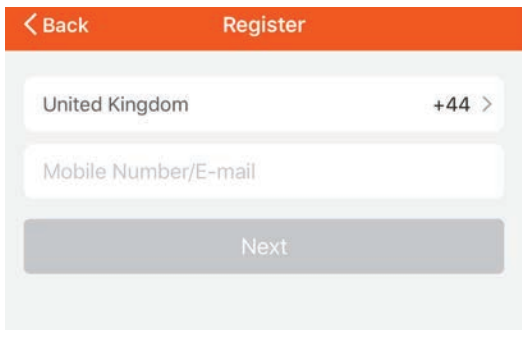

**Pasul 6: Introduceți codul de verificare care va fi trimis la telefonul mobil/e-mail, apoi atribuiți o nouă parolă contului dvs. și dați clic pe "Confirm".**

Login

Register

Pasul 7: Apăsați pe opțiunea "Adaugă **dispozi�v" sau pe simbolul +. Asiguraţi-vă că lampa a fost conectată.**

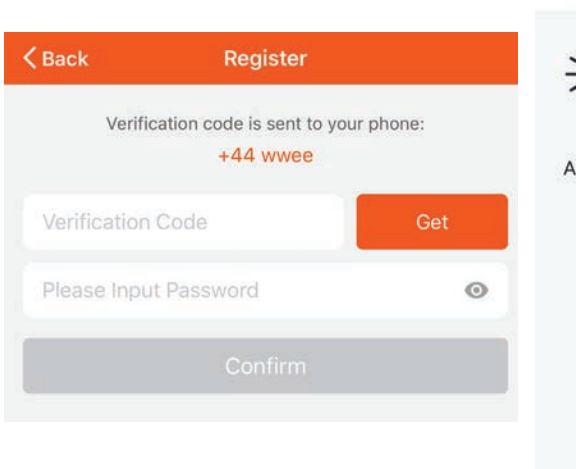

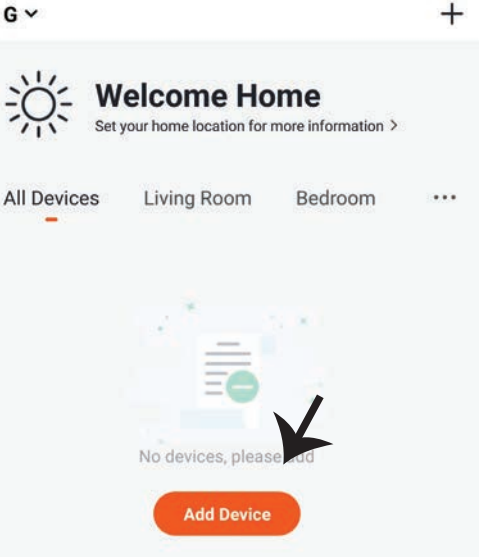

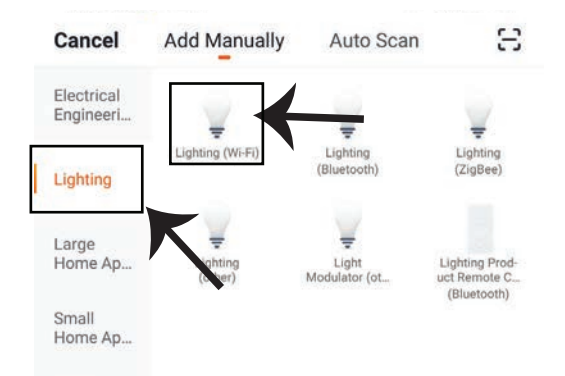

Pasul 8: Selectați "iluminat" ca să începeți **conectarea lămpii la App.**

Pasul 9: Pentru conectarea dispozitivului la lampă, asigurați-vă că lampa clipește destul de **repede.**

**După ce lampa începe să clipească rapid, este în modul de conectare. Dacă becul nu clipește rapid, puteți efectua unul din următorii pași**

**A. Conectaţi şi deconectaţi becul de 3 ori, la intervale scurte - de sub 2 secunde.**

**B. Apăsaţi pe opţiunea "Ce trebuie făcut ca lumina să clipească repede" (aşa cum este indicat în figura de mai jos)**

**Regimul reţelei:**

**1) Regim EZ: Lumina clipeşte de două ori pe secundă**

**2) Regim AP: Clipire înce�nită – câte o dată la 2 secunde**

Pe pagina "Adăugare dispozitiv", confirmati dacă becul este în regim EZ. Dacă nu, puteți porni **regimul EZ dacă conectaţi dispozi�vul de trei ori.**

**Confirmaţi dacă lumina clipeşte repede, apoi selectaţi reţeaua WiFi şi introduceţi parola.**

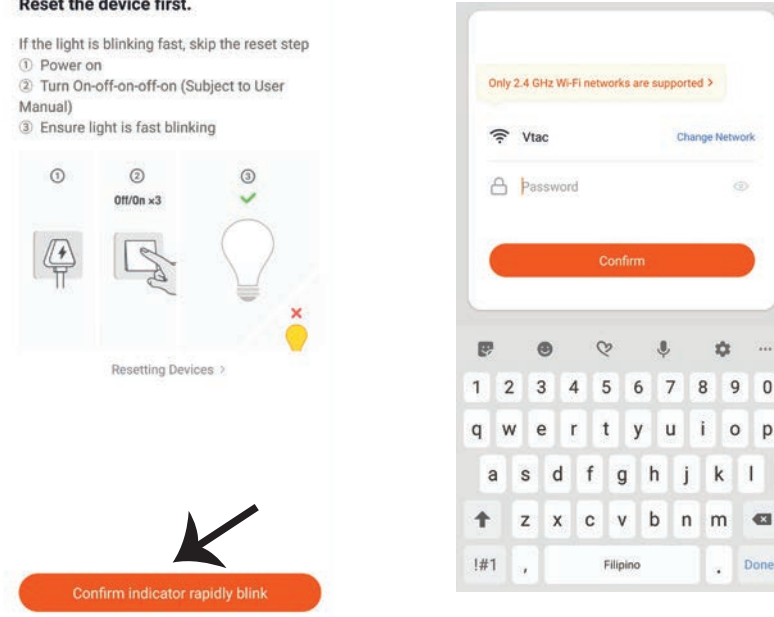

#### Reset the device first.

**Pasul 10: După finalizarea cu succes a pasului 9, veți fi redirecționat către pagina de jos unde aplicația caută, înregistrează și inițiază dispozi- �vul (lampa) (a se vedea figura de mai jos).**

Pasul 11: După ce dispozitivul dvs. a **fost adăugat cu succes, schimbaţi numele dispozi�vului în funcţie de preferinţele dvs.**

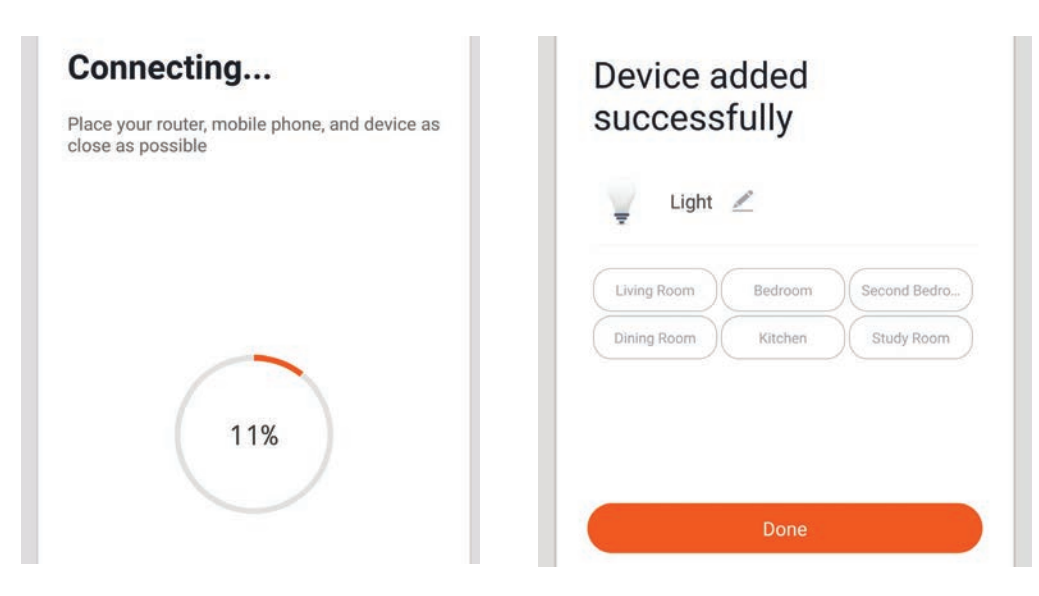

Pasul 12: După ce conectați cu succes lampa la aplicație, puteți gestiona acum o varietate de **caracteris�ci ale lămpii prin telefonul mobil - pornire/oprire, temperatura culorii, sincronizare și temporizare, opțiuni de reglare a luminii și multe altele.**

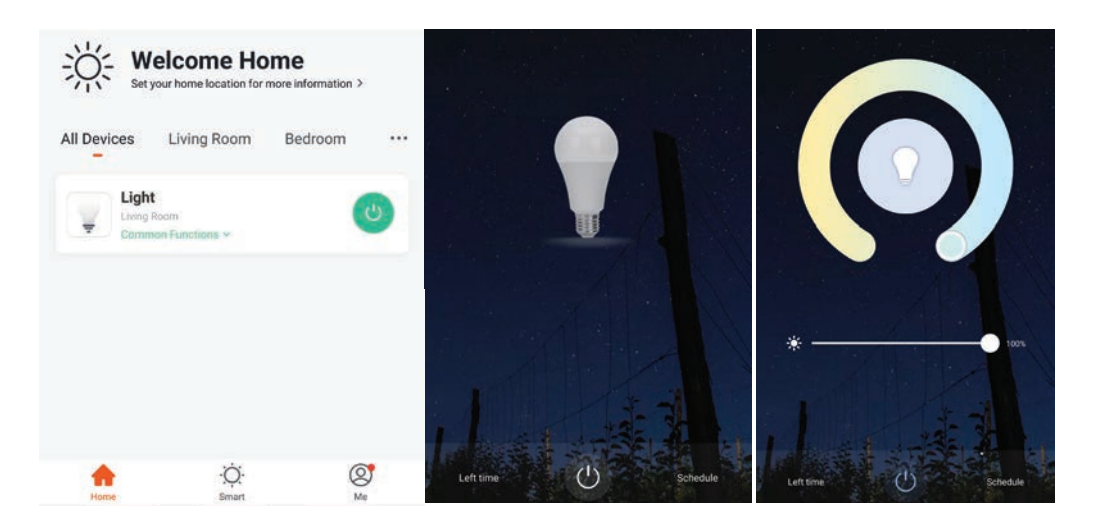

# **SETĂRI ALEXA**

**Pasul 1: Instalaţi plugin-ul "Amazon Alexa" prin App Store (iOS) sau prin Play Store (Android) şi înregistraţi-vă. Dacă aveţi profil în Amazon Alexa, vă rugăm să-l accesaţi.**

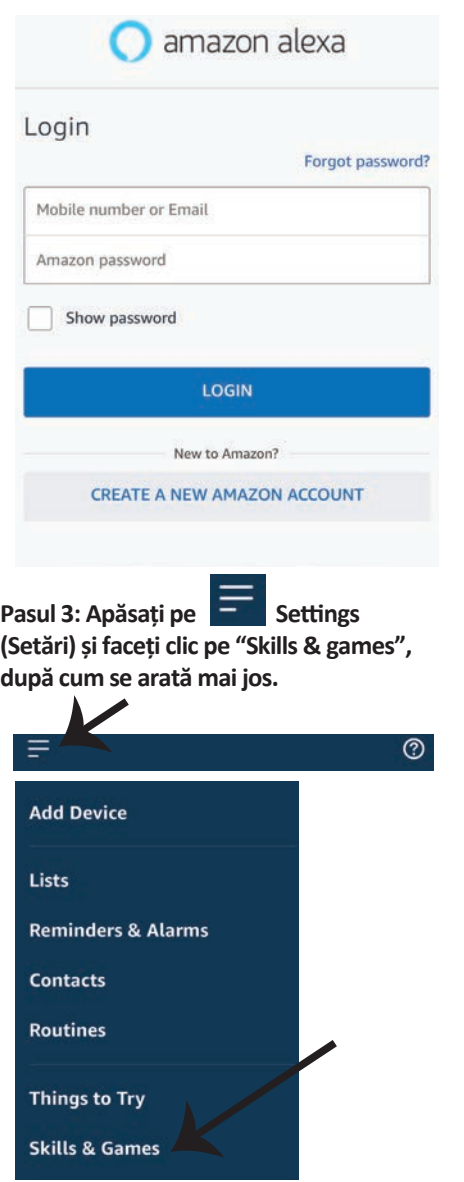

**Pasul 2: După ce aţi accesat pagina de început din Amazon Alexa, apăsaţi pe icoana din partea inferioară-dreapta, înspre direcţia săgeţii, ca să adăugaţi un dispozi�v nou sau alte opţiuni.**

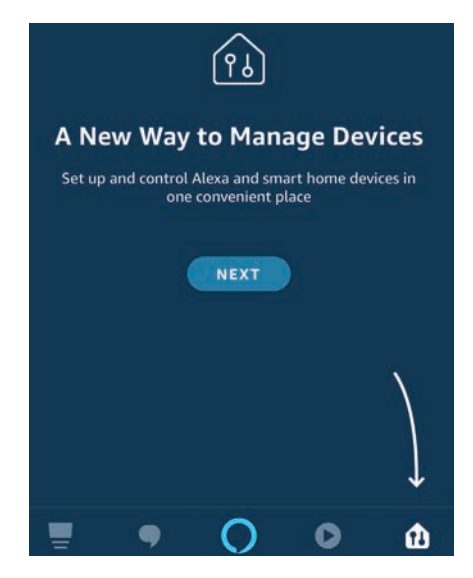

**Pasul 4: Căutați "V-TAC Smart Light" pe pagina "Skills & games", după cum se arată mai jos.**

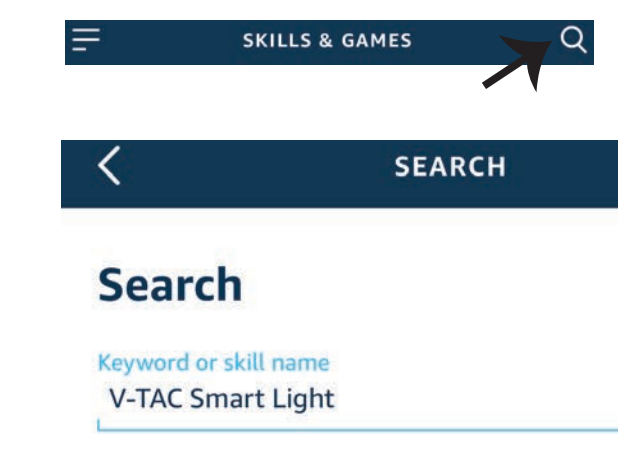

 $^{\circ}$ 

Help

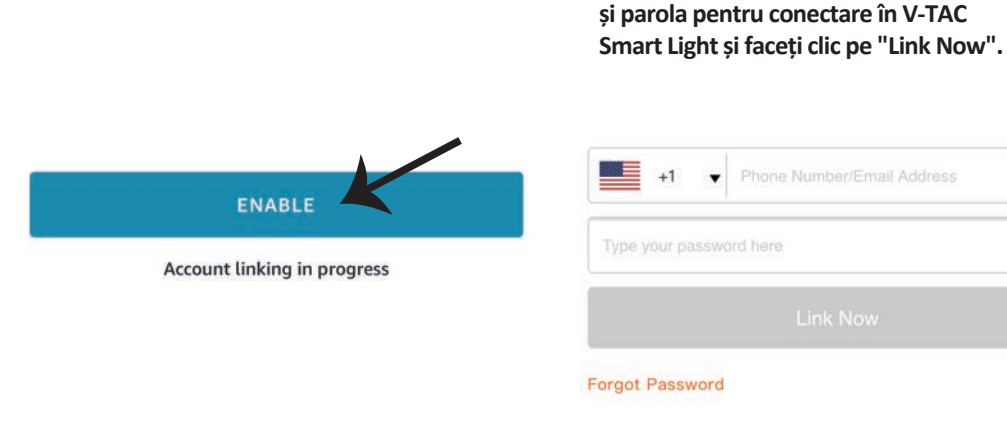

**Pasul 5: Permiteţi adăugarea abilităţii. Pasul 6: Introduceți numele de u�lizator** 

**Pasul 7: După ce faceți clic pe Link Now, veți fi redirecționat către o pagină nouă care necesită autorizare (a se vedea figura de mai jos). Apăsați pe "Authorize".**

**Pasul 8: Veți primi o confirmare a contului conectat cu succes (a se vedea figura de mai jos).**

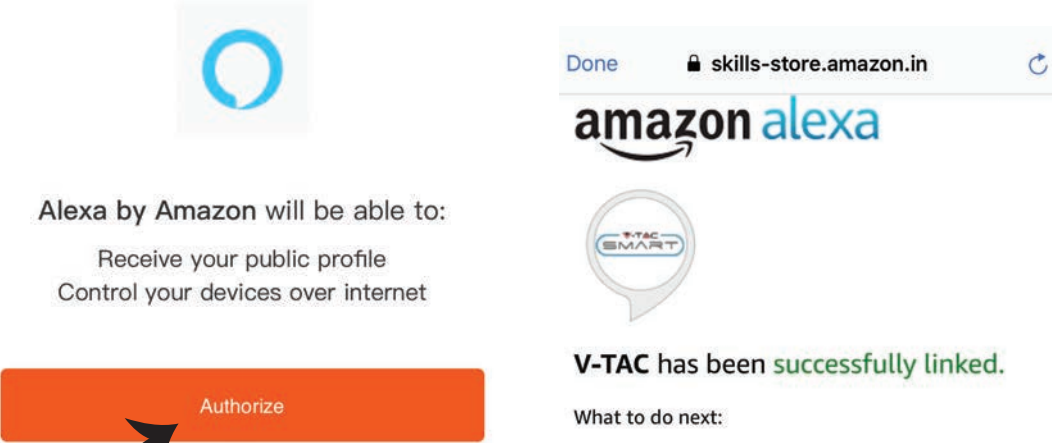

 $\rightarrow$  Close this window to discover smart home devices you can control with Alexa.

**Pasul 9: Descoperă smartphone-ul dvs. pe Alexa. Odată ce veți aproba opțiunea, A) Puteți folosi comanda vocală "Alexa discover devices" către dispozi�vul dvs. Alexa.**

**B) Pentru a adăuga manual un dispozitiv, pe pagina de pornire, apăsați <b>de la papi** și apoi Add **device, selectați dispozi�vul pe care doriți să îl adăugați și apăsați Discover device.**

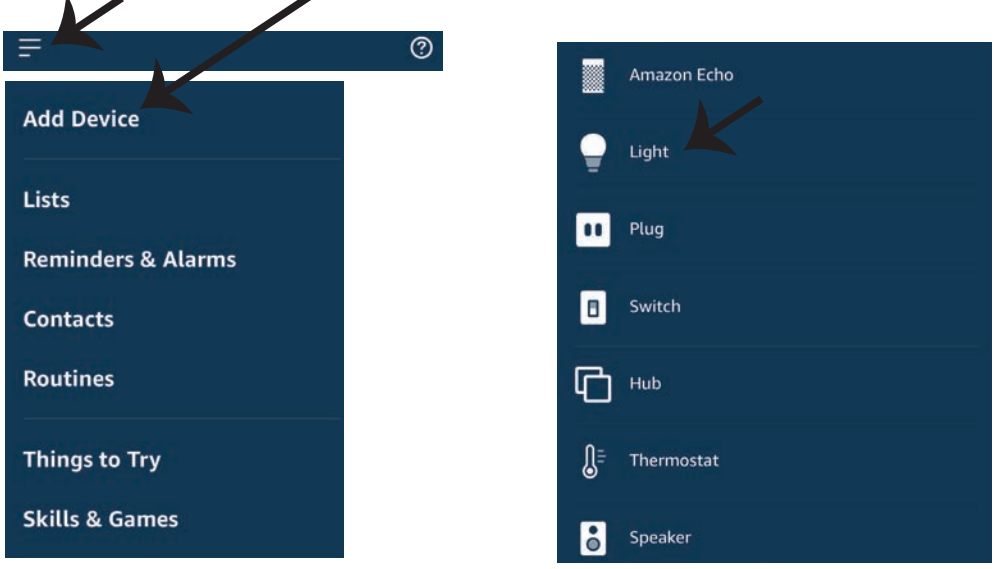

*Observaţie: Descoperirea dispozitivului trebuie făcută de fiecare dată când aţi schimbat numele acestuia în App.*

### **COMENZILE DIN ALEXA**

**Acum deja vă puteţi controla dispozi�vul inteligent prin folosirea comenzilor vocale în Alexa. Veţi vedea mai jos câteva comenzi pe care le puteţi folosi:**

- ! *Alexa, turn on/off bedroom light.*
- ! *Alexa, set bedroom light to 50 percent.*
- ! *Alexa, set bedroom light to green.*
- ! *Alexa, set bedroom light to warm white.*

### **LUCRURILE PE CARE TREBUIE SĂ LE REŢINEŢI ÎNAINTE SĂ ÎNCEPEŢI INSTALAREA:**

- *1. App "V-TAC Smart Light" & "Amazon Alexa"*
- *2. Asiguraţi-vă că dispuneţi de dispozitivul "Amazon Alexa" (inclusiv de Echo, Echo Tap sau Echo Dot)*
- *3. Dispozitiv inteligent*
- *4. Reţea stabilă Wifi*

# **SETĂRI GOOGLE HOME**

#### **Pasul 1:**

**a) şi b) Instalaţi app "Google Home" prin App Store (iOS) sau Play Store (Android), înregistraţi-vă. Dacă deja dispuneţi de profil în "Google Home", vă rugăm să-l accesaţi.**

**c) Crearea unui domeniu nou /Selectarea dintre domeniile deja existente, dacă există.**

**d) Conectaţi la sursa de alimentare dispozi�vul "Google Home" şi conectaţi-l apoi la App. (Apoi con�nuaţi cu pasul 2)**

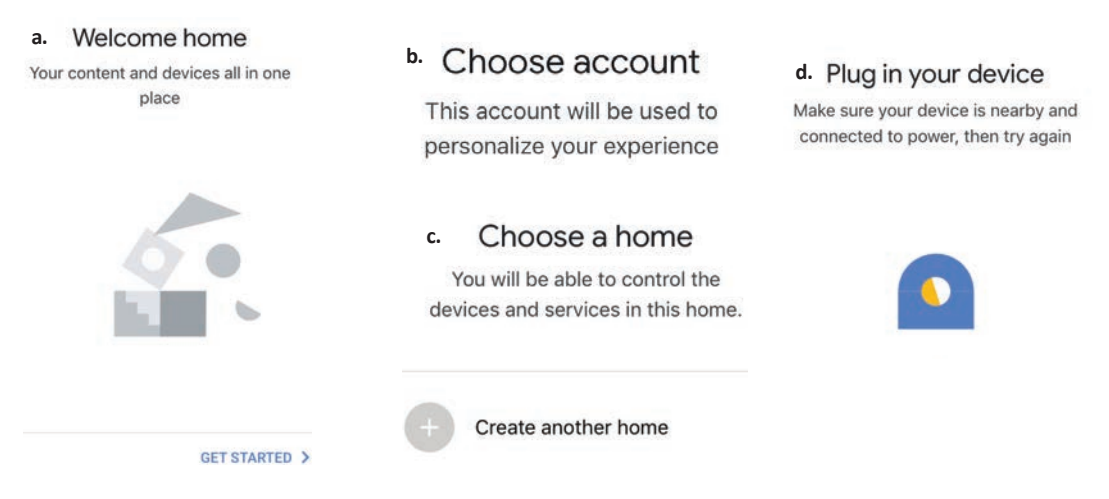

Pasul 2: După ce ati accesat pagina "Google Home", apăsați icoana Adăugare "+" – ca să adăugați un dispozitiv nou și o abilitate. Apoi apăsați pe "Setare dispozitiv", precum este indicat în figura de **mai jos.**

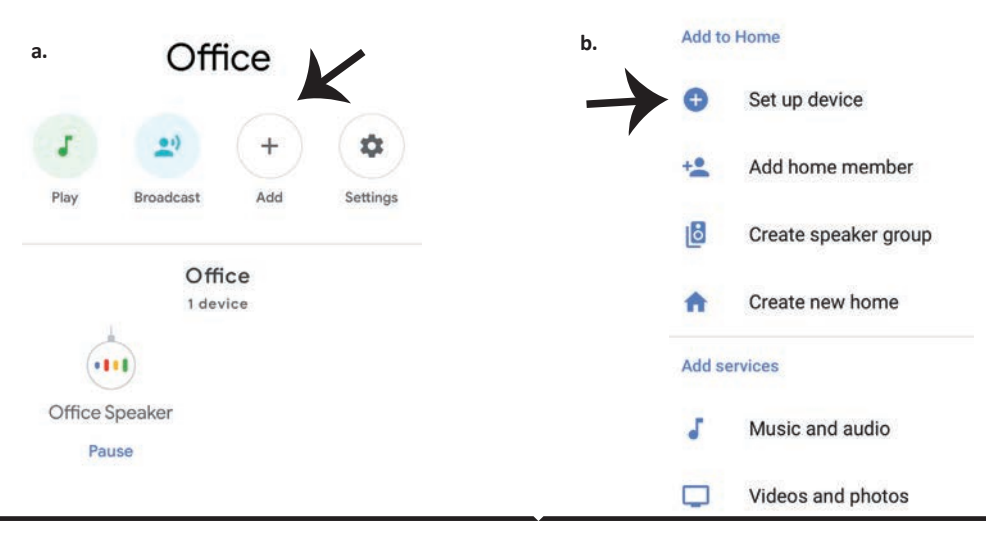

**Pasul 3: Asiguraţi-vă că "Becul inteligent" este conectat la App "V-TAC Smart Light", înainte să treceţi la pasul 3. Apăsaţi pe secţiunea pentru săgeată, precum este indicat în figura de mai jos.**

### Set up

Set up new devices or add existing devices and services to your home

**Pasul 4: Introduceți "V-TAC Smart Light" pe bara de căutare și apăsați pictograma "V-TAC Smart Light".**

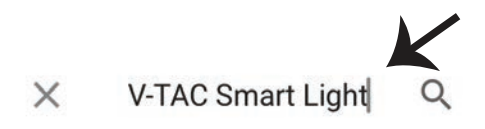

#### **New devices**

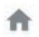

#### Set up new devices

Google Home, smart displays and devices labelled 'Made for Google' such as C by GE smart bulbs

#### **Works with Google**

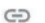

Have something already set up?

Link your smart home services such as Philips Hue and TP-Link

**Pasul 5: Cu ajutorul datelor dvs. de acces, intraţi în "V-TAC Smart Light" ca să faceţi legătură cu dispozi�vul inteligent "Iluminare inteligentă".**

**Pasul 6: Selectaţi "V-TAC Smart Light", precum este indicat în figura de mai jos, şi apoi apăsaţi pe "Conectare - acum".**

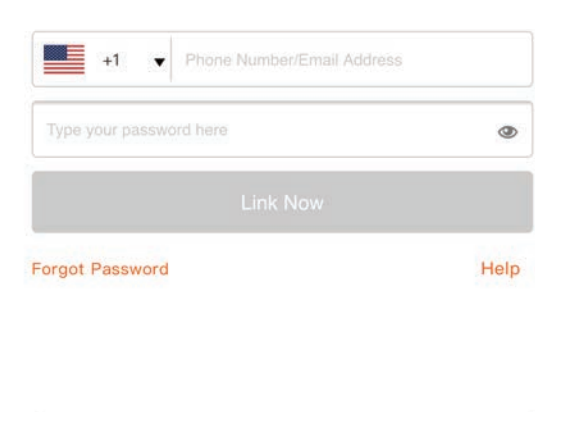

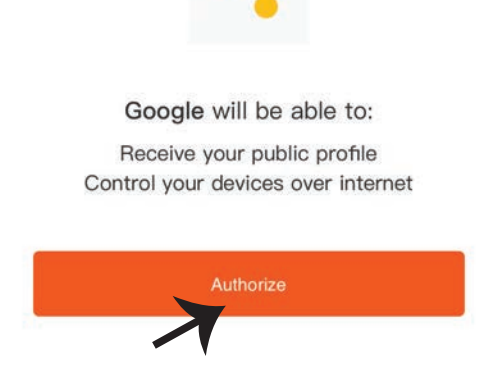

**Pasul 8:**

**a. Profilul va fi conectat, vă rugăm să rămâneţi pe această pagină şi după câteva secunde veţi fi reorientaţi ca să vă selectaţi dispozi�vul de adăugat la domeniul dvs.**

**b. Selectaţi dispozi�vul şi apăsaţi pe "Următorul" (precum este indicat în figura b).**

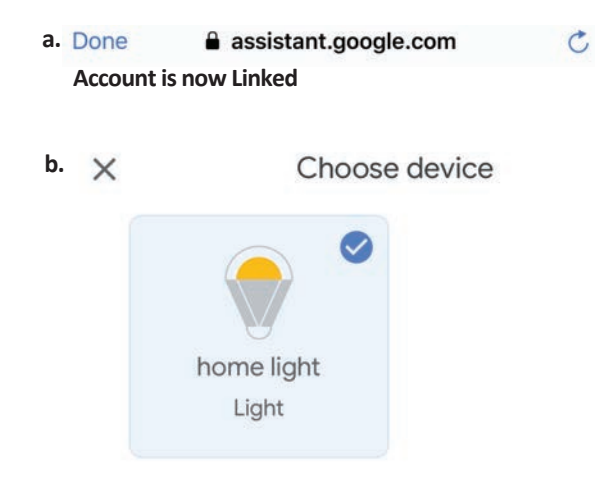

**Pasul 9: Selectaţi "Domeniu", locul unde doriţi să adăugaţi iluminare inteligentă (sau) puteţi crea un "Domeniu nou" unde puteţi adăuga iluminarea inteligentă.**

Pasul 10: Ati adăugat cu succes dispozitivul **"Iluminare inteligentă" la App "Google Home".**

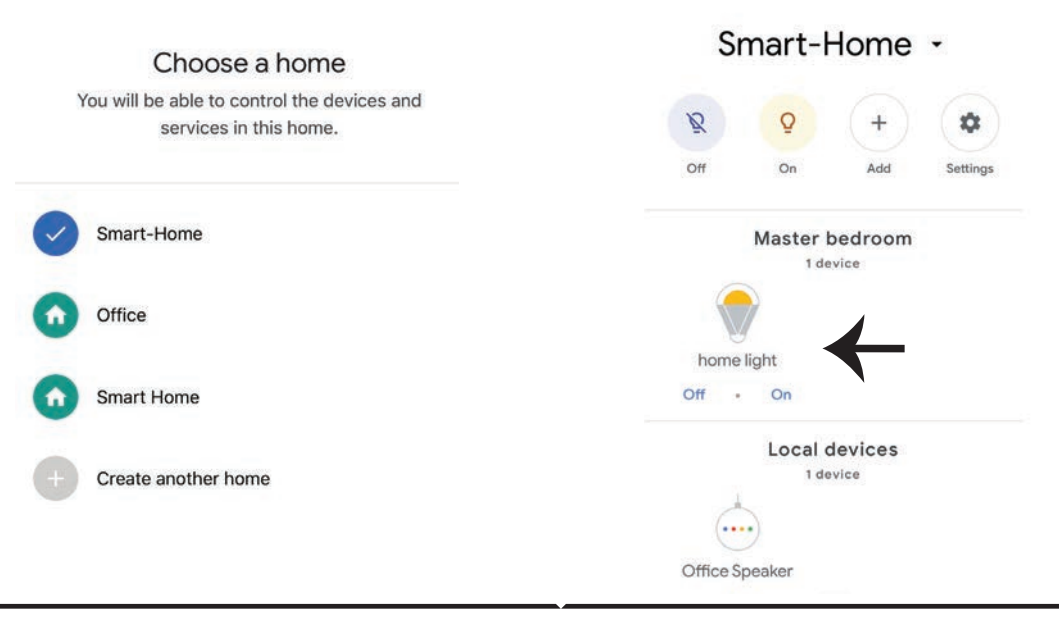

**Pasul 11:**

**a. Vă rugăm să conectaţi /deconectaţi lampa prin alegerea opţiunilor conectat/deconectat (precum este indicat în figura a). (SAU) Puteţi apăsa pe "lampa inteligentă".**

**b. Veţi fi reorientaţi către pagina (este indicat în figura b), unde puteţi controla luminile "Funcţionalitatea conectării şi întunecării".**

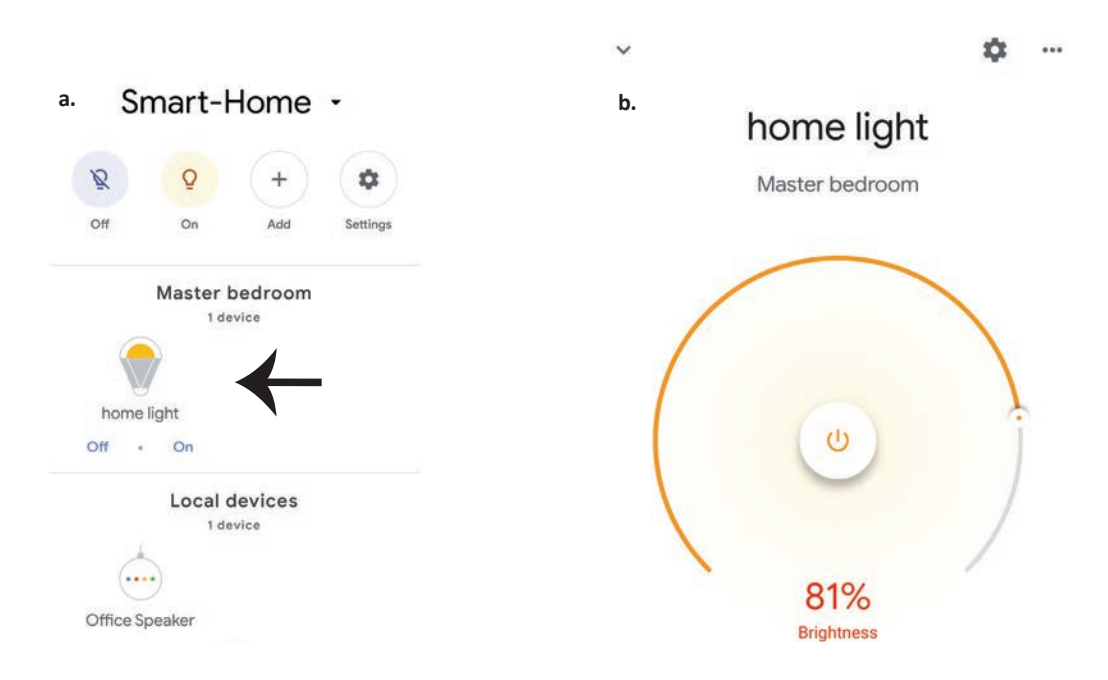

## **Comenzile Google:**

**Acum deja vă puteţi controla dispozi�vul inteligent prin folosirea comenzilor vocale în "Google Home". Veţi vedea mai jos câteva comenzi pe care le puteţi folosi:**

- $\triangleright$ ! *OK Google, turn on/off bedroom light*
- ! *OK Google, set bedroom light to 50 percent.*
- ! *OK Google, set bedroom light to green.*
- ! *OK Google, set bedroom light to warm white.*

## **CE NU TREBUIE SĂ UITĂM ÎNAINTE SĂ ÎNCEPEM INSTALAREA:**

- *1. App "V-TAC Smart Light" şi App "Google Home"*
- *2. Asiguraţi-vă că dispuneţi de dispozitivul "Google Home"*
- *3. Dispozitiv inteligent*
- *4. Reţea stabilă Wifi*

# **ÚVOD A ZÁRUKA**

**Děkujeme, že jste si vybrali a koupili produkt V-TAC. V-TAC vám poskytne to nejlepší. Prosím, přečtětetyto pokyny pečlivě před zahájením instalace a uchovávejte tento manuál v budoucnos- �odkaz. Pokud máte jiný dotaz, obraťte se na našeho prodejce nebo místní prodejcejste produkt zakoupili. Jsou vycvičeni a připraveni vám sloužit co nejlépe.Záruka je platná po dobu 2 let od data zakoupení. Záruka se nevztahuje napoškození způsobené nesprávnou instalací nebo abnormálním opotřebením. Společnost dává nezáruka na poškození jakéhokoliv povrchu v důsledku nesprávného odstranění a instalace zařízeníprodukt. Výrobky jsou vhodné pro 10-12 hodin denně. Použi� produktu pro 24Hodiny za den by zanikly záruku. Tento výrobek je určen pouze pro výrobní vady.**

# **DŮLEŽITÉ PRO VAŠI BEZPEČNOST!**

1. Lampy jsou určeny pouze na použití v uzavřených prostorech a nejsou vhodné pro použití ve **vlhkém prostředí.**

2. Nelze za žádných okolností instalovat lampy a lucerny na povrch běžných hořlavých materiálů. **Zvýšení teploty je normální u lamp.**

**3. Netlačte na lampu a neházejte předměty na ni.**

**4. Před instalací a používáním by měly být lampy uchovávány v chladném, suchém a čistém prostředí. Lampy by neměly být vystaveny vlivu vody nebo ohně.**

5. Vyřazené lampy nesmí být vyhozené libovolně. Obsahují totiž elektronické součásti a měly by **být odloženy na místech, vyhrazených pro elektronický odpad.** 

**INSTALACE**

**Krok 1: Odpojte napájení a nainstalujte lampu.** 

**Krok 2: Zapněte napájení. Uvidíte jasné, bílé světlo.** 

**Krok 3: Stáhněte si aplikaci Smart Light z App Store (iOS) nebo Play Store (Android) nebo jednoduše oskenujte QR kód.** 

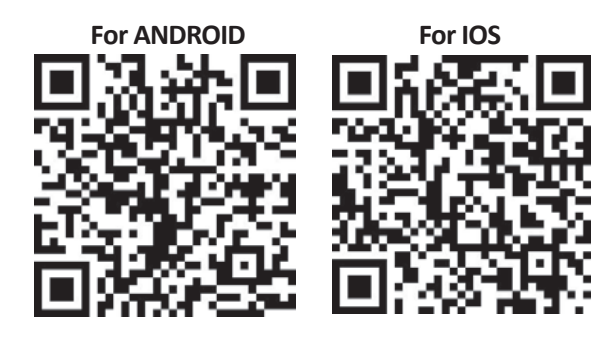

**Krok 4: Otevřete aplikaci Vi-Tek (V-TAC)**  Smart Light - inteligentní světla a stiskněte **tlačítko Register (registrace) vytvořit nový účet.**

**V-TAC Smart Light** 

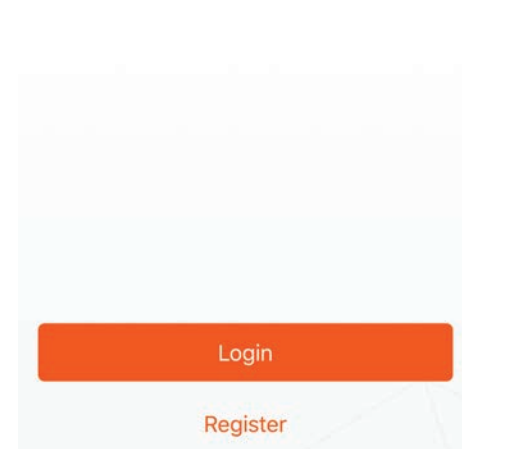

**Krok 6: Zadejte ověřovací kód, který bude odeslán do mobilního telefonu / e-mailem, a pak přiřadit nové heslo ke svému účtu a**  klikněte na tlačítko "Potvrdit".

Krok 7: Klikněte na "Add Device" (Přidat **zařízení) nebo na znaménko +. Ujistěte se, že sví�.**

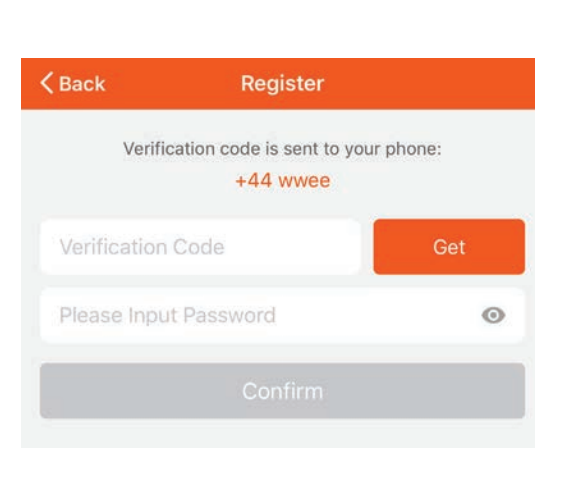

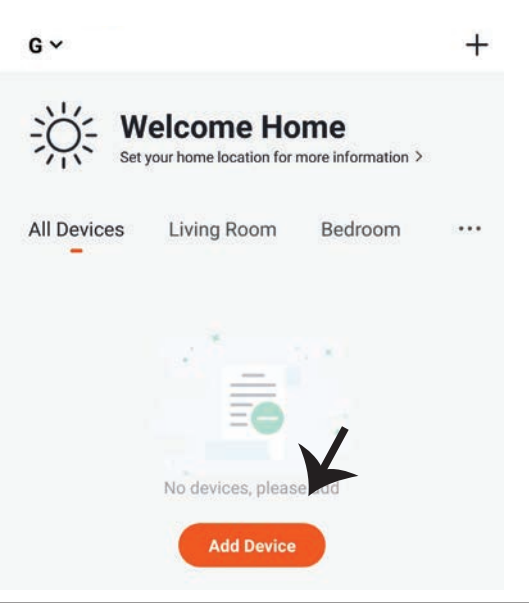

**Krok 5:**

**A) Mobilní číslo: Vyberte svou zemi a zadejte číslo mobilního telefonu. Poté s�skněte 'Další'.**

**B) E-mail: Zadejte e-mailovou adresu a klikněte na tlačítko 'Další'**

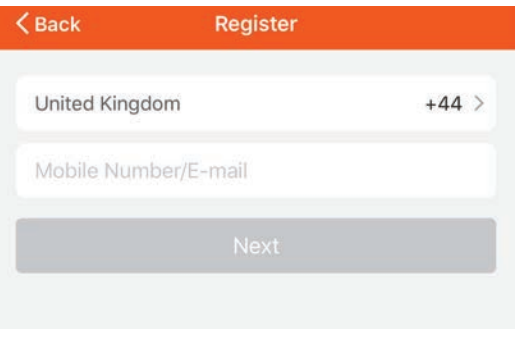

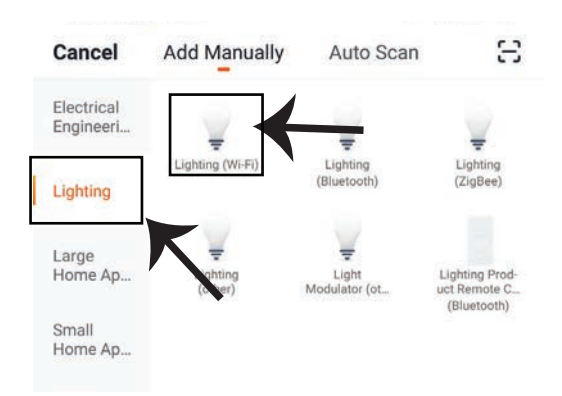

Krok 8: Zvolte "Lighting" (Osvětlení) a **spusťte párování lampy s aplikací.**

**Krok 9: Chcete-li zařízení spárovat s lampou, ujistěte se, že světlo rychle bliká. Pokud žárovka začne rychle blikat, můžete provést jeden z následujících kroků:**

**Jakmile kontrolka rychle bliká, je v režimu párování. Pokud kontrolka nebliká rychle, můžete provést jeden z následujících kroků:**

**A. Zapněte a vypněte kontrolku třikrát v krátkých intervalech kratších než 2 sekundy.**

B. Klikněte na odkaz "How to make light blink rapidly" (Jak rychle blikat). (Viz obr. níže) **Režimy sítě:**

**1) Režim EZ: Kontrolka bliká jednou za sekundu.**

**2) Režim AP: Pomalé blikání jednou za 2 sekundy.**

**Ujistěte se, že kontrolka rychle bliká, vyberte Wi-Fi a zadejte heslo**

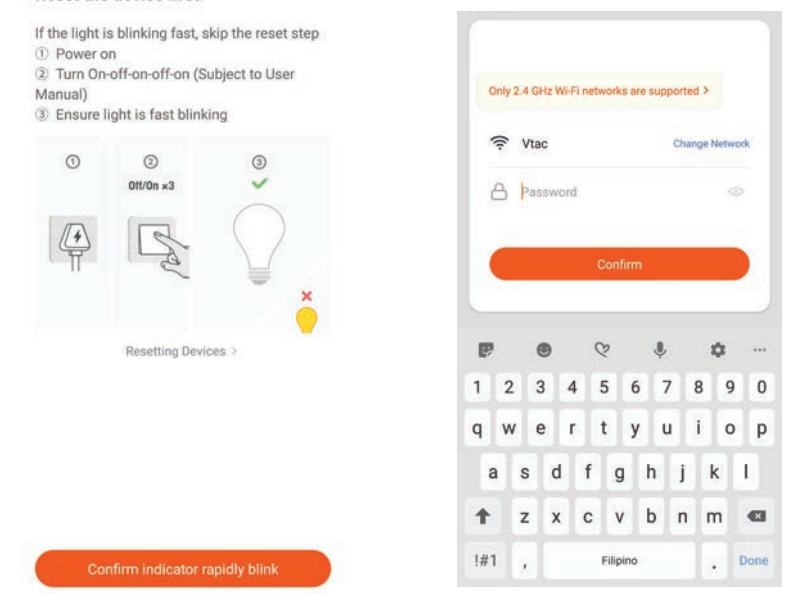

#### **Reset the device first.**

**Krok 10: Po úspěšném dokončení kroku 9 budete přesměrováni na dolní stránku, kde aplikace vyhledává, registruje a inicializuje zařízení (lampa) (viz obrázek níže).**

Connecting... Place your router, mobile phone, and device as close as possible 11%

**Krok 11: Po úspěšném přidání zařízení jej pojmenujte podle svých preferencí.**

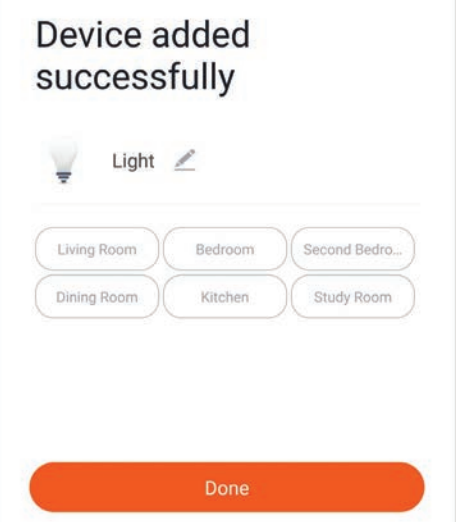

**Krok 12: Po udanym sparowaniu żarówki z aplikacją możesz sterować żarówkę smarr�onem – wlączać/wyłączać, zmieniać temperaturę koloru, synchronizować, ściemniać itp.** 

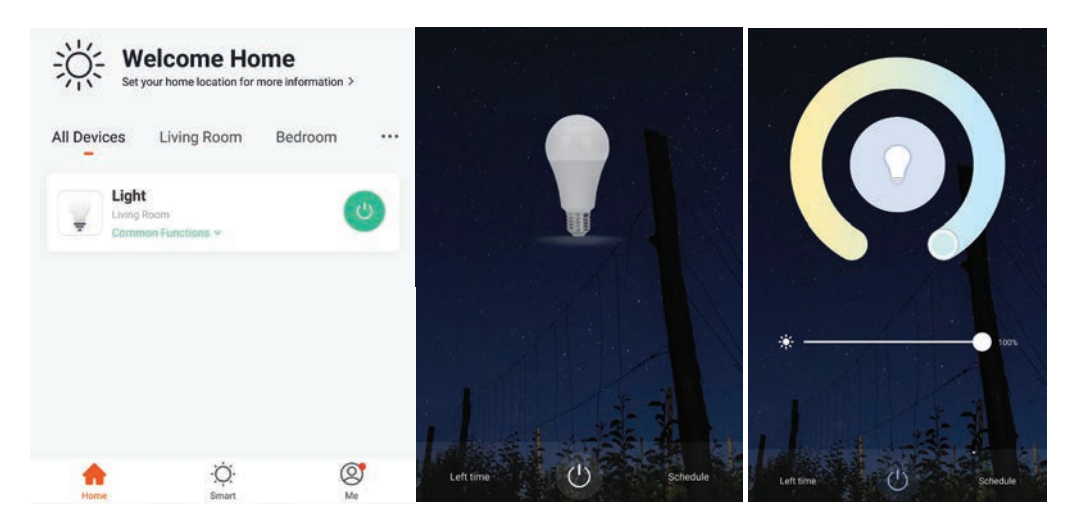

# **NASTAVENÍ APLIKACE ALEXA**

Krok 1: Nainstalujte aplikaci "Amazon Alexa" **z App Store (iOS) nebo z Play Store (Android) a zaregistrujte se. Pokud již máte u Amazonu Alexa svůj účet, přihlaste se prosím do něho.**

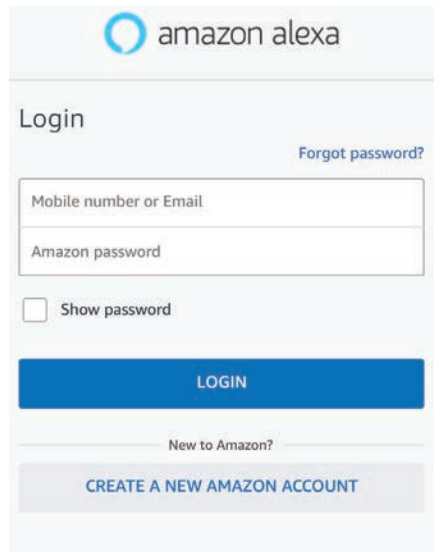

**Krok 3: Klepněte – na nastavení a klepněte na "Dovednos� a hry", jak je uvedeno níže.**

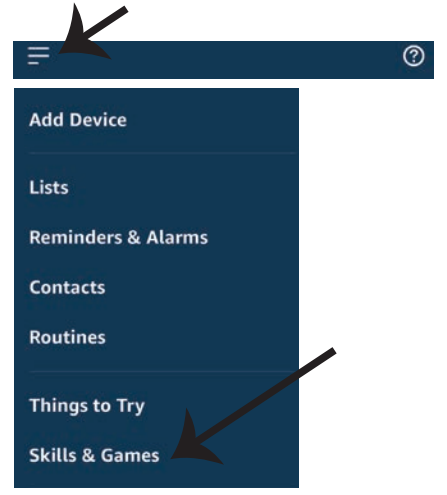

**Krok 2: Jakmile jste na domovské stránce Amazon Alexa, klepněte na pravou dolní ikonu – tam, kam ukazuje šipka, – abyste přidali nové zařízení a dovednos�.**

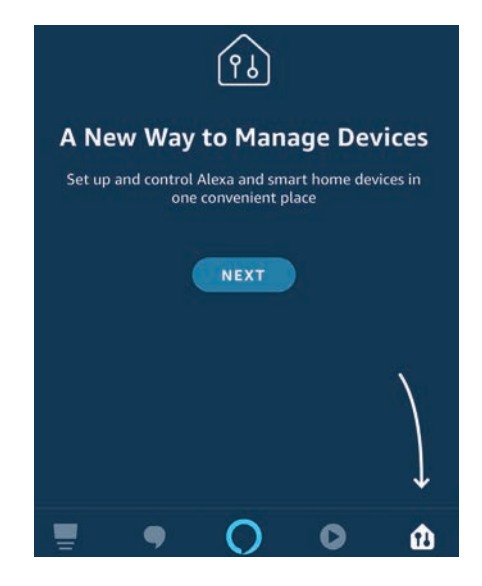

Krok 4: Vyhledejte "Smart Life" na vyhledávacím panelu stránky "Dovedností a hry"., jak je uvedeno **níže.**

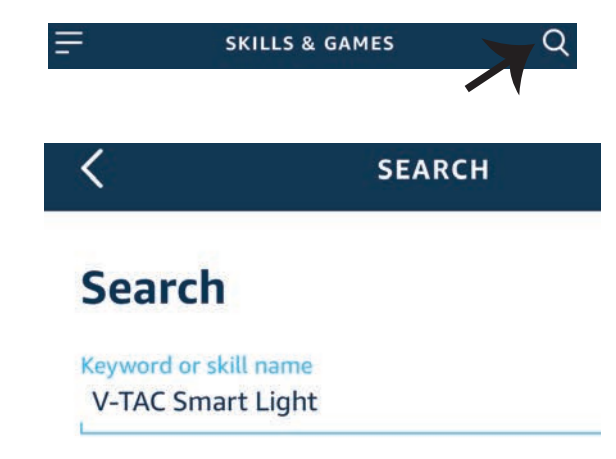

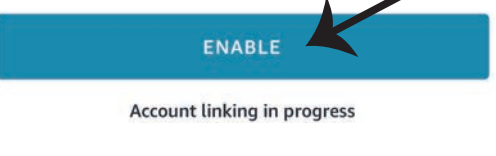

**Krok 5: Povolte dovednost. Krok 6: Zadejte své přihlašovací jméno a heslo V-TAC Smart Light a klepněte na "Propojit nyní".**

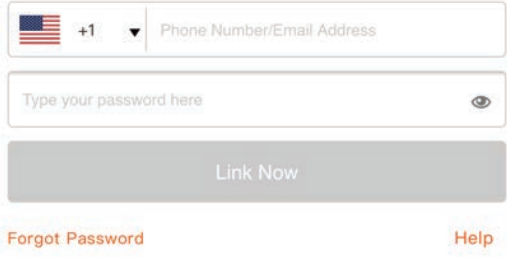

**Krok 7: Jakmile kliknete na odkaz Nyní, budete přesměrováni na novou stránku, která vyžaduje autorizaci (viz obrázek níže). S�skněte "Autorizovat".**

**Krok 8: Obdržíte potvrzení o úspěšně navázaném účtu (viz obrázek níže).**

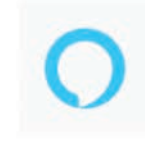

## Alexa by Amazon will be able to:

Receive your public profile Control your devices over internet

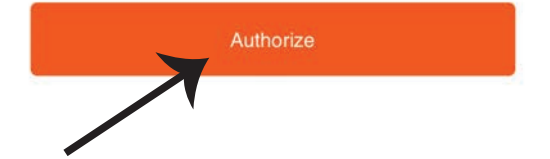

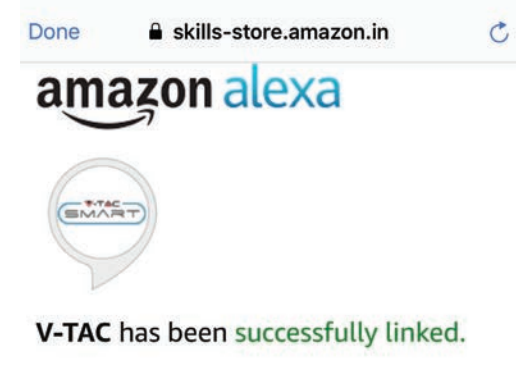

### What to do next:

 $\rightarrow$  Close this window to discover smart home devices you can control with Alexa.

**Krok 9: Objevte svůj inteligentní přístroj Alexa. Jakmile máte možnost,** A) můžete odeslat hlasový příkaz "Alexa objevit zařízení" do přístroje Alexa.

B) Chcete-li přidat zařízení ručně, stiskněte na domovské stránce tlačítko **a poté možnost** Přidat zařízení, vyberte zařízení, které chcete přidat, a stiskněte tlačítko Zjistit zařízení

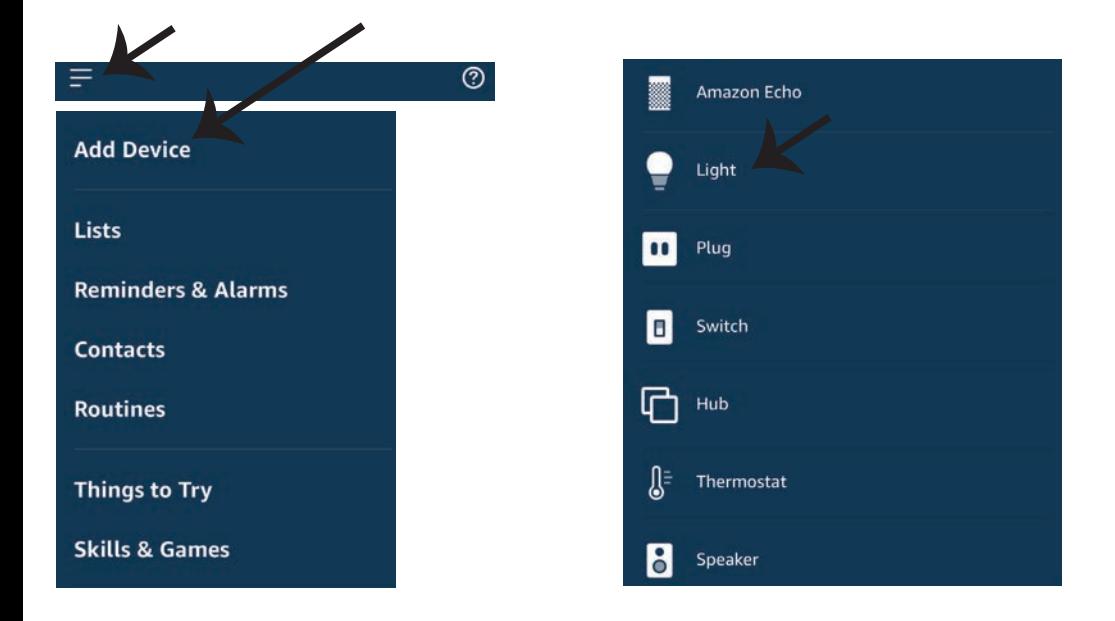

*Poznámka: Zařízení musí být vyhledáno znovu při každé změně názvu zařízení v aplikaci.*

## **POVELY APLIKACE ALEXA**

**Nyní můžete ovládat své inteligentní zařízení pomocí hlasových povelů Alexa. Níže je několik povelů, které můžete použít:**

- ! *Alexa, turn on/off bedroom light.*
- ! *Alexa, set bedroom light to 50 percent.*
- ! *Alexa, set bedroom light to green.*
- ! *Alexa, set bedroom light to warm white.*

# **DOPORUČENÍ PŘED ZAHÁJENÍM INSTALACE:**

- 1. Aplikace "V-TAC Smart Light" a "Amazon Alexa"
- *2. Ujistěte se, že máte zařízení "Amazon Alexa" (včetně Echo, Echo Tap nebo Echo Dot)*
- *3. Inteligentní zařízení*
- *4. Stabilní síť Wifi*

# **NASTAVENÍ GOOGLE HOME**

Krok 1: a) a b) Nainstalujte aplikaci "Google Home" prostřednictvím App Store (iOS) nebo Play Store (Android) a zaregistrujte se. Pokud už máte účet v "Google Home", přihláste se, prosím, do **něho.**

**c) Vytvořit nového domu/Vybrat existující dům, pokud existuje.**

**d) Připojte k napájecí sí� zařízení Zapněte domácí zařízení Google a připojte jej k aplikaci. (Potom pokračujte krokem 2)**

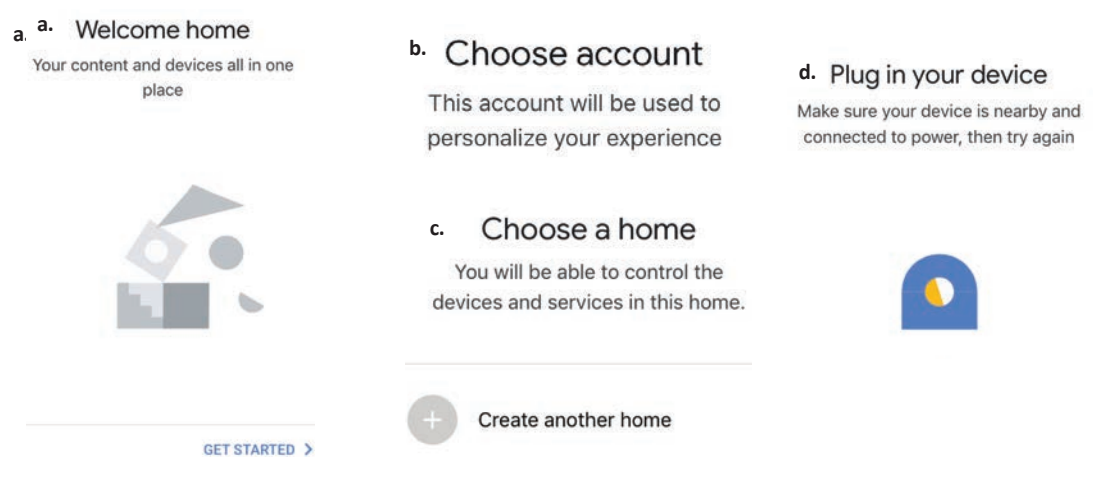

Krok 2: Jakmile jste na stránce "Google Home", klepnutím na ikonu Přidat "+" přidáte nové zařízení a dovednost. Potom klepněte na položku "Nastavení zařízení", jak je znázorněno na **obrázku níže.**

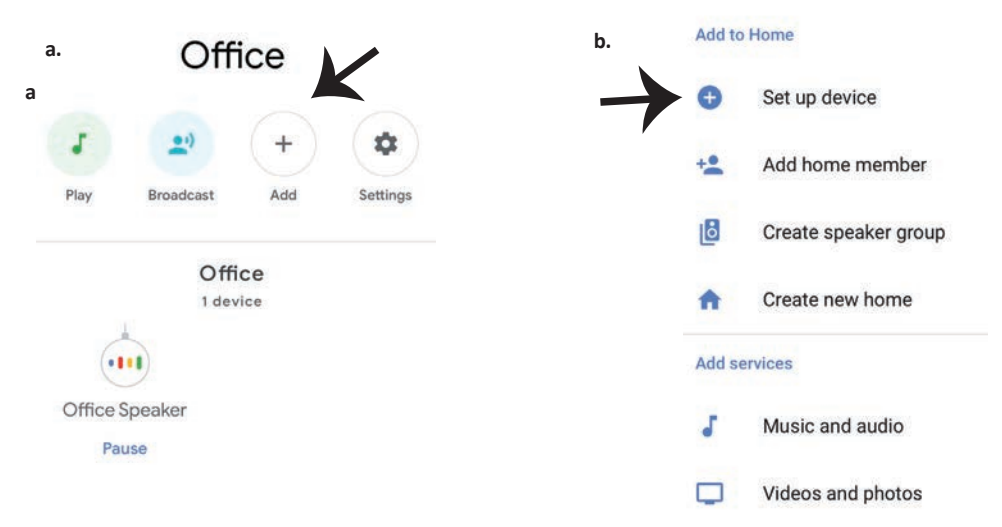

**Krok 3: Před spuštěním kroku 3 se ujistěte, zda**  ie chytrá žárovka spárována s aplikací "V-TAC **Smart Light". Klepněte na sekci se šipkami, jak je uvedeno na obrázku níže.**

## Set up

Set up new devices or add existing devices and services to your home

New devices

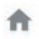

Set up new devices

Google Home, smart displays and devices labelled 'Made for Google' such as C by GE smart bulbs

#### **Works with Google**

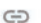

Have something already set up?

Link your smart home services such as Philips Hue and TP-Link

**Krok 5: Přihlaste se svými údaji pro přihlášení do "V-TAC Smart Light" pro připojení se zařízením "Smart Light".**

Krok 6: Vyberte "V-TAC Smart Light", jak je **znázorněno níže. a klepněte na odkaz "Propojit".**

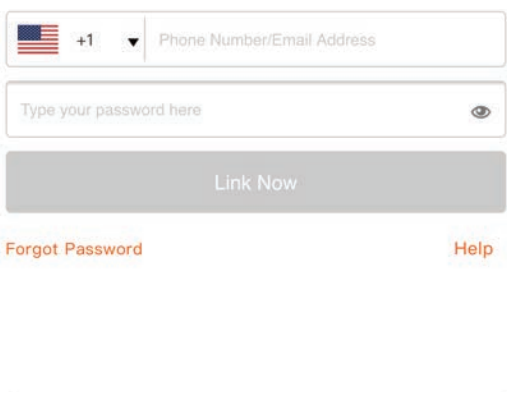

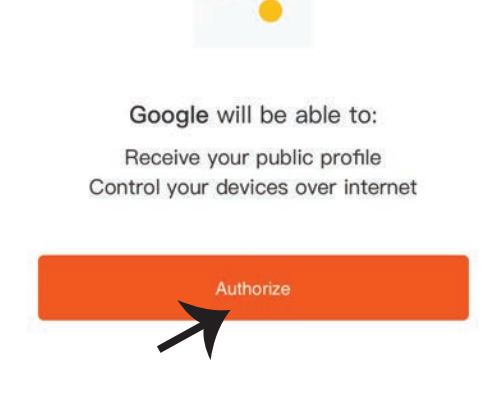

**Krok 4: Na panelu pro vyhledávání zadejte "Smart Life" a klepněte na ikonu "Smart Life", jak je uvedeno níže.**

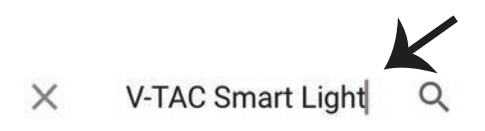

**Krok 7:**

**a. Účet bude nyní propojen, zůstaňte na stránce, během několika vteřin budete přesměrováni, abyste vybrali zařízení, které chcete přidat do svého domu.**

b. Vyberte zařízení a klepněte na "Další" (jako na obrázku v obrázku b).

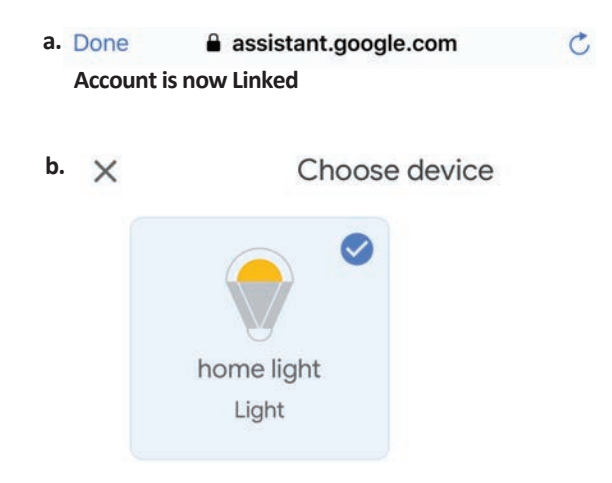

Krok 8: Vyberte "Dům", místo, kam chcete přidat **inteligentní osvětlení. (nebo) můžete vytvořit "Nový dům", abyste přidali k němu inteligentní osvětlení.**

Krok 9: Úspěšně jste přidali zařízení "Smart Light" do své aplikace "Google Home".

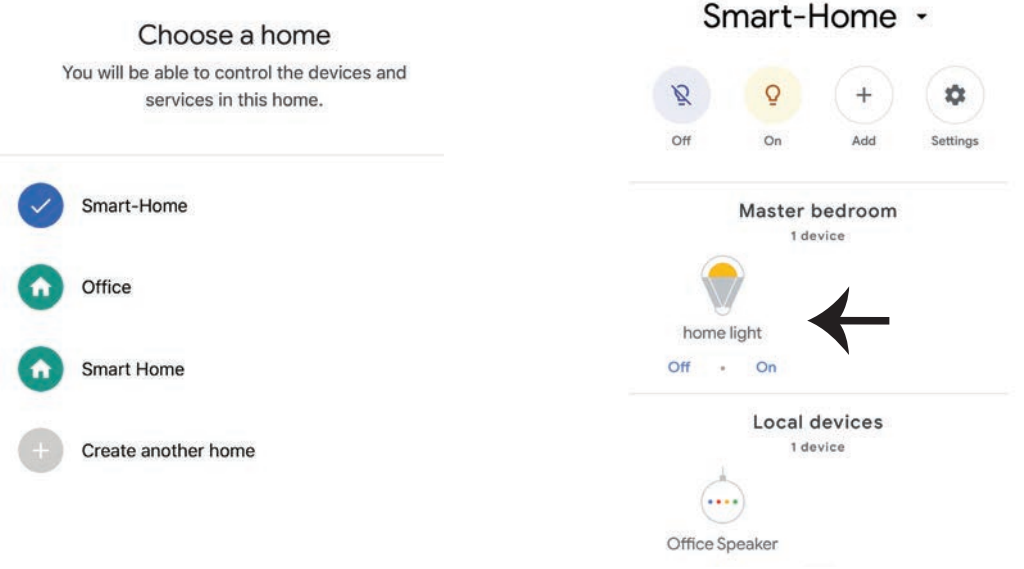
**Krok 10:**

**a. Możesz włączyć/wyłączyć lampę, naciskając opcje włączyć/wyłączyć (jak wskazano na rysunku**  a). (LUB) Możesz naciśnąc "Inteligentna lampa".

**b. Będziesz przekierowany na stronę (jak wskazano na rysunku b), z której możesz kontrolować**  światła "Funkcja ściemnienie i wzmocnienie".

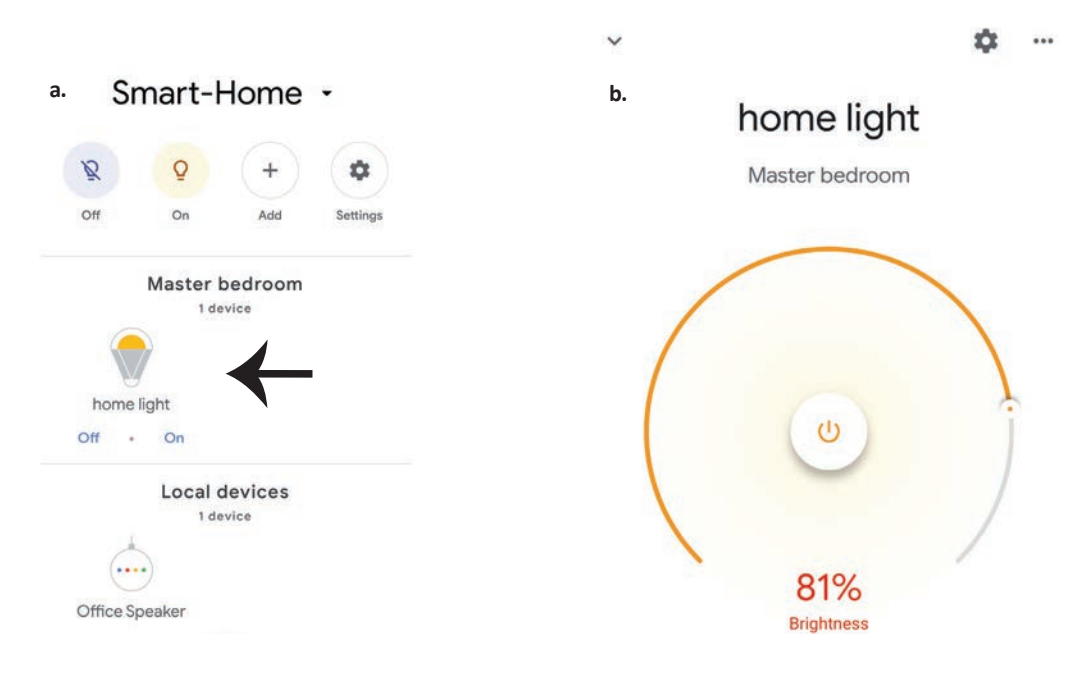

## **Povely v Google:**

Nyní můžete ovládat své inteligentní zařízení pomocí hlasových povelů z "Google Home" Níže **je několik povelů, které můžete použít:**

- $\triangleright$ ! *OK Google, turn on/off bedroom light*
- ! *OK Google, set bedroom light to 50 percent.*
- ! *OK Google, set bedroom light to green.*
- ! *OK Google, set bedroom light to warm white.*

## **DOPORUČENÍ PŘED ZAHÁJENÍM INSTALACE:**

- *1. Aplikace "V-TAC Smart Light" a aplikace "Google Home"*
- *2. Ujistěte se, že máte zařízení "Google Home"*
- *3. Inteligentní zařízení*
- *4. Stabilní síť Wifi*